# **Dell EMC PowerEdge R750xs**

Installations- und Service-Handbuch

**Teilenummer: E75S Series Vorschriftentyp: E75S001 August 2022 Rev. A03**

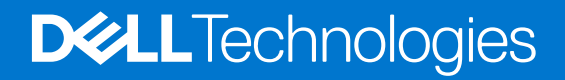

Hinweise, Vorsichtshinweise und Warnungen

**ANMERKUNG:** Eine ANMERKUNG macht auf wichtige Informationen aufmerksam, mit denen Sie Ihr Produkt besser einsetzen können.

**VORSICHT: Ein VORSICHTSHINWEIS warnt vor möglichen Beschädigungen der Hardware oder vor Datenverlust und zeigt, wie diese vermieden werden können.**

**WARNUNG: Mit WARNUNG wird auf eine potenziell gefährliche Situation hingewiesen, die zu Sachschäden, Verletzungen oder zum Tod führen kann.**

© 2021 Dell Inc. oder ihre Tochtergesellschaften. Alle Rechte vorbehalten. Dell Technologies, Dell und andere Marken sind Marken von Dell Inc. oder ihren Tochtergesellschaften. Andere Markennamen sind möglicherweise Marken der entsprechenden Inhaber.

# Inhaltsverzeichnis

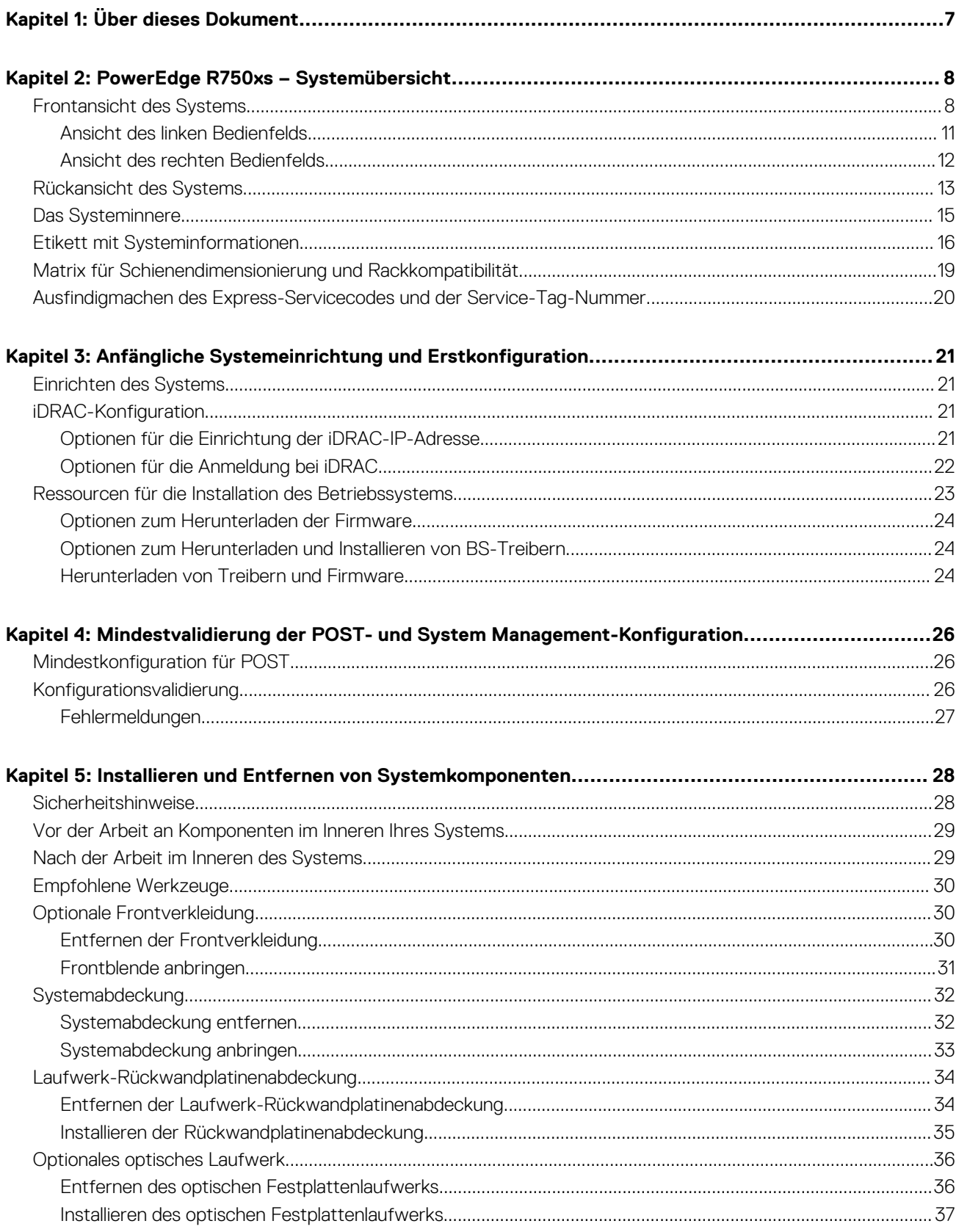

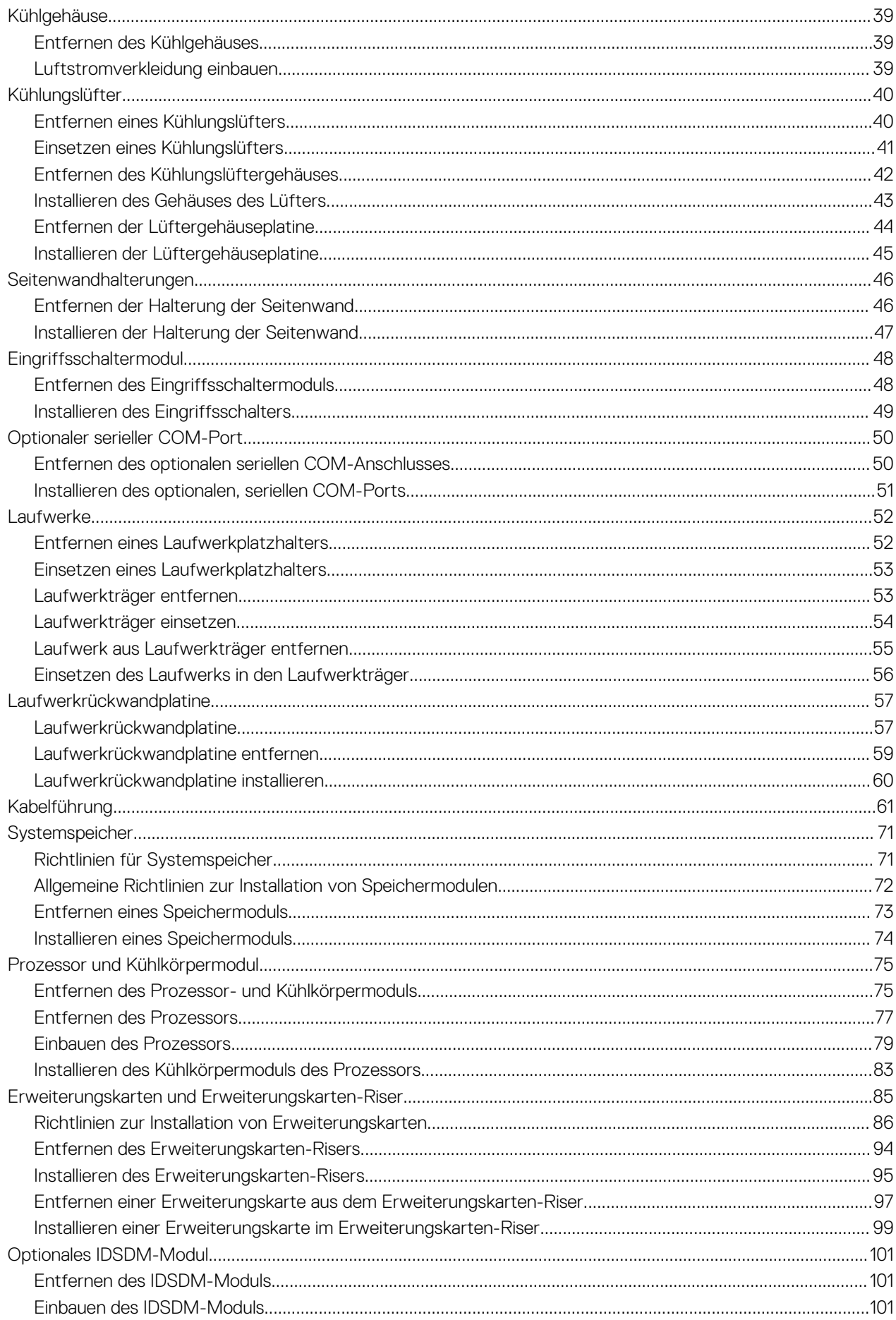

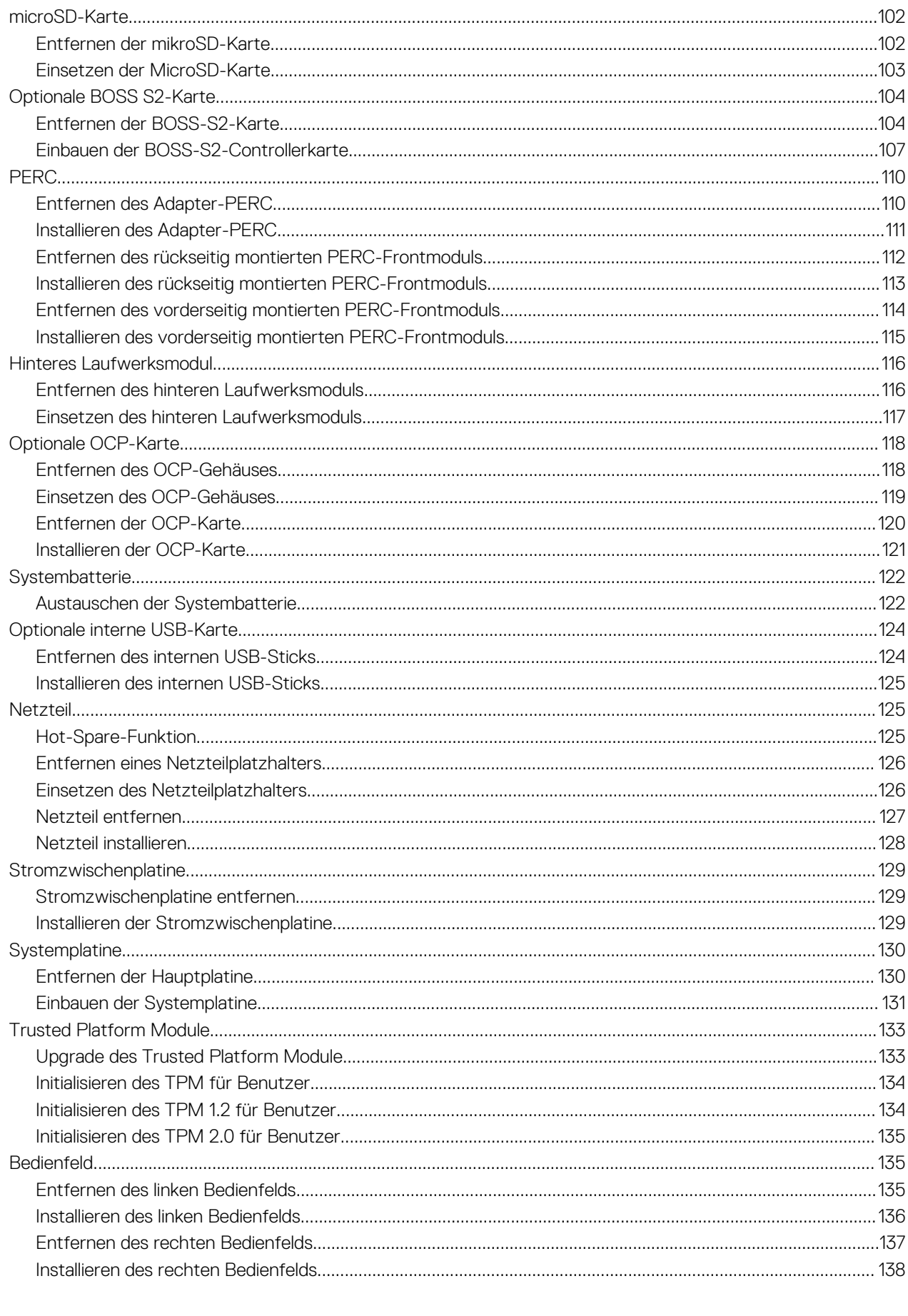

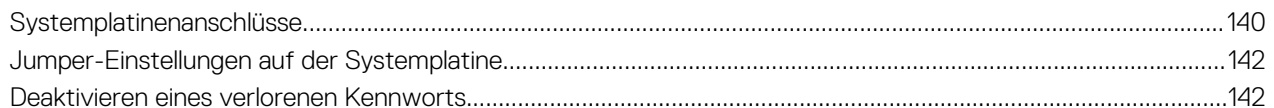

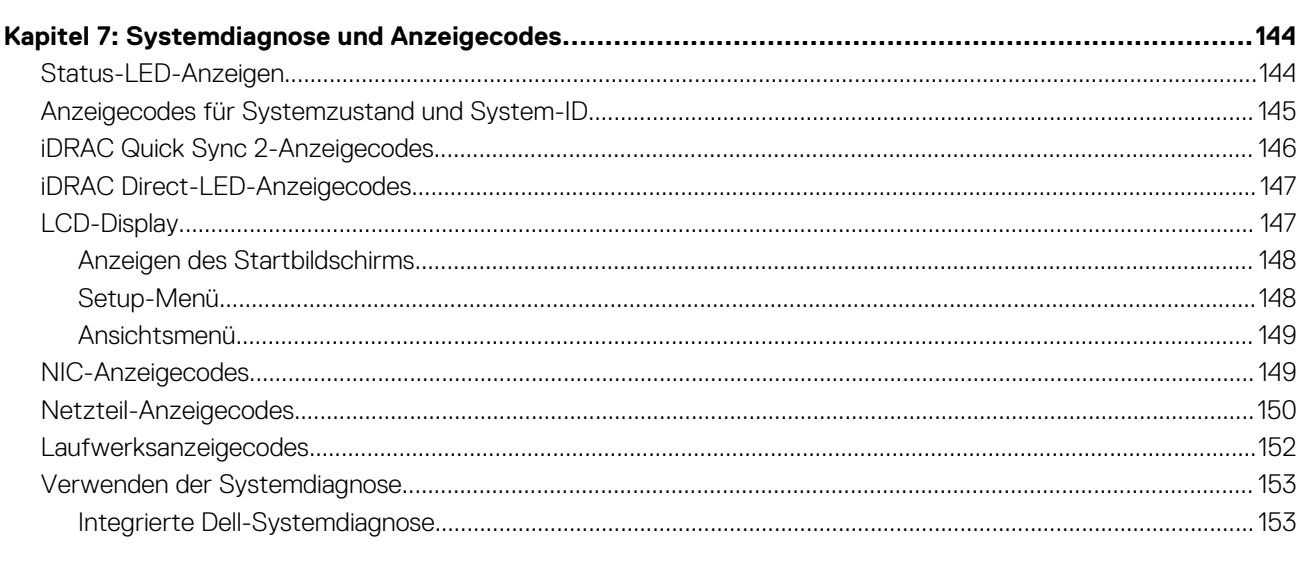

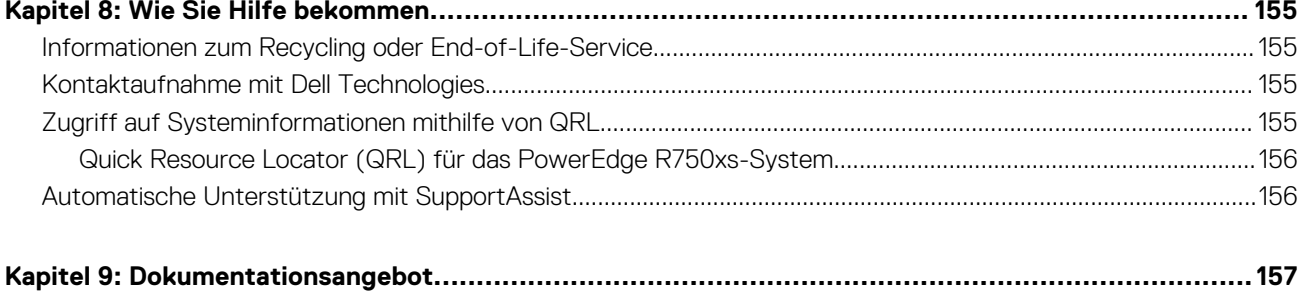

# **Über dieses Dokument**

**1**

<span id="page-6-0"></span>Dieses Dokument bietet eine Übersicht über das System, Informationen zur Installation und zum Austausch von Komponenten, Diagnosetools und Richtlinien, die bei der Installation bestimmter Komponenten befolgt werden müssen.

# **PowerEdge R750xs – Systemübersicht**

**2**

<span id="page-7-0"></span>Das PowerEdge R750xsSystem 2S, 2USystem, das Folgendes unterstützt:

- Bis zu zwei Skalierbare Intel Xeon-Prozessoren 3. Generation mit bis zu 32 Cores.
- 16 DDR4-DIMM-Steckplätze
- Zwei Wechselstrom (AC) oder Gleichstrom (DC)netzteile
- $16 \times 2,5$  Zoll-SAS/SATA-  $+ 8 \times 2,5$ -Zoll-NVMe-Laufwerke.
- 16 x 2,5 Zoll-SAS/SATA-Laufwerke.
- 12 x 3,5 Zoll-SAS/SATA- + 2 x 2,5 Zoll-SAS/SATA- oder -NVMe-Laufwerke auf der Rückseite.
- 8 x 2,5-Zoll-SAS/SATA-Laufwerke.
- 8 x 2,5-Zoll-NVMe-Laufwerke.
- 8 x 3.5 Zoll-SAS/SATA-Laufwerke.
- **ANMERKUNG:** Weitere Informationen zum Hot-Swap-Verfahren für NVMe-PCIe-SSD-U.2-Geräte finden Sie im *Benutzerhandbuch für Dell Express Flash NVMe-PCIe-SSDs* unter <https://www.dell.com/support> **> Alle Produkte durchsuchen** >

**Rechenzentrumsinfrastruktur** > **Speicheradapter und Controller** > **Dell PowerEdge Express Flash-NVMe-PCIe-SSD** > **Dokumentation** > **Handbücher und Dokumente**.

- ANMERKUNG: Alle Arten von SAS-, SATA- und NVMe-Laufwerken werden in diesem Dokument als "Laufwerke" bezeichnet, sofern  $\bigcap$ nicht anders angegeben.
- **ANMERKUNG:** Weitere Informationen finden Sie unter *Dell EMC PowerEdge R750xs Technische Daten* auf der Seite mit der Produktdokumentation.

### **Themen:**

- Frontansicht des Systems
- [Rückansicht des Systems](#page-12-0)
- [Das Systeminnere](#page-14-0)
- [Etikett mit Systeminformationen](#page-15-0)
- [Matrix für Schienendimensionierung und Rackkompatibilität](#page-18-0)
- [Ausfindigmachen des Express-Servicecodes und der Service-Tag-Nummer](#page-19-0)

## **Frontansicht des Systems**

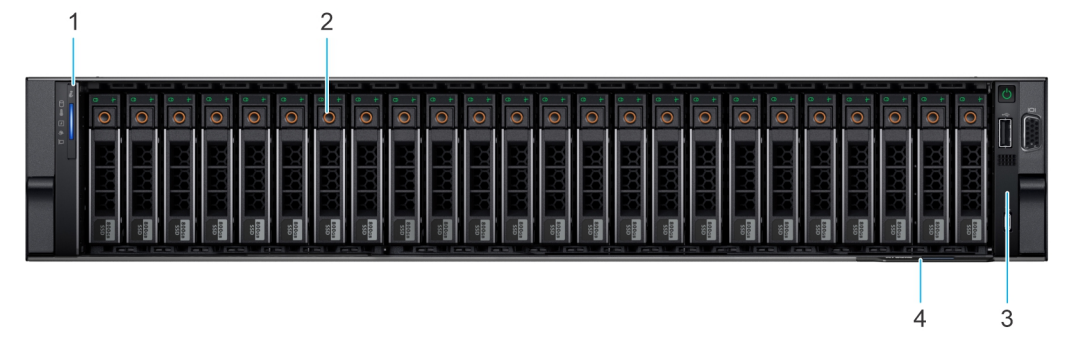

**Abbildung 1. Vorderansicht eines Systems mit 16 x 2,5-Zoll-SAS/SATA-Laufwerken + 8 x 2,5-Zoll-NVMe-Laufwerken**

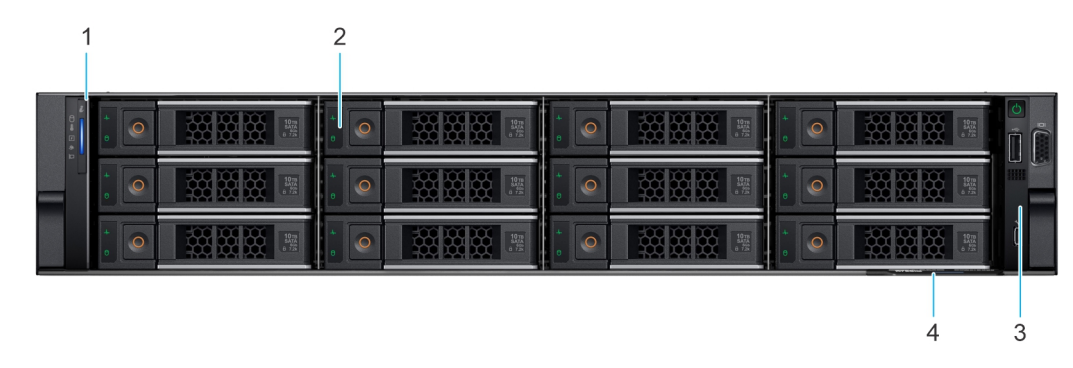

**Abbildung 2. Vorderansicht eines Systems mit 12 x 3,5-Zoll-SAS/SATA-Laufwerken**

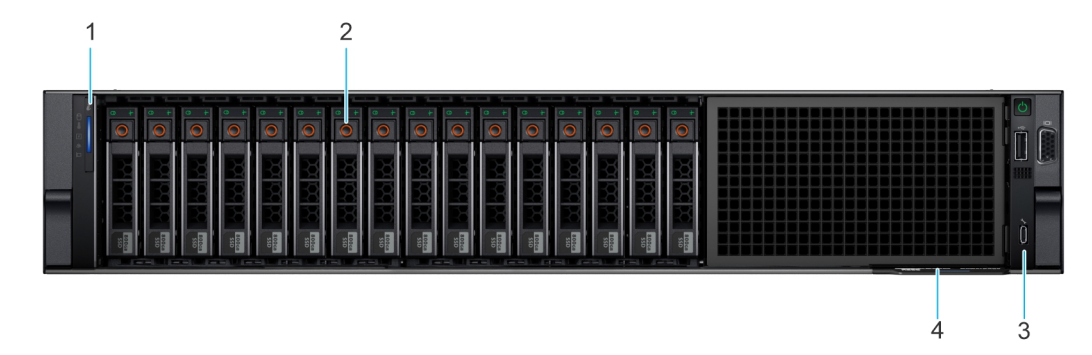

**Abbildung 3. Vorderansicht eines Systems mit 16 x 2,5-Zoll-SAS/SATA-Laufwerken**

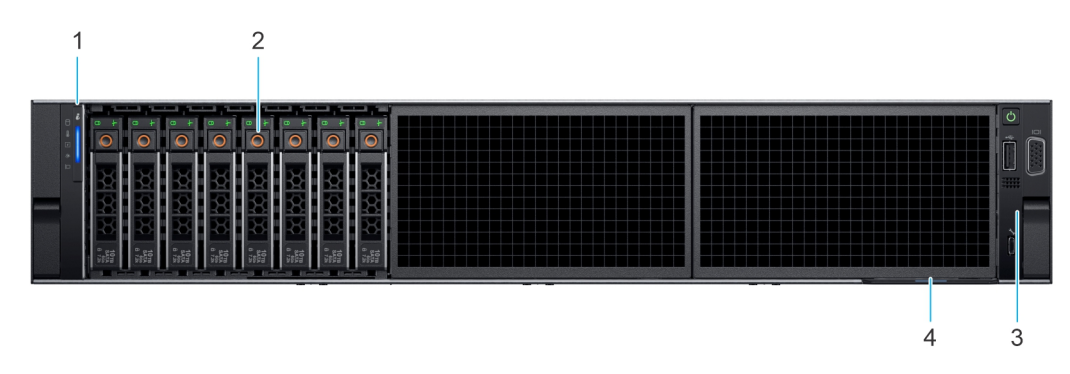

**Abbildung 4. Vorderansicht eines Systems mit 8 x 2,5-Zoll-NVMe-Laufwerken**

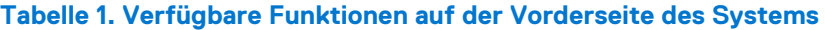

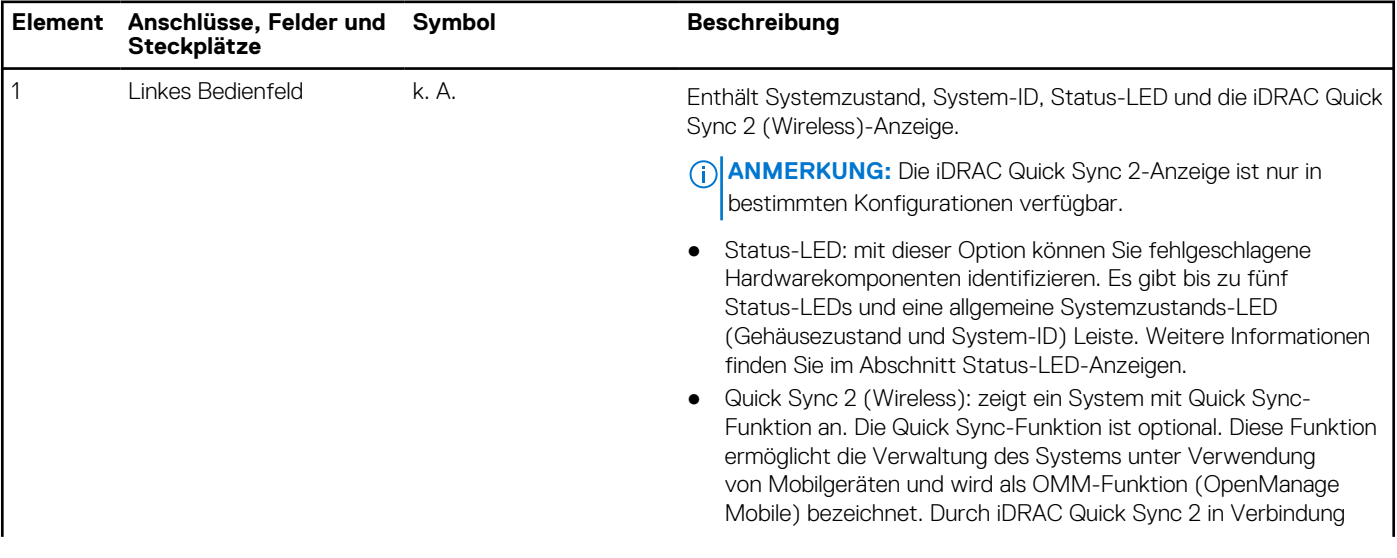

## **Tabelle 1. Verfügbare Funktionen auf der Vorderseite des Systems (fortgesetzt)**

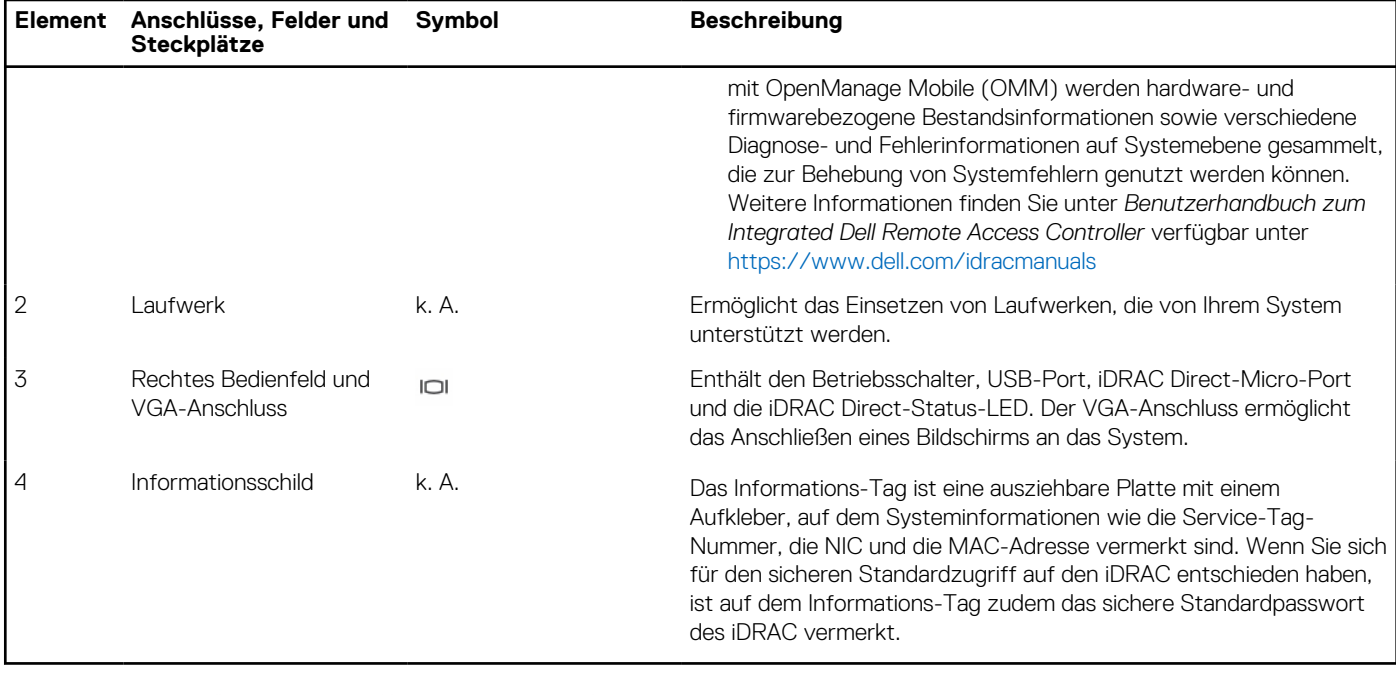

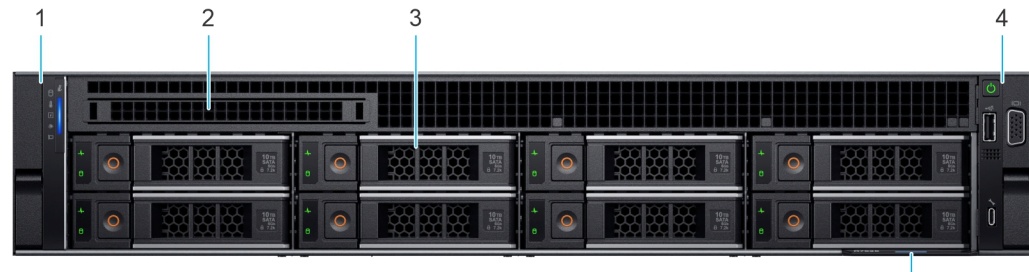

 $\overline{5}$ 

### **Abbildung 5. Vorderansicht eines Systems mit 8 x 3,5-Zoll-Laufwerken**

## **Tabelle 2. Verfügbare Funktionen auf der Vorderseite des Systems**

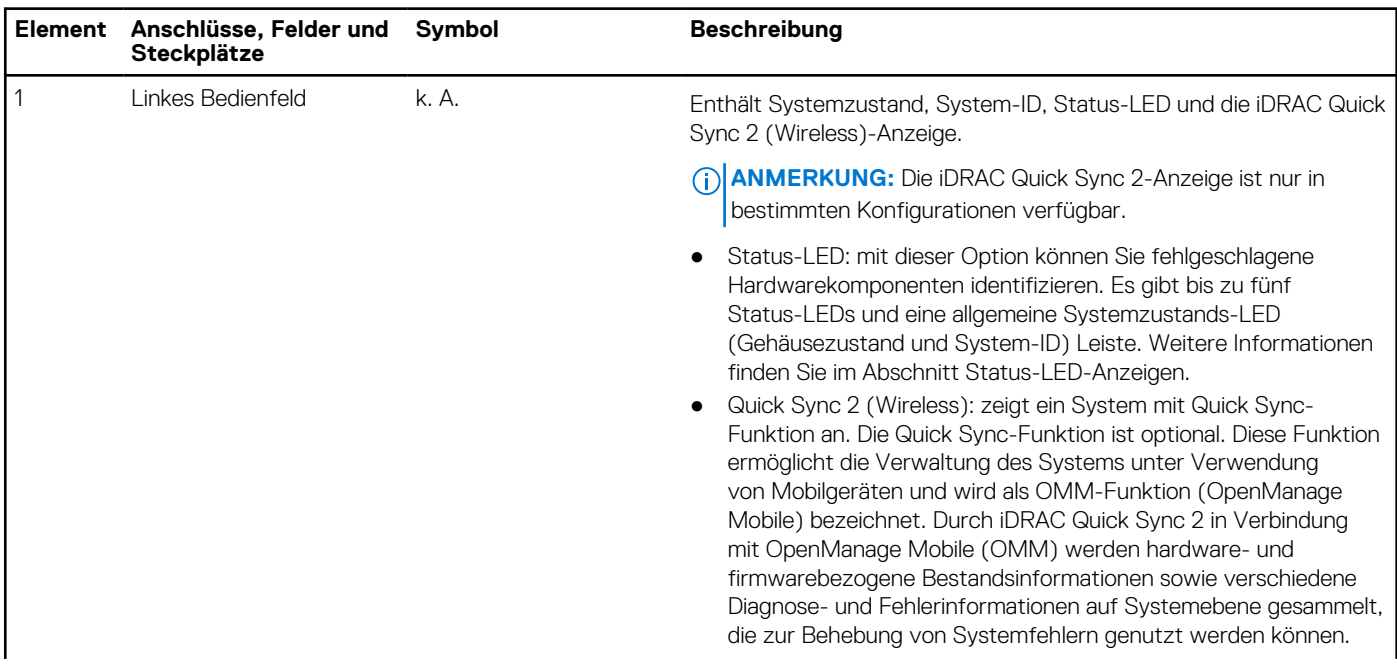

## <span id="page-10-0"></span>**Tabelle 2. Verfügbare Funktionen auf der Vorderseite des Systems (fortgesetzt)**

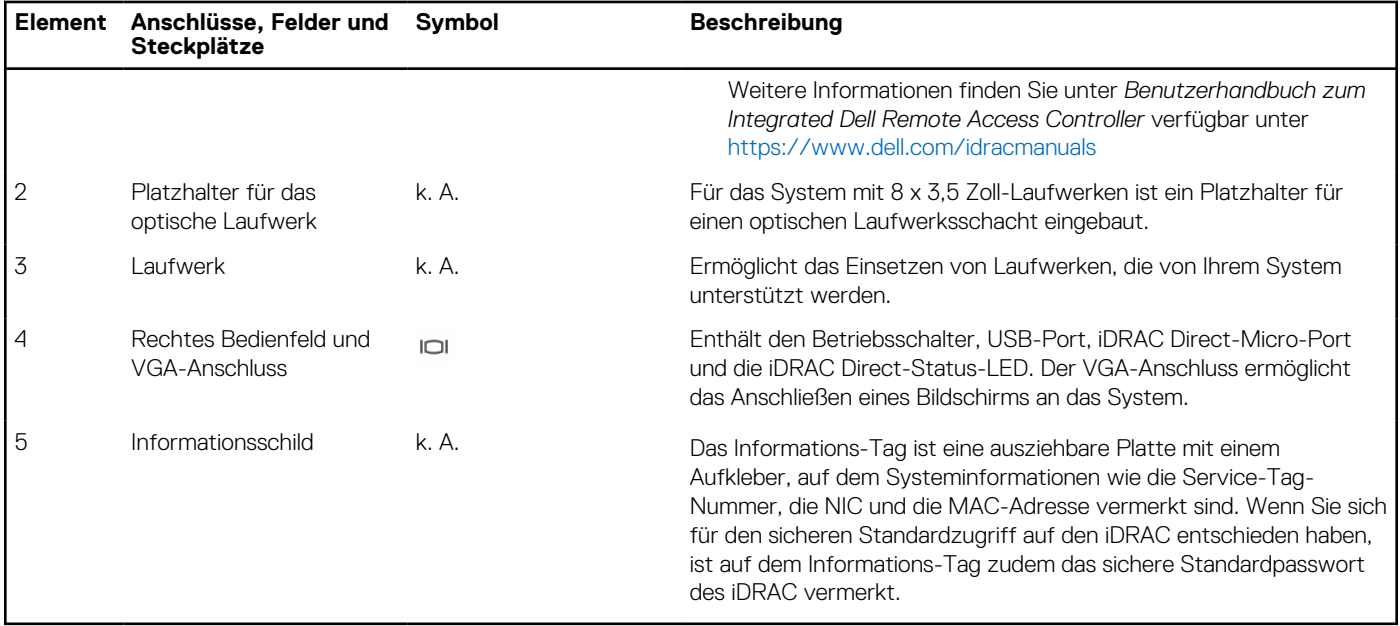

**ANMERKUNG:** Weitere Informationen finden Sie unter *Dell EMC PowerEdge R750xs Technische Daten* auf der Seite mit der Produktdokumentation.

## **Ansicht des linken Bedienfelds**

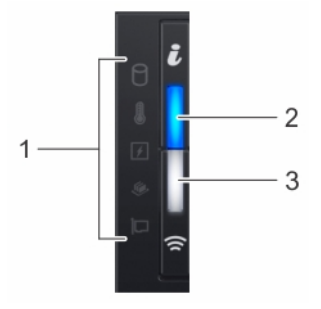

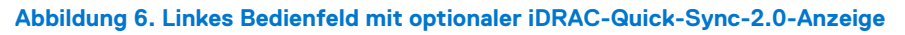

### **Tabelle 3. Linkes Bedienfeld**

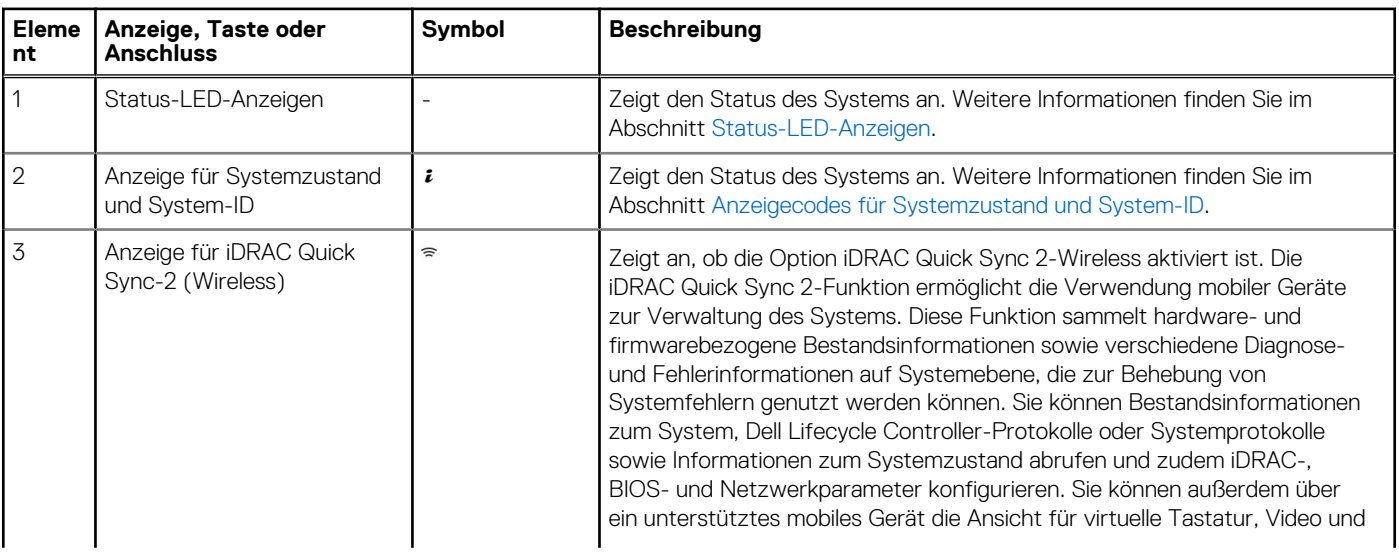

## <span id="page-11-0"></span>**Tabelle 3. Linkes Bedienfeld (fortgesetzt)**

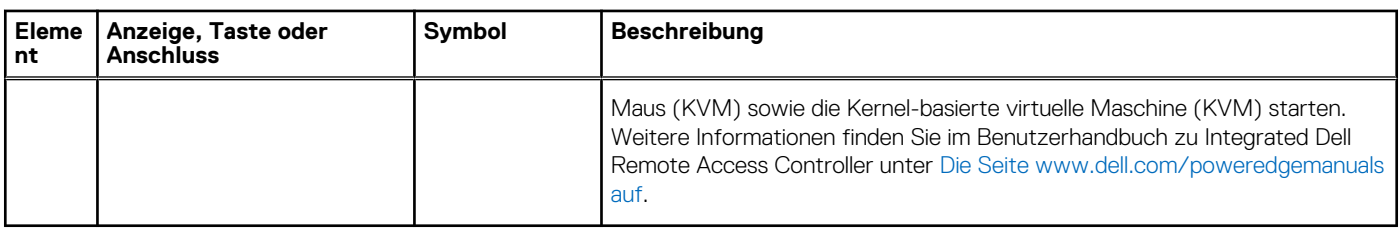

**ANMERKUNG:** Weitere Informationen zu den Anzeigecodes finden Sie im Abschnitt [Systemdiagnose und Anzeigecodes.](#page-143-0)

## **Ansicht des rechten Bedienfelds**

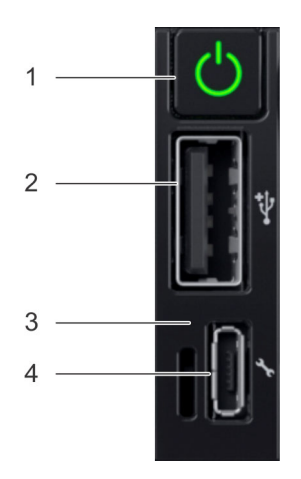

## **Abbildung 7. Rechtes Bedienfeld**

### **Tabelle 4. Rechtes Bedienfeld**

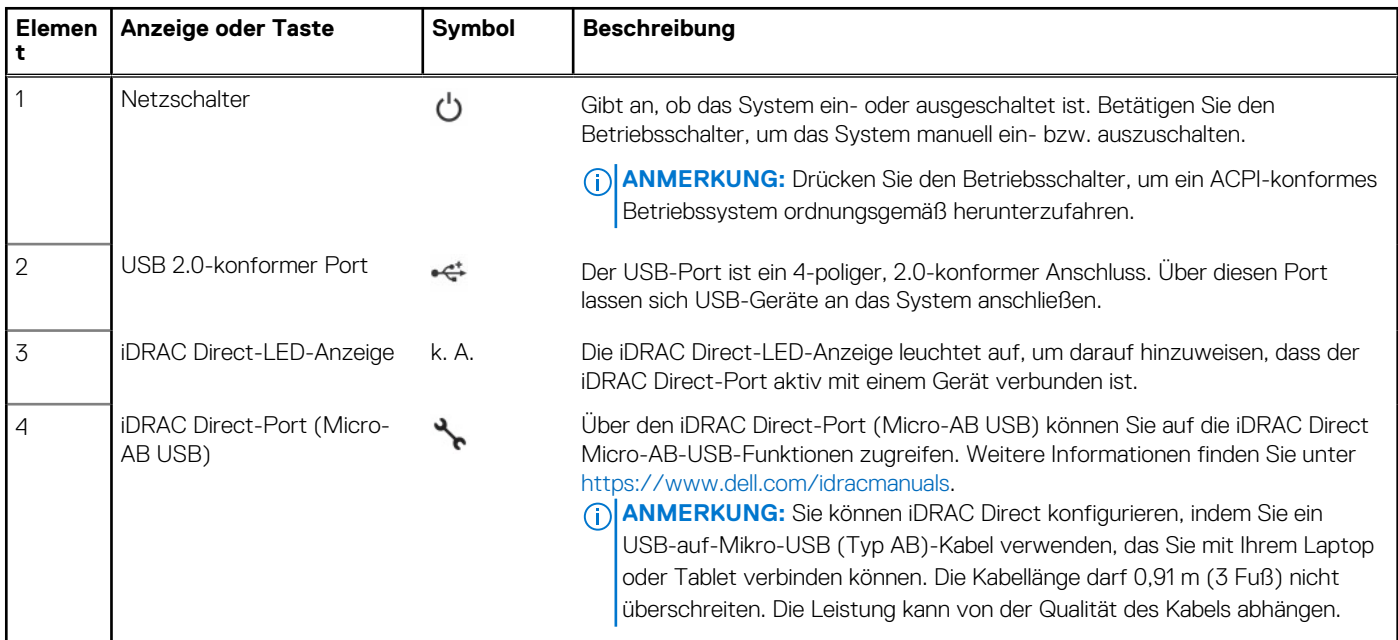

**ANMERKUNG:** Weitere Informationen finden Sie unter *Dell EMC PowerEdge R750xs Technische Daten* auf der Seite mit der Produktdokumentation.

# <span id="page-12-0"></span>**Rückansicht des Systems**

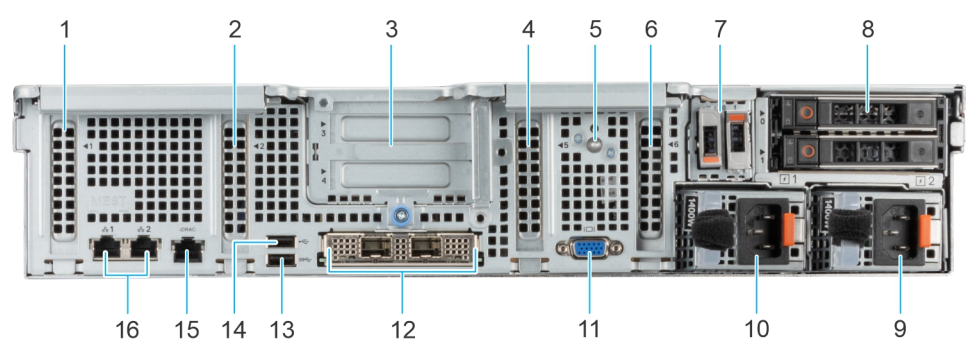

### **Abbildung 8. Rückansicht des Systems**

## **Tabelle 5. Rückansicht des Systems**

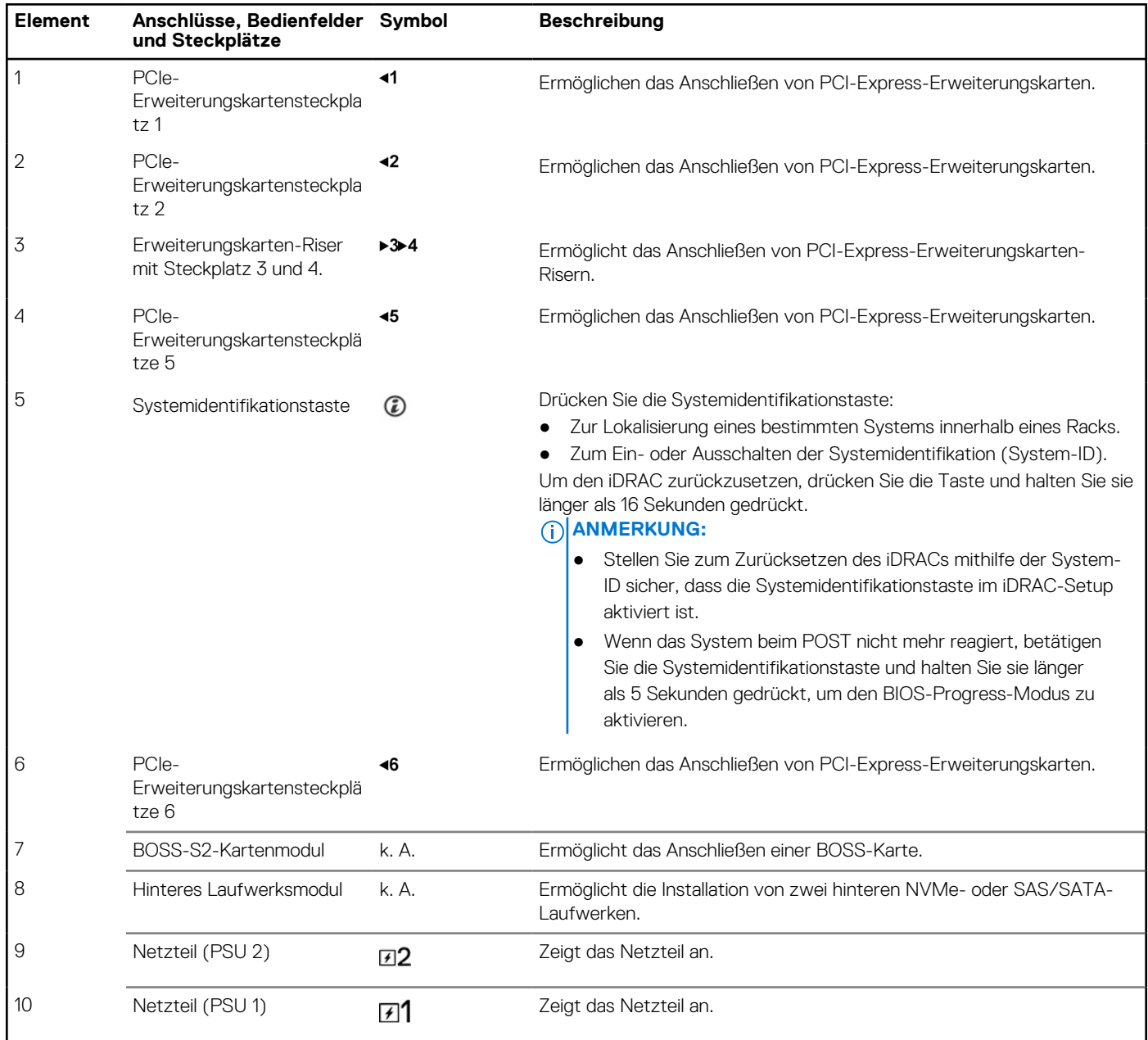

## **Tabelle 5. Rückansicht des Systems (fortgesetzt)**

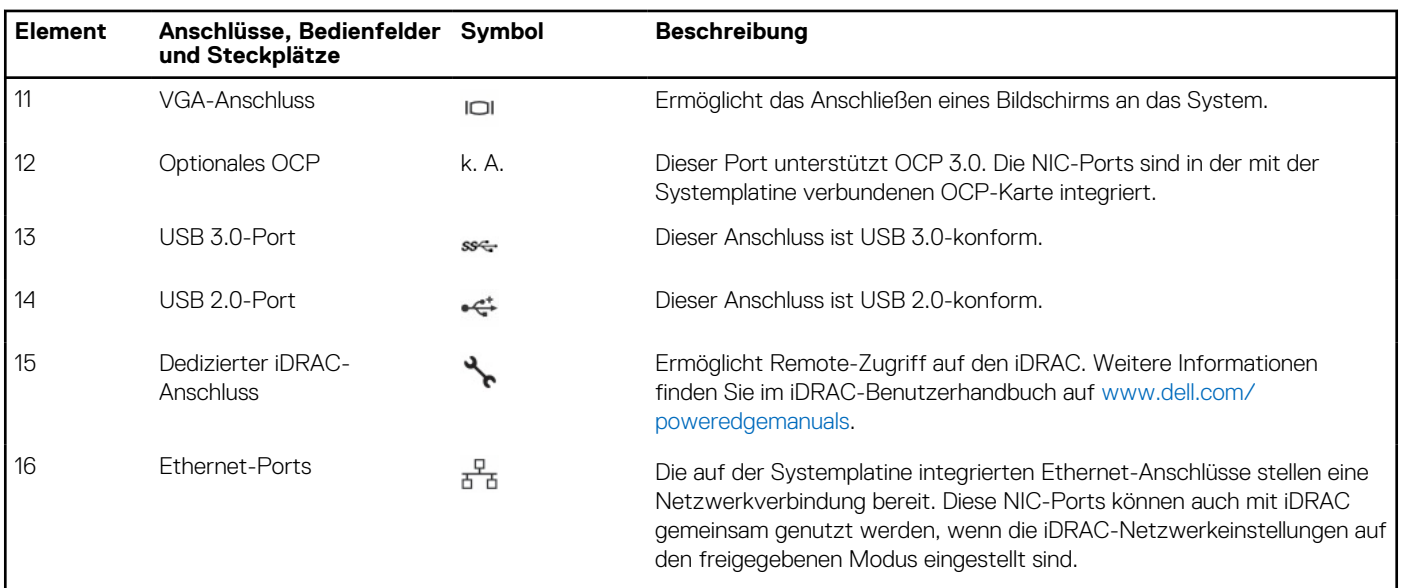

**ANMERKUNG:** Weitere Informationen finden Sie unter *Dell EMC PowerEdge R750xs Technische Daten* auf der Seite mit der Produktdokumentation.

# <span id="page-14-0"></span>**Das Systeminnere**

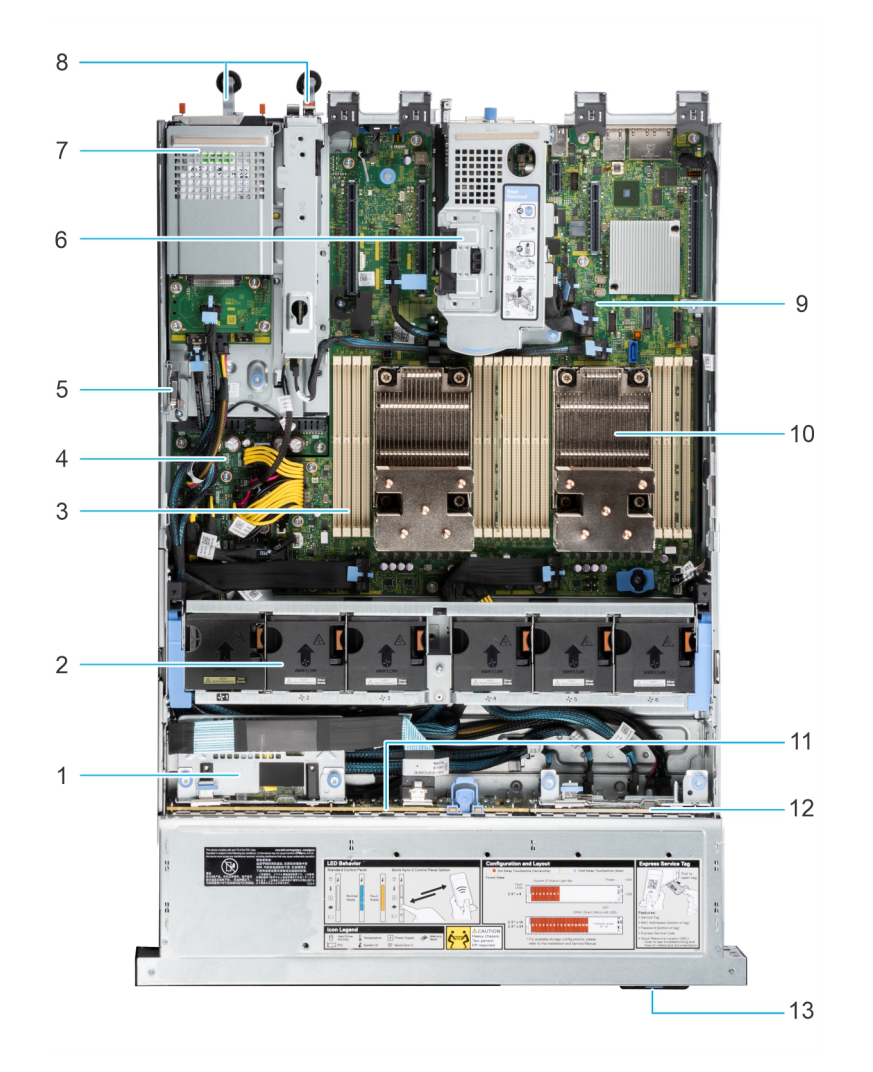

### **Abbildung 9. Das Innere eines Systems mit Riser**

- 1. PERC-Frontmodul 2. Kühlungslüfter
- 3. Speichermodulsteckplätze 4. Stromzwischenplatine
- 5. Eingriffschalter 6. Riser 1A/1B
- 7. Hinteres Laufwerksmodul 8. Netzteil 1 und Netzteil 2
- 9. Systemplatine 10. Prozessorkühlkörper
- 
- 13. Informationsschild
- 
- 
- 
- 
- 
- 11. Rückwandplatine 12. NVMe-Rückwandplatine mit Bereitstellung für H755N PERC

<span id="page-15-0"></span>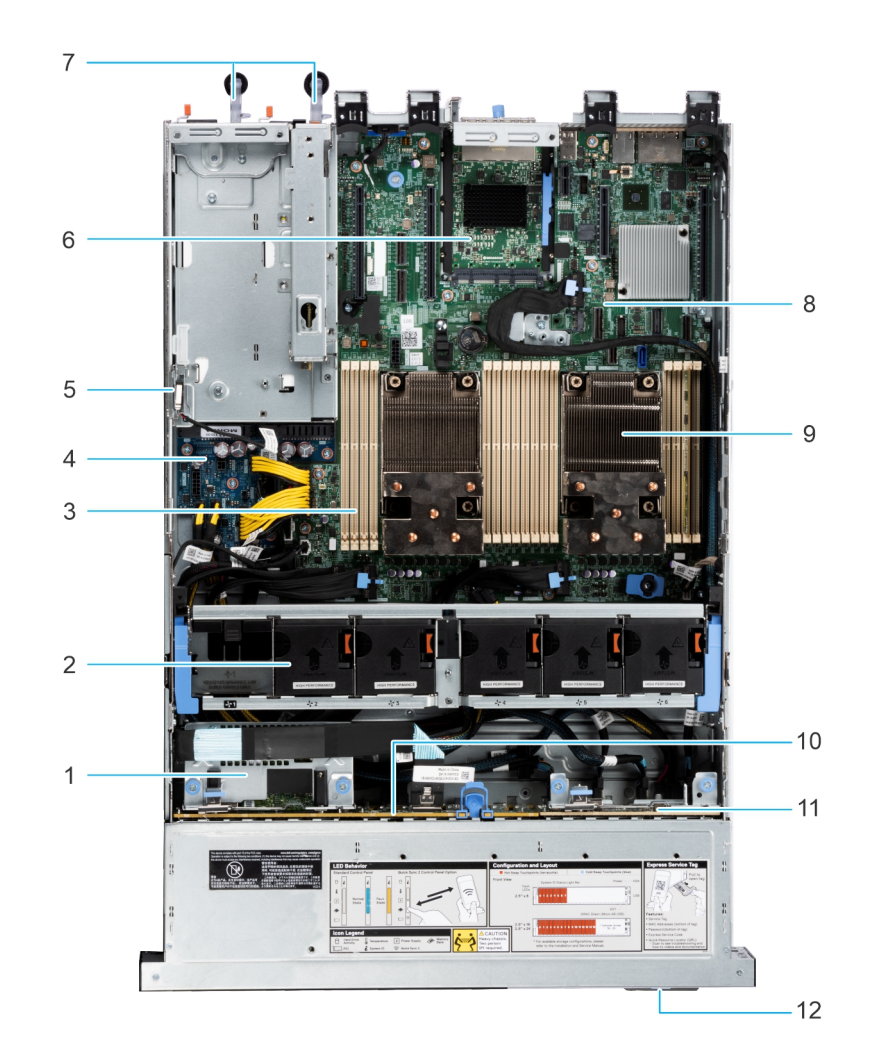

#### **Abbildung 10. Im Inneren eines Systems ohne Riser**

- 1. PERC-Frontmodul 2. Kühlungslüfter
- 3. Speichermodulsteckplätze 4. Stromzwischenplatine
- 5. Eingriffschalter 6. OCP
- 7. Netzteil 1 und Netzteil 2 8. Systemplatine
- 9. Prozessorkühlkörper 10. Rückwandplatine
- 11. 8 x 2,5-Zoll-NVMe-Rückwandplatine mit Bereitstellung für H755N PERC
- 
- 
- 
- 
- 
- 12. Informationsschild

# **Etikett mit Systeminformationen**

Das Etikett mit Systeminformationen befindet sich auf der Rückseite der Systemabdeckung.

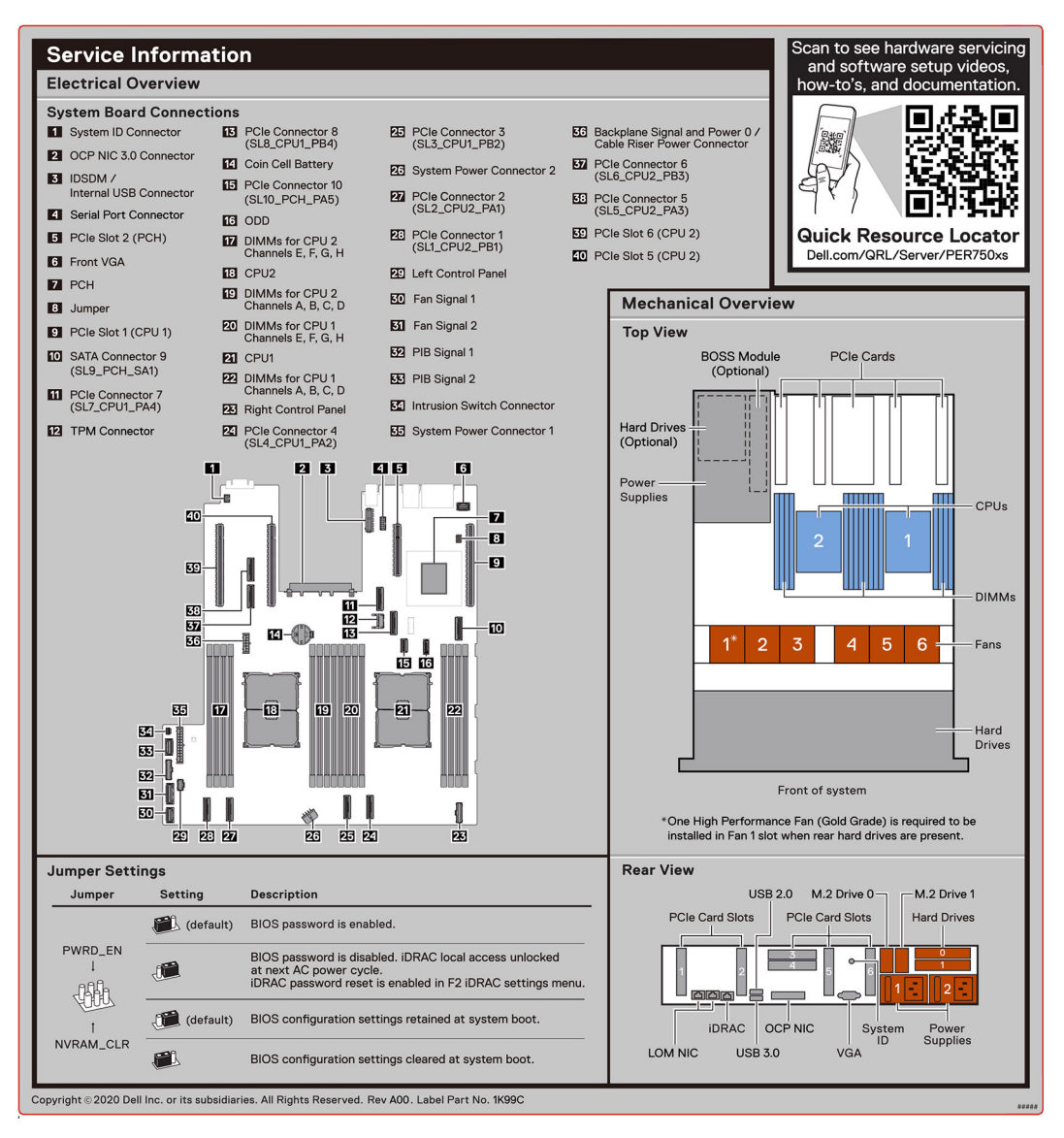

**Abbildung 11. Serviceinformationen**

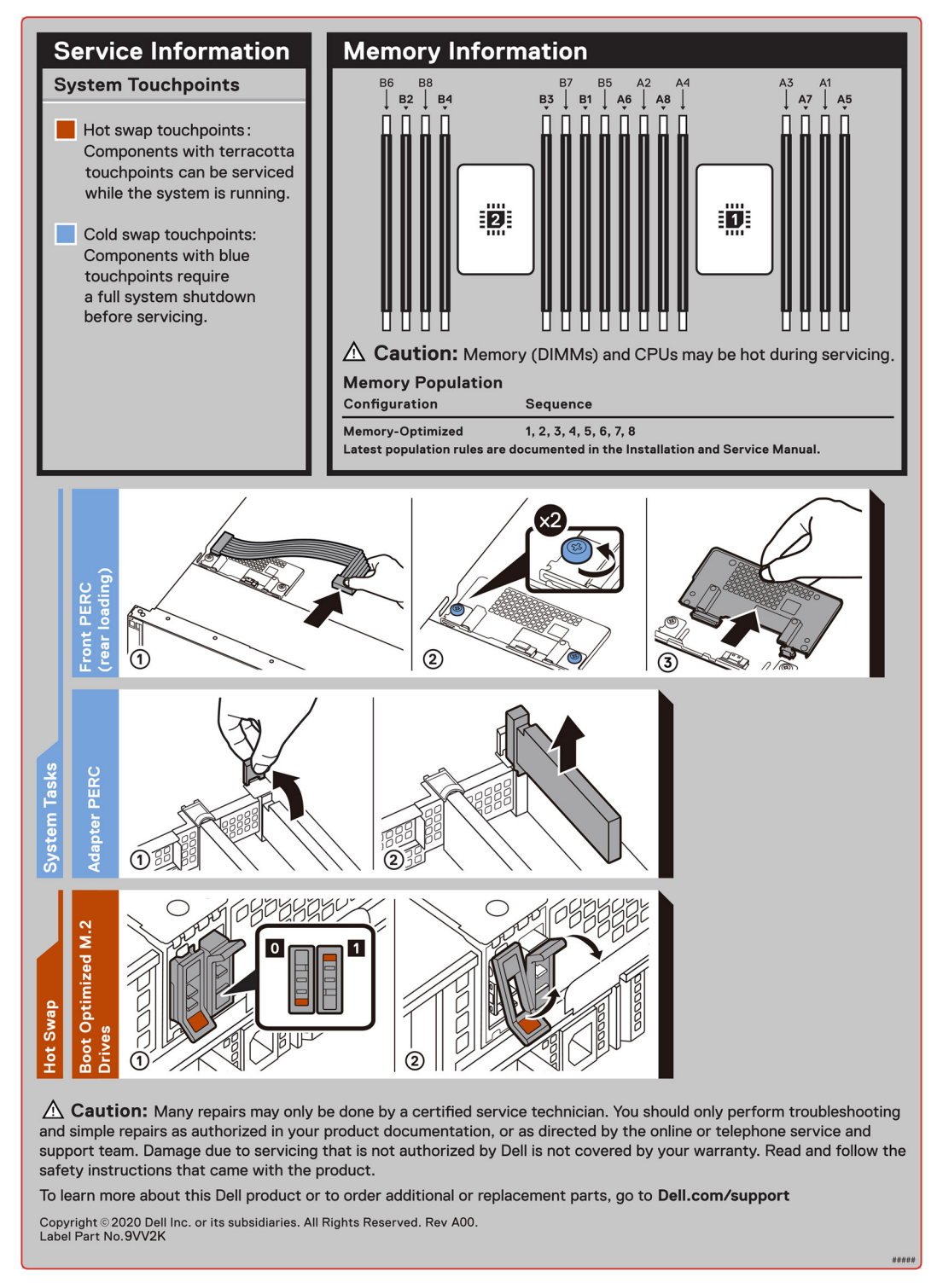

**Abbildung 12. Systemaufgaben, Hot-Swap, hintere Belastung vorderer PERC, Speicherinformationen**

<span id="page-18-0"></span>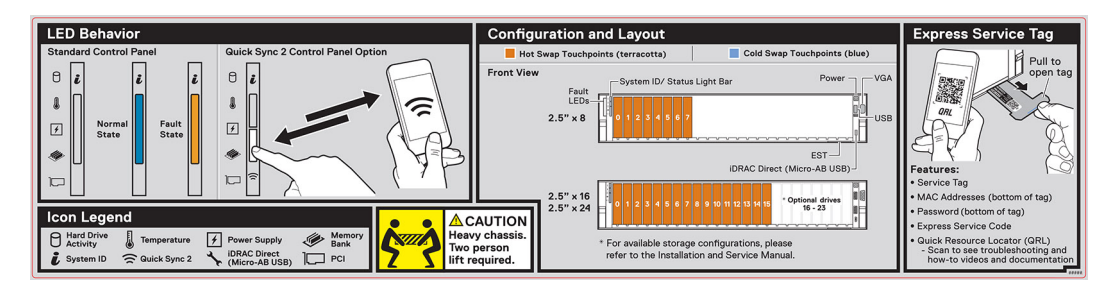

**Abbildung 13. LED-Verhalten, Konfiguration und Layout, Express-Service-Tag für 2,5-Zoll-Laufwerksystem**

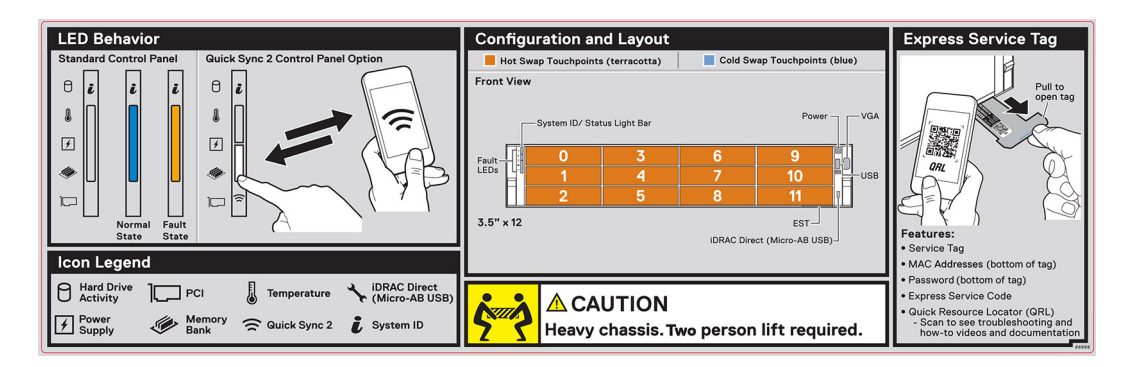

**Abbildung 14. LED-Verhalten, Konfiguration und Layout, Express-Service-Tag für 3,5-Zoll-Laufwerksystem**

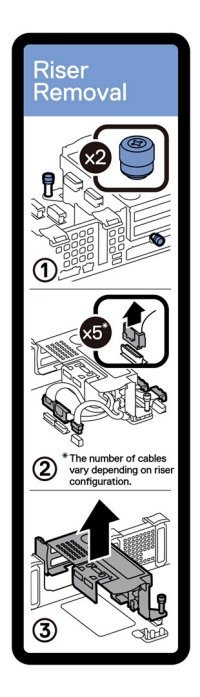

**Abbildung 15. Entfernen des Riser**

# **Matrix für Schienendimensionierung und Rackkompatibilität**

Detaillierte Informationen zu den Schienenlösungen, die mit Ihrem System kompatibel sind, finden Sie in der *Dell EMC Enterprise Matrix für Schienendimensionierung und Rackkompatibilität*, die unter [https://i.dell.com/sites/csdocuments/Business\\_solutions\\_engineering-](https://i.dell.com/sites/csdocuments/Business_solutions_engineering-Docs_Documents/en/rail-rack-matrix.pdf)[Docs\\_Documents/en/rail-rack-matrix.pdf](https://i.dell.com/sites/csdocuments/Business_solutions_engineering-Docs_Documents/en/rail-rack-matrix.pdf) verfügbar ist.

Das Dokument enthält die nachfolgend aufgelisteten Informationen:

● Spezifische Details zu Schienentypen und ihren Funktionen

- <span id="page-19-0"></span>Schienen Einstellbereich für verschiedene Arten von Rack-Montage Flanschen.
- Schienentiefe mit und ohne Kabelführungszubehör
- Racktypen, die für verschiedene Arten von Rack-Montageflansche unterstützt werden.

# **Ausfindigmachen des Express-Servicecodes und der Service-Tag-Nummer**

Der Express-Servicecode und die Service-Tag-Nummer sind einzigartig und dienen zur Identifizierung des Systems.

Das Informations-Tag befindet sich an der Vorderseite der des Systems, das enthält Systeminformationen wie Service-Tag-Nummer, Express-Servicecode, Herstellungsdatum, NIC, MAC-Adresse, QRL-Etikett usw. Wenn Sie sich für den sicheren Standardzugriff auf den iDRAC entschieden haben, ist auf dem Informations-Tag zudem das sichere Standardpasswort des iDRAC vermerkt. Wenn Sie sich für iDRAC Quick Sync 2 entschieden haben, enthält das Informationsschild auch das OpenManage Mobile (OMM)-Etikett, über das Administratoren PowerEdge-Server konfigurieren und überwachen sowie Fehlerbehebungen durchführen können.

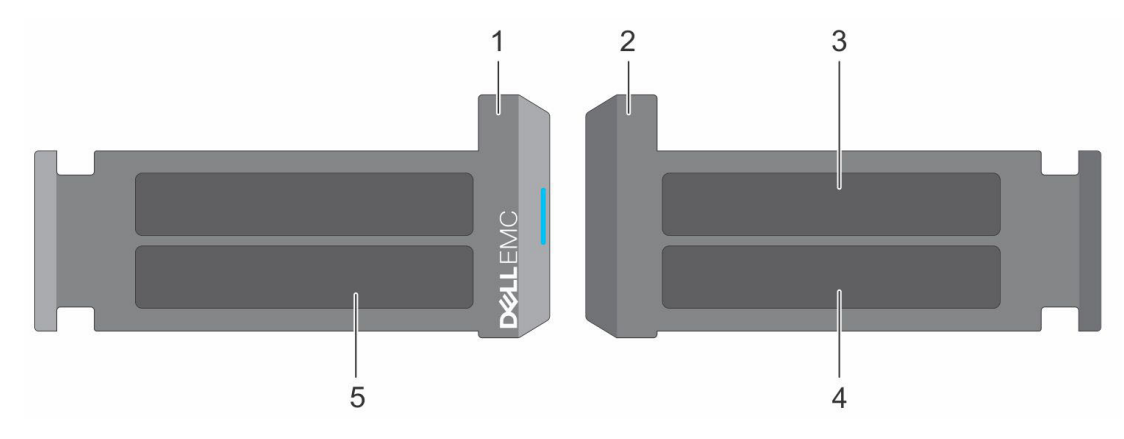

**Abbildung 16. Ausfindigmachen des Express-Servicecodes und der Service-Tag-Nummer**

- 1. Informationsschild (Vorderseite)
- 2. Informationsschild (Rückansicht)
- 3. OpenManage Mobile (OMM)-Etikett
- 4. Etikett mit iDRAC-MAC-Adresse und Kennwort für den sicheren iDRAC-Zugriff
- 5. Service-Tag, Express-Servicecode, QRL-Etikett

Das Mini-Enterprise-Service-Tag (MEST)-Schild befindet sich auf der Rückseite des Systems und enthält die Service-Tag (ST)-Nummer, den Express-Servicecode (Exp Svc Code) und das Herstellungsdatum (Mfg. Date). Mithilfe des Exp Svc Code kann Dell EMC Support-Anrufe an den richtigen Mitarbeiter weiterleiten.

Alternativ dazu befinden sich die Service-Tag-Informationen auch auf einem Schild auf der linken Wand des Gehäuses.

# **Anfängliche Systemeinrichtung und Erstkonfiguration**

<span id="page-20-0"></span>In diesem Abschnitt werden die Aufgaben für die Ersteinrichtung und Konfiguration des Dell EMC -Systems beschrieben. Der Abschnitt enthält allgemeine Schritte, die durchzuführen sind, um das System und die Referenzhandbücher für detaillierte Informationen einzurichten.

### **Themen:**

- Einrichten des Systems
- iDRAC-Konfiguration
- [Ressourcen für die Installation des Betriebssystems](#page-22-0)

# **Einrichten des Systems**

Führen Sie die folgenden Schritte aus, um das System einzurichten:

### **Schritte**

- 1. Packen Sie das System aus.
- 2. Installieren Sie das System im Rack. Weitere Informationen finden Sie in den Handbüchern zur Schieneninstallation und dem Zubehör für die Kabelführung, die für Ihre Schienen- und Kabelführungslösung relevant sind, unter [Die Seite www.dell.com/poweredgemanuals](https://www.dell.com/poweredgemanuals) [auf](https://www.dell.com/poweredgemanuals).
- 3. Schließen Sie die Peripheriegeräte an das System und das System an die Steckdose an.
- 4. Schalten Sie das System ein.

Weitere Informationen zur Einrichtung des Systems finden Sie im *Erste-Schritte-Handbuch*, das mit dem System ausgeliefert wurde. **ANMERKUNG:** Informationen zum Managen der grundlegenden Einstellungen und Funktionen des Systems finden Sie im *Dell EMC PowerEdge R750xs Referenzhandbuch für BIOS und UEFI* auf der Produktdokumentationsseite.

# **iDRAC-Konfiguration**

Der Integrated Dell Remote Access Controller (iDRAC) wurde entwickelt, um Ihre Produktivität als Systemadministrator zu steigern und die Gesamtverfügbarkeit der Dell EMC Server zu verbessern. Der iDRAC warnt Sie bei Systemproblemen, hilft Ihnen bei der Remote-Verwaltung und reduziert die Notwendigkeit für physischen Zugriff auf das System.

## **Optionen für die Einrichtung der iDRAC-IP-Adresse**

Damit das System und der iDRAC kommunizieren können, müssen Sie zunächst die Netzwerkeinstellungen gemäß Ihrer Netzwerkinfrastruktur konfigurieren. Die Option für Netzwerkeinstellungen ist standardmäßig auf **DHCP** gesetzt.

**ANMERKUNG:** Soll eine statische IP konfiguriert werden, müssen Sie diese Einstellung zum Zeitpunkt des Kaufs anfordern.

Sie können die iDRAC-IP-Adresse über eine der in der nachfolgenden Tabelle aufgeführten Schnittstellen einrichten. Informationen zum Einrichten der iDRAC-IP-Adresse finden Sie unter den Dokumentationslinks in der nachfolgenden Tabelle.

### **Tabelle 6. Schnittstellen für die Einrichtung der iDRAC-IP-Adresse**

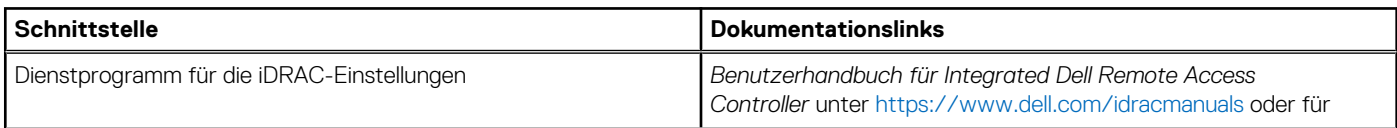

## <span id="page-21-0"></span>**Tabelle 6. Schnittstellen für die Einrichtung der iDRAC-IP-Adresse (fortgesetzt)**

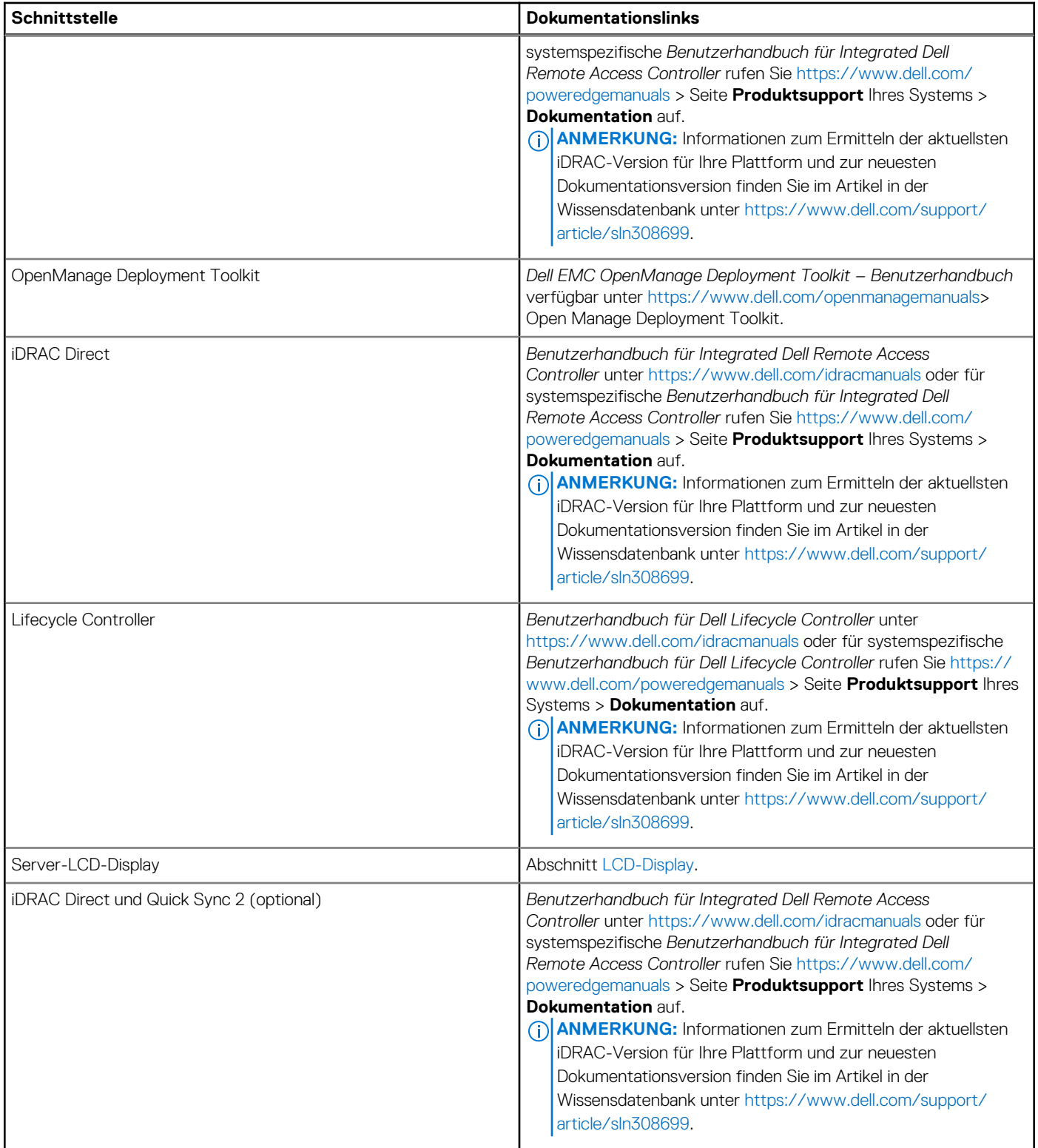

**ANMERKUNG:** Stellen Sie für den Zugriff auf iDRAC sicher, dass Sie das Ethernet-Kabel an den dedizierten iDRAC-Netzwerkport anschließen oder iDRAC Direct-Port unter Verwendung des USB-Kabels verwenden. Sie können auch den Zugriff auf iDRAC über das freigegebene LOM-Modus, wenn Sie sich dafür entschieden haben, wenn das System hat den freigegebenen LOM-Modus aktiviert.

## **Optionen für die Anmeldung bei iDRAC**

Um sich bei der iDRAC-Webbenutzeroberfläche anzumelden, öffnen Sie einen Browser und geben Sie die IP-Adresse ein.

<span id="page-22-0"></span>Sie können sich bei iDRAC mit den folgenden Rollen anmelden:

- iDRAC-Benutzer
- Microsoft Active Directory-Benutzer
- Lightweight Directory Access Protocol (LDAP)-Benutzer

geben Sie auf dem angezeigten Anmeldebildschirm, wenn Sie sich für den sicheren Standardzugriff auf iDRAC entschieden haben, das sichere Standardkennwort für iDRAC ein, das auf der Rückseite des Informations-Tags zu finden ist. Wenn Sie sich nicht für den sicheren Standardzugriff auf iDRAC entschieden haben, geben Sie den Standardnutzernamen und das Standardkennwort ein – root und calvin. Sie können sich auch per Single Sign-On (SSO) oder über eine Smartcard anmelden.

**ANMERKUNG:** Sie müssen nach dem Einrichten der iDRAC-IP-Adresse den standardmäßigen Nutzernamen und das ⋒ standardmäßige Kennwort ändern.

Weitere Informationen zur Anmeldung zu iDRAC und zu iDRAC-Lizenzen finden Sie im neuesten *iDRAC-Benutzerhandbuch* unter [Www.dell.com/idracmanuals](https://www.dell.com/idracmanuals).

**ANMERKUNG:** Informationen zum Ermitteln der aktuellsten iDRAC-Version für Ihre Plattform und zur neuesten

Dokumentationsversion finden Sie im Artikel in der Wissensdatenbank unter<https://www.dell.com/support/article/sln308699>.

Sie können auch über das Befehlszeilenprotokoll – RACADM – auf iDRAC zugreifen. Weitere Informationen finden Sie im *Integrated Dell Remote Access Controller RACADM CLI Guide* verfügbar unter<https://www.dell.com/idracmanuals>.

Sie können auch über ein Automatisierungstool – die Redfish-API – auf iDRAC zugreifen. Weitere Informationen finden Sie im *Benutzerhandbuch für Integrated Dell Remote Access Controller – Redfish API-Handbuch* verfügbar unter [https://developer.dell.com.](https://developer.dell.com)

## **Ressourcen für die Installation des Betriebssystems**

Wenn das System ohne Betriebssystem geliefert wurde, können Sie ein unterstütztes Betriebssystem mithilfe einer der in der nachfolgenden Tabelle aufgeführten Ressourcen installieren. Informationen zum Installieren des Betriebssystems finden Sie in den Dokumentationslinks in der nachfolgenden Tabelle.

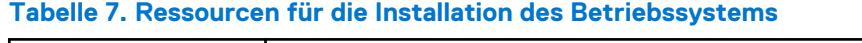

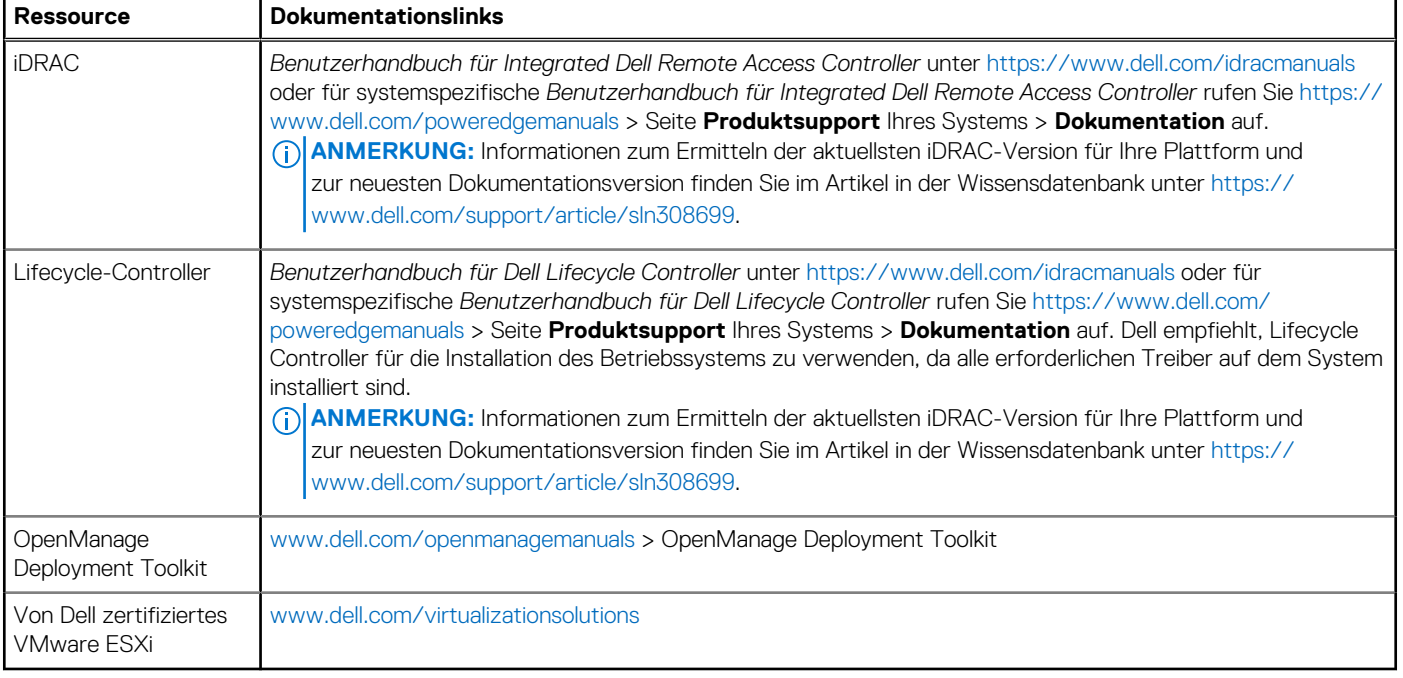

**ANMERKUNG:** Weitere Informationen über Installations- und Anleitungsvideos für vom PowerEdge-System unterstützte Betriebssysteme finden Sie unter [Unterstützte Betriebssysteme für Dell EMC PowerEdge-Systeme](https://www.youtube.com/playlist?list=PLe5xhhyFjDPdZ370QxaUBdENO3EKsPA2z).

## <span id="page-23-0"></span>**Optionen zum Herunterladen der Firmware**

Sie können die Firmware von der Dell Support-Website herunterladen. Weitere Informationen finden Sie im Abschnitt Herunterladen der Treiber und Firmware.

Sie können auch eine der folgenden Optionen zum Herunterladen der Firmware auswählen. Informationen zum Herunterladen der Firmware finden Sie unter den Dokumentationslinks in der nachfolgenden Tabelle.

### **Tabelle 8. Optionen zum Herunterladen der Firmware**

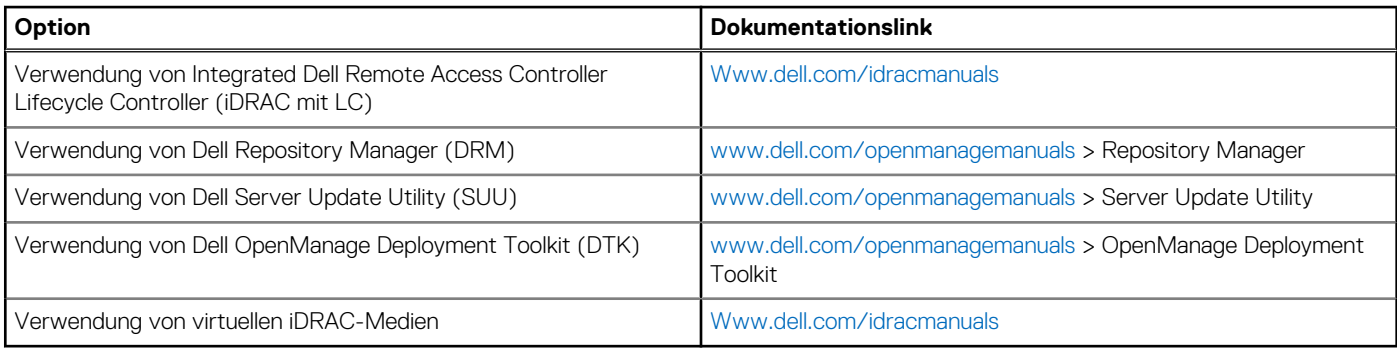

## **Optionen zum Herunterladen und Installieren von BS-Treibern**

Sie können eine der folgenden Optionen auswählen, um BS-Treiber herunterzuladen und zu installieren. Informationen zum Herunterladen und Installieren von BS-Treibern finden Sie in den Dokumentationslinks in der nachfolgenden Tabelle.

### **Tabelle 9. Optionen zum Herunterladen und Installieren von BS-Treibern**

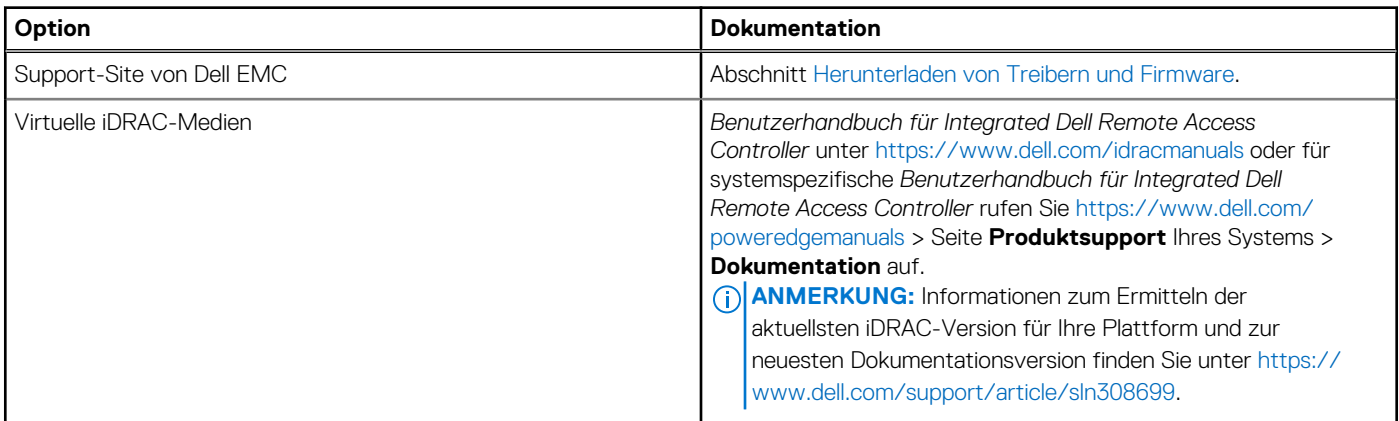

## **Herunterladen von Treibern und Firmware**

Es wird empfohlen, die aktuellen Versionen von BIOS, Treibern und Systemverwaltungs-Firmware auf dem System herunterzuladen in zu installieren.

#### **Voraussetzungen**

Stellen Sie sicher, dass Sie vor dem Download der Treiber und der Firmware den Cache Ihres Webbrowsers leeren.

### **Schritte**

- 1. Rufen Sie [www.dell.com/support/drivers](https://www.dell.com/support/drivers) auf.
- 2. Geben Sie die Service-Tag-Nummer des Systems in das Feld **Geben Sie eine Dell-Service-Tag-Nummer, eine Dell EMC Produkt-ID oder ein Modell ein** ein und drücken Sie die Eingabetaste.

**ANMERKUNG:** Wenn Sie keine Service-Tag-Nummer haben, klicken Sie auf **Alle Produkte Durchsuchen**und navigieren Sie zu Ihrem Produkt.

- 3. Klicken Sie auf der angezeigten Produktseite auf **Treiber und Downloads**. Auf der Seite **Treiber und Downloads** werden alle für das System anwendbaren Treiber angezeigt.
- 4. Laden Sie die Treiber auf ein USB-Laufwerk, eine CD oder eine DVD herunter.

# <span id="page-25-0"></span>**Mindestvalidierung der POST- und System Management-Konfiguration**

In diesem Abschnitt sind die Mindestanforderungen für SystemSystem Validierung der Systemverwaltungs-Konfiguration des Dell EMC - Systembeschrieben.

### **Themen:**

- Mindestkonfiguration für POST
- Konfigurationsvalidierung

# **Mindestkonfiguration für POST**

Die im Folgenden aufgeführten Komponenten sind die Mindestkonfiguration für POST:

- **Ein Netzteil**
- Systemplatine
- Stromzwischenplatine (PIB) und Kabel
- Ein Prozessor in Sockel Prozessor 1
- Ein Speichermodul (DIMM) in Sockel A1 installiert

# **Konfigurationsvalidierung**

Die neue Generation von PowerEdge-Systemen verfügt über Interconnect-Flexibilität und erweiterte iDRAC-Managementfunktionen, um präzise Systemkonfigurationsinformationen zu erfassen und Konfigurationsfehler zu melden.

Wenn das System eingeschaltet wird, werden Informationen über installierte Kabel, Riser, Rückwandplatinen, Floating-Karten (fPERCwie BOSS), und den Prozessor aus der CPLD- und Rückwandplatinen-Speicherzuordnung abgerufen. Diese Informationen bilden eine einzigartige Konfiguration, die mit einer der qualifizierten Konfigurationen verglichen wird, die in einer von iDRAC verwalteten Tabelle gespeichert sind.

Jedem der Konfigurationselemente werden ein oder mehrere Sensoren zugewiesen. Während des POST-Vorgangs wird jeder Konfigurationsvalidierungsfehler im Systemereignisprotokoll (SEL)/Lifecycle (LC)-Protokoll protokolliert. Die gemeldeten Ereignisse werden in die Konfigurationsvalidierungfehler-Tabelle kategorisiert.

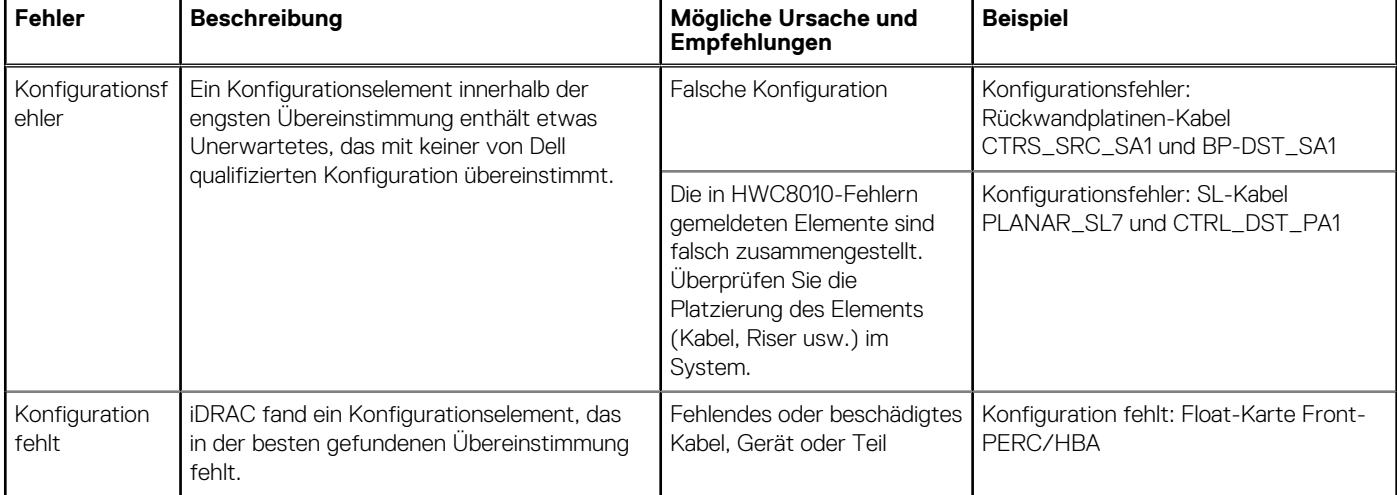

### **Tabelle 10. Konfigurationsvalidierunsgfehler**

## <span id="page-26-0"></span>**Tabelle 10. Konfigurationsvalidierunsgfehler (fortgesetzt)**

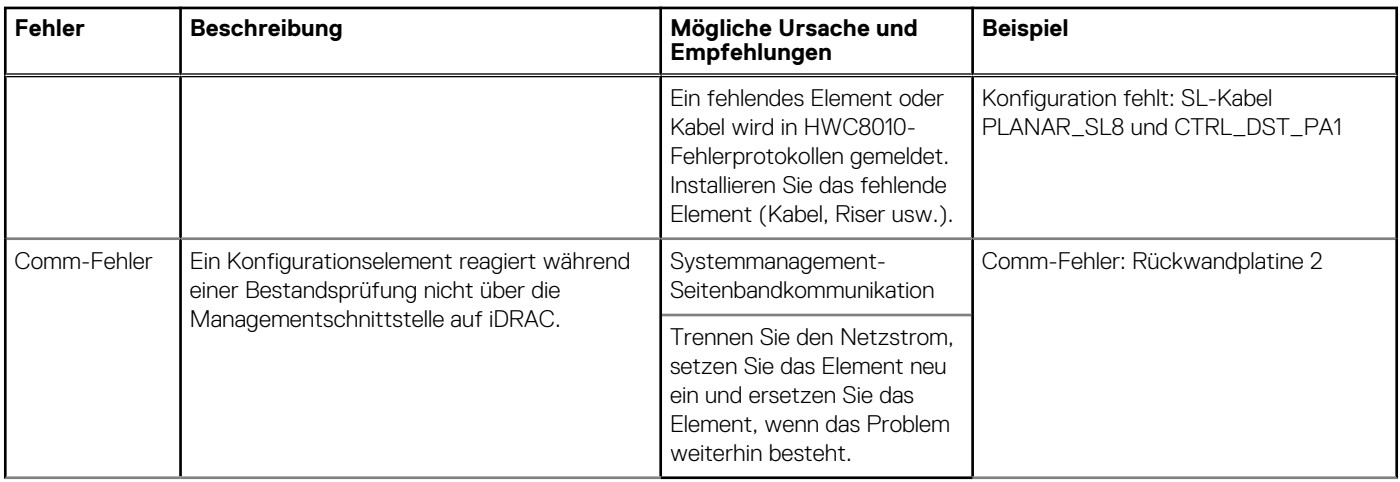

## **Fehlermeldungen**

In diesem Abschnitt werden die Fehlermeldungen beschrieben, die während des POST auf dem Bildschirm angezeigt oder im Systemereignisprotokoll (SEL)/Lifecycle (LC)-Protokoll erfasst werden.

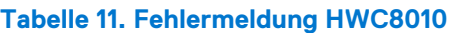

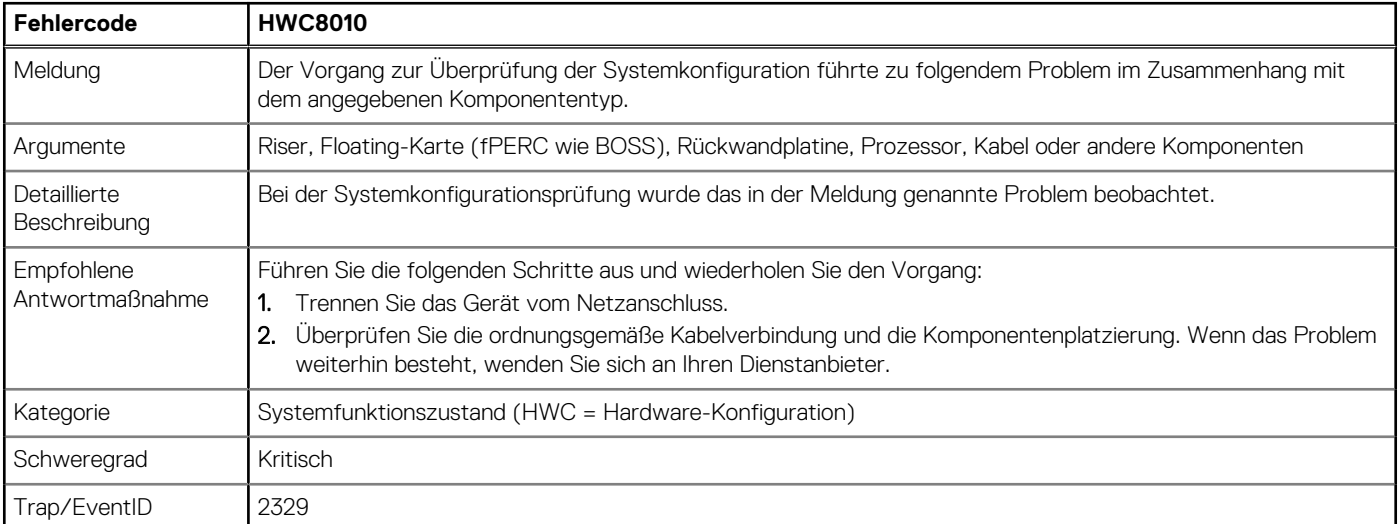

## **Tabelle 12. Fehlermeldung HWC8011**

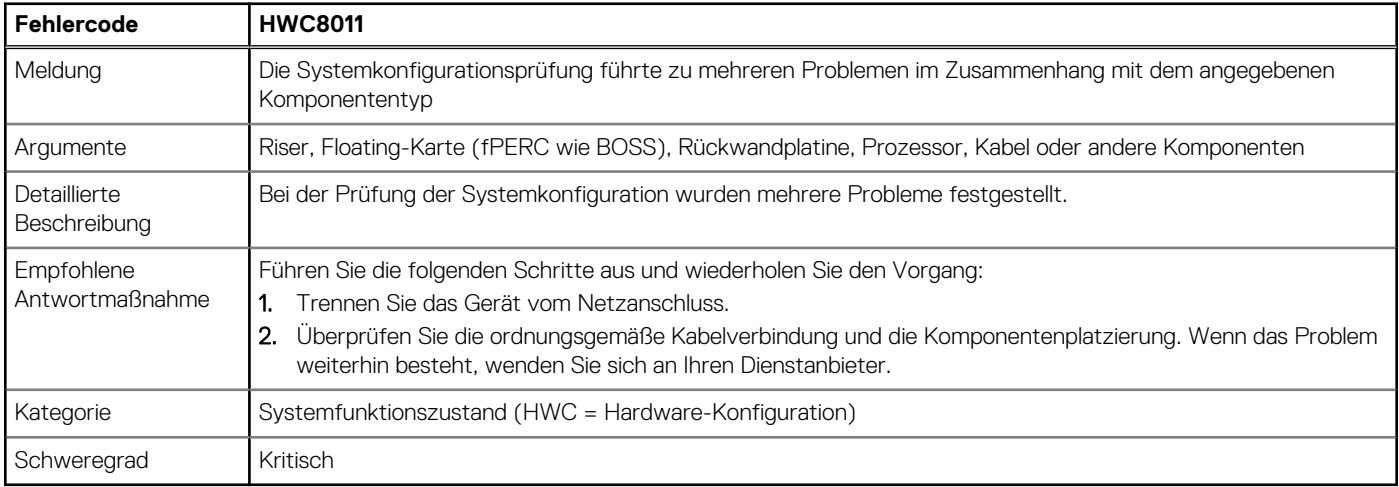

# **Installieren und Entfernen von Systemkomponenten**

## <span id="page-27-0"></span>**Themen:**

- **Sicherheitshinweise**
- [Vor der Arbeit an Komponenten im Inneren Ihres Systems](#page-28-0)
- [Nach der Arbeit im Inneren des Systems](#page-28-0)
- [Empfohlene Werkzeuge](#page-29-0)
- [Optionale Frontverkleidung](#page-29-0)
- **[Systemabdeckung](#page-31-0)**
- [Laufwerk-Rückwandplatinenabdeckung](#page-33-0)
- [Optionales optisches Laufwerk](#page-35-0)
- [Kühlgehäuse](#page-38-0)
- [Kühlungslüfter](#page-39-0)
- [Seitenwandhalterungen](#page-45-0)
- [Eingriffsschaltermodul](#page-47-0)
- [Optionaler serieller COM-Port](#page-49-0)
- **[Laufwerke](#page-51-0)**
- **[Laufwerkrückwandplatine](#page-56-0)**
- [Kabelführung](#page-60-0)
- **[Systemspeicher](#page-70-0)**
- [Prozessor und Kühlkörpermodul](#page-74-0)
- [Erweiterungskarten und Erweiterungskarten-Riser](#page-84-0)
- [Optionales IDSDM-Modul](#page-100-0)
- [microSD-Karte](#page-101-0)
- [Optionale BOSS S2-Karte](#page-103-0)
- [PERC](#page-109-0)
- [Hinteres Laufwerksmodul](#page-115-0)
- [Optionale OCP-Karte](#page-117-0)
- **[Systembatterie](#page-121-0)**
- [Optionale interne USB-Karte](#page-123-0)
- **[Netzteil](#page-124-0)**
- **[Stromzwischenplatine](#page-128-0)**
- **[Systemplatine](#page-129-0)**
- [Trusted Platform Module](#page-132-0)
- **[Bedienfeld](#page-134-0)**

# **Sicherheitshinweise**

**ANMERKUNG:** Beim Anheben des Systems sollten Sie sich stets von anderen helfen lassen. Um Verletzungen zu vermeiden, sollten Sie nicht versuchen, das System allein zu bewegen.

**VORSICHT: Stellen Sie sicher, dass mindestens zwei Personen das System horizontal aus der Verpackung heben und auf einer ebenen Fläche, einer Rack-Hebevorrichtung oder in den Schienen platzieren.**

**WARNUNG: Durch das Öffnen oder Entfernen der System-Abdeckung bei eingeschaltetem System besteht die Gefahr** ∧ **eines Stromschlags.**

- <span id="page-28-0"></span>**WARNUNG: Das System darf maximal fünf Minuten lang ohne Abdeckung betrieben werden. Der Betrieb des Systems ohne Systemabdeckung kann zu Schäden an den Komponenten führen.**
- **VORSICHT: Manche Reparaturarbeiten dürfen nur von qualifizierten Servicetechnikern durchgeführt werden. Maßnahmen zur Fehlerbehebung oder einfache Reparaturen sollten Sie nur dann selbst durchführen, wenn dies laut Produktdokumentation genehmigt ist, oder wenn Sie vom Team des Online- oder Telefonsupports dazu aufgefordert werden. Schäden durch nicht von Dell genehmigte Wartungsarbeiten werden durch die Garantie nicht abgedeckt. Lesen und befolgen Sie die mit dem Produkt gelieferten Sicherheitshinweise.**
- **ANMERKUNG:** Es wird empfohlen, bei Arbeiten an Komponenten im Inneren des Systems immer eine antistatische Unterlage zu ⋒ verwenden und ein Erdungsarmband zu tragen.
- **VORSICHT: Um einen ordnungsgemäßen Betrieb und eine ausreichende Kühlung sicherzustellen, müssen alle Schächte im System und Lüfter zu jeder Zeit mit einer Komponente oder einem Platzhalter bestückt sein.**
- **ANMERKUNG:** Beim Ersetzen des Hot-Swap-fähigen Netzteils nach dem nächsten Serverstart; das neue Netzteil wird automatisch auf die gleiche Firmware und Konfiguration wie das zuvor installierte aktualisiert. Informationen zum Aktualisieren auf die neueste Firmware und zum Ändern der Konfiguration finden Sie im *Lifecycle Controller-Benutzerhandbuch* unter [https://www.dell.com/](https://www.dell.com/idracmanuals) [idracmanuals](https://www.dell.com/idracmanuals).
- **ANMERKUNG:** Beim Ersetzen einer fehlerhaften Speicher-Controller/FC/NIC-Karte mit dem gleichen Kartentyp, nachdem Sie das System eingeschaltet haben; die neue Karte wird automatisch auf die gleiche Firmware und Konfiguration wie die fehlerhafte Version aktualisiert. Informationen zum Aktualisieren auf die neueste Firmware und zum Ändern der Konfiguration finden Sie im *Lifecycle Controller-Benutzerhandbuch* unter <https://www.dell.com/idracmanuals>.
- **VORSICHT: Installieren Sie keine GPUs, Netzwerkkarten oder andere PCIe Geräte auf Ihrem System, die nicht von Dell validiert und getestet werden. Durch nicht autorisierte und ungültige Hardware-Installationen verursachte Schäden führen dazu, dass die System Garantie ungültig wird.**

# **Vor der Arbeit an Komponenten im Inneren Ihres Systems**

#### **Voraussetzungen**

Befolgen Sie die Sicherheitshinweise im Abschnitt [Sicherheitshinweise](#page-27-0).

### **Schritte**

- 1. Schalten Sie das System und alle angeschlossenen Peripheriegeräte aus.
- 2. Trennen Sie das System und die Peripheriegeräte von der Netzstromversorgung.
- 3. Falls zutreffend, nehmen Sie das System aus dem Rack. Weitere Informationen finden Sie im *Schieneninstallationshandbuch* für Ihre Schienenlösungen unter [Die Seite www.dell.com/](https://www.dell.com/poweredgemanuals) [poweredgemanuals auf](https://www.dell.com/poweredgemanuals).
- 4. Nehmen Sie die Abdeckung des System ab.

## **Nach der Arbeit im Inneren des Systems**

#### **Voraussetzungen**

Befolgen Sie die Sicherheitshinweise im Abschnitt [Sicherheitshinweise](#page-27-0).

#### **Schritte**

- 1. Bringen Sie die Systemabdeckung wieder an.
- 2. Falls zutreffend, installieren Sie das System im Rack.

Weitere Informationen finden Sie im *Schieneninstallationshandbuch* für Ihr System unter [Die Seite www.dell.com/poweredgemanuals](https://www.dell.com/poweredgemanuals) [auf](https://www.dell.com/poweredgemanuals).

<span id="page-29-0"></span>3. Schließen Sie die Peripheriegeräte wieder an und schließen Sie das System an die Steckdose an und schalten Sie das System anschließend ein.

## **Empfohlene Werkzeuge**

Sie benötigen möglicherweise folgende Werkzeuge, um den Entfernungs- und Installationsvorgang durchzuführen:

- Schlüssel für das Schloss der Frontverkleidung. Dieser Schlüssel wird nur benötigt, wenn das System über eine Blende verfügt.
- Kreuzschlitzschraubenzieher Nr. 1
- Kreuzschlitzschraubenzieher Nr. 2
- Torxschraubenzieher T30
- 5-mm-Sechskantschraubendreher
- Kunststoffstift
- 1/4-Zoll-Flachklingenschraubendreher
- Geerdetes Armband, das mit der Erde verbunden ist
- ESD-Matte
- Spitzzange

Sie benötigen die folgenden Werkzeuge für die Montage der Kabel für eine Gleichstrom-Netzteileinheit.

- Handzange AMP 90871-1 oder gleichwertiges Werkzeug
- Tyco Electronics, 58433-3 oder ähnlich
- Abisolierzangen, mit denen Isolierungen der Größe 10 AWG von festem oder verdrilltem, isoliertem Kupferdraht entfernt werden kann **ANMERKUNG:** Verwenden Sie Alpha Wire-Draht mit der Teilenummer 3080 oder einen gleichwertigen Draht (Verlitzung 65/30).

## **Optionale Frontverkleidung**

**ANMERKUNG:** Das LCD-Display an der Frontblende ist optional. Wenn die Frontblende über ein LCD-Display verfügt, finden Sie weitere Informationen im Abschnitt [LCD-Display.](#page-146-0)

## **Entfernen der Frontverkleidung**

Das Verfahren zum Entfernen der Frontblende mit und ohne LCD-Display ist identisch.

#### **Voraussetzungen**

- 1. Befolgen Sie die Sicherheitshinweise im Abschnitt [Sicherheitshinweise](#page-27-0).
- 2. Halten Sie den Schlüssel der Frontverkleidung griffbereit.

**ANMERKUNG:** Die Blende ist ein Teil des LCD-Blendenpakets.

- 1. Entriegeln Sie die Frontverkleidung.
- 2. Drücken Sie auf die Entriegelungstaste und lösen Sie den linken Rand der Frontblende.
- 3. Lösen Sie die rechte Seite und entfernen Sie die Frontverkleidung.

<span id="page-30-0"></span>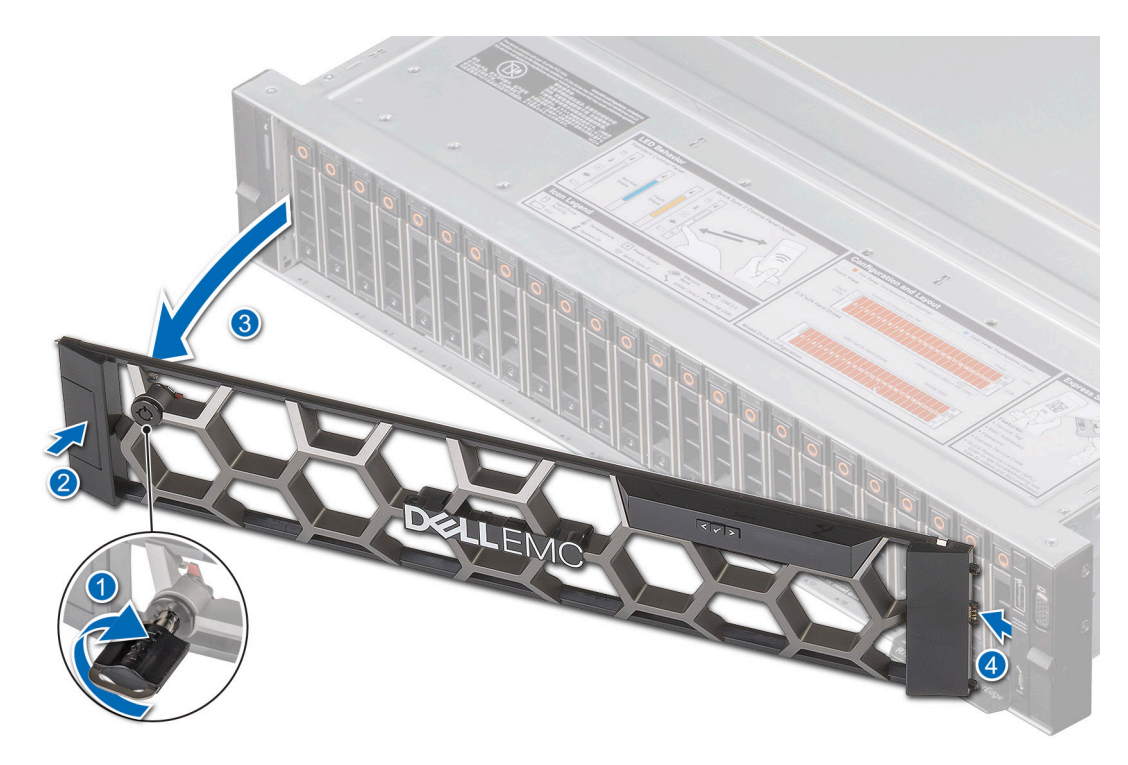

**Abbildung 17. Entfernen der Frontblende mit LCD-Display**

#### **Nächste Schritte**

Bringen Sie die Frontverkleidung wieder an.

## **Frontblende anbringen**

Das Verfahren zum Anbringen der Frontblende mit und ohne LCD-Display ist identisch.

### **Voraussetzungen**

- 1. Befolgen Sie die Sicherheitshinweise im Abschnitt [Sicherheitshinweise](#page-27-0).
- 2. Machen Sie den Schlüssel der Frontverkleidung ausfindig und entfernen Sie ihn.

**ANMERKUNG:** Die Blende ist ein Teil des LCD-Blendenpakets.

### **Schritte**

- 1. Richten Sie die Halterungen der Verkleidung aus und setzen Sie die in die Schlitze an der Frontblende.
- 2. Drücken Sie auf die Blende, bis die Entriegelungstaste einrastet.
- 3. Verriegeln Sie die Frontverkleidung.

### **Abbildung 18. Installieren der Frontblende mit LCD-Display**

<span id="page-31-0"></span>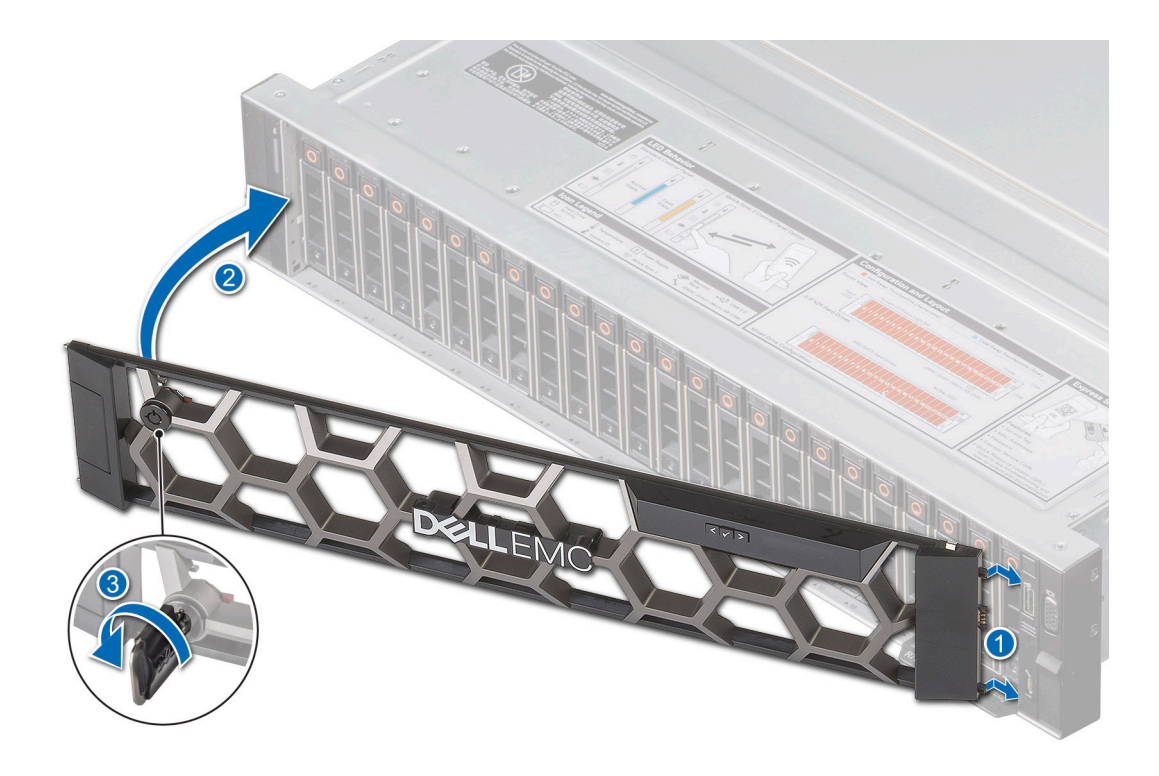

# **Systemabdeckung**

## **Systemabdeckung entfernen**

### **Voraussetzungen**

- 1. Befolgen Sie die Sicherheitshinweise unter [Sicherheitshinweise](#page-27-0).
- 2. Schalten Sie das System und alle angeschlossenen Peripheriegeräte aus.
- 3. Trennen Sie das System von der Netzstromversorgung und den Peripheriegeräten.

- 1. Drehen Sie mit einem 1/4-Zoll-Flachkopfschraubendreher oder einem Kreuzschlitzschraubendreher Nr. 2 die Verriegelung gegen den Uhrzeigersinn in die geöffnete Position.
- 2. Heben Sie den Entriegelungsriegel an, bis die Systemabdeckung zurückgleitet.
- 3. Heben Sie die Abdeckung vom System ab.

<span id="page-32-0"></span>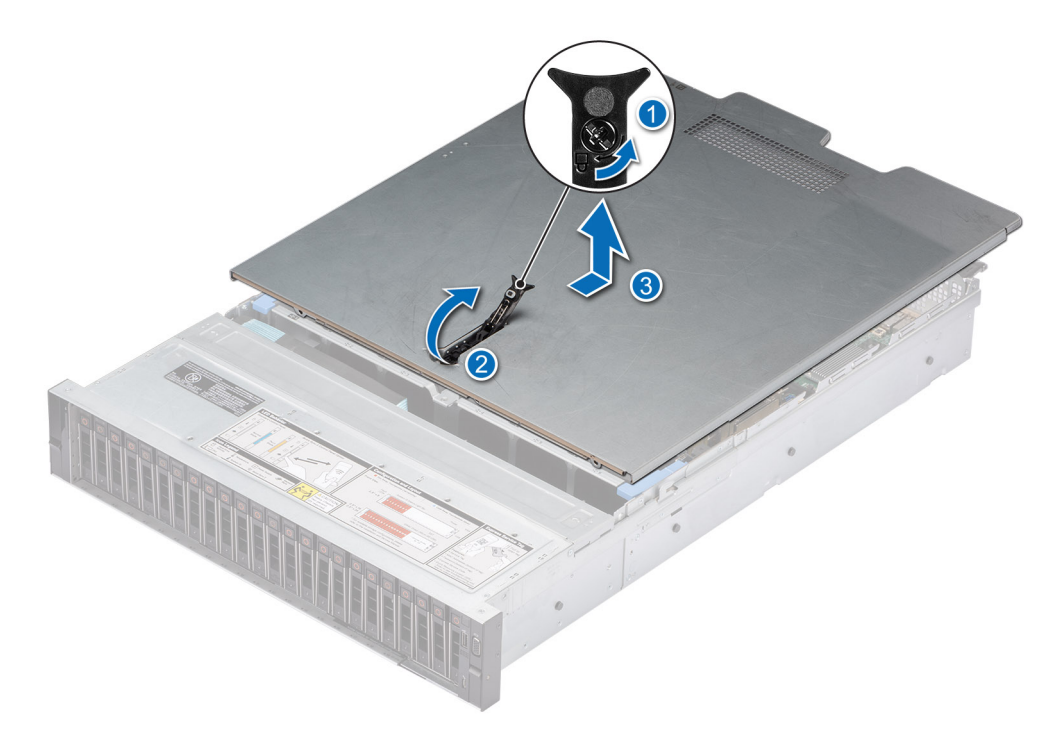

**Abbildung 19. Systemabdeckung entfernen**

#### **Nächste Schritte**

Bringen Sie die Systemabdeckung wieder an.

## **Systemabdeckung anbringen**

#### **Voraussetzungen**

- 1. Befolgen Sie die Sicherheitshinweise im Abschnitt [Sicherheitshinweise](#page-27-0).
- 2. Befolgen Sie die Anweisungen im Kapitel [Before working inside your system](#page-28-0) (Vor der Arbeit an Komponenten im Inneren des Systems).
- 3. Stellen Sie sicher, dass alle internen Kabel angeschlossen und korrekt geführt sind und keine Werkzeuge oder zusätzliche Bauteile im System zurückbleiben.

- 1. Richten Sie die Laschen auf der Abdeckung des Systems an den Führungssteckplätzen am System aus.
- 2. Schließen Sie den Entriegelungsriegel der Systemabdeckung.
- 3. Drehen Sie die Sperre mit einem 1/4-Zoll-Schlitzschraubendreher oder einem Kreuzschlitzschraubendreher Nr. 2 im Uhrzeigersinn in die geschlossene Position.

<span id="page-33-0"></span>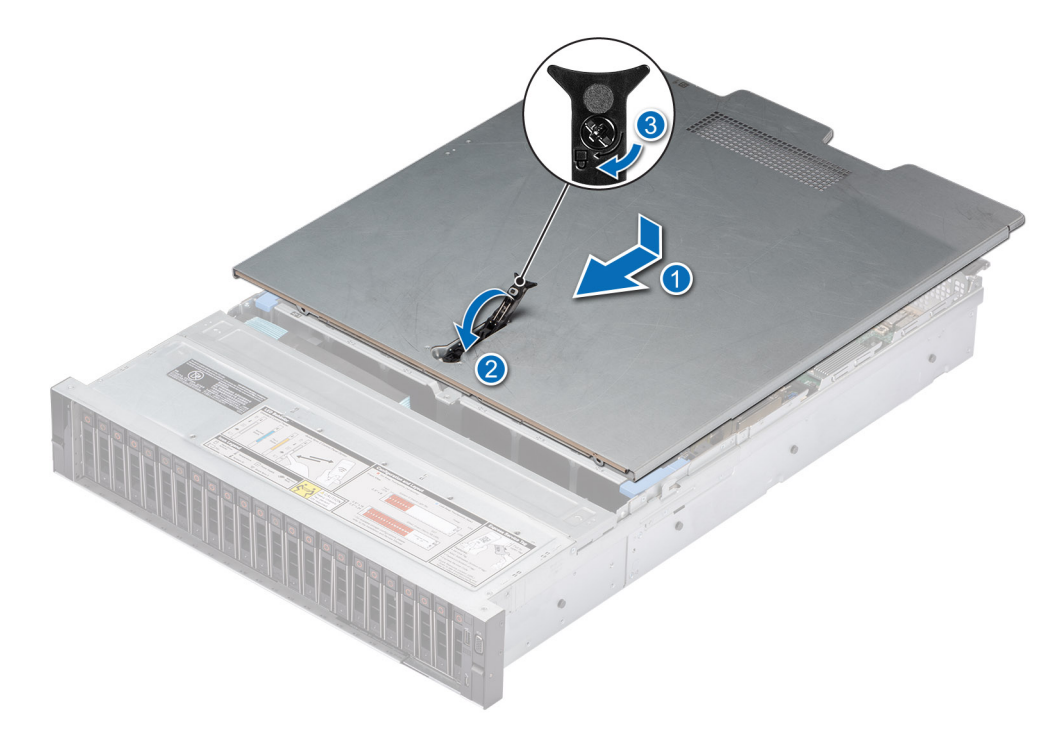

**Abbildung 20. Systemabdeckung anbringen**

#### **Nächste Schritte**

Befolgen Sie die Anweisungen im Kapitel [After working inside your system](#page-28-0) (Nach der Arbeit an Komponenten im Inneren des Systems).

## **Laufwerk-Rückwandplatinenabdeckung**

## **Entfernen der Laufwerk-Rückwandplatinenabdeckung**

### **Voraussetzungen**

- 1. Befolgen Sie die Sicherheitshinweise im Abschnitt [Sicherheitshinweise](#page-27-0).
- 2. Befolgen Sie die Schritte im Abschnitt [Vor der Arbeit an Komponenten im Inneren Ihres Systems.](#page-28-0)

- 1. Schieben Sie die Rückwandplatinenabdeckung des Laufwerks in Richtung der Pfeile auf der Rückwandplatinenabdeckung.
- 2. Entfernen Sie Abdeckung der Laufwerksrückwandplatine aus dem System.

<span id="page-34-0"></span>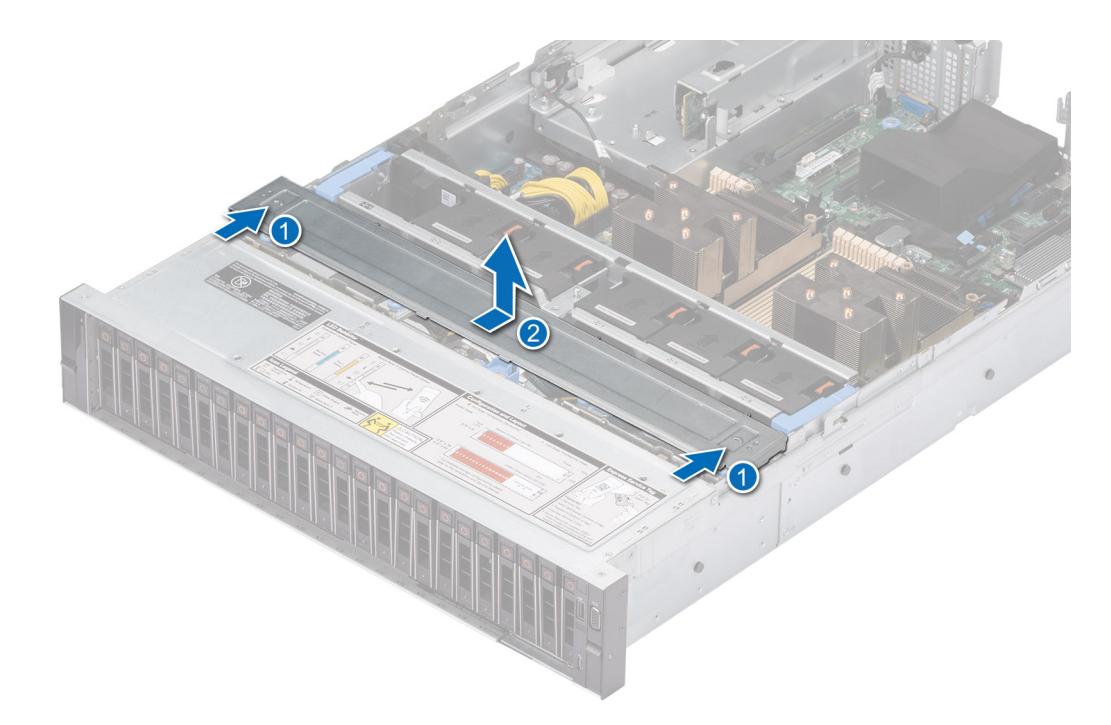

**Abbildung 21. Entfernen der Laufwerk-Rückwandplatinenabdeckung**

#### **Nächste Schritte**

Bringen Sie die Abdeckung der Laufwerkrückwandplatine wieder an.

## **Installieren der Rückwandplatinenabdeckung**

#### **Voraussetzungen**

Befolgen Sie die Sicherheitshinweise im Abschnitt [Sicherheitshinweise](#page-27-0).

- 1. Richten Sie die Abdeckung der Laufwandrückwandplatine auf die Führungsschlitze am System aus.
- 2. Schieben Sie die Abdeckung der Laufwerkrückwandplatine in Richtung der Rückseite des Systems, bis sie einrastet.

<span id="page-35-0"></span>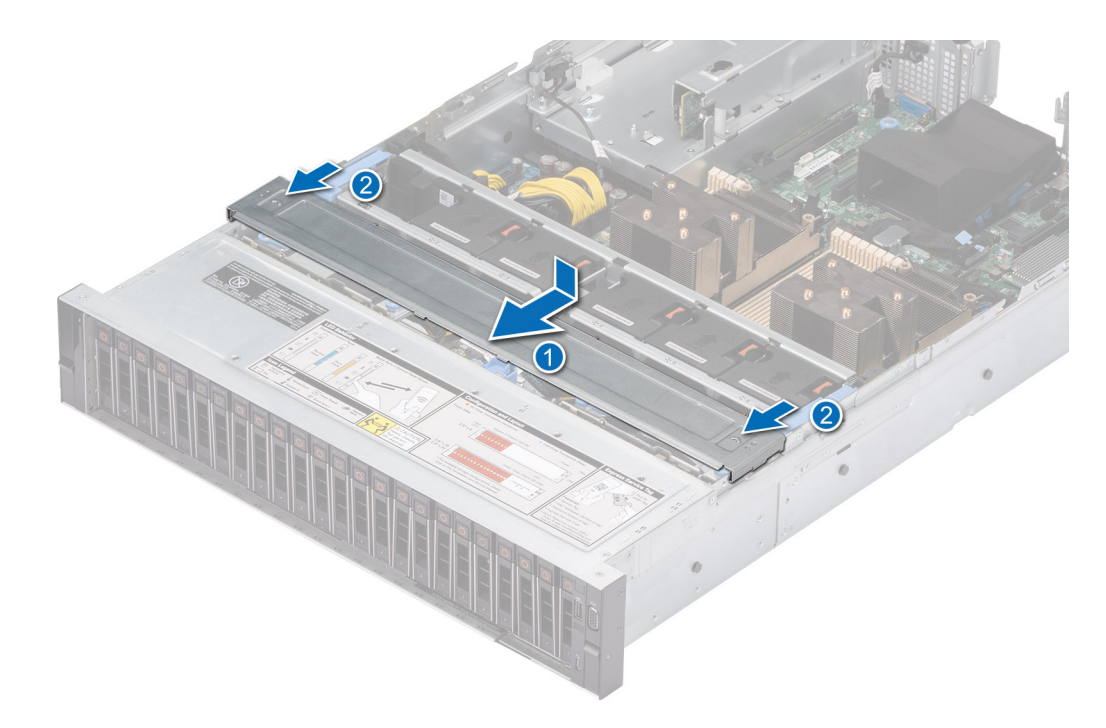

**Abbildung 22. Installieren der Rückwandplatinenabdeckung**

#### **Nächste Schritte**

Befolgen Sie die Anweisungen im Kapitel [After working inside your system](#page-28-0) (Nach der Arbeit an Komponenten im Inneren des Systems).

# **Optionales optisches Laufwerk**

Hierbei handelt es sich um ein nur vom Servicetechniker austauschbares Ersatzteil.

## **Entfernen des optischen Festplattenlaufwerks**

#### **Voraussetzungen**

- 1. Befolgen Sie die Sicherheitshinweise im Abschnitt [Sicherheitshinweise](#page-27-0).
- 2. Befolgen Sie die Schritte im Abschnitt [Vor der Arbeit an Komponenten im Inneren Ihres Systems.](#page-28-0)
- 3. Trennen Sie die mit dem optischen Festplattenlaufwerk verbundenen Kabel.
- **ANMERKUNG:** Das optische Festplattenlaufwerk ist optional und wird mit einer 8 x 3,5-Zoll-Rückwandplatinenkonfiguration ⋒ ausgeliefert.

- 1. Drücken Sie auf die Lasche, um das optische Laufwerk aus dem Laufwerkschacht für das optische Festplattenlaufwerk zu lösen.
- 2. Schieben Sie das optische Festplattenlaufwerk aus dem System.
<span id="page-36-0"></span>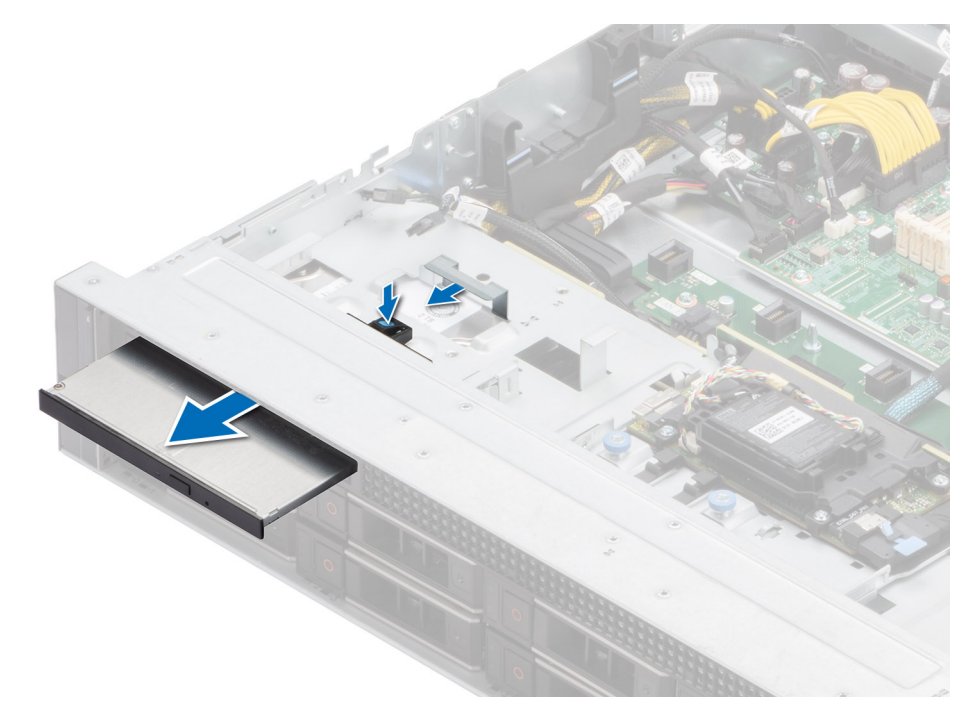

**Abbildung 23. Entfernen des optischen Festplattenlaufwerks**

#### **Nächste Schritte**

Bauen Sie das optische Festplattenlaufwerk wieder ein.

### **Installieren des optischen Festplattenlaufwerks**

#### **Voraussetzungen**

- 1. Befolgen Sie die Sicherheitshinweise im Abschnitt [Sicherheitshinweise](#page-27-0).
- 2. Befolgen Sie die Schritte im Abschnitt [Vor der Arbeit an Komponenten im Inneren Ihres Systems.](#page-28-0)
- **ANMERKUNG:** Notieren Sie sich die Kabelführung, wenn Sie ein Kabel von der Systemplatine lösen. Sie müssen das Kabel später wieder korrekt verlegen, damit es nicht abgeklemmt oder gequetscht wird.
- **ANMERKUNG:** Das optische Festplattenlaufwerk ist optional und wird mit einer 8 x 3,5-Zoll-Rückwandplatinenkonfiguration  $\bigcirc$ ausgeliefert.

- 1. Schieben Sie das optische Festplattenlaufwerk korrekt ausgerichtet in den Steckplatz des optischen Festplattenlaufwerks im System, bis es verriegelt ist.
- 2. Verbinden Sie das Stromkabel und das Signalkabel mit dem optischen Festplattenlaufwerk.

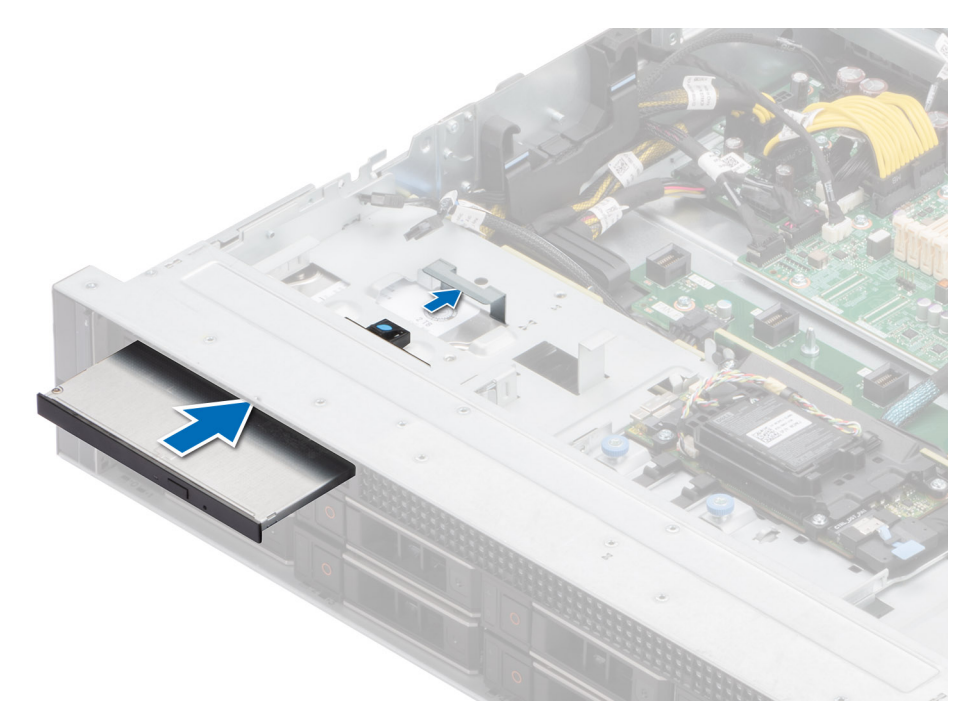

**Abbildung 24. Installieren des optischen Festplattenlaufwerks**

#### **Nächste Schritte**

- 1. [Bringen Sie die Systemabdeckung an](#page-32-0).
- 2. Befolgen Sie die Schritte im Abschnitt [Nach der Arbeit an Komponenten im Inneren Ihres Systems](#page-28-0).

# <span id="page-38-0"></span>**Kühlgehäuse**

## **Entfernen des Kühlgehäuses**

#### **Voraussetzungen**

**VORSICHT: Betreiben Sie das System niemals mit entferntem Kühlgehäuse. Das System kann andernfalls schnell überhitzen, was zum Abschalten des Systems und zu Datenverlust führt.**

- 1. Befolgen Sie die Sicherheitshinweise im Abschnitt [Sicherheitshinweise](#page-27-0).
- 2. Befolgen Sie die Schritte im Abschnitt [Vor der Arbeit an Komponenten im Inneren Ihres Systems.](#page-28-0)

#### **Schritte**

Halten Sie das Kühlgehäuse an beiden Enden fest und heben Sie es nach oben aus dem System.

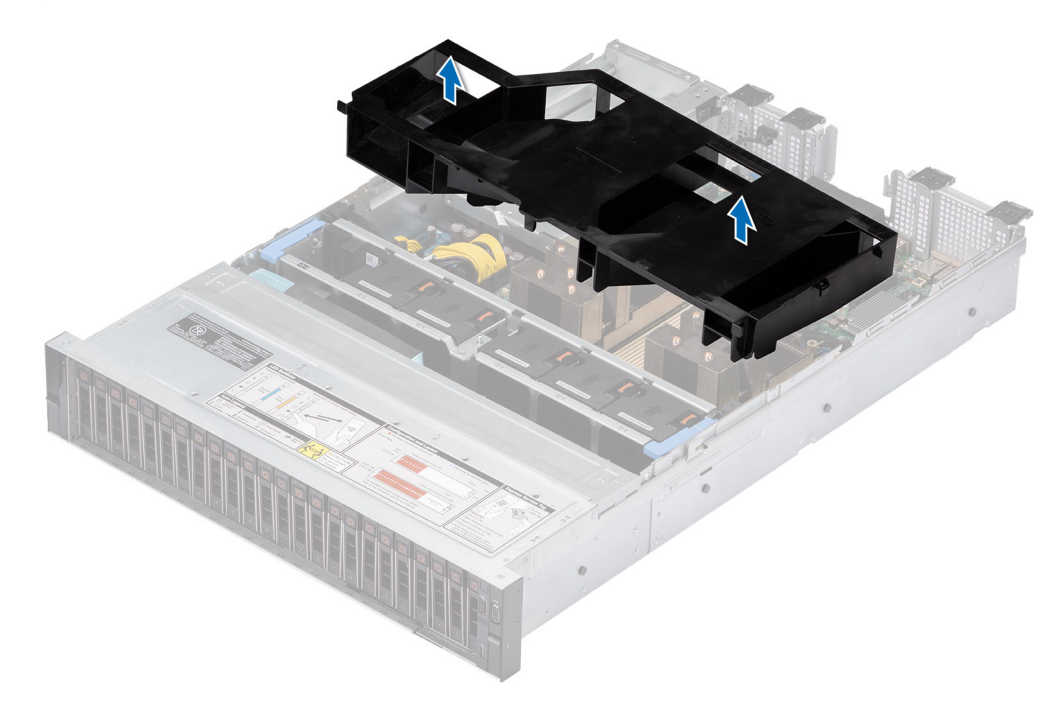

#### **Abbildung 25. Entfernen des Kühlgehäuses**

#### **Nächste Schritte**

Bauen Sie das Kühlgehäuse wieder ein.

### **Luftstromverkleidung einbauen**

#### **Voraussetzungen**

- 1. Befolgen Sie die Sicherheitshinweise im Abschnitt [Sicherheitshinweise](#page-27-0).
- 2. Befolgen Sie die Schritte im Abschnitt [Vor der Arbeit an Komponenten im Inneren Ihres Systems.](#page-28-0)

- 1. Richten Sie den Schlitz des Kühlgehäuses auf den Abstandshalter am System aus.
- 2. Senken Sie das Kühlgehäuse ins System ab, bis es fest eingesteckt ist.

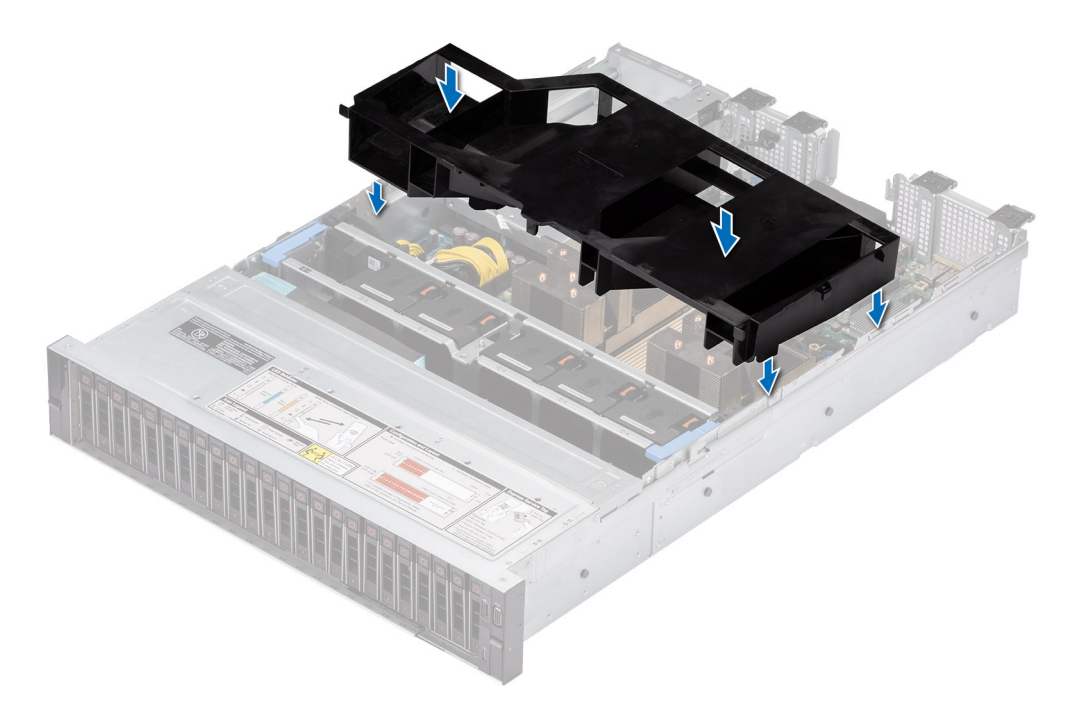

**Abbildung 26. Luftstromverkleidung einbauen**

#### **Nächste Schritte**

Befolgen Sie die Anweisungen im Kapitel [After working inside your system](#page-28-0) (Nach der Arbeit an Komponenten im Inneren des Systems).

## **Kühlungslüfter**

### **Entfernen eines Kühlungslüfters**

### **Voraussetzungen**

- 1. Befolgen Sie die Sicherheitshinweise im Abschnitt [Sicherheitshinweise](#page-27-0).
- 2. Befolgen Sie die Schritte im Abschnitt [Vor der Arbeit an Komponenten im Inneren Ihres Systems.](#page-28-0)
- 3. [Entfernen Sie die Luftstromverkleidung.](#page-38-0)

#### **Schritte**

Drücken Sie auf die orangefarbene Freigabelasche und heben Sie den Kühlungslüfter aus dem Anschluss auf der Lüftergehäuseplatine.

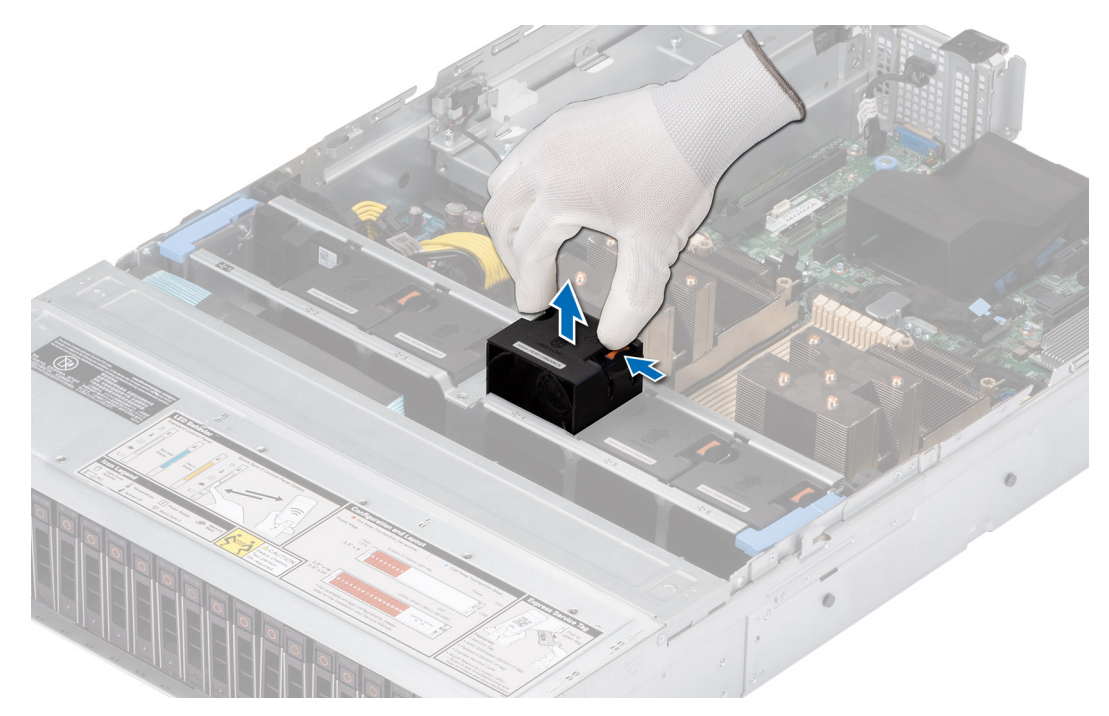

**Abbildung 27. Entfernen eines Kühlungslüfters**

#### **Nächste Schritte**

Setzen Sie den Kühlungslüfter wieder ein.

### **Einsetzen eines Kühlungslüfters**

#### **Voraussetzungen**

- 1. Befolgen Sie die Sicherheitshinweise im Abschnitt [Sicherheitshinweise](#page-27-0).
- 2. Befolgen Sie die Schritte im Abschnitt [Vor der Arbeit an Komponenten im Inneren Ihres Systems.](#page-28-0)

#### **Schritte**

Richten Sie den Kühlungslüfter aus und schieben Sie ihn in das Kühlungslüftergehäuse, bis der Lüfter einrastet.

**ANMERKUNG:** Installieren Sie den Hochleistungslüfter (Gold) im Steckplatz für Lüfter 1, während Sie das hintere Laufwerkmodul installieren.

<span id="page-41-0"></span>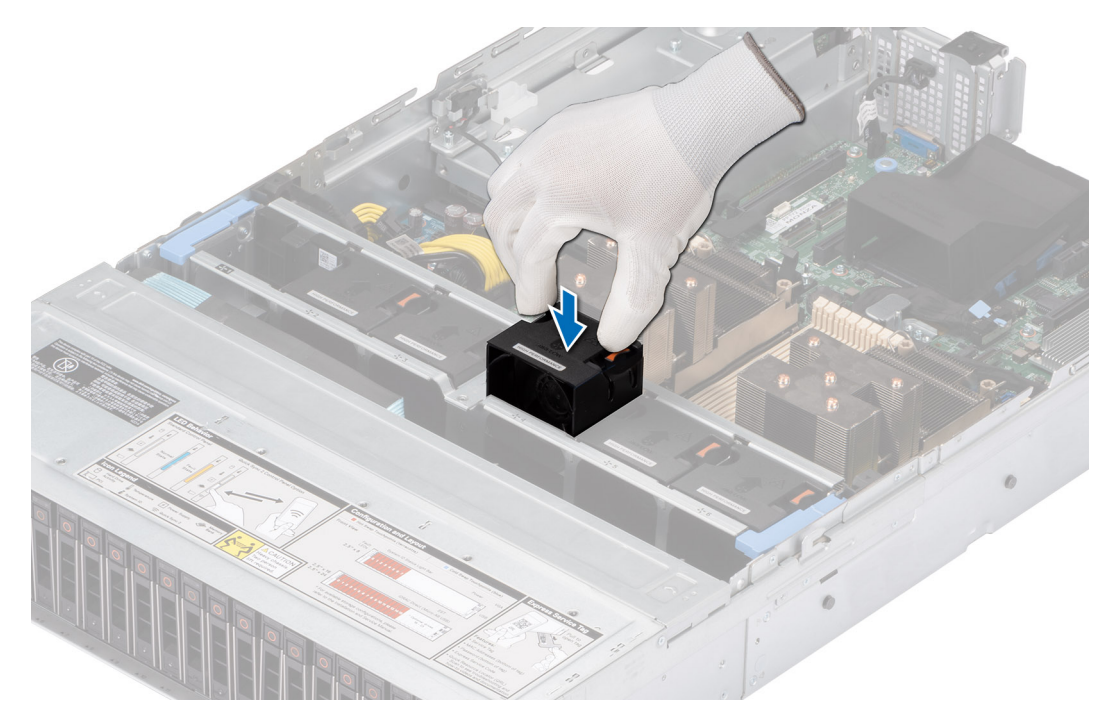

#### **Abbildung 28. Einsetzen eines Kühlungslüfters**

#### **Nächste Schritte**

- 1. [Installieren Sie das Kühlgehäuse](#page-38-0).
- 2. Befolgen Sie die Anweisungen im Kapitel [After working inside your system](#page-28-0) (Nach der Arbeit an Komponenten im Inneren des Systems).

### **Entfernen des Kühlungslüftergehäuses**

#### **Voraussetzungen**

- 1. Befolgen Sie die Sicherheitshinweise im Abschnitt [Sicherheitshinweise](#page-27-0).
- 2. Befolgen Sie die Schritte im Abschnitt [Vor der Arbeit an Komponenten im Inneren Ihres Systems.](#page-28-0)
- 3. [Entfernen Sie die Luftstromverkleidung.](#page-38-0)

- 1. Heben Sie die blauen Verriegelungshebel an, um das Lüftergehäuse im System zu entsperren.
- 2. Greifen Sie die Verriegelungshebel und heben Sie das Lüftergehäuse aus dem System.

<span id="page-42-0"></span>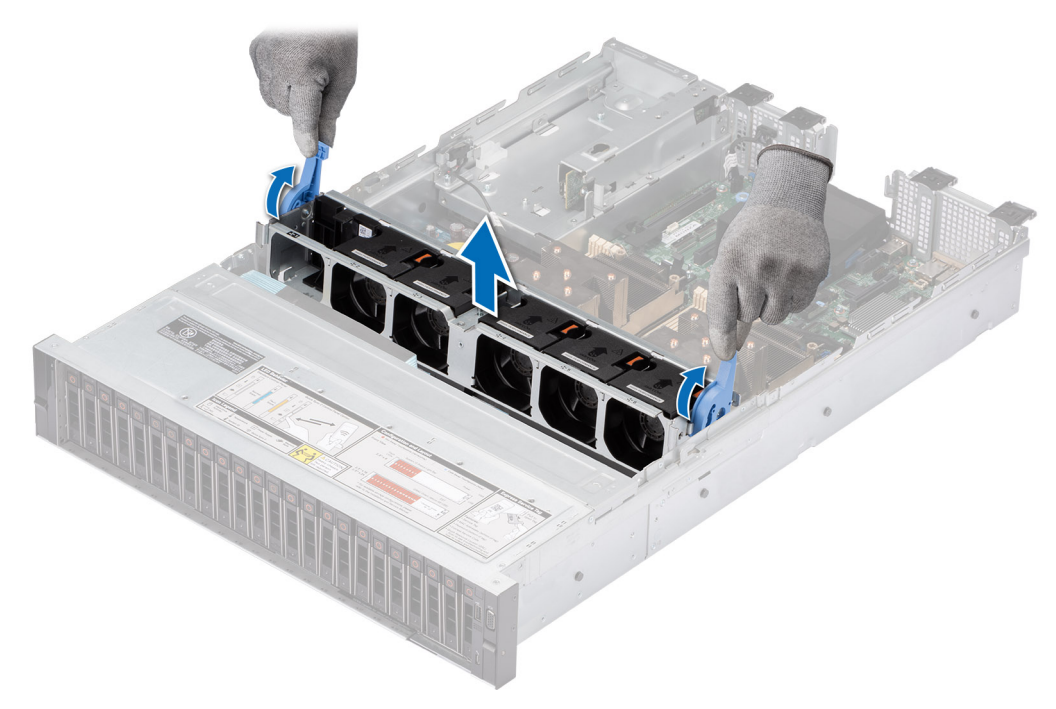

**Abbildung 29. Entfernen des Kühlungslüftergehäuses**

#### **Nächste Schritte**

1. Bringen Sie das Lüftergehäuse wieder an.

### **Installieren des Gehäuses des Lüfters**

#### **Voraussetzungen**

- 1. Befolgen Sie die Sicherheitshinweise im Abschnitt [Sicherheitshinweise](#page-27-0).
	- **VORSICHT: Stellen Sie sicher, dass die Kabel im System ordnungsgemäß angebracht und mit der Kabelhalteklammer befestigt sind, bevor Sie die Lüftergehäusebaugruppe einbauen. Nicht korrekt verlegte Kabel können beschädigt werden.**
- 2. Befolgen Sie die Anweisungen im Kapitel [Before working inside your system](#page-28-0) (Vor der Arbeit an Komponenten im Inneren des Systems).
- 3. Falls installiert, [entfernen Sie das Kühlgehäuse](#page-38-0).

- 1. Richten Sie die Führungsschienen am Lüftergehäuse an den Abstandshaltern des Systems aus.
- 2. Senken Sie das Lüftergehäuse in das System.
- 3. Drücken Sie auf die blauen Verriegelungshebel, um das Lüftergehäuse im System zu verriegeln.

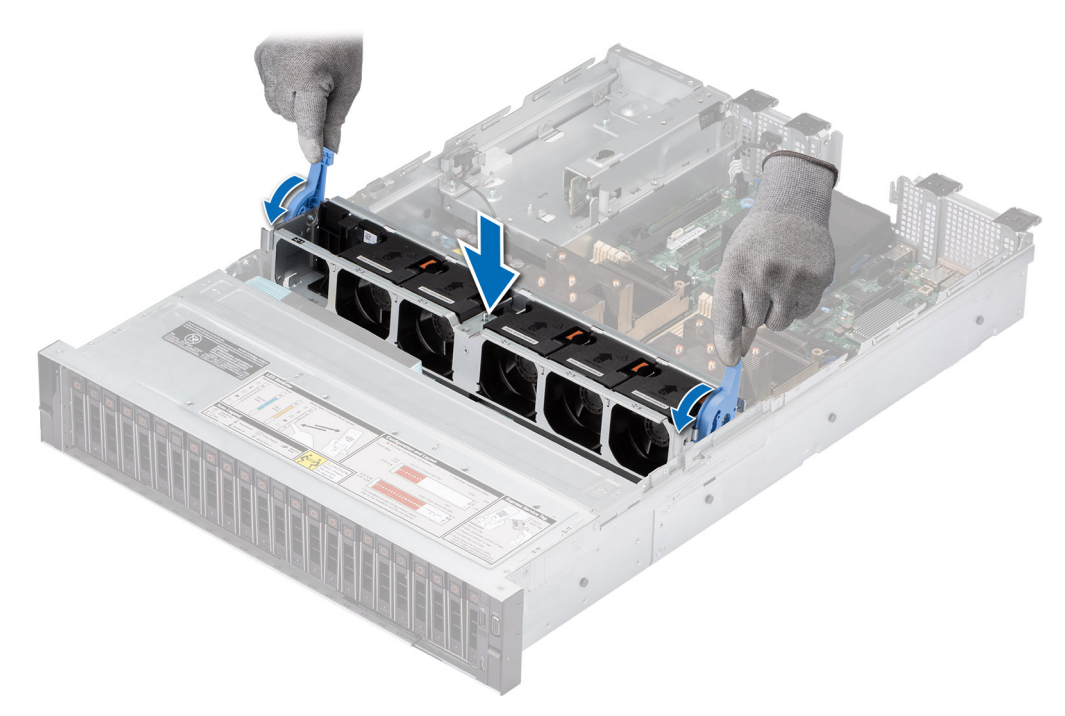

**Abbildung 30. Installieren des Gehäuses des Lüfters**

#### **Nächste Schritte**

- 1. [Bauen Sie das Kühlgehäuse ein](#page-38-0) (falls entfernt).
- 2. Befolgen Sie die Anweisungen im Kapitel [After working inside your system](#page-28-0) (Nach der Arbeit an Komponenten im Inneren des Systems).

### **Entfernen der Lüftergehäuseplatine**

#### **Voraussetzungen**

- 1. Befolgen Sie die Sicherheitshinweise im Abschnitt [Sicherheitshinweise](#page-27-0).
- 2. Befolgen Sie die Schritte im Abschnitt [Vor der Arbeit an Komponenten im Inneren Ihres Systems.](#page-28-0)
- 3. Entfernen Sie die folgenden Komponenten:
	- a. [Luftstromverkleidung](#page-38-0)
	- b. [Lüftergehäuse](#page-41-0)
	- c. Trennen Sie alle Kabel von der Lüfterplatine.

#### **Schritte**

Lösen Sie die vier Schrauben auf der Lüfterplatine und heben Sie die Lüfterplatine aus dem System heraus.

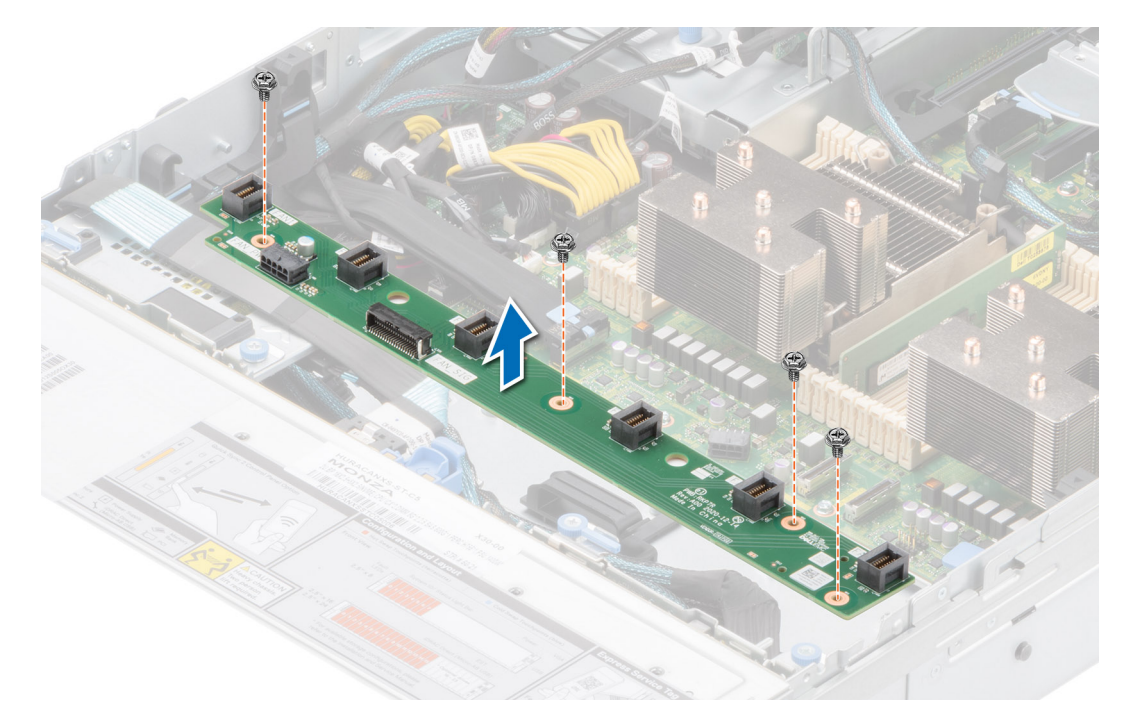

**Abbildung 31. Entfernen der Lüftergehäuseplatine**

#### **Nächste Schritte**

Setzen Sie die Lüftergehäuseplatine wieder ein.

### **Installieren der Lüftergehäuseplatine**

#### **Voraussetzungen**

- 1. Befolgen Sie die Sicherheitshinweise im Abschnitt [Sicherheitshinweise](#page-27-0).
- 2. Befolgen Sie die Anweisungen im Kapitel [Before working inside your system](#page-28-0) (Vor der Arbeit an Komponenten im Inneren des Systems).

- 1. Senken Sie die Lüftergehäuseplatine in das System ab, wie in der Abbildung gezeigt.
- 2. Befestigen Sie die vier Schrauben auf der Lüfterplatine und schließen Sie alle Kabel an.

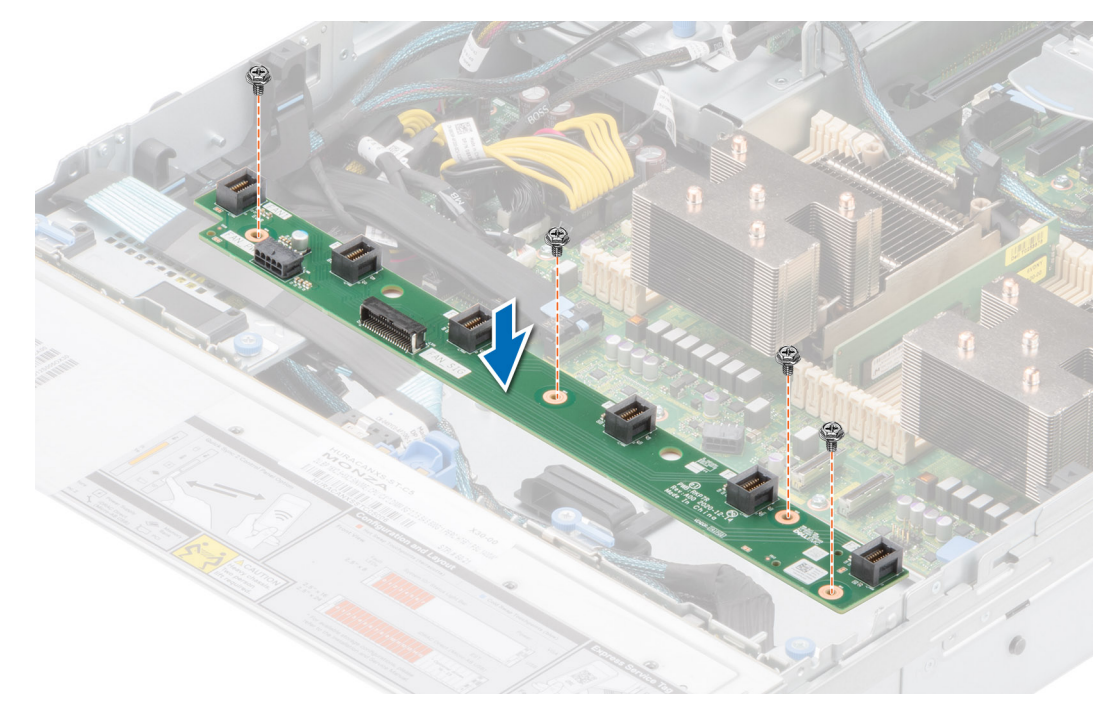

#### **Abbildung 32. Installieren der Lüftergehäuseplatine**

#### **Nächste Schritte**

- 1. Tauschen Sie die folgenden Komponenten aus:
	- a. [Lüftergehäusebaugruppe](#page-42-0)
	- **b.** [Luftstromverkleidung](#page-38-0)
	- c. [Systemabdeckung](#page-32-0)
- 2. Befolgen Sie die Anweisungen im Kapitel [After working inside your system](#page-28-0) (Nach der Arbeit an Komponenten im Inneren des Systems).

## **Seitenwandhalterungen**

### **Entfernen der Halterung der Seitenwand**

#### **Voraussetzungen**

- 1. Befolgen Sie die Sicherheitshinweise im Abschnitt [Sicherheitshinweise](#page-27-0).
- 2. Befolgen Sie die Schritte im Abschnitt [Vor der Arbeit an Komponenten im Inneren Ihres Systems.](#page-28-0)
- 3. [Entfernen Sie die Abdeckung der Laufwerkrückwandplatine](#page-33-0).
- 4. Falls installiert, [entfernen Sie das Kühlgehäuse](#page-38-0).
- 5. [Entfernen Sie das Kühlungslüftergehäuse](#page-41-0).
- **ANMERKUNG:** Es gibt zwei Seitenwandhalterungen auf der linken und rechten Seite des Systems. Das Verfahren zum Entfernen und Installieren bleibt für beide gleich.
- **ANMERKUNG:** Notieren Sie sich die Kabelführung, wenn Sie ein Kabel von der Systemplatine lösen. Sie müssen das Kabel später wieder korrekt verlegen, damit es nicht abgeklemmt oder gequetscht wird.

#### **Schritte**

1. Drücken Sie auf die Lasche, um die Abdeckung der Seitenwandhalterung zu lösen.

**ANMERKUNG:** Lösen Sie die Kabel, um sie von der Seitenwandhalterung zu lösen.

2. Lösen Sie die Halterung aus dem Gehäuse und heben Sie sie vom System ab.

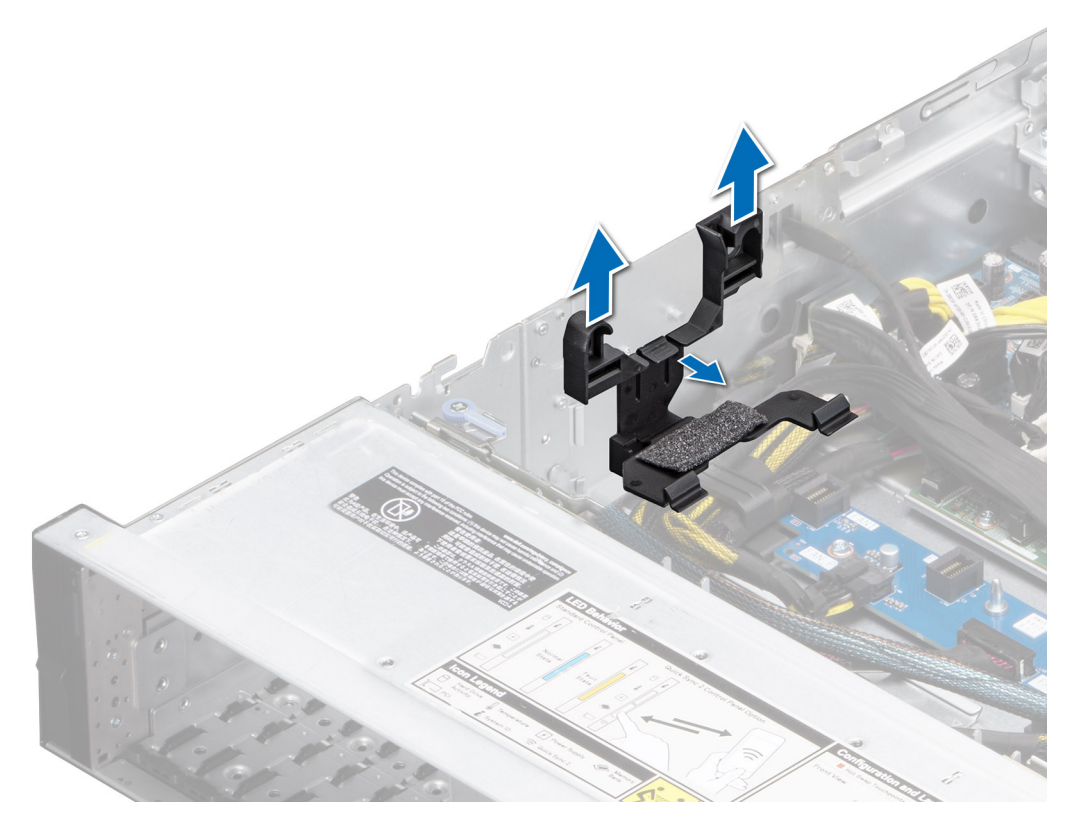

**Abbildung 33. Entfernen der Halterung der Seitenwand**

[Setzen Sie die Halterung der Seitenwand wieder ein.](#page-36-0)

### **Installieren der Halterung der Seitenwand**

#### **Voraussetzungen**

- 1. Befolgen Sie die Sicherheitshinweise im Abschnitt [Sicherheitshinweise](#page-27-0).
- 2. Befolgen Sie die Schritte im Abschnitt [Vor der Arbeit an Komponenten im Inneren Ihres Systems.](#page-28-0)
- 3. Falls installiert, [entfernen Sie das Kühlgehäuse.](#page-38-0)
- 4. Entfernen Sie das [Lüftergehäuse.](#page-41-0)
- **ANMERKUNG:** Es gibt zwei Seitenwandhalterungen auf der linken und rechten Seite des Systems. Das Verfahren zum Entfernen und Installieren bleibt für beide gleich.
- **ANMERKUNG:** Notieren Sie sich die Kabelführung, wenn Sie ein Kabel von der Systemplatine lösen. Sie müssen das Kabel später wieder korrekt verlegen, damit es nicht abgeklemmt oder gequetscht wird.

#### **Schritte**

- 1. Richten Sie die Seitenwandhalterung an den Laschen am Gehäuse aus.
- 2. Drücken Sie die Seitenwandhalterung mit beiden Daumen nach unten, bis die Halterung fest einrastet.

**ANMERKUNG:** Verlegen Sie die Kabel durch die Seitenwandhalterung.

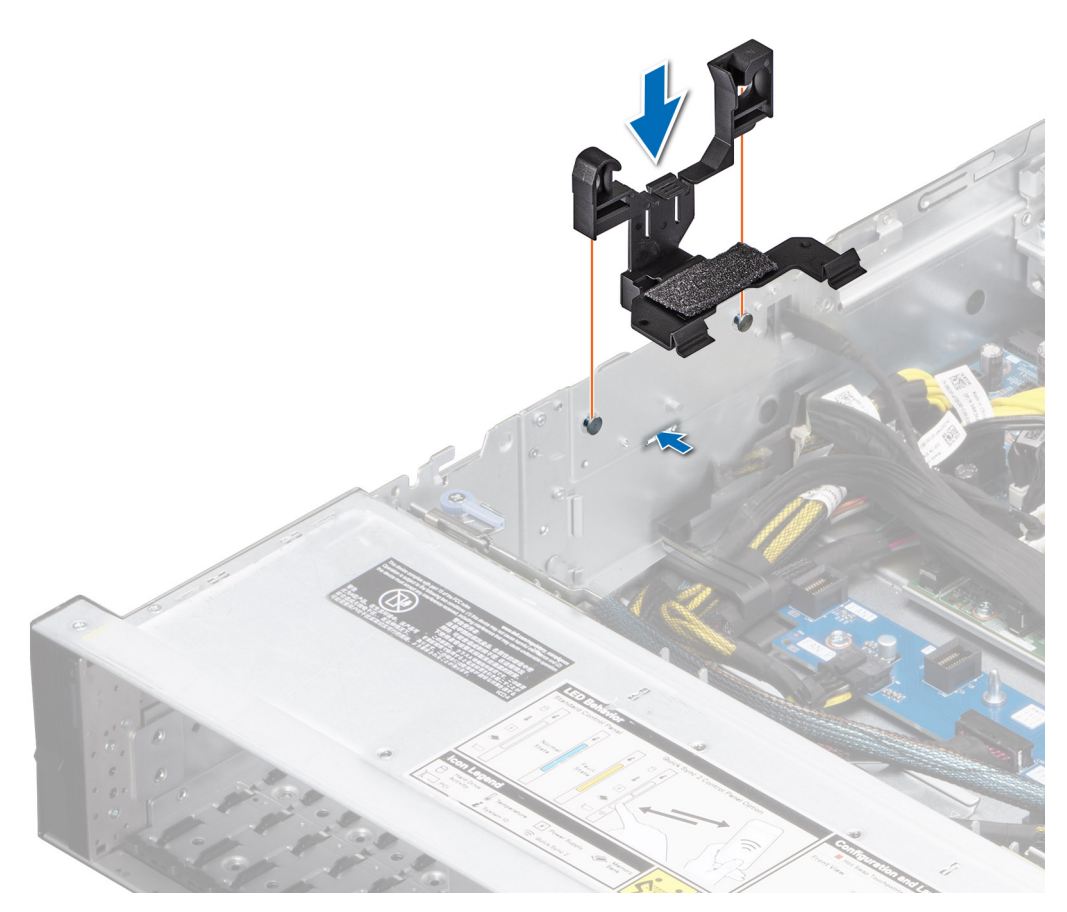

**Abbildung 34. Installieren der Halterung der Seitenwand**

- 1. [Installieren Sie das Kühlgehäuse](#page-38-0).
- 2. [Bringen Sie die Rückwandplatinenabdeckung an.](#page-34-0)
- 3. Befolgen Sie die Schritte im Abschnitt [Nach der Arbeit an Komponenten im Inneren Ihres Systems](#page-28-0).

## **Eingriffsschaltermodul**

Hierbei handelt es sich um ein nur vom Servicetechniker austauschbares Ersatzteil.

### **Entfernen des Eingriffsschaltermoduls**

#### **Voraussetzungen**

- 1. Befolgen Sie die Sicherheitshinweise im Abschnitt [Sicherheitshinweise](#page-27-0).
- 2. Befolgen Sie die Schritte im Abschnitt [Vor der Arbeit an Komponenten im Inneren Ihres Systems.](#page-28-0)
- 3. [Entfernen Sie die Luftstromverkleidung.](#page-38-0)

#### **Schritte**

1. Entfernen Sie das Stromkabel von der Stromzwischenplatine und der Hauptplatine und trennen und entfernen Sie das Kabel des Eingriffsschalters vom Anschluss auf der Hauptplatine.

Merken Sie sich, wie das Kabel verlegt ist, wenn Sie es aus dem System entfernen.

- 2. Entfernen Sie mit einem Kreuzschlitzschraubendreher Nr. 1 die Schraube am Eingriffsschaltermodul.
- 3. Heben Sie das Eingriffsschaltermodul aus dem System.

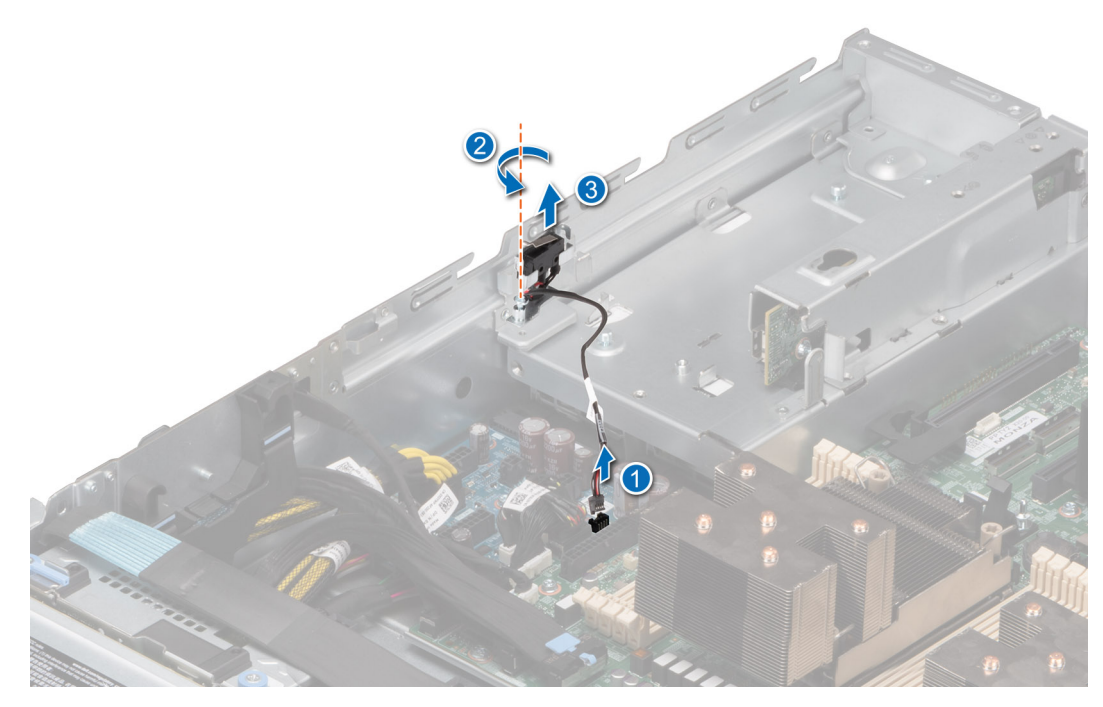

**Abbildung 35. Entfernen des Eingriffsschaltermoduls**

#### **Nächste Schritte**

Bauen Sie das Eingriffsschaltermodul wieder ein.

### **Installieren des Eingriffsschalters**

#### **Voraussetzungen**

- 1. Befolgen Sie die Sicherheitshinweise im Abschnitt [Sicherheitshinweise](#page-27-0).
- 2. Befolgen Sie die Anweisungen im Kapitel [Before working inside your system](#page-28-0) (Vor der Arbeit an Komponenten im Inneren des Systems).
- 3. [Entfernen Sie die Luftstromverkleidung.](#page-38-0)

#### **Schritte**

- 1. Setzen Sie das Eingriffsschaltermodul korrekt ausgerichtet in den Steckplatz im System ein, bis es fest sitzt.
- 2. Ziehen Sie mit einem Kreuzschlitzschraubendreher Nr. 1 die Schraube zur Befestigung des Eingriffsschaltermoduls an.
- 3. Verbinden Sie das Kabel des Eingriffsschalters mit dem Anschluss auf der Systemplatine.

**ANMERKUNG:** Sie müssen das Kabel später wieder korrekt verlegen, damit es nicht abgeklemmt oder gequetscht wird.

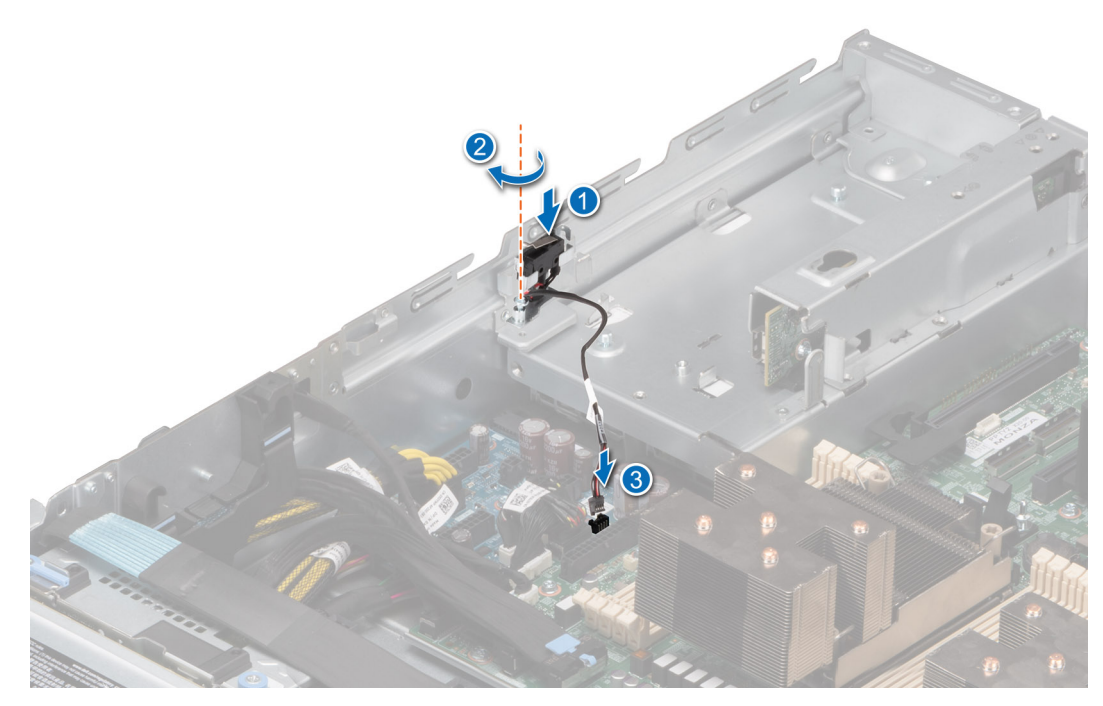

**Abbildung 36. Installieren des Eingriffsschalters**

#### **Nächste Schritte**

- 1. [Installieren Sie das Kühlgehäuse](#page-38-0).
- 2. Befolgen Sie die Anweisungen im Kapitel [After working inside your system](#page-28-0) (Nach der Arbeit an Komponenten im Inneren des Systems).

## **Optionaler serieller COM-Port**

### **Entfernen des optionalen seriellen COM-Anschlusses**

#### **Voraussetzungen**

- 1. Befolgen Sie die Sicherheitshinweise im Abschnitt [Sicherheitshinweise](#page-27-0).
- 2. Befolgen Sie die Schritte im Abschnitt [Vor der Arbeit an Komponenten im Inneren Ihres Systems.](#page-28-0)

- 1. Trennen und entfernen Sie das Kabel des COM-Anschlusses vom Anschluss auf der Hauptplatine. Merken Sie sich, wie das Kabel verlegt ist, wenn Sie es aus dem System entfernen.
- 2. Heben Sie das Modul des seriellen COM-Anschlusses aus dem System heraus.

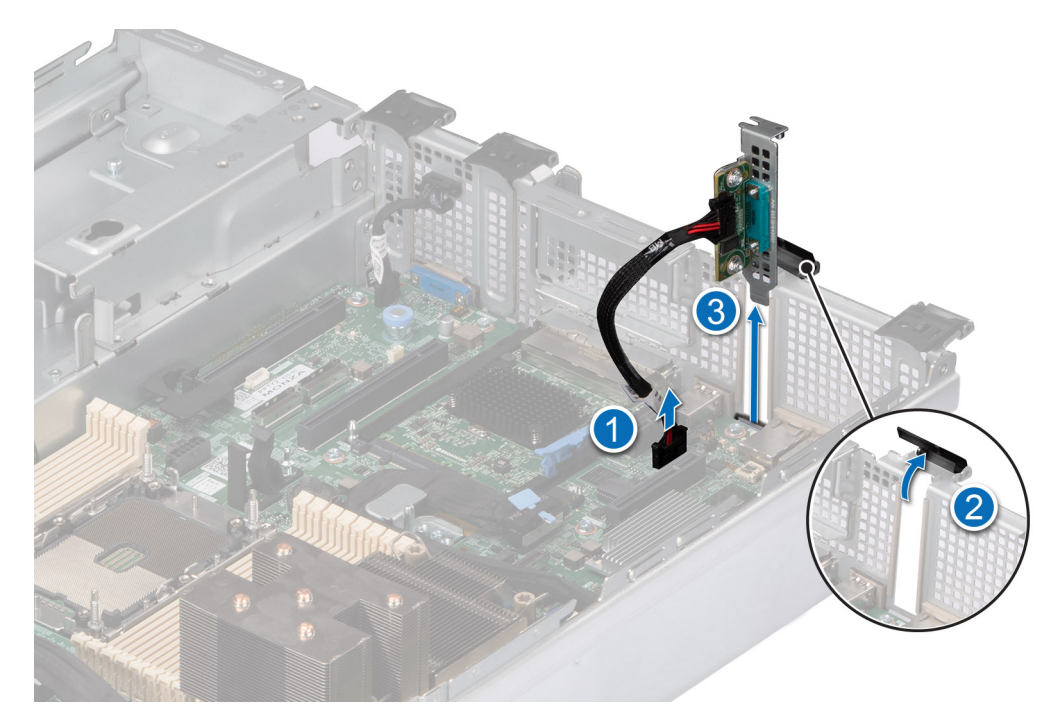

**Abbildung 37. Entfernen des seriellen COM-Ports**

Setzen Sie den seriellen COM-Port wieder ein.

### **Installieren des optionalen, seriellen COM-Ports**

#### **Voraussetzungen**

- 1. Befolgen Sie die Sicherheitshinweise im Abschnitt [Sicherheitshinweise](#page-27-0).
- 2. Befolgen Sie die Schritte im Abschnitt [Vor der Arbeit an Komponenten im Inneren Ihres Systems.](#page-28-0)
- 3. Entfernen Sie den PCIe-Platzhalter auf der Rückseite des Systems.

#### **Schritte**

- 1. Richten Sie den seriellen COM-Port aus und setzen Sie ihn in den Steckplatz auf dem System ein, bis er fest sitzt.
- 2. Verbinden Sie das Kabel des seriellen Ports mit dem Anschluss auf der Systemplatine.

**ANMERKUNG:** Sie müssen das Kabel später wieder korrekt verlegen, damit es nicht abgeklemmt oder gequetscht wird.

<span id="page-51-0"></span>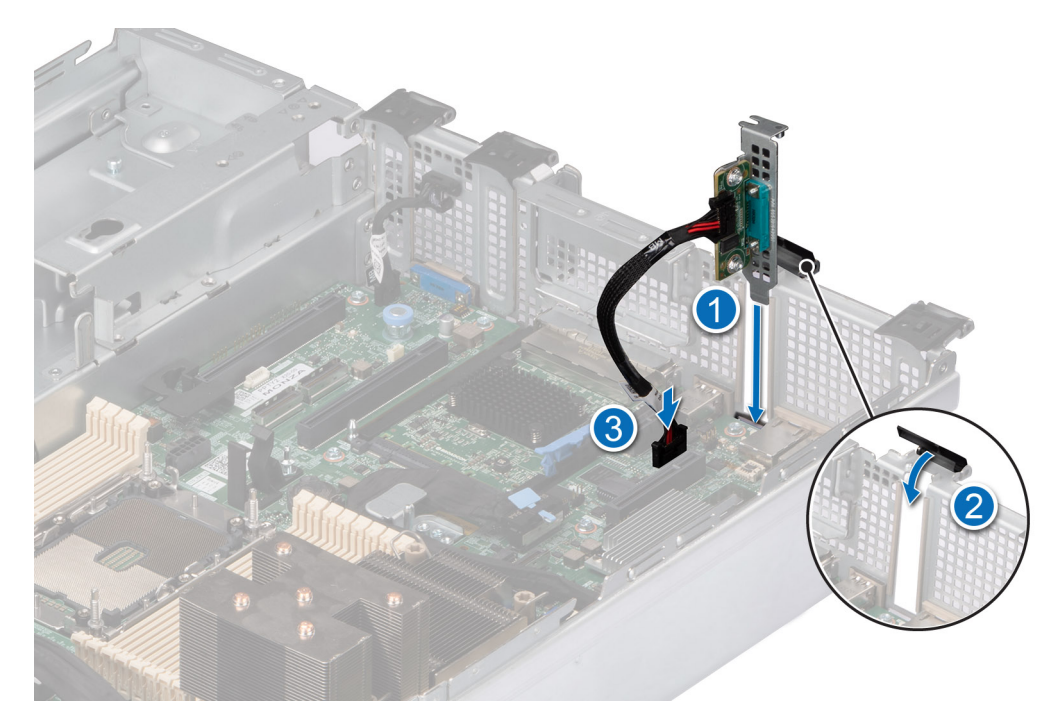

**Abbildung 38. Installieren des seriellen COM-Ports**

Befolgen Sie die Anweisungen im Kapitel [After working inside your system](#page-28-0) (Nach der Arbeit an Komponenten im Inneren des Systems).

## **Laufwerke**

### **Entfernen eines Laufwerkplatzhalters**

#### **Voraussetzungen**

- 1. Befolgen Sie die Sicherheitshinweise im Abschnitt [Sicherheitshinweise](#page-27-0).
- 2. [Entfernen Sie gegebenenfalls die Frontblende](#page-29-0).

**VORSICHT: Um eine ausreichende Kühlung des Systems zu gewährleisten, müssen in allen leeren Laufwerkschächten Laufwerkplatzhalter installiert werden.**

#### **Schritte**

Drücken Sie auf die Entriegelungstaste und schieben Sie den Laufwerkplatzhalter aus dem Laufwerkschacht.

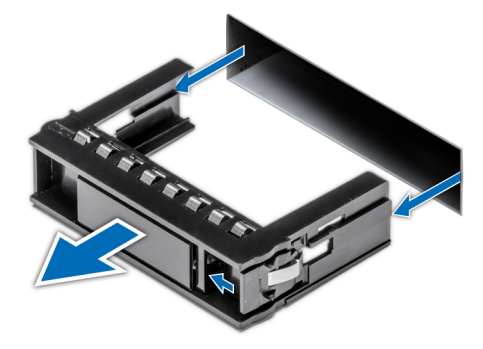

**Abbildung 39. Entfernen eines Laufwerkplatzhalters**

<span id="page-52-0"></span>[Installieren Sie ein Laufwerk](#page-55-0) oder setzen Sie den Laufwerkplatzhalter wieder ein.

### **Einsetzen eines Laufwerkplatzhalters**

#### **Voraussetzungen**

- 1. Befolgen Sie die Sicherheitshinweise im Abschnitt [Sicherheitshinweise](#page-27-0).
- 2. [Entfernen Sie gegebenenfalls die Frontblende](#page-29-0).

#### **Schritte**

Schieben Sie die Laufwerkplatzhalter in den Laufwerksteckplatz, bis die Entriegelungstaste einrastet.

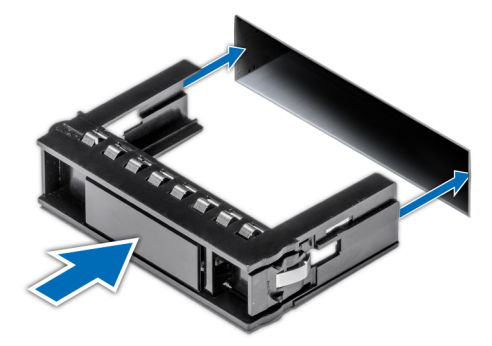

**Abbildung 40. Einsetzen eines Laufwerkplatzhalters**

#### **Nächste Schritte**

[Bringen Sie gegebenenfalls die Frontverkleidung an.](#page-30-0)

### **Laufwerkträger entfernen**

#### **Voraussetzungen**

- 1. Befolgen Sie die Sicherheitshinweise im Abschnitt [Sicherheitshinweise](#page-27-0).
- 2. [Entfernen Sie gegebenenfalls die Frontblende](#page-29-0).
- 3. Bereiten Sie das Laufwerk mit der Managementsoftware auf das Entfernen vor.

Wenn das Laufwerk online ist, blinkt die grüne Aktivitäts-/Fehleranzeige, während das Laufwerk ausgeschaltet wird. Wenn alle Laufwerksanzeigen aus sind, kann das Laufwerk ausgebaut werden. Weitere Informationen finden Sie in der Dokumentation zum Speicher-Controller.

**VORSICHT: Bevor Sie versuchen, bei laufendem System ein Laufwerk zu entfernen oder einzusetzen, vergewissern Sie sich in der Dokumentation zur Speicher-Controllerkarte, dass der Hostadapter korrekt für das Entfernen und Einsetzen von Laufwerken konfiguriert ist.**

**VORSICHT: Zur Vermeidung von Datenverlust müssen Sie sicherstellen, dass Ihr Betriebssystem die Installation von Laufwerken unterstützt. Informationen hierzu finden Sie in der mit dem Betriebssystem gelieferten Dokumentation.**

- 1. Drücken Sie die Entriegelungstaste, um den Verschlussbügel des Laufwerkträgers zu öffnen.
- 2. Fassen Sie den Verschlussbügel des Laufwerkträgers an und ziehen Sie den Laufwerkträger aus dem Laufwerksteckplatz heraus.

<span id="page-53-0"></span>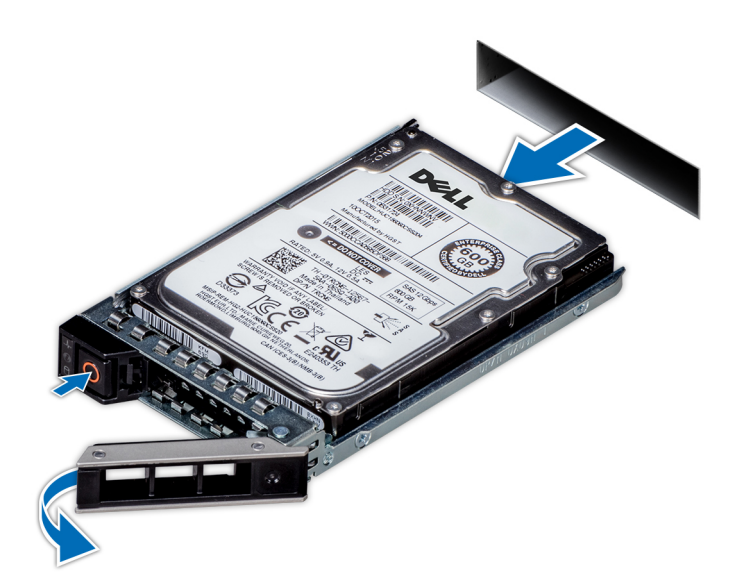

**Abbildung 41. Entfernen eines Festplattenträgers**

#### **Nächste Schritte**

Installieren Sie einen Laufwerkträger oder einen [Laufwerkplatzhalter](#page-52-0).

### **Laufwerkträger einsetzen**

#### **Voraussetzungen**

- **VORSICHT: Bevor Sie bei laufendem System ein Laufwerk entfernen oder installieren, vergewissern Sie sich in der Dokumentation zur Speicher-Controllerkarte, dass der Hostadapter korrekt für das Entfernen und Einsetzen von Laufwerken konfiguriert ist.**
- **VORSICHT: Der kombinierte Einsatz von SAS- und SATA-Laufwerken innerhalb des gleichen RAID-Volumes wird nicht unterstützt.**
- **VORSICHT: Stellen Sie beim Einsetzen von Laufwerken sicher, dass die angrenzenden Laufwerke vollständig eingesetzt sind. Wenn Sie versuchen, einen Laufwerksträger neben einem unvollständig eingesetzten Träger einzusetzen und zu verriegeln, kann die Schirmfeder des nicht vollständig eingesetzten Trägers beschädigt und unbrauchbar gemacht werden.**
- **VORSICHT: Um Datenverlust zu vermeiden, stellen Sie sicher, dass das Betriebssystem das Installieren von Laufwerken im Hot-Swap-Verfahren unterstützt. Informationen hierzu finden Sie in der mit dem Betriebssystem gelieferten Dokumentation.**
- **VORSICHT: Wenn ein Hot-Swap-fähiges Ersatzlaufwerk bei eingeschaltetem System installiert wird, wird automatisch mit der Neuerstellung des Laufwerks begonnen. Stellen Sie sicher, dass das Ersatzlaufwerk keine Daten enthält oder nur solche Daten, die Sie überschreiben möchten. Sämtliche Daten auf dem Ersatzlaufwerk gehen unmittelbar nach der Installation des Laufwerks verloren.**
- **ANMERKUNG:** Stellen Sie sicher, dass sich der Laufwerksverschlussbügel des Laufwerksträgers in der geöffneten Position befindet, bevor Sie den Träger in den Steckplatz einsetzen.
- 1. Befolgen Sie die Sicherheitshinweise im Abschnitt [Sicherheitshinweise](#page-27-0).
- 2. [Entfernen Sie gegebenenfalls die Frontblende](#page-29-0).
- 3. Entfernen Sie den Laufwerkträger oder entfernen Sie den Laufwerkplatzhalter, wenn Sie die Laufwerke im System montieren möchten.

#### **Schritte**

- 1. Schieben Sie den Laufwerkträger in den Laufwerksteckplatz.
- 2. Schließen Sie den Verriegelungsbügel des Laufwerksträgers, um das Laufwerk zu fixieren.

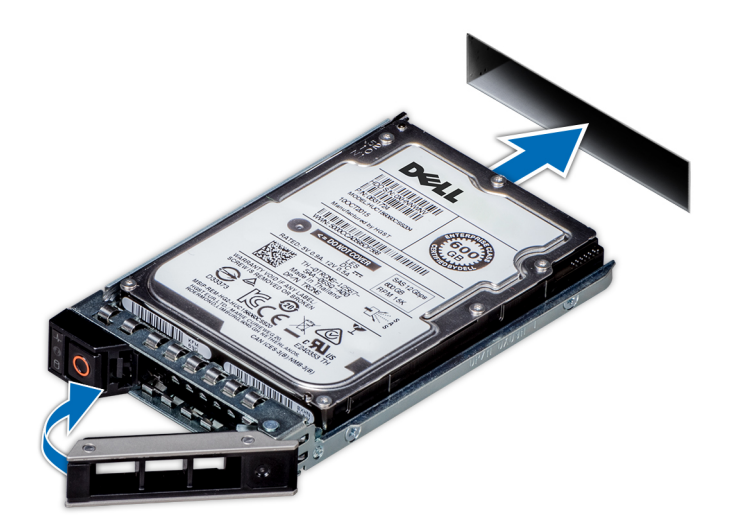

#### **Abbildung 42. Installieren eines Laufwerkträgers**

#### **Nächste Schritte**

[Bringen Sie gegebenenfalls die Frontverkleidung an.](#page-30-0)

### **Laufwerk aus Laufwerkträger entfernen**

#### **Voraussetzungen**

1. Befolgen Sie die Sicherheitshinweise im Abschnitt [Sicherheitshinweise](#page-27-0).

#### **Schritte**

1. Lösen Sie mit einem Kreuzschlitzschraubendreher (Größe 1) die Schrauben von den Gleitschienen am Laufwerkträger.

**ANMERKUNG:** Wenn der Laufwerk- bzw. SSD-Träger über eine Torx-Schraube verfügt, verwenden Sie einen Torx-6- Schraubendreher (für 2,5-Zoll-Laufwerke) oder Torx-8-Schraubendreher (für 3,5-Zoll-Laufwerk), um das Laufwerk zu entfernen. O

2. Heben Sie das Laufwerk aus dem Laufwerkträger heraus.

<span id="page-55-0"></span>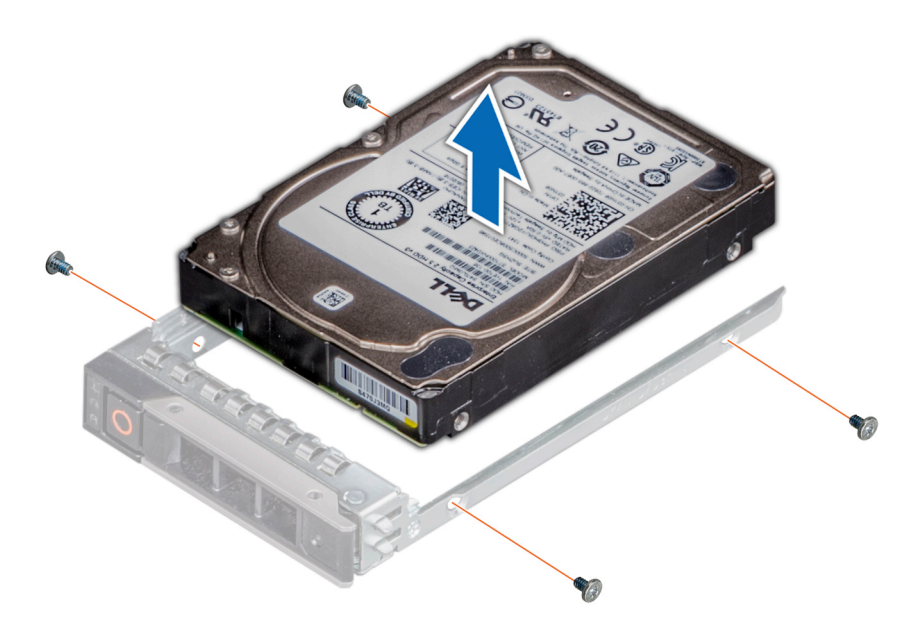

**Abbildung 43. Laufwerk aus Laufwerkträger entfernen**

#### **Nächste Schritte**

Setzen Sie das Laufwerk in den Laufwerkträger.

### **Einsetzen des Laufwerks in den Laufwerkträger**

#### **Voraussetzungen**

O

- 1. Befolgen Sie die Sicherheitshinweise im Abschnitt [Sicherheitshinweise](#page-27-0).
- **ANMERKUNG:** Stellen Sie beim Einsetzen eines Laufwerks in den Laufwerkträger sicher, dass die Schrauben mit einem Anzugsmoment von 4 in-lbs angezogen werden.

- 1. Setzen Sie das Laufwerk so in den Laufwerkträger ein, dass der Laufwerkanschluss zur Rückseite des Trägers zeigt.
- 2. Richten Sie die Schraubenbohrungen am Laufwerk an den Schraubenbohrungen am Laufwerkträger aus.
- 3. Befestigen Sie das Laufwerk mit einem Kreuzschlitzschraubendreher Größe 1 mit den Schrauben am Laufwerkträger.
	- **ANMERKUNG:** Wenn der Laufwerk- bzw. SSD-Träger über eine Torx-Schraube verfügt, verwenden Sie einen Torx-6- Schraubendreher (für 2,5-Zoll-Laufwerke) oder Torx-8-Schraubendreher (für 3,5-Zoll-Laufwerk), um das Laufwerk zu installieren.

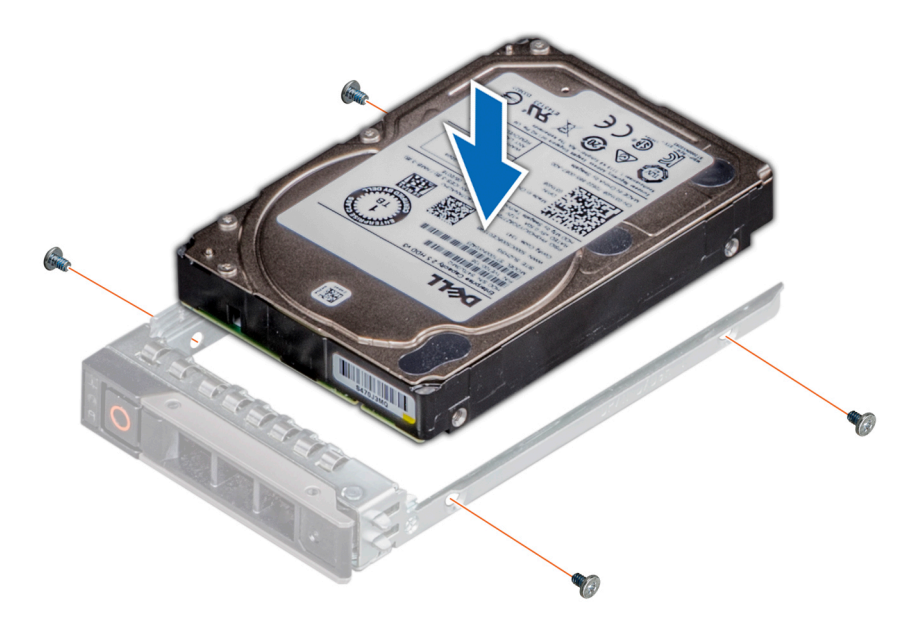

**Abbildung 44. Einsetzen eines Laufwerks in den Laufwerkträger**

#### **Nächste Schritte**

1. [Installieren Sie den Laufwerkträger](#page-53-0).

## **Laufwerkrückwandplatine**

Hierbei handelt es sich um ein nur vom Servicetechniker austauschbares Ersatzteil.

## **Laufwerkrückwandplatine**

Hier sind die unterstützten Laufwerkrückwandplatinen aufgeführt. Die Unterstützung hängt von der jeweiligen Konfiguration des Systems ab:

#### **Tabelle 13. Unterstützte Rückwandplatinenoptionen**

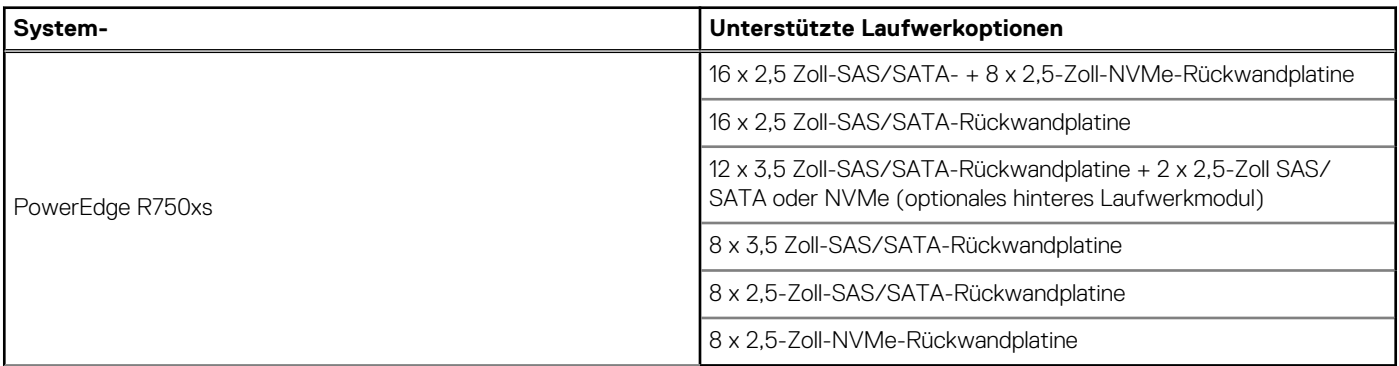

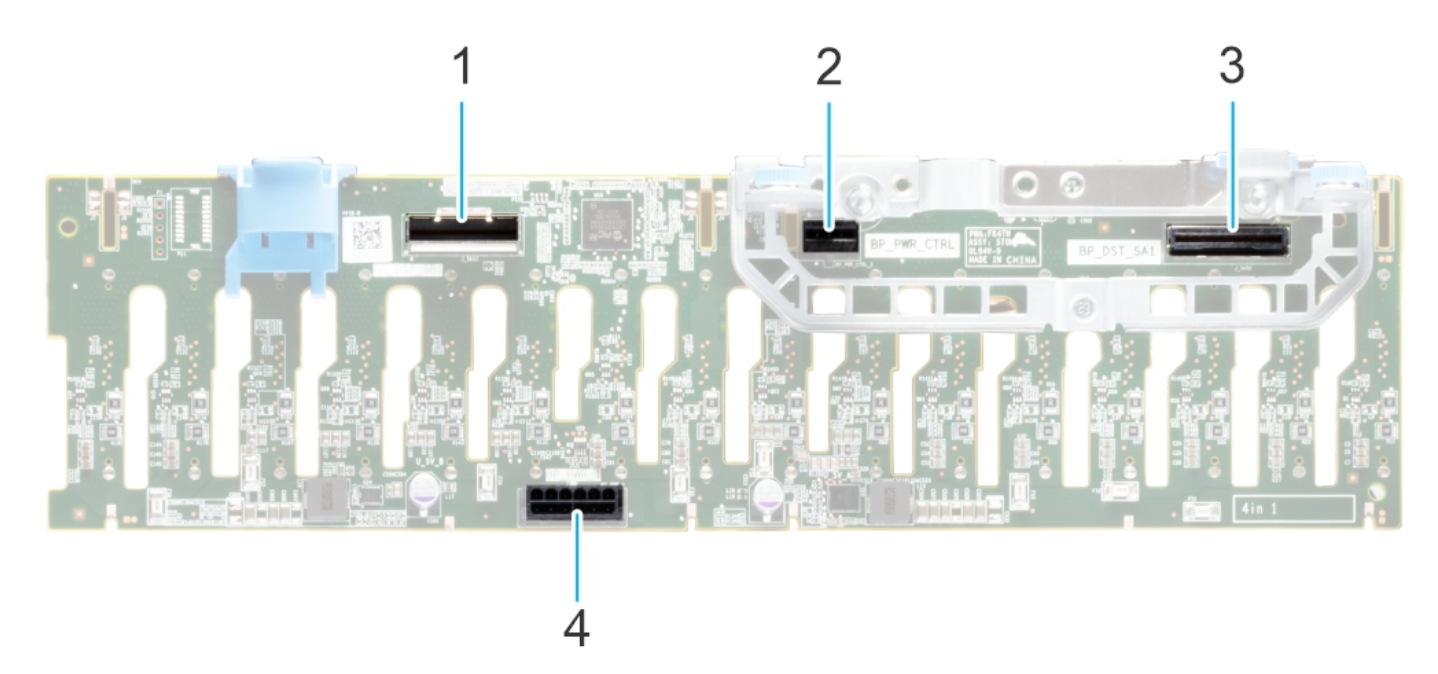

#### **Abbildung 45. 16 x 2,5-Zoll-SAS/SATA-Rückwandplatinen**

- 1. BP\_DST\_SB1
- 2. BP\_PWR\_CTRL (Stromversorgungskabel der Rückwandplatine und Signalkabel zu Systemplatine)
- 3. BP\_DST\_SB1
- 4. BP\_PWR\_1 (Stromversorgung der Rückwandplatine zur Hauptplatine)

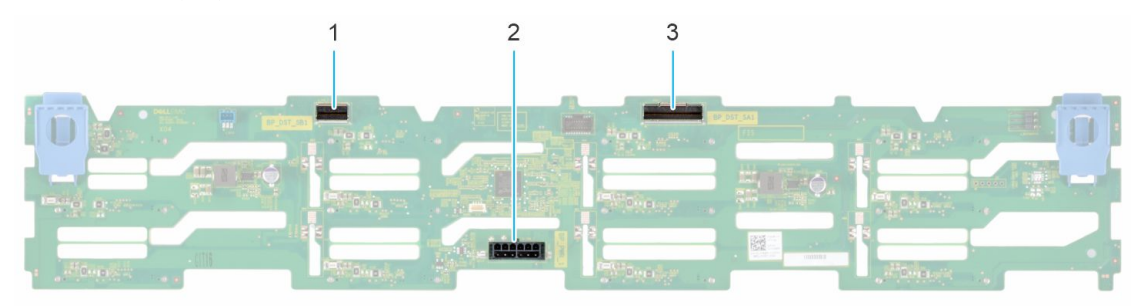

#### **Abbildung 46. 12 x 3,5-Zoll-SAS/SATA-Rückwandplatine**

- 1. BP\_DST\_SB1
- 2. BP\_PWR\_1 (Stromversorgungskabel der Rückwandplatine und Signalkabel zu Systemplatine)
- 3. BP\_DST\_SA1

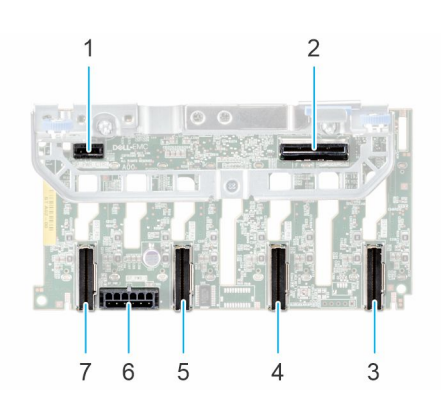

#### **Abbildung 47. 8 x 2,5-Zoll-NVMe-Rückwandplatine**

- 
- 3. DST\_PA1 (PCIe/NVMe-Anschluss) 4. DST\_PB1 (PCIe/NVMe-Anschluss)
- 1. BP\_PWR\_CTRL 2. BP\_DST\_SA1 (PERC zu Rückwandplatine)

- 5. DST\_PA2 (PCIe/NVMe-Anschluss) 6. BP\_PWR\_1 (Stromversorgungskabel der Rückwandplatine und Signalkabel zu Systemplatine)
- 7. DST\_PB2 (PCIe/NVMe-Anschluss)

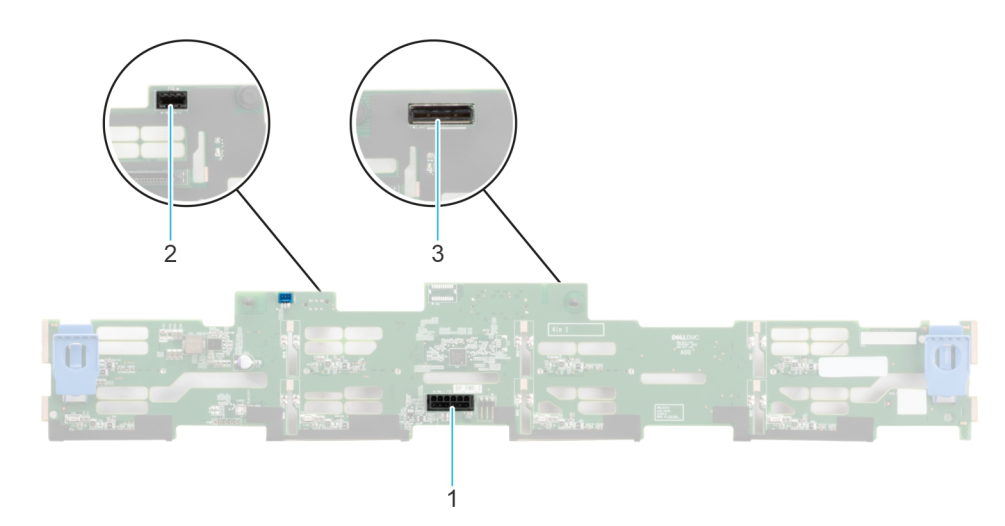

#### **Abbildung 48. 8 x 3,5-Zoll-SAS/SATA-Rückwandplatine**

- 1. BP\_PWR\_1 (PERC zu Rückwandplatine)
- 2. BP\_DST\_SA1 (SAS-/SATA-Anschluss)
- 3. Vorderseitig montiertes PERC-Frontmodul

### **Laufwerkrückwandplatine entfernen**

#### **Voraussetzungen**

- **VORSICHT: Um Schäden an den Laufwerken und der Rückwandplatine zu vermeiden, müssen Sie die Laufwerke aus dem System entfernen, bevor Sie die Rückwandplatine entfernen.**
- **VORSICHT: Notieren Sie sich die Nummern der einzelnen Laufwerke und vermerken Sie sie vor dem Entfernen auf den jeweiligen Laufwerken, damit sie wieder an der gleichen Position eingesetzt werden können.**
- **ANMERKUNG:** Das Verfahren zum Entfernen der Rückwandplatine ist für alle Rückwandplatinen-Konfigurationen ähnlich.
- 1. Befolgen Sie die Sicherheitshinweise im Abschnitt [Sicherheitshinweise](#page-27-0).
- 2. Befolgen Sie die Schritte im Abschnitt [Vor der Arbeit an Komponenten im Inneren Ihres Systems.](#page-28-0)
- 3. [Entfernen Sie die Luftstromverkleidung.](#page-38-0)
- 4. [Entfernen Sie die Abdeckung der Laufwerkrückwandplatine](#page-33-0).
- 5. Entfernen Sie alle Laufwerke.
- 6. Trennen Sie gegebenenfalls das Signal- und Stromkabel des optischen Laufwerks vom System.
- 7. Trennen Sie das Kabel der Laufwerkrückwandplatine vom Anschluss auf der Systemplatine.

#### **Schritte**

- 1. Drücken Sie auf die blauen Freigabelaschen, um die Laufwerkrückwandplatine von den Haken am System zu lösen.
- 2. Heben Sie die Laufwerkrückwandplatine aus dem System heraus.

**ANMERKUNG:** Um eine Beschädigung der Rückwandplatine zu vermeiden, stellen Sie sicher, dass Sie die Bedienfeldkabel aus den Kabelführungsklemmen bewegen, bevor Sie die Rückwandplatine entfernen.

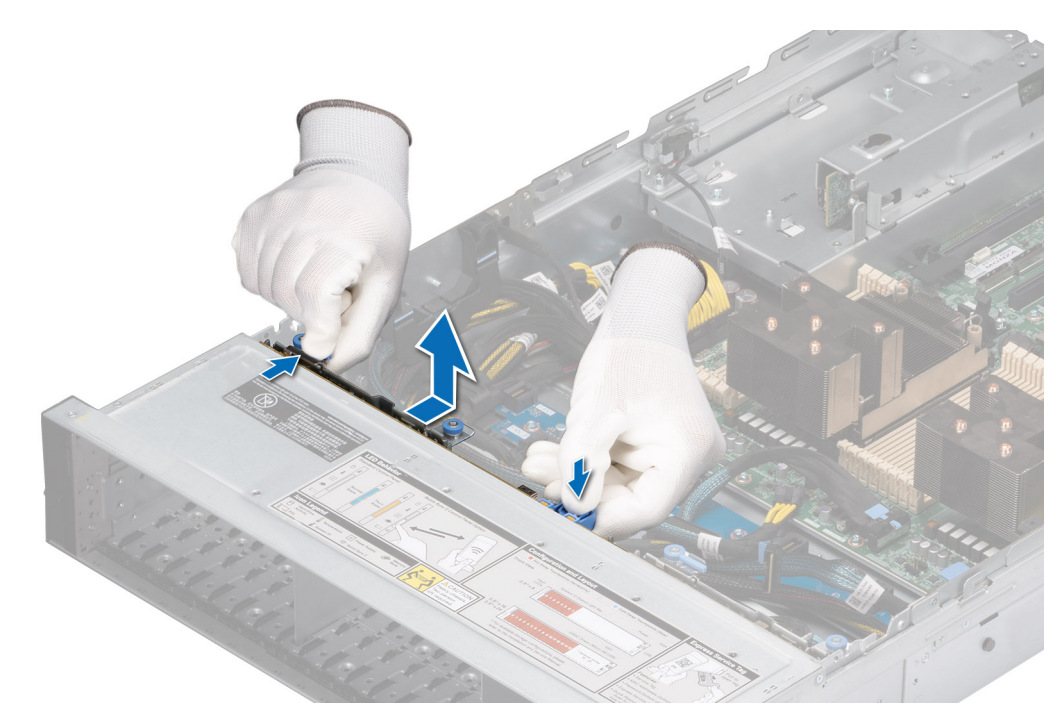

**Abbildung 49. Laufwerkrückwandplatine entfernen**

#### **Nächste Schritte**

Setzen Sie die Laufwerkrückwandplatine wieder ein.

### **Laufwerkrückwandplatine installieren**

#### **Voraussetzungen**

- 1. Befolgen Sie die Sicherheitshinweise im Abschnitt [Sicherheitshinweise](#page-27-0).
- 2. Befolgen Sie die Schritte im Abschnitt [Vor der Arbeit an Komponenten im Inneren Ihres Systems.](#page-28-0)
- 3. [Entfernen Sie die Luftstromverkleidung.](#page-38-0)
- 4. [Entfernen Sie die Abdeckung der Laufwerkrückwandplatine](#page-33-0).
- 5. [Entfernen Sie alle Laufwerke.](#page-51-0)
	- **ANMERKUNG:** Um eine Beschädigung der Rückwandplatine zu vermeiden, stellen Sie sicher, dass Sie die Bedienfeldkabel aus den Kabelführungsklemmen bewegen, bevor Sie die Rückwandplatine entfernen.

**ANMERKUNG:** Sie müssen das Kabel später wieder korrekt verlegen, damit es nicht abgeklemmt oder gequetscht wird.

- 1. Verwenden Sie die Haken am System als Orientierung, um die Aussparungen an der Rückwandplatine an den Führungen am System auszurichten.
- 2. Setzen Sie die Rückwandplatine in die Führungen ein und senken Sie die Rückwandplatine, bis die blauen Entriegelungstasten einrasten.

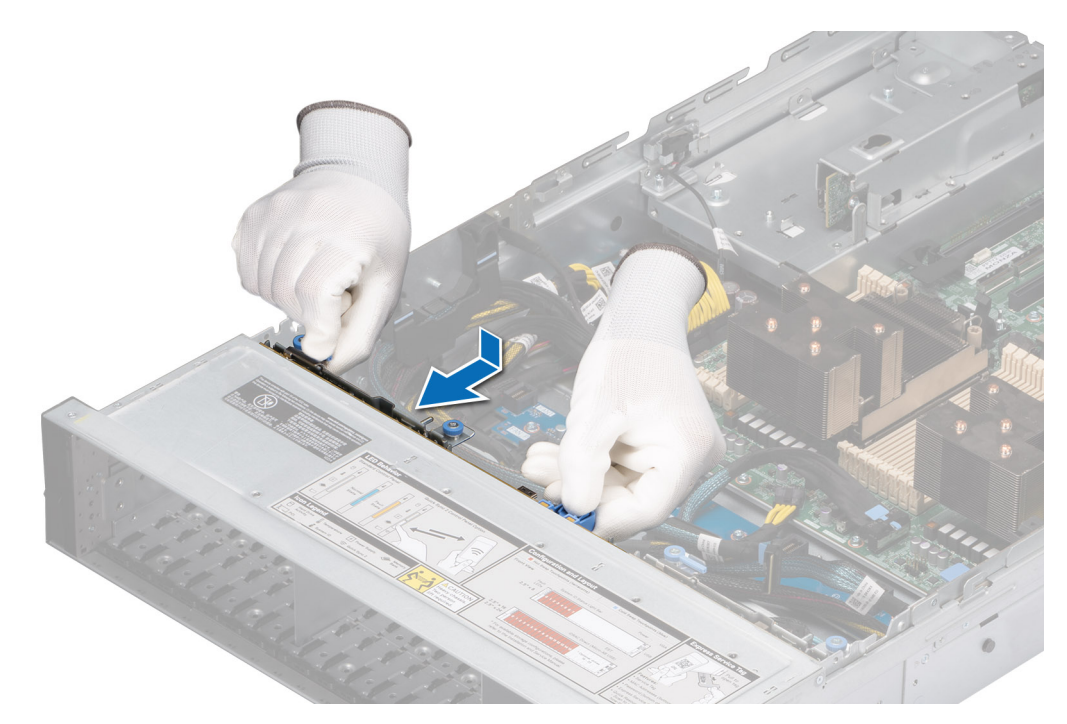

**Abbildung 50. Laufwerkrückwandplatine installieren**

#### **Nächste Schritte**

- 1. Schließen Sie alle getrennten Kabel wieder an die Rückwandplatine an.
- 2. [Installieren Sie sämtliche Laufwerke.](#page-52-0)
- 3. [Installieren der Laufwerk-Rückwandplatinenabdeckung.](#page-34-0)
- 4. [Installieren Sie das Kühlgehäuse](#page-38-0).
- 5. Befolgen Sie die Schritte unter [Nach der Arbeit an Komponenten im Innern des Systems](#page-28-0).

## **Kabelführung**

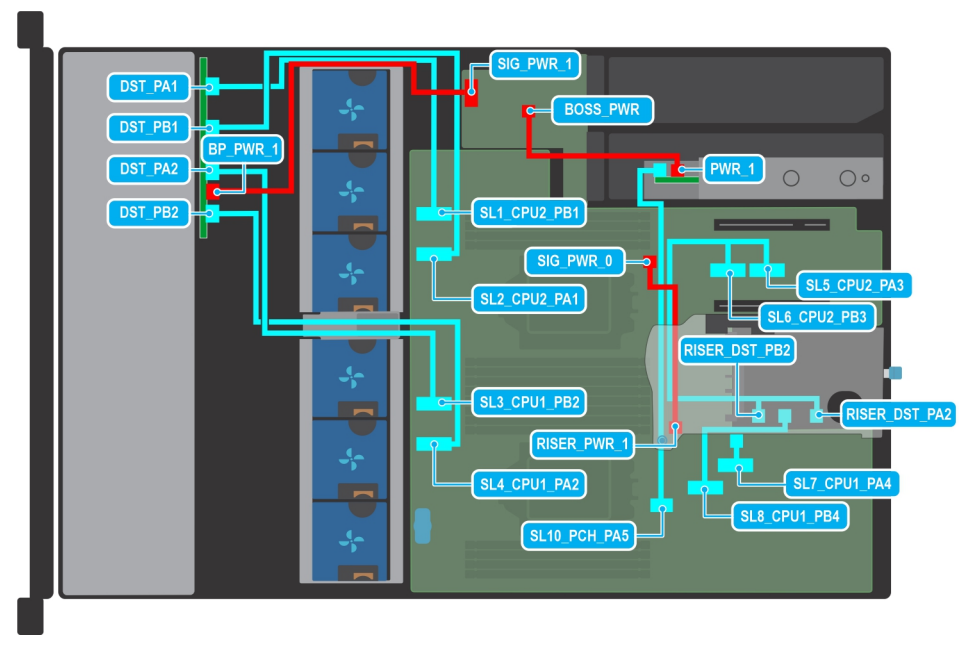

**Abbildung 51. Kabelführung: 8 x 2,5-Zoll-NVMe-Laufwerkrückwandplatine zur Hauptplatine (S150) mit Kabel-Riser 1A und Boss-S2-Karte**

#### **Tabelle 14. Kabelführung: 8 x 2,5-Zoll-NVMe-Laufwerkrückwandplatine zur Hauptplatine (S150) mit Kabel-Riser 1A und Boss-S2-Karte**

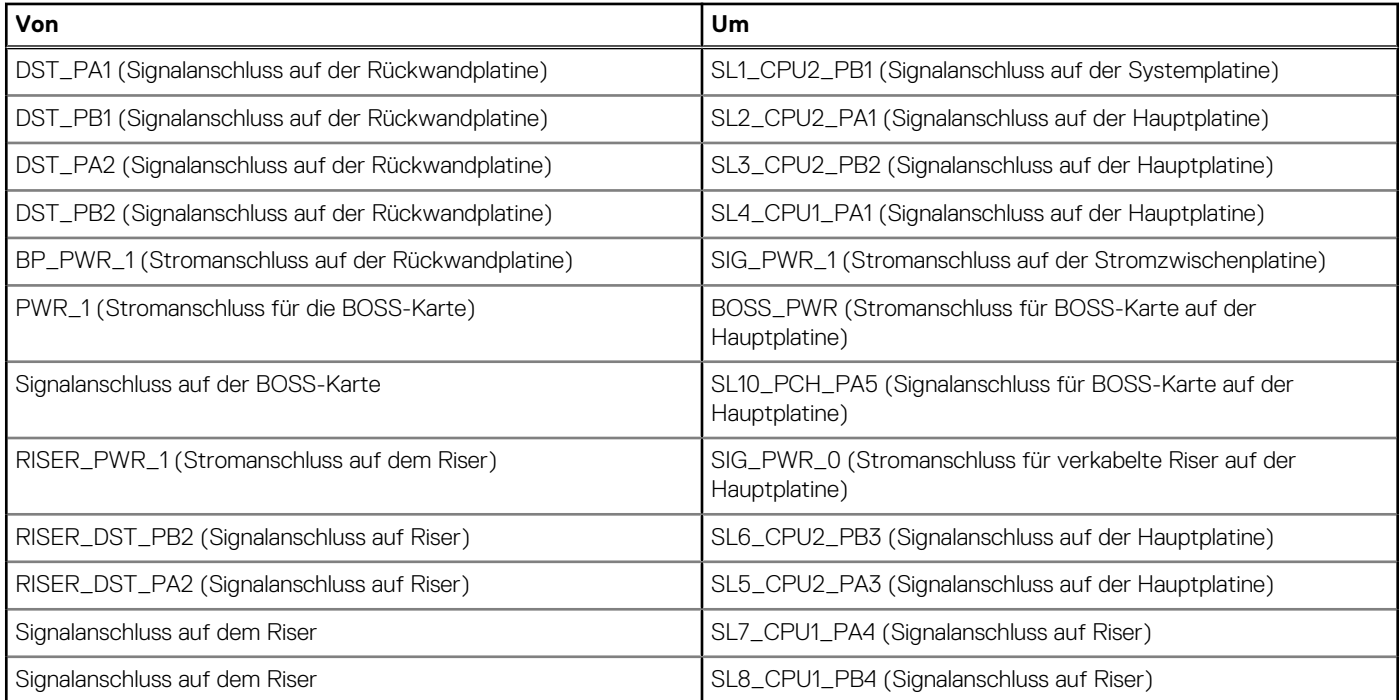

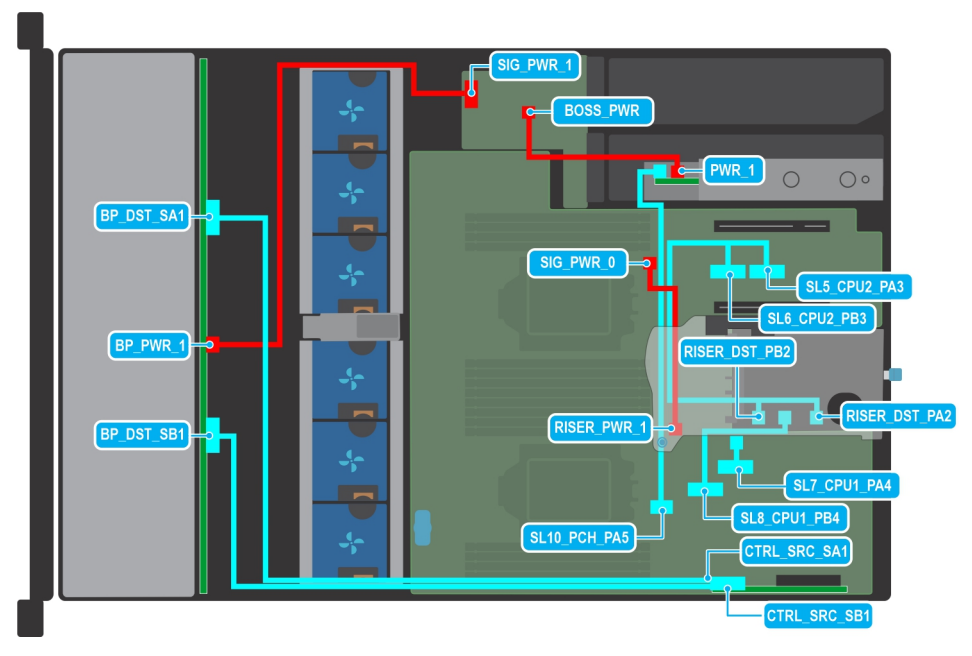

**Abbildung 52. Kabelführung: 12 x 3,5-Zoll-SAS/SATA-Laufwerkrückwandplatine zum hinteren PERC-Adapter mit Kabel-Riser 1A und BOSS-S2-Karte**

#### **Tabelle 15. Kabelführung: 12 x 3,5-Zoll-Laufwerkrückwandplatine zum hinteren PERC-Adapter und mit Kabel-Riser 1A und BOSS-S2-Karte**

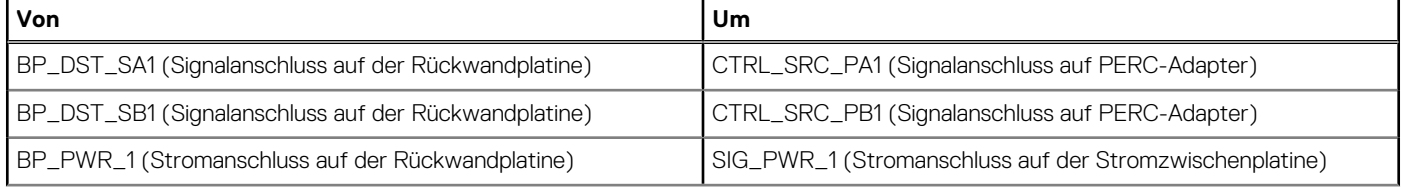

#### **Tabelle 15. Kabelführung: 12 x 3,5-Zoll-Laufwerkrückwandplatine zum hinteren PERC-Adapter und mit Kabel-Riser 1A und BOSS-S2-Karte (fortgesetzt)**

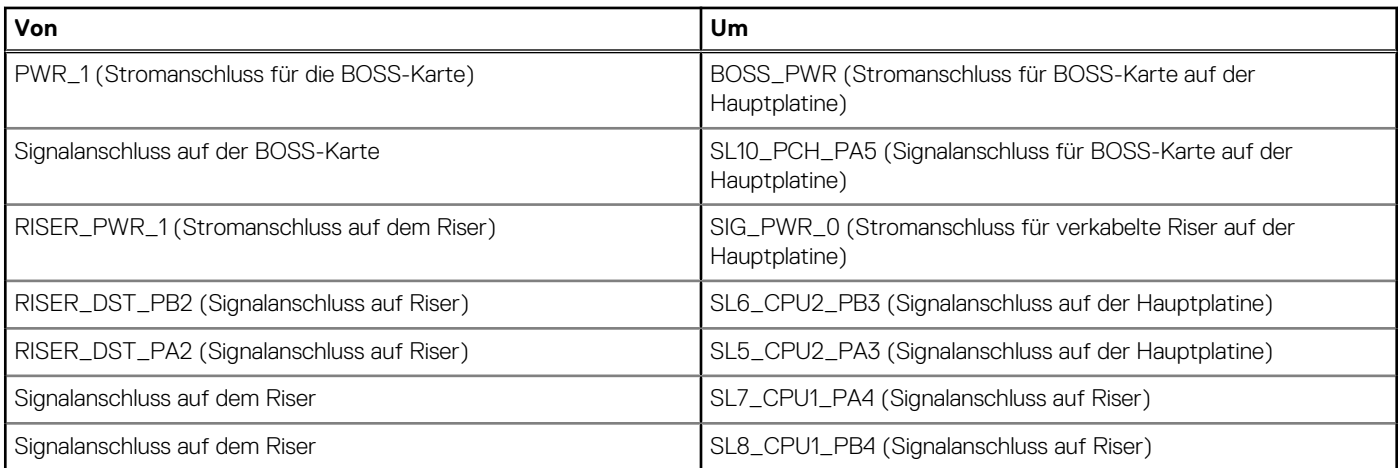

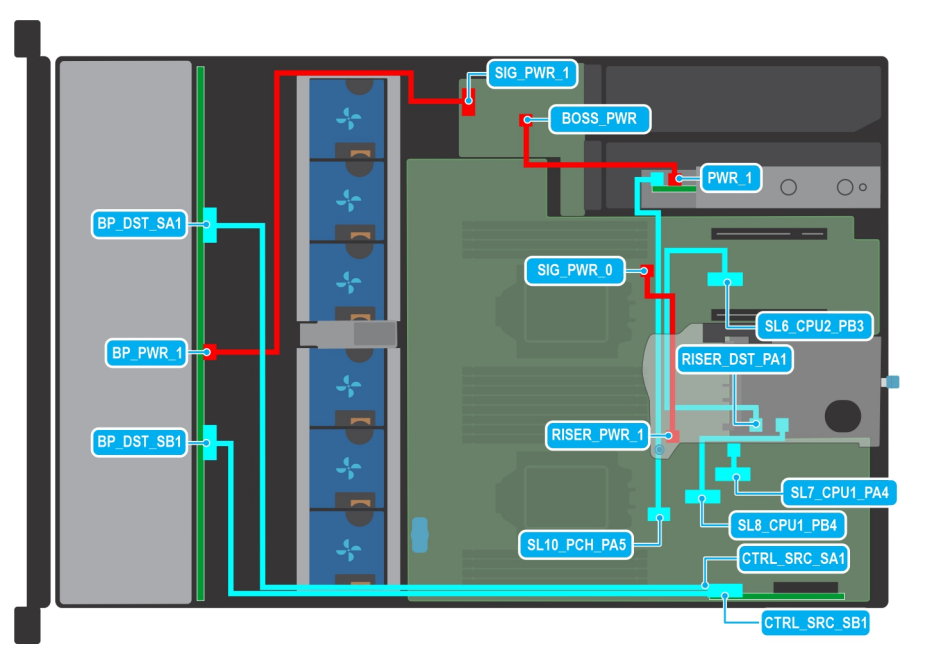

**Abbildung 53. Kabelführung: 12 x 3,5-Zoll-SAS/SATA-Laufwerkrückwandplatine zum hinteren PERC-Adapter mit Kabel-Riser 1B und BOSS-S2-Karte**

#### **Tabelle 16. Kabelführung: 12 x 3,5-Zoll-Laufwerkrückwandplatine zum hinteren PERC-Adapter und mit Kabel-Riser 1B und BOSS-S2-Karte**

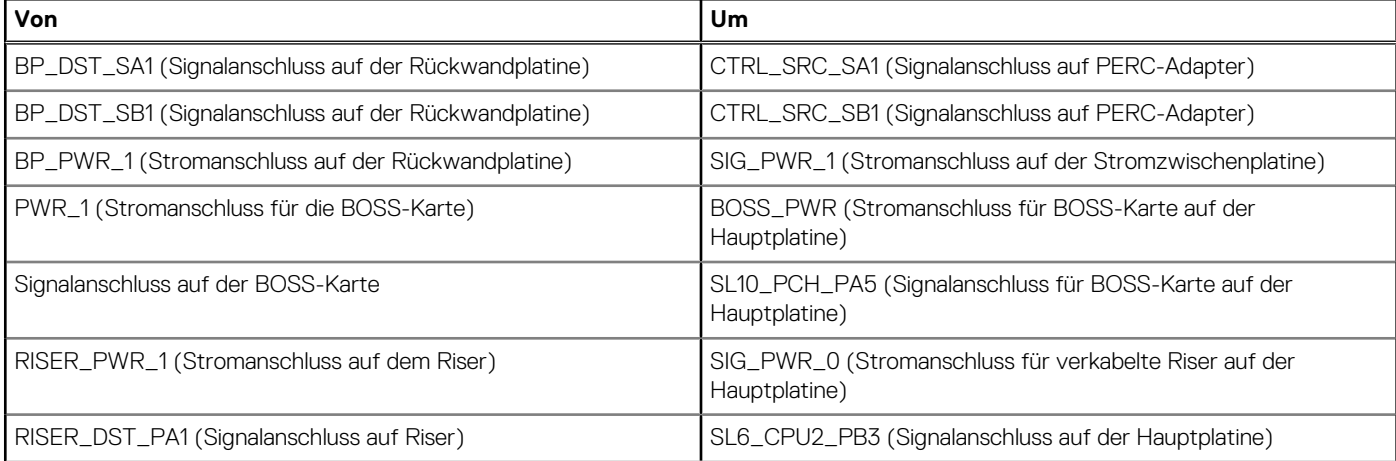

#### **Tabelle 16. Kabelführung: 12 x 3,5-Zoll-Laufwerkrückwandplatine zum hinteren PERC-Adapter und mit Kabel-Riser 1B und BOSS-S2-Karte (fortgesetzt)**

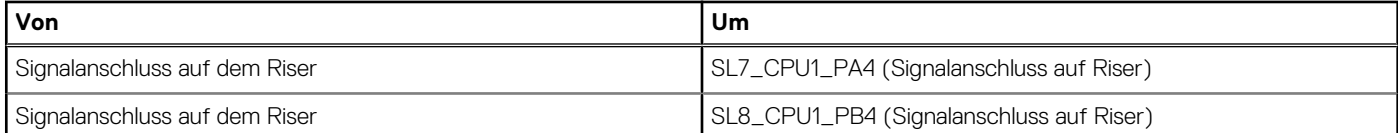

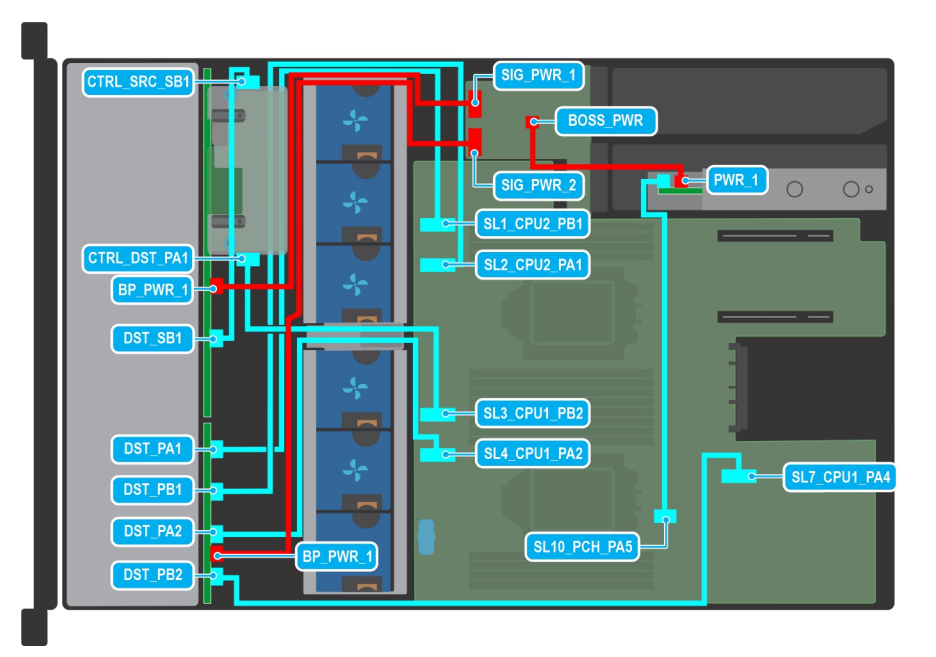

#### **Abbildung 54. Kabelführung: 16 x 2,5-Zoll-SAS/SATA- + 8x 2,5-Zoll-NVMe-Laufwerkrückwandplatine zum vorderseitigen PERC mit BOSS-S2-Karte**

#### **Tabelle 17. Kabelführung: 16 x 2,5-Zoll- + 8 x 2,5-Zoll-Laufwerkrückwandplatine zum vorderseitigen PERC mit BOSS-S2-Karte**

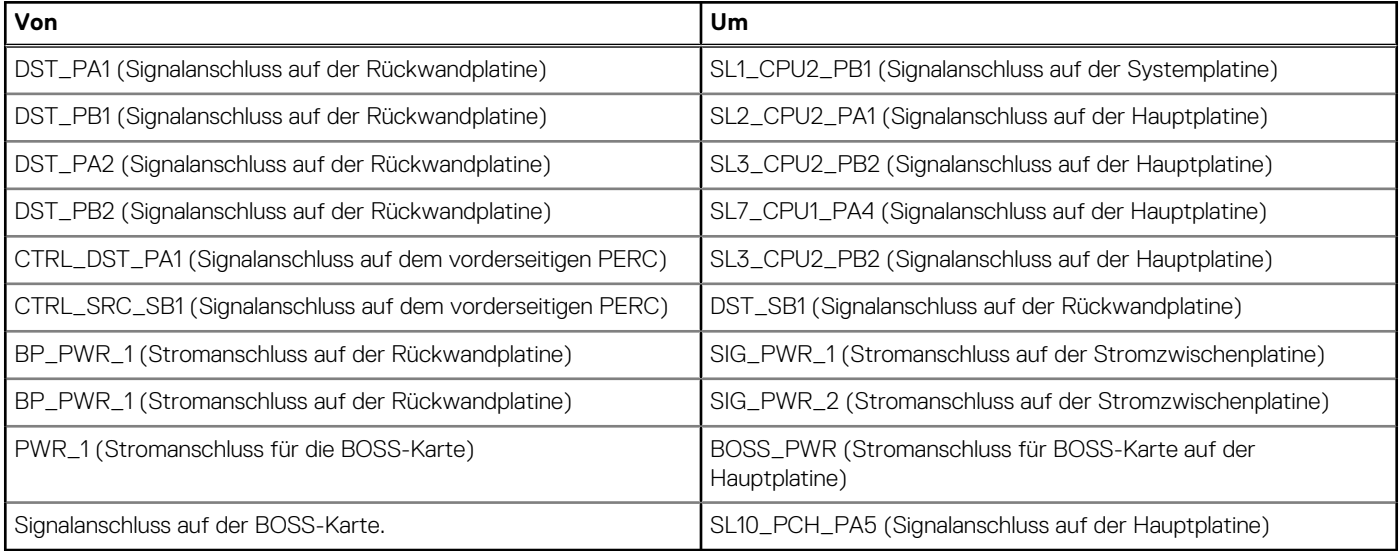

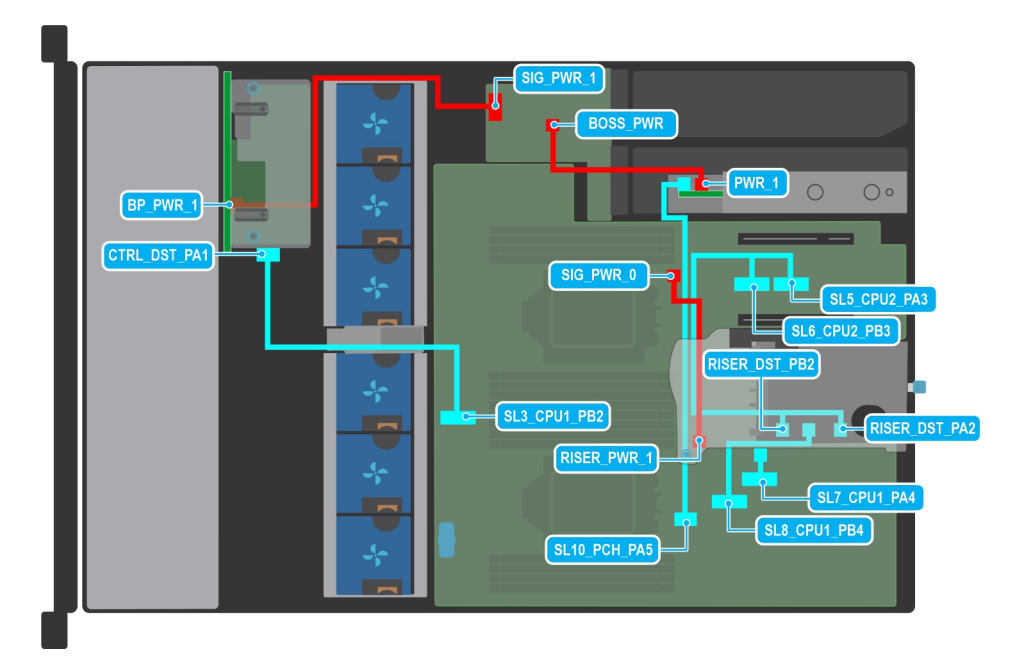

**Abbildung 55. Kabelführung: 8 x 2,5-Zoll-SAS/SATA-Laufwerkrückwandplatine zum vorderen PERC mit Kabel-Riser 1A und BOSS-S2-Karte**

#### **Tabelle 18. Kabelführung: 8 x 2,5-Zoll-SAS/SATA-Laufwerkrückwandplatine zum vorderen PERC mit Kabel-Riser 1A und BOSS-S2-Karte**

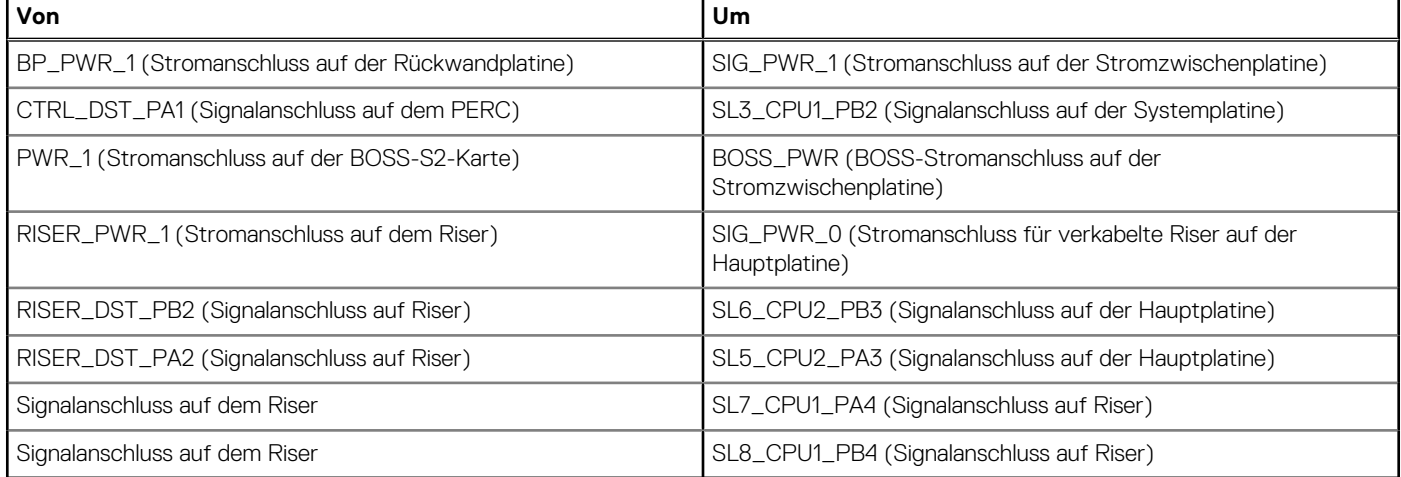

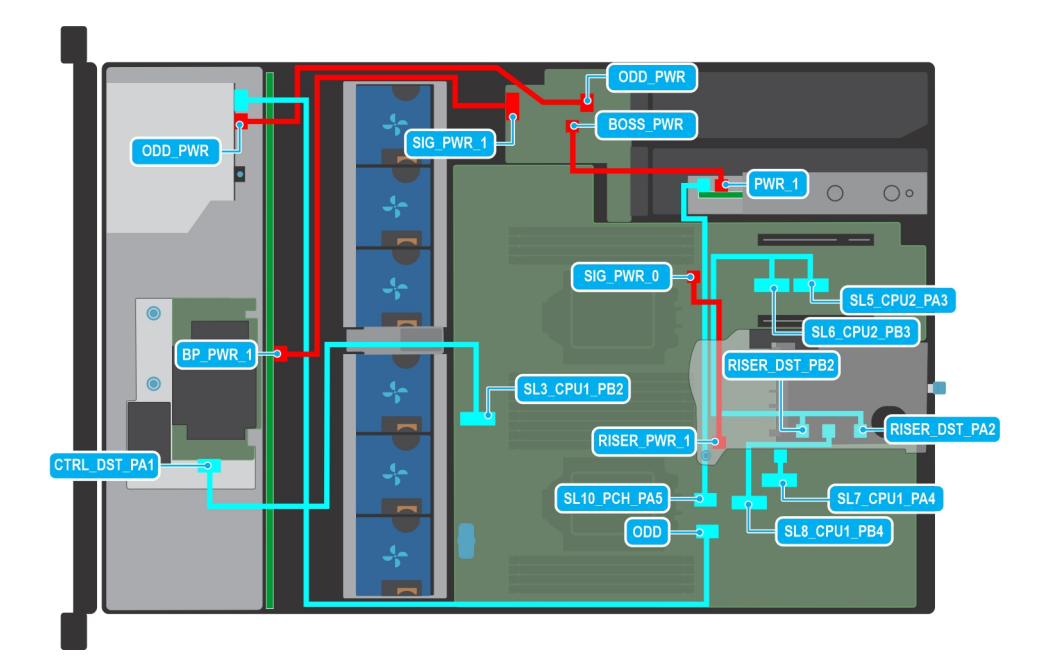

**Abbildung 56. Kabelführung: 8 x 3,5-Zoll-SAS/SATA-Laufwerkrückwandplatine zum vorderen PERC mit Kabel-Riser 1A und BOSS-S2-Karte**

#### **Tabelle 19. Kabelführung: 8 x 3,5-Zoll-SAS/SATA-Laufwerkrückwandplatine zum vorderen PERC mit Kabel-Riser 1A und BOSS-S2-Karte**

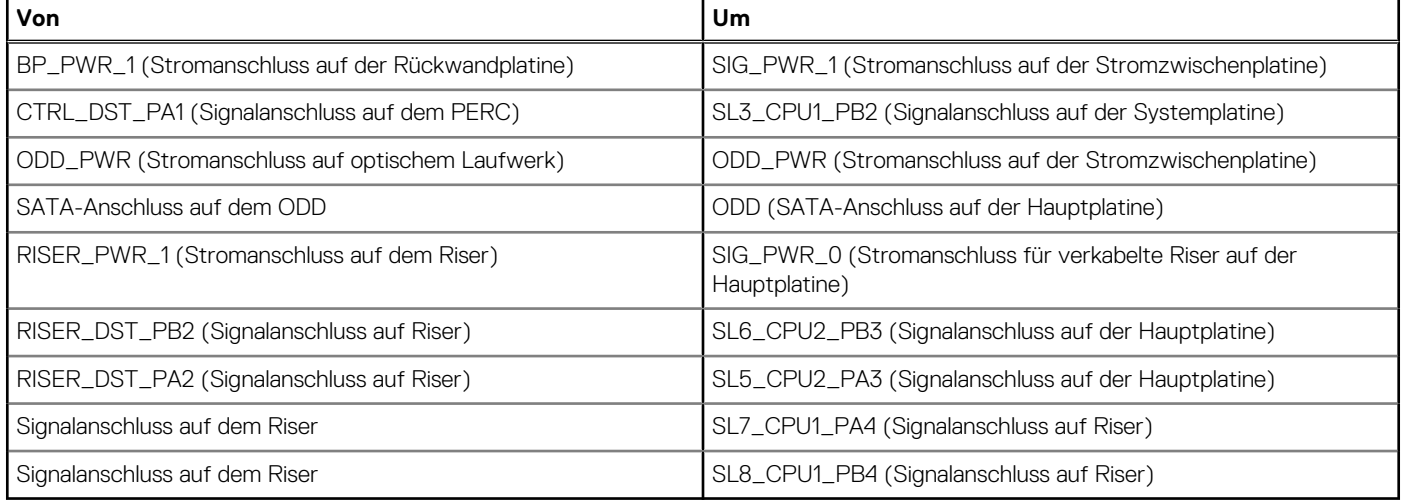

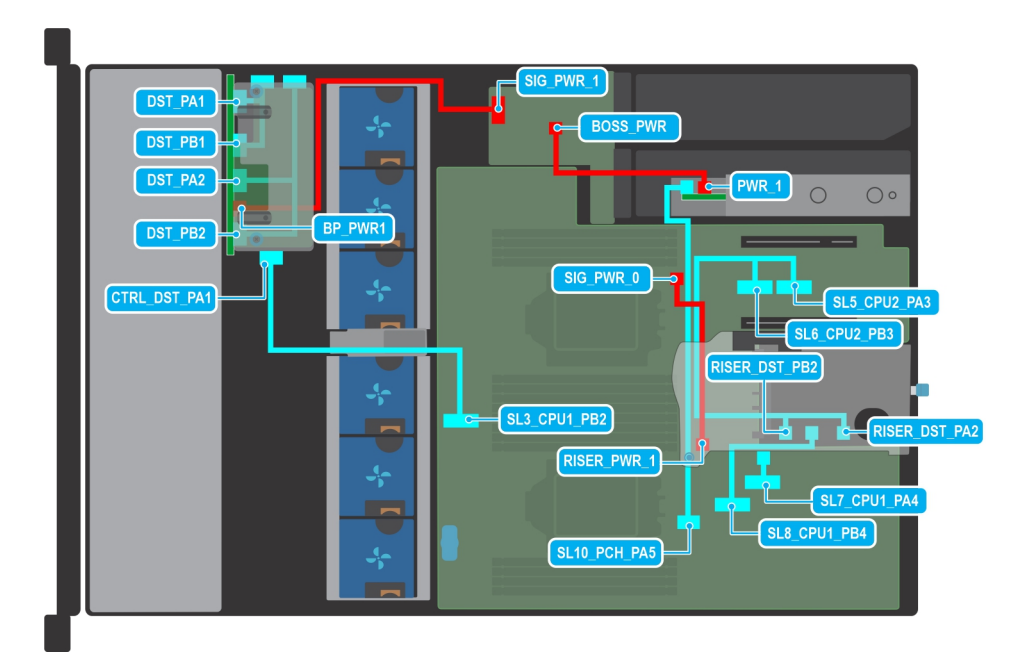

**Abbildung 57. Kabelführung: 8 x 2,5-Zoll-NVMe-Laufwerkrückwandplatine zum vorderen PERC mit Kabel-Riser 1A und BOSS-S2-Karte**

#### **Tabelle 20. Kabelführung: 8 x 2,5-Zoll-NVMe-Laufwerkrückwandplatine zum vorderen PERC mit Kabel-Riser 1A und BOSS-S2-Karte**

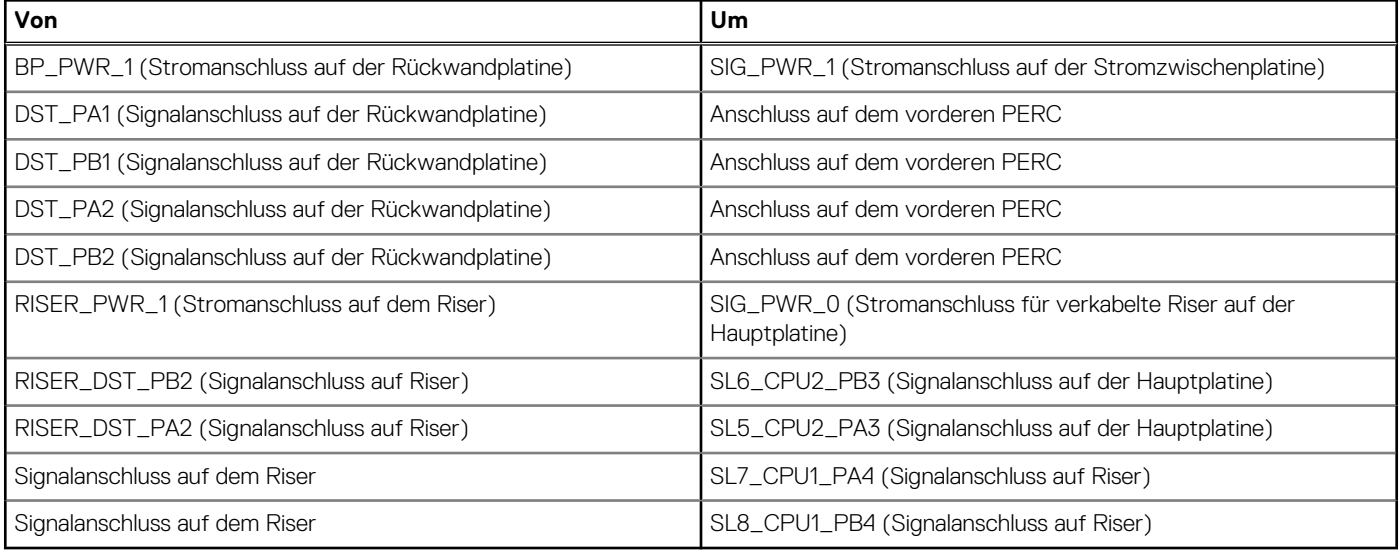

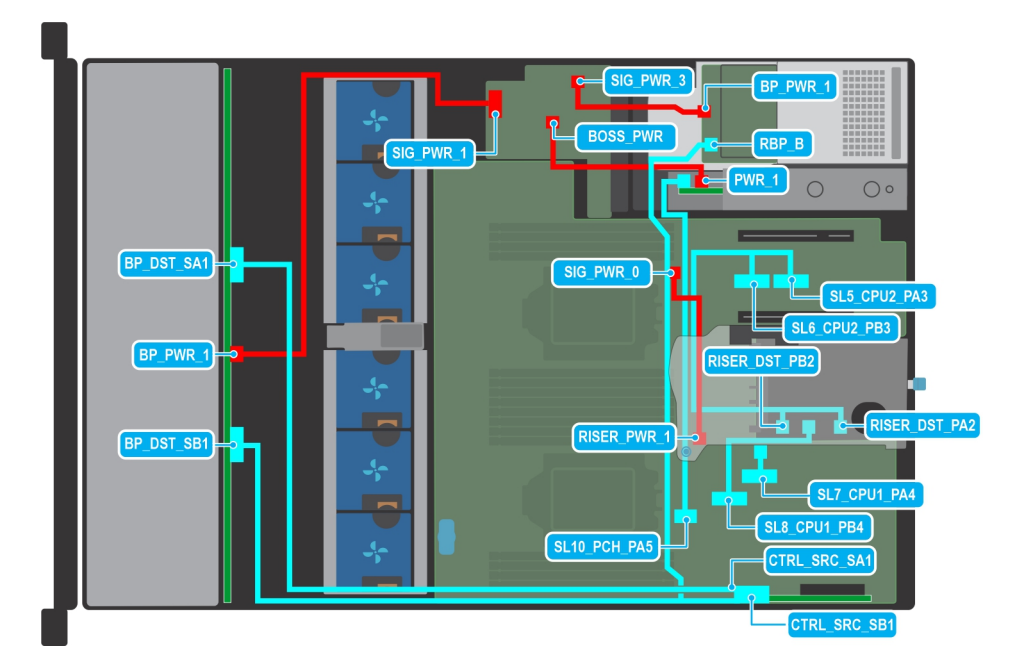

**Abbildung 58. Kabelführung: 12 x 3,5-Zoll-SAS/SATA-Laufwerkrückwandplatine zur 2 x 2,5-Zoll-SAS/SATA mit Kabel-Riser 1A und BOSS-S2-Karte**

#### **Tabelle 21. Kabelführung: 12 x 3,5-Zoll-SAS/SATA-Laufwerkrückwandplatine + hinterer 2 x 2,5-Zoll-SAS/SATA mit Kabel-Riser 1A und BOSS-S2-Karte**

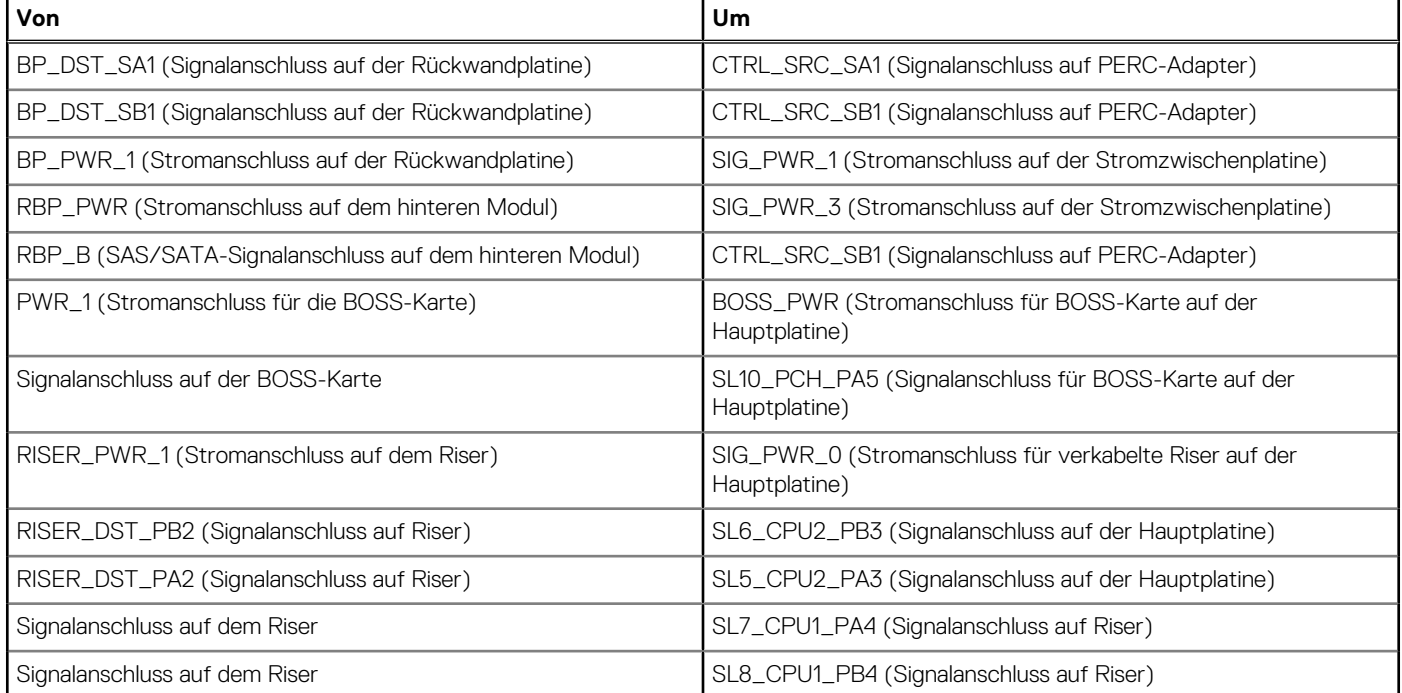

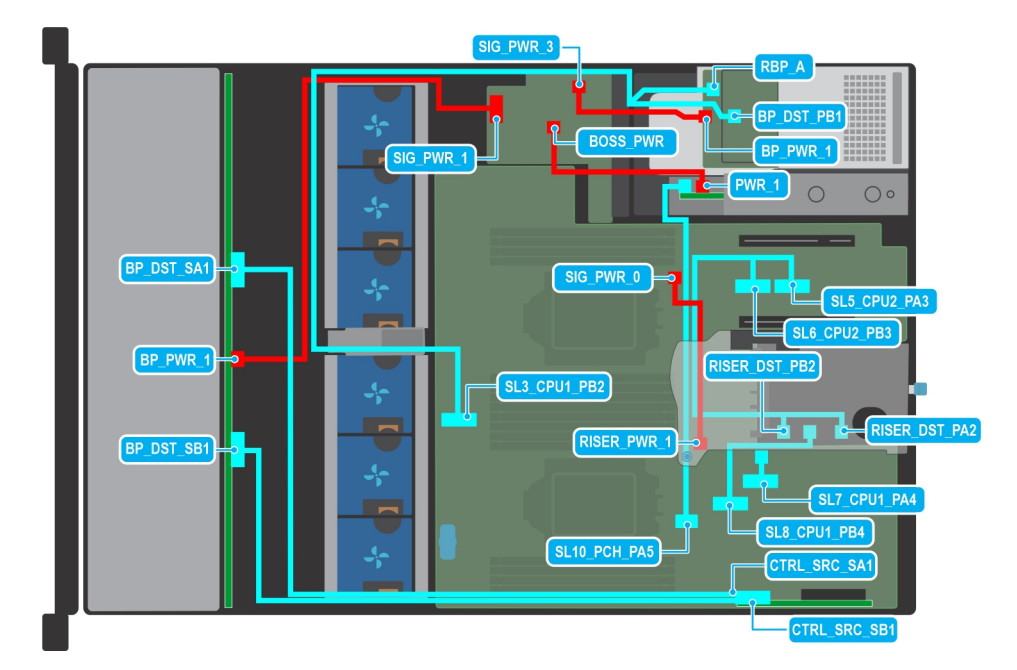

**Abbildung 59. Kabelführung: 12 x 3,5-Zoll-SAS/SATA-Laufwerkrückwandplatine + hinterer 2 x 2,5-Zoll-NVMe mit Kabel-Riser 1A und BOSS-S2-Karte**

#### **Tabelle 22. Kabelführung: 12 x 3,5-Zoll-SAS/SATA-Laufwerkrückwandplatine + hinterer 2 x 2,5-Zoll-NVMe mit Kabel-Riser 1A und BOSS-S2-Karte**

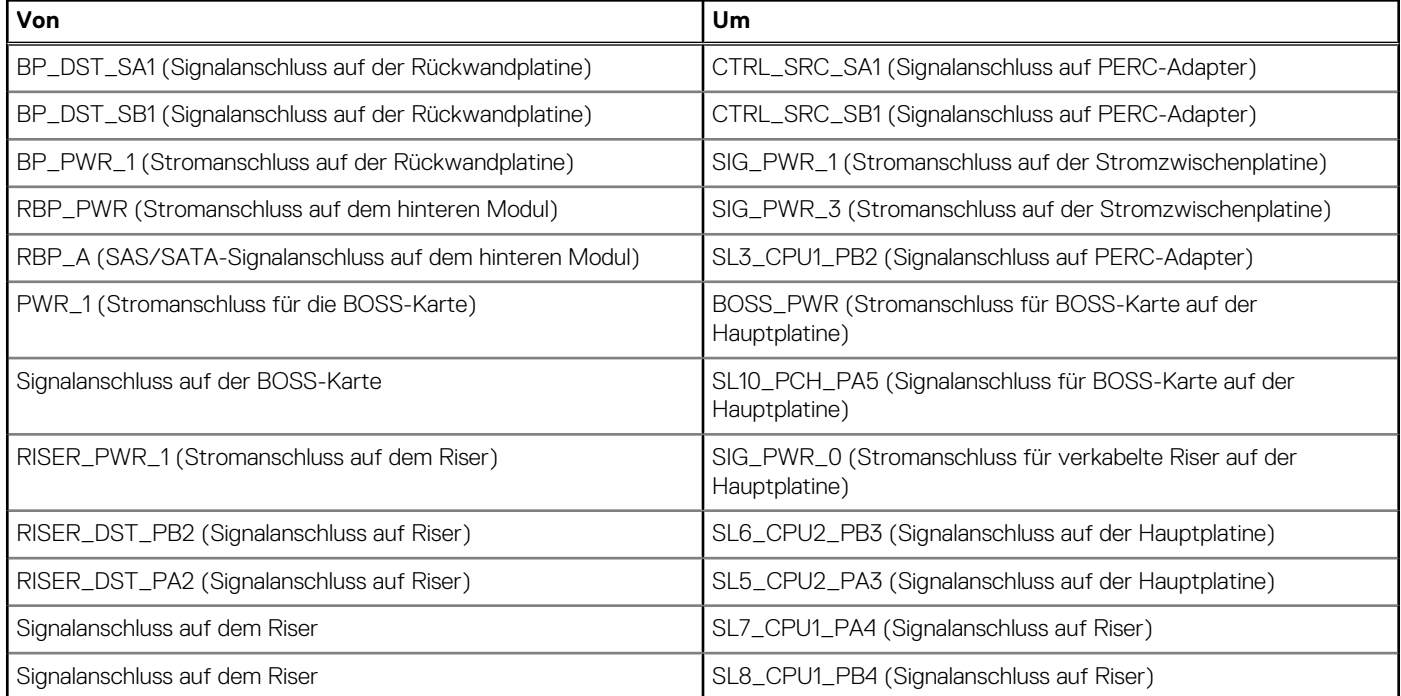

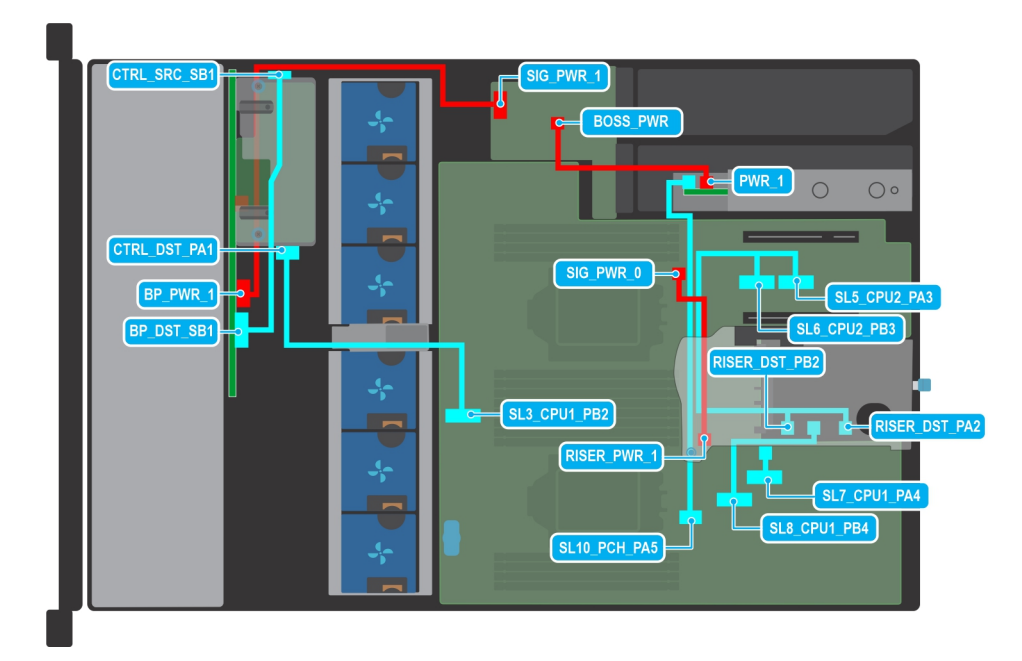

#### **Abbildung 60. Kabelführung: 16 x 2,5-Zoll-Laufwerkrückwandplatine zum vorderen PERC mit-Riser 1A und BOSS-S2-Karte**

#### **Tabelle 23. Kabelführung: 16 x 2,5-Zoll-Laufwerkrückwandplatine zum vorderen PERC mit Kabel-Riser 1A und BOSS-S2-Karte**

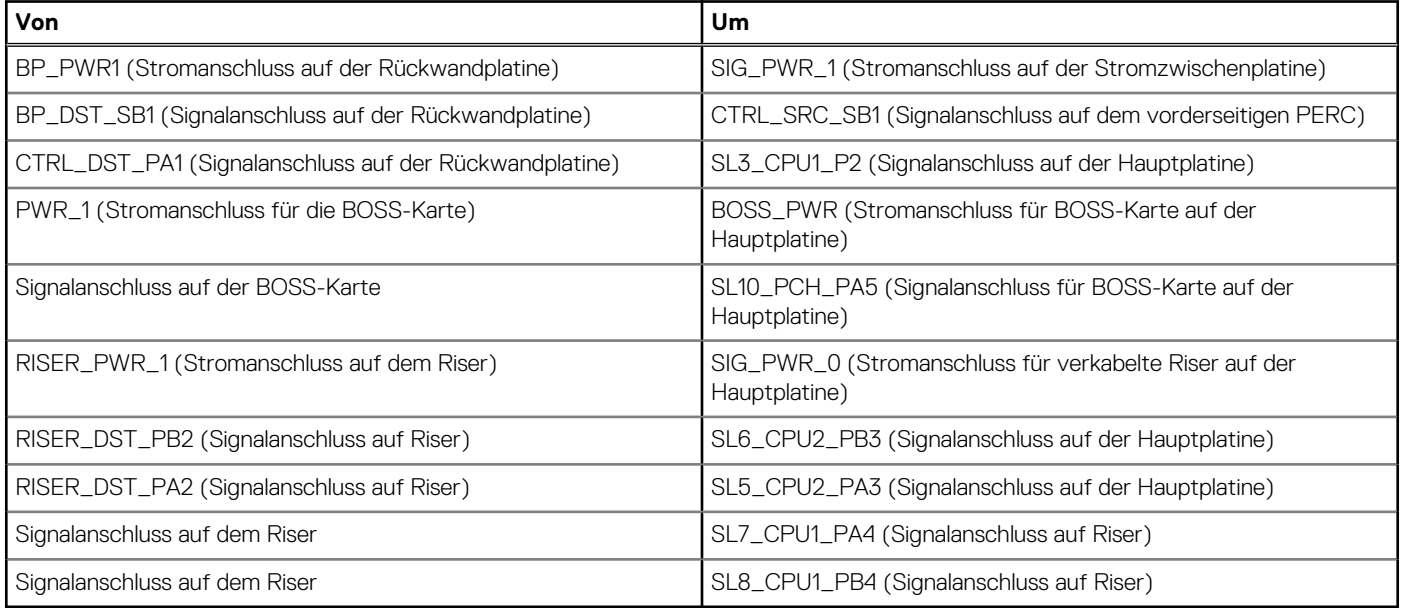

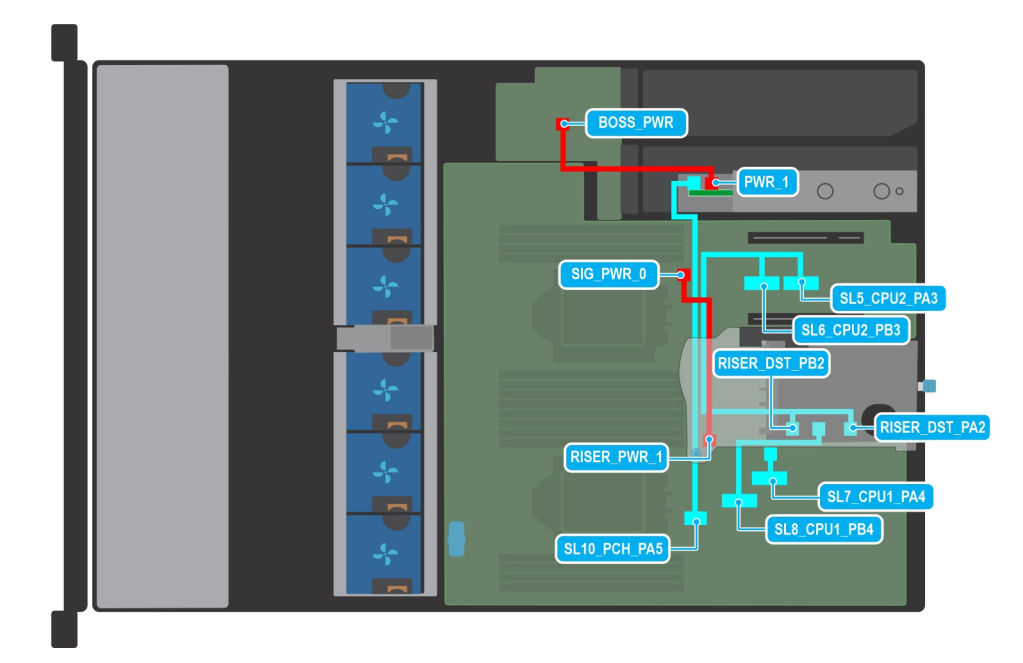

**Abbildung 61. Kabelführung: 0-Laufwerk-Konfiguration mit Kabel-Riser 1A und BOSS-S2-Karte**

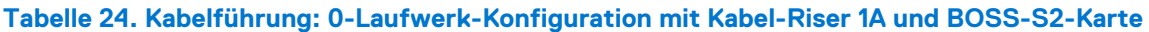

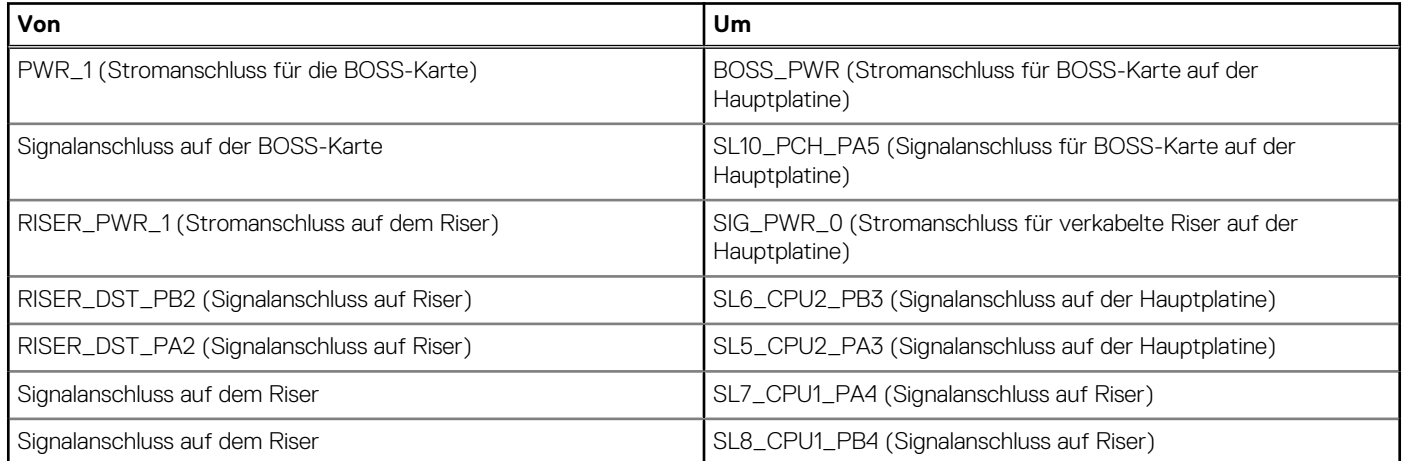

## **Systemspeicher**

### **Richtlinien für Systemspeicher**

Das PowerEdge R750xs-System unterstützt DDR4-registrierte DIMMs (RDIMMs). Im Systemspeicher sind Anweisungen enthalten, die vom Prozessor ausgeführt werden.

Das System enthält 16 Speichersockel, die in 8 Kanälen pro Prozessor organisiert sind.

Die Speicherkanäle sind folgendermaßen organisiert:

#### **Tabelle 25. Speicherkanäle**

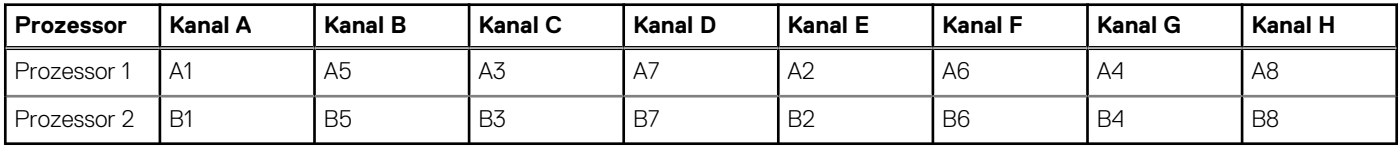

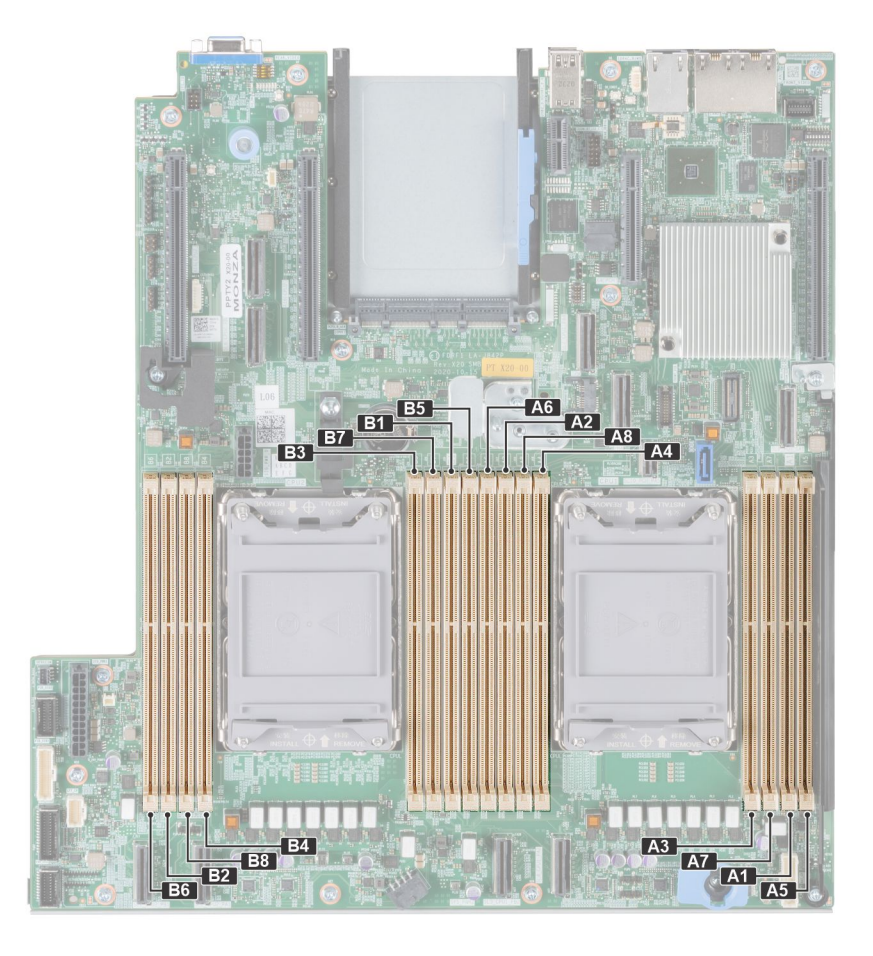

#### **Abbildung 62. Position der Speichersockel**

#### **Tabelle 26. Matrix unterstützter Speicher**

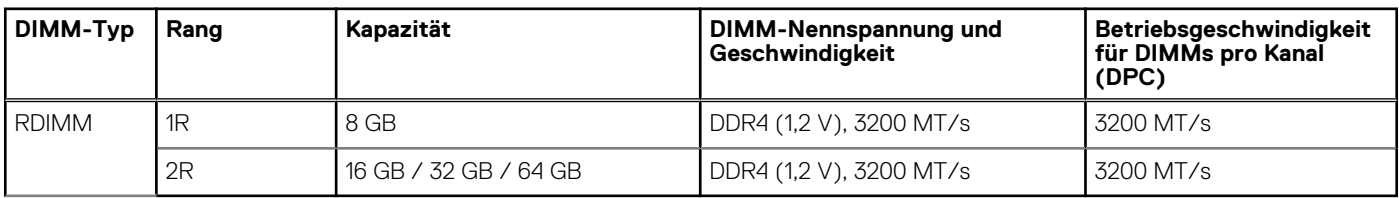

### **Allgemeine Richtlinien zur Installation von Speichermodulen**

Um eine optimale Leistung des Systems zu gewährleisten, sollten Sie bei der Konfiguration des Systemspeichers die nachfolgend beschriebenen allgemeinen Richtlinien beachten. Wenn die Arbeitsspeicherkonfiguration Ihres Systems diesen Richtlinien nicht entspricht, startet das System möglicherweise nicht, reagiert während der Arbeitsspeicherkonfiguration möglicherweise plötzlich nicht mehr oder stellt möglicherweise nur eingeschränkte Arbeitsspeicherkapazität zur Verfügung.

Die Betriebsgeschwindigkeit des Speicherbusses kann 3.200 MT/s, 2.933 MT/s betragen, abhängig von den folgenden Faktoren:

- Ausgewähltes Systemprofil (z. B. "Performance Optimized" [Leistungsoptimiert] oder "Custom" [Benutzerdefiniert] [hohe Geschwindigkeit oder niedrigere Geschwindigkeit])
- Maximal von den Prozessoren unterstützte DIMM-Geschwindigkeit
- Maximal von den DIMMs unterstützte Geschwindigkeit

 $(i)$ **ANMERKUNG:** Die Einheit MT/s gibt die DIMM-Taktrate in Millionen Übertragungen (Megatransfers) pro Sekunde an.

Dieses System unterstützt die flexible Arbeitsspeicherkonfiguration. Daher kann das System mit jeder gültigen Chipsatzarchitektur konfiguriert und betrieben werden. Wir empfehlen, bei der Installation von Speichermodulen die folgenden Richtlinien zu beachten:

- Alle DIMMs müssen DDR4-DIMMs sein.
- Speichermodule mit x4-DRAM und Speichermodule mit x8-DRAM können kombiniert werden.
- Wenn Speichermodule mit verschiedenen Taktraten installiert werden, erfolgt der Betrieb mit der Taktrate des langsamsten Speichermoduls.
- Bestücken Sie die Speichermodulsockel nur, wenn ein Prozessor installiert ist.
	- In einem Einzelprozessorsystem stehen die Sockel A1 bis A8 zur Verfügung.
	- In einem Zweiprozessorsystem stehen die Sockel A1 bis A8 und die Sockel B1 bis B8 zur Verfügung.
- Im **Optimizer Mode** (Optimierungsmodus) arbeiten die DRAM-Controller unabhängig voneinander im 64-Bit-Modus und liefern optimale Arbeitsspeicherleistung.

### **Tabelle 27. Regeln für die Arbeitsspeicherbestückung**

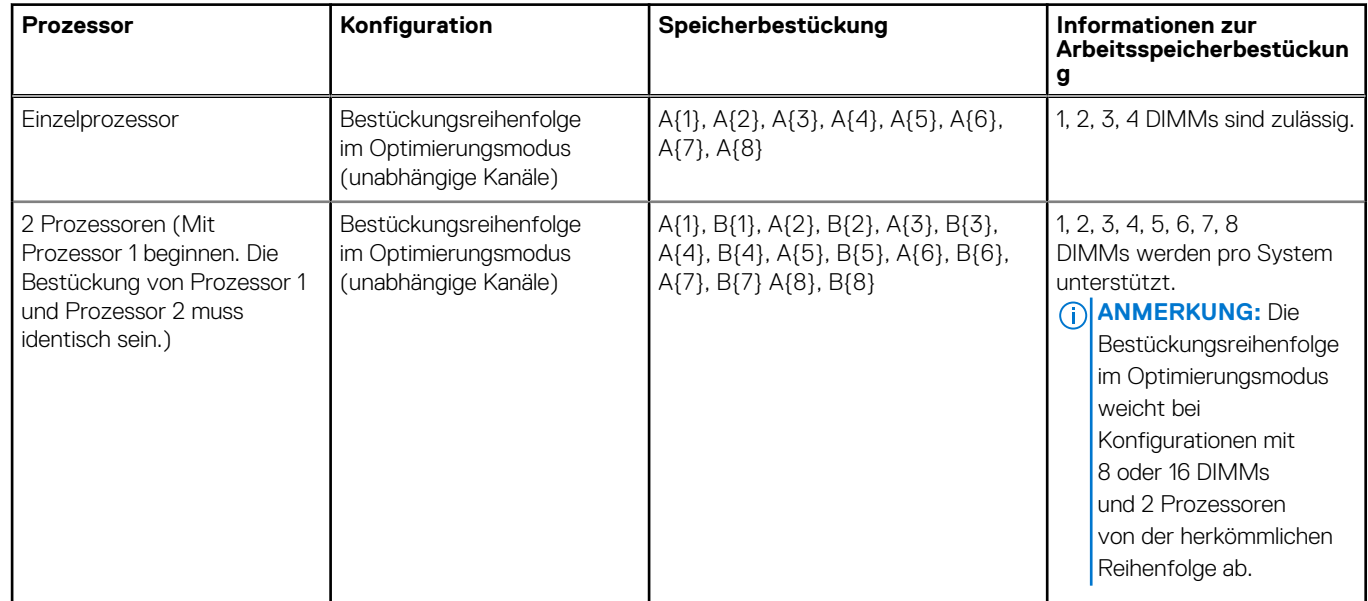

- Speichermodule unterschiedlicher Kapazität können kombiniert werden, vorausgesetzt es werden die betreffenden zusätzlichen Regeln zur Arbeitsspeicherbestückung befolgt.
- Die gleichzeitige Verwendung von mehr als zwei unterschiedlichen Speichermodulkapazitäten wird vom System nicht unterstützt.
- Eine Konfiguration mit unausgeglichenen oder ungerade bestückten Speichern führt zu einem Leistungsverlust. Außerdem erkennt das System möglicherweise die installierten Speichermodule nicht. Bestücken Sie daher die Speicherkanäle immer mit gleichen DIMMs, um optimale Leistung zu erzielen.
- Unterstützte RDIMM/LRDIMM-Konfigurationen sind 1, 2, 4, 6 und 8 DIMMs pro Prozessor.
- Setzen Sie für maximale Leistung pro Prozessor jeweils acht gleiche Speichermodule gleichzeitig ein (1 DIMM pro Kanal).
	- **ANMERKUNG:** Gleiche Speichermodule beziehen sich auf DIMMs mit identischer elektrischer Spezifikation und Kapazität, die von verschiedenen Anbietern stammen können.

# **Entfernen eines Speichermoduls**

#### **Voraussetzungen**

- 1. Befolgen Sie die Sicherheitshinweise im Abschnitt [Sicherheitshinweise](#page-27-0).
- 2. Befolgen Sie die Schritte im Abschnitt [Vor der Arbeit an Komponenten im Inneren Ihres Systems.](#page-28-0)
- 3. [Entfernen Sie die Luftstromverkleidung.](#page-38-0)
- **WARNUNG: Die Speichermodule sind auch nach dem Ausschalten des Systems eine Zeit lang zu heiß zum Anfassen. Lassen Sie die Speichermodule abkühlen, bevor Sie sie berühren.**

#### **Schritte**

- 1. Machen Sie den entsprechenden Speichermodulsockel ausfindig.
- 2. Drücken Sie die Auswurfhebel an beiden Enden des Speichermodulsockels gleichzeitig vollständig nach unten, um das Speichermodul aus dem Sockel zu lösen.

**VORSICHT: Fassen Sie jedes Speichermodul nur an den Kartenrändern an und achten Sie darauf, die Mitte des Speichermoduls oder die metallenen Anschlusskontakte nicht zu berühren.**

3. Heben Sie das Speichermodul aus dem System heraus.

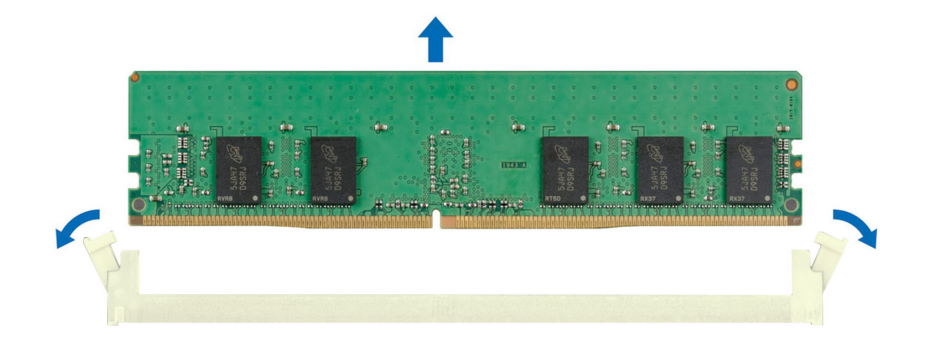

#### **Abbildung 63. Entfernen eines Speichermoduls**

#### **Nächste Schritte**

Setzen Sie das Speichermodul wieder ein.

# **Installieren eines Speichermoduls**

#### **Voraussetzungen**

- 1. Befolgen Sie die Sicherheitshinweise im Abschnitt [Sicherheitshinweise](#page-27-0).
- 2. Befolgen Sie die Schritte im Abschnitt [Vor der Arbeit an Komponenten im Inneren Ihres Systems.](#page-28-0)
- 3. [Entfernen Sie die Luftstromverkleidung.](#page-38-0)

#### **Schritte**

1. Machen Sie den entsprechenden Speichermodulsockel ausfindig.

**VORSICHT: Fassen Sie jedes Speichermodul nur an den Kartenrändern an und achten Sie darauf, die Mitte des Speichermoduls oder die metallenen Anschlusskontakte nicht zu berühren.**

2. Wenn ein Speichermodul-Platzhalter im Sockel installiert ist, entfernen Sie ihn.

**ANMERKUNG:** Stellen Sie sicher, dass die Sockel-Auswurf-Laschen vollständig geöffnet sind, bevor Sie das Speichermodul installieren.

3. Richten Sie den Platinenstecker des Speichermoduls an der Passung im Speichermodulsockel aus und setzen Sie das Speichermodul in den Sockel ein.

**VORSICHT: Um während der Installation Schäden am Speichermodul oder am Speichermodulsockel zu vermeiden, biegen Sie nicht das Speichermodul; setzen Sie beide Enden des Speichermoduls gleichzeitig ein.**

**ANMERKUNG:** Die Passung im Speichermodulsockel sorgt dafür, dass die Speichermodule nicht verkehrt herum installiert werden können.

**VORSICHT: Üben Sie keinen Druck auf die Mitte des Speichermoduls aus; üben Sie auf beide Enden des Speichermoduls einen gleichmäßigen Druck aus.**

4. Drücken Sie das Speichermodul mit beiden Daumen nach unten, bis die Auswurfhebel fest einrasten. Das Speichermodul ist dann korrekt im Sockel eingesetzt, wenn die Auswurfhebel so ausgerichtet sind wie bei den anderen Sockeln mit installierten Speichermodulen.

<span id="page-74-0"></span>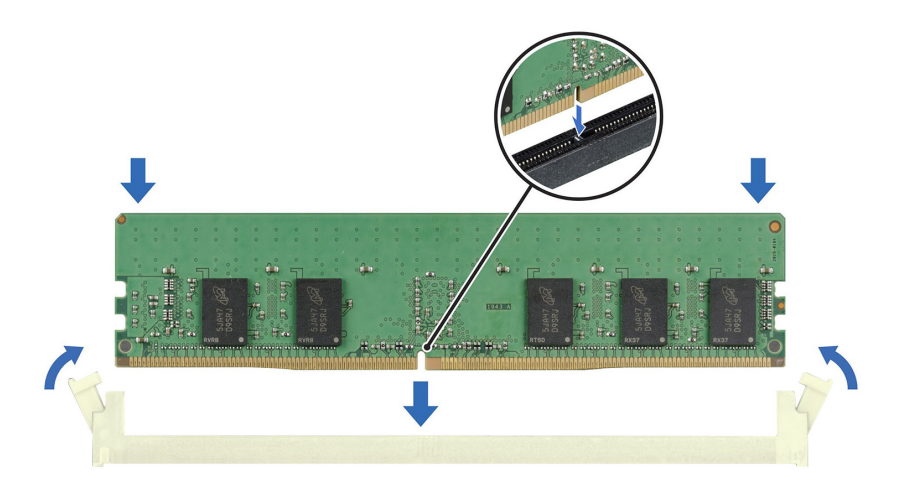

#### **Abbildung 64. Installieren eines Speichermoduls**

#### **Nächste Schritte**

- 1. [Installieren Sie das Kühlgehäuse](#page-38-0).
- 2. Befolgen Sie die Schritte unter [Nach der Arbeit an Komponenten im Innern des Systems](#page-28-0).
- 3. Um zu überprüfen, ob das Speichermodul richtig installiert wurde, drücken Sie F2, und navigieren Sie zu **Hauptmenü des System-Setups > System-BIOS > Speichereinstellungen**. In den **Memory Settings (Speichereinstellungen)** muss die Systemspeichergröße mit der aktualisierten Kapazität des installierten Speichers übereinstimmen.
- 4. Wenn die Systemspeichergröße nicht korrekt ist, sind möglicherweise nicht alle Speichermodule ordnungsgemäß installiert. Stellen Sie sicher, dass die Speichermodule fest in ihren Sockeln sitzen.
- 5. Führen Sie die Systemspeicherüberprüfung in der Systemdiagnose durch.

# **Prozessor und Kühlkörpermodul**

Hierbei handelt es sich um ein nur vom Servicetechniker austauschbares Ersatzteil.

# **Entfernen des Prozessor- und Kühlkörpermoduls**

#### **Voraussetzungen**

- 1. Befolgen Sie die Sicherheitshinweise im Abschnitt [Sicherheitshinweise](#page-27-0).
- 2. Befolgen Sie die Schritte im Abschnitt [Vor der Arbeit an Komponenten im Inneren Ihres Systems.](#page-28-0)
- 3. [Entfernen des Kühlgehäuses](#page-38-0).

**ANMERKUNG:** Kühlkörper und Prozessor sind auch nach dem Ausschalten des Systems eine Zeit lang zu heiß zum Anfassen. Warten Sie, bis Kühlkörper und Prozessor abgekühlt sind, bevor Sie sie berühren.

#### **Schritte**

- 1. Stellen Sie sicher, dass sich alle vier Kippschutzdrähte in der verriegelten Position (nach außen) befinden und lösen Sie die Schrauben auf dem Kühlkörper in der unten genannten Reihenfolge unter Verwendung eines Torx-T30-Schraubendrehers:
	- a. Lösen Sie die erste Mutter um drei Umdrehungen.
	- b. Lösen Sie die Mutter diagonal gegenüber der Mutter, die Sie zuerst gelöst haben.
	- c. Wiederholen Sie den Vorgang für die beiden verbleibenden Muttern.
	- d. Kehren Sie zur ersten Mutter zurück, um sie vollständig zu lösen.
- 2. Setzen Sie die Kippschutzdrähte in die entriegelte Position (nach innen).

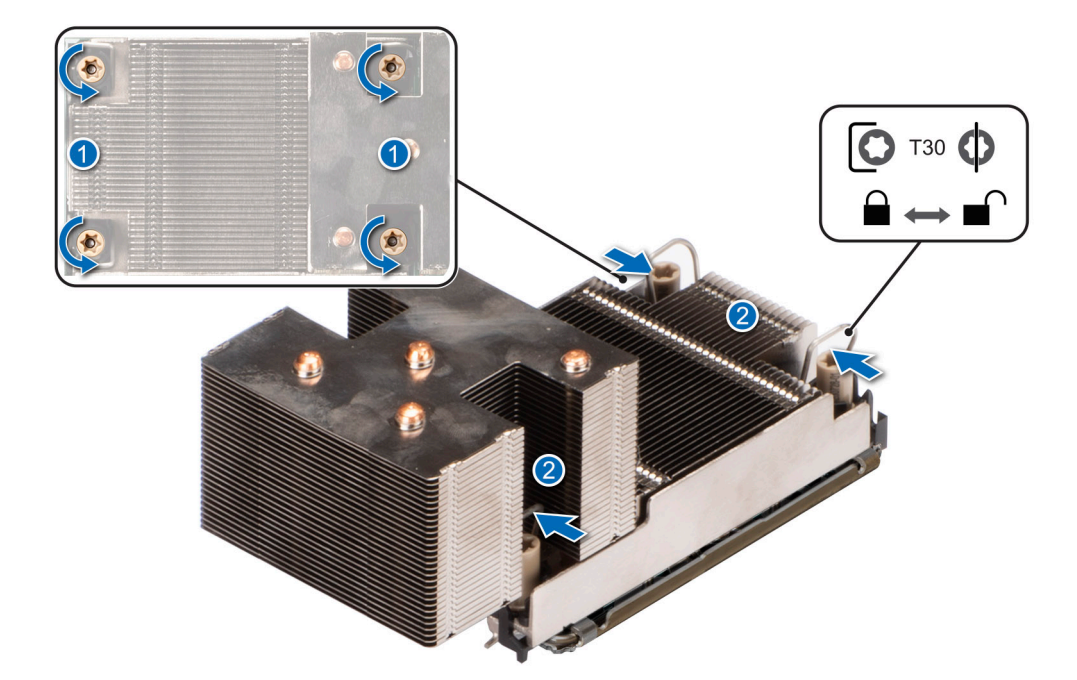

## **Abbildung 65. Lösen der Schrauben und Einstellen der Kippschutzdrähte auf die entriegelte Position**

3. Heben Sie das Prozessor-Kühlkörper-Modul (PHM) vom System ab und legen Sie das Modul zur Seite, mit dem Prozessor nach oben.

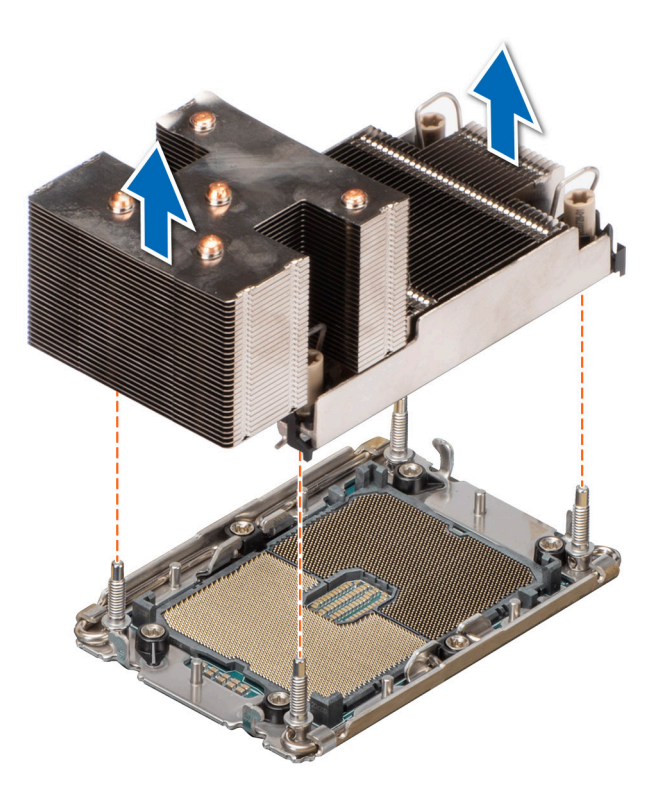

#### **Abbildung 66. Entfernen des Prozessor- und Kühlkörpermoduls**

#### **Nächste Schritte**

Wenn Sie einen fehlerhaften Kühlkörper entfernen, [installieren Sie den Ersatzkühlkörper](#page-82-0). [Entfernen Sie andernfalls den Prozessor.](#page-76-0)

# <span id="page-76-0"></span>**Entfernen des Prozessors**

#### **Voraussetzungen**

**WARNUNG: Der Kühlkörper ist auch nach dem Ausschalten des Systems möglicherweise eine Zeit lang zu heiß zum** ∧ **Anfassen. Lassen Sie den Kühlkörper abkühlen, bevor Sie ihn entfernen.**

- 1. Befolgen Sie die Sicherheitshinweise im Abschnitt [Sicherheitshinweise](#page-27-0).
- 2. Befolgen Sie die Schritte im Abschnitt [Vor der Arbeit an Komponenten im Inneren Ihres Systems.](#page-28-0)
- 3. [Entfernen Sie die Luftstromverkleidung.](#page-38-0)
- 4. [Entfernen Sie den Kühlkörper.](#page-74-0)
- **VORSICHT: Möglicherweise wird beim ersten Hochfahren des Systems nach dem Austausch des Prozessors oder der Systemplatine die Meldung "CMOS-Batterie fehlt" oder "CMOS-Prüfsummenfehler" angezeigt. Dies ist ein normaler Vorgang. Um den Zustand zu beheben, müssen Sie nur die Systemeinstellungen im Setup konfigurieren.**

#### **Schritte**

- 1. Setzen Sie den Kühlkörper mit dem Prozessor, dessen Seite nach oben weist.
- 2. Heben Sie den TIM-Hebel des Wärmeleitmaterials mit dem Daumen an, um die Prozessoreinheit von TIM und Träger zu lösen.

**ANMERKUNG:** Stellen Sie sicher, dass der Träger am Kühlkörper gehalten wird, während der TIM-Ablösehebel rotiert wird.

3. Drücken Sie die Halteklammern auf die Prozessorhalterung zum Entsperren der Halterung vom Kühlkörper.

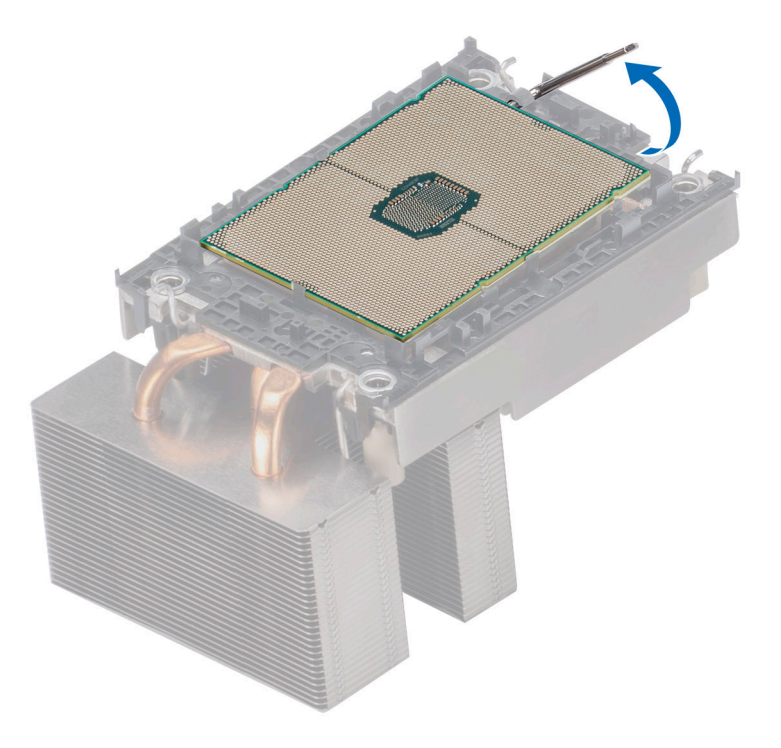

**Abbildung 67. Heben Sie den TIM-Hebel an**

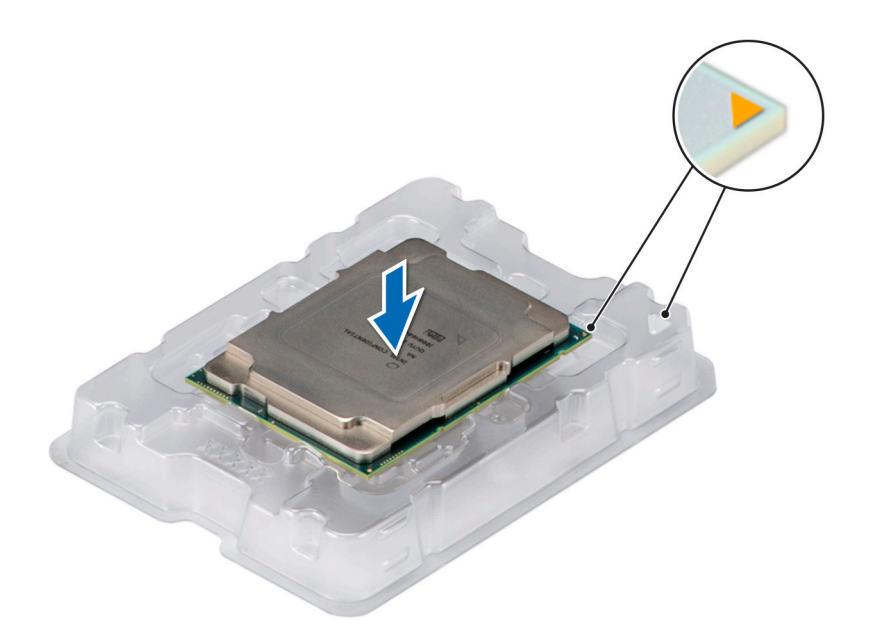

#### **Abbildung 68. Ausrichten von Pin-1-Markierungen des Prozessors mit dem Schacht**

- 4. Heben Sie den Prozessor aus dem Träger und legen Sie ihn auf die Prozessorablage. Stellen Sie sicher, dass die PIN1-Markierungen korrekt ausgerichtet sind.
- 5. Biegen Sie die äußeren Kanten der Halterung, um den Prozessor aus der Halterung zu lösen.

**ANMERKUNG:** Stellen Sie sicher, dass sich der Prozessor auf der Ablage befindet, nachdem er aus dem Kühlkörper entfernt wurde.

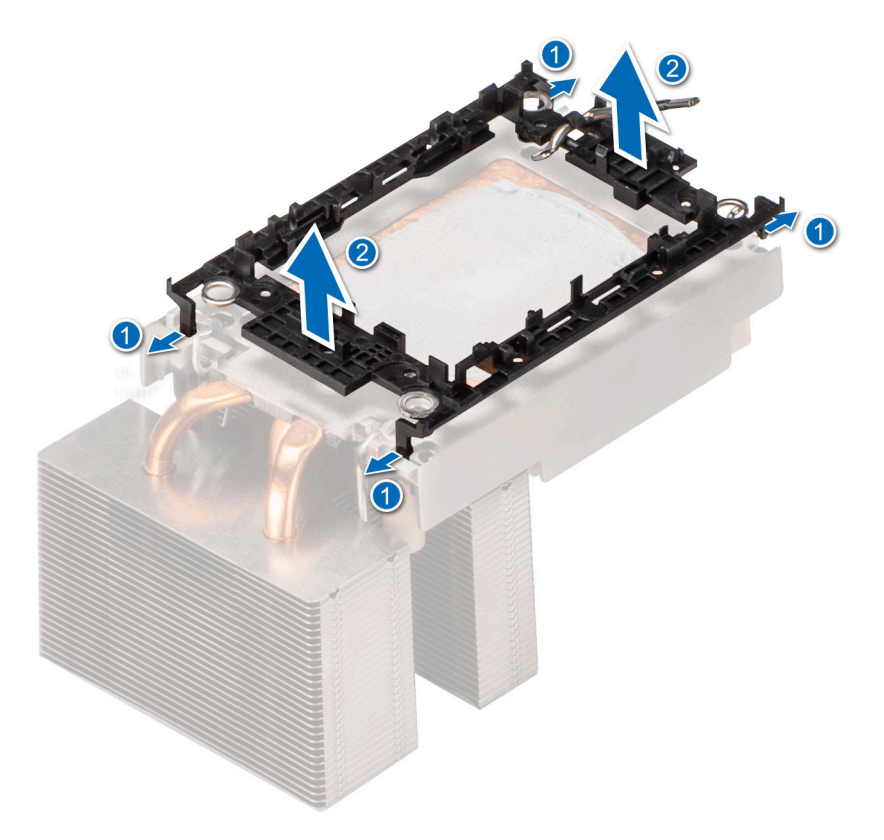

#### **Abbildung 69. Entfernen des Prozessorträgers**

#### **Nächste Schritte**

Setzen Sie den Prozessor wieder ein.

# **Einbauen des Prozessors**

#### **Voraussetzungen**

- 1. Befolgen Sie die Sicherheitshinweise im Abschnitt [Sicherheitshinweise](#page-27-0).
- 2. Befolgen Sie die Anweisungen im Kapitel [Before working inside your system](#page-28-0) (Vor der Arbeit an Komponenten im Inneren des Systems).

#### **Schritte**

- 1. Setzen Sie den Prozessor in den Prozessorsockel Auflagefach.
	- **ANMERKUNG:** Stellen Sie sicher, dass Kontaktstift-1-Markierung auf der CPU-Ablage mit der Kontaktstift-1-Markierung auf dem Prozessor ausgerichtet ist.
- 2. Setzen Sie den Prozessorträger auf den Prozessor, der sich im Prozessorträger befindet, und richten Sie die Markierung von Kontaktstift 1 am Prozessor aus.
	- **ANMERKUNG:** Stellen Sie sicher, dass die Kontaktstift-1-Markierung auf dem Träger an der Kontaktstift-1-Markierung auf dem Prozessor ausgerichtet ist (bevor Sie den Träger auf den Prozessor legen).
	- **ANMERKUNG:** Stellen Sie sicher, dass der Prozessor und der Träger vor der Installation des Kühlkörpers auf der Ablage abgelegt wurden.

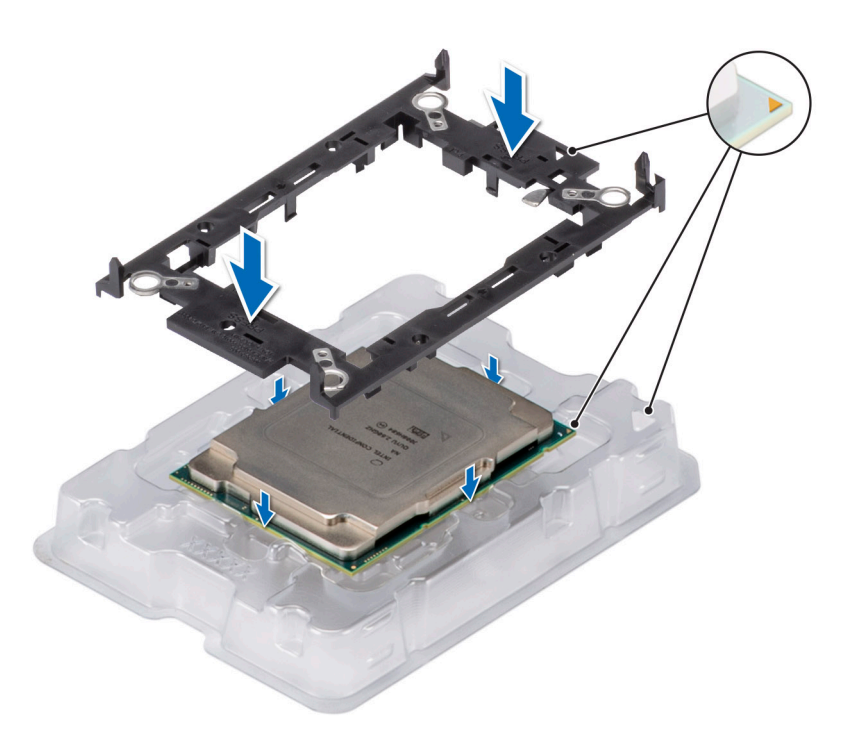

### **Abbildung 70. Einbauen des Prozessorträgers**

3. Richten Sie den Prozessor am Prozessorträger aus, indem Sie mit den Fingern auf allen vier Seiten auf den Träger drücken, bis er einrastet.

**ANMERKUNG:** Stellen Sie sicher, dass der Prozessor korrekt mit dem Prozessorträger verriegelt ist.

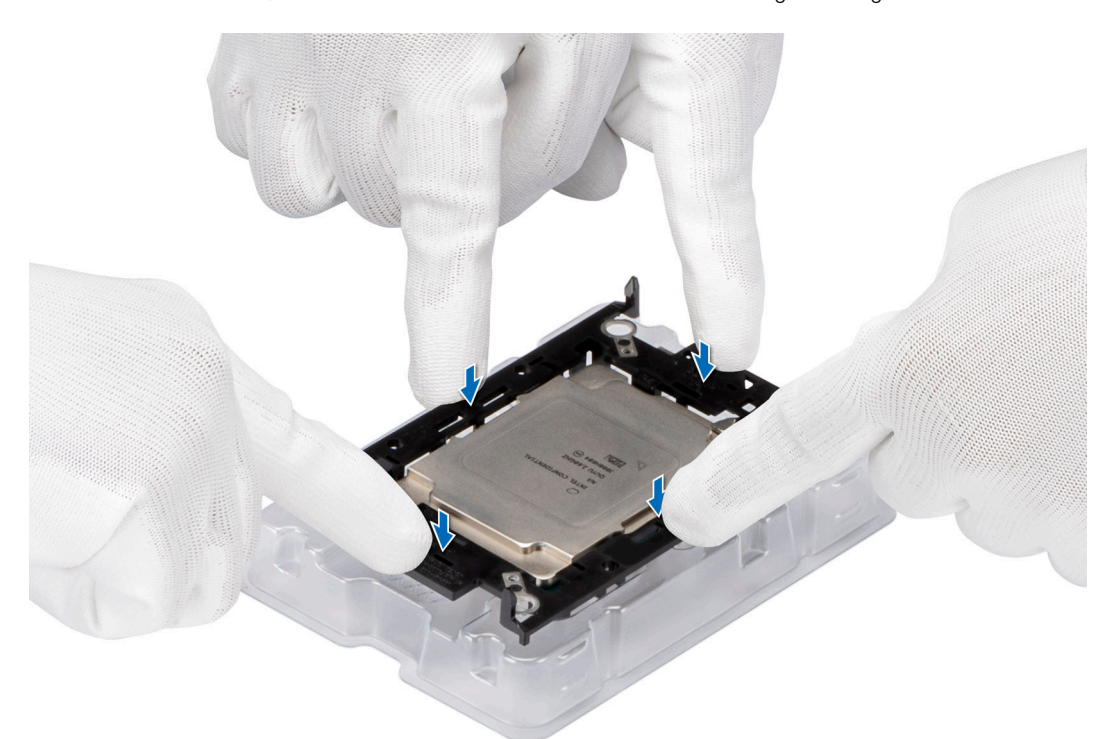

#### **Abbildung 71. Drücken Sie den Träger auf allen vier Seiten**

- 4. Wenn Sie einen vorhandenen Kühlkörper verwenden, entfernen Sie die Wärmeleitpaste mit einem sauberen, fusselfreien Tuch vom Kühlkörper.
- 5. Verwenden Sie die im Prozessor-Kit enthaltene Spritze für die Wärmeleitpaste, um die Paste in einer dünnen Spirale vierseitig oben auf dem Kühlkörper aufzutragen.

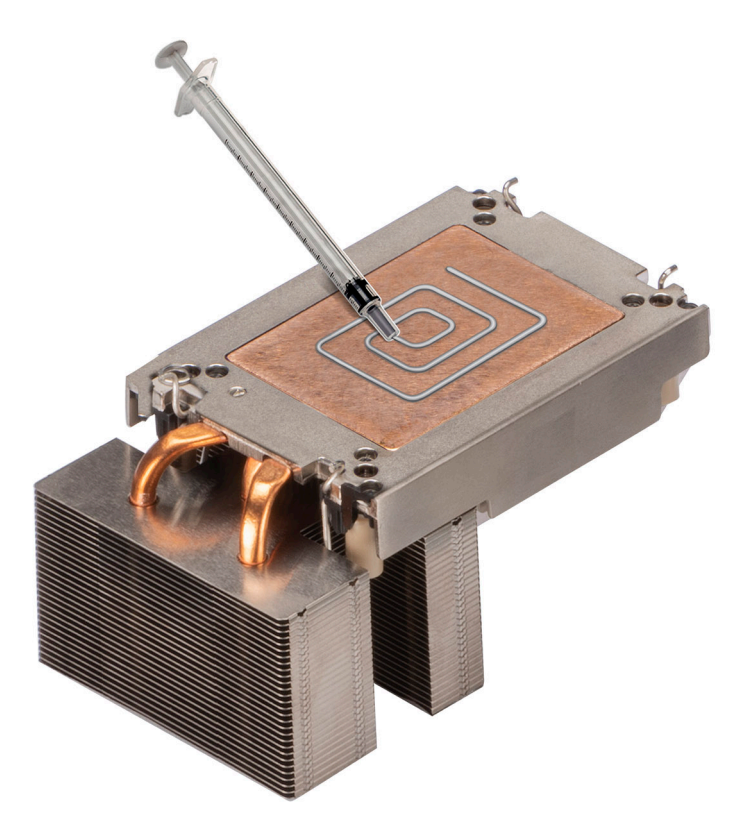

## **Abbildung 72. Auftragen von Wärmeleitpaste**

**VORSICHT: Wenn zu viel Wärmeleitpaste aufgetragen wird, kann die überschüssige Wärmeleitpaste in Kontakt mit dem Prozessorsockel kommen und diesen verunreinigen.**

**ANMERKUNG:** Die Spritze für die Wärmeleitpaste ist zum einmaligen Gebrauch bestimmt nur. Entsorgen Sie die Spritze nach der Verwendung.

6. Bei einem neuen Kühlkörper: Entfernen Sie die TIM-Schutzfolie (Thermal Interface Material, Wärmeleitmaterial) von der Unterseite des Kühlkörpers.

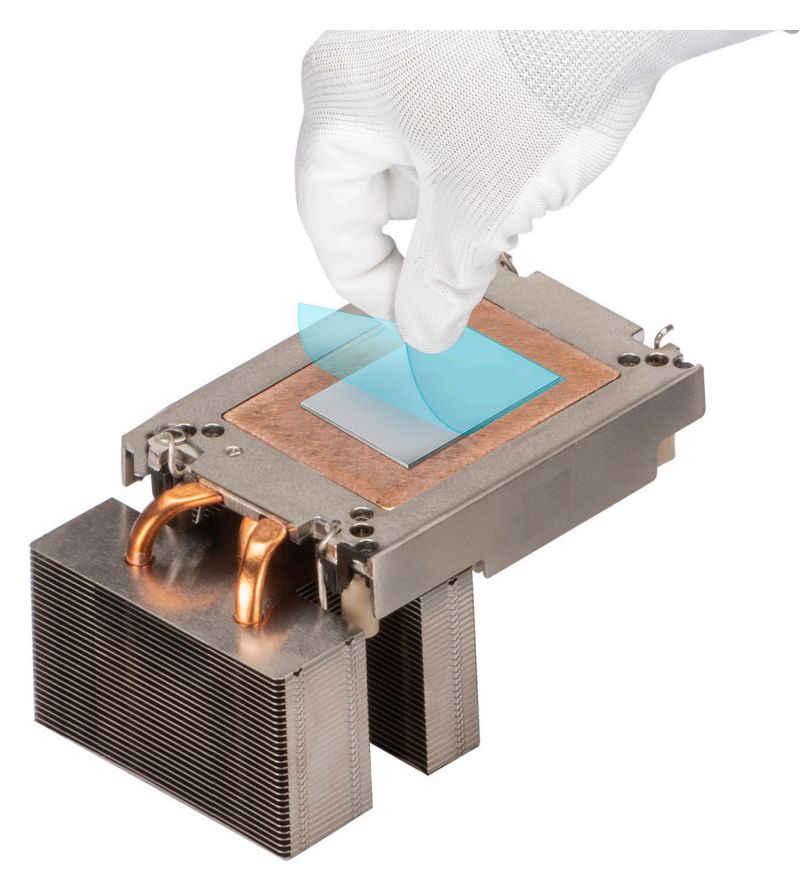

#### **Abbildung 73. Entfernen Sie die Schutzfolie der Wärmeleitfolie (TIM)**

7. Setzen Sie den Kühlkörper auf den Prozessor und drücken Sie auf den Kühlkörper, bis der Träger an allen vier Ecken auf dem Kühlkörper einrastet.

**VORSICHT: Drücken Sie nicht auf die Kühlkörperlamellen. Das könnte die Lamellen beschädigen.**

- **ANMERKUNG:** Stellen Sie sicher, dass die Markierung von Kontaktstift 1 auf dem Kühlkörper mit der Markierung von Kontaktstift 1 auf dem Träger ausgerichtet ist, bevor Sie den Kühlkörper auf dem Prozessorträger platzieren.
- **ANMERKUNG:** Stellen Sie sicher, dass die Verriegelungsfunktionen auf dem Prozessorträger und dem Kühlkörper während der Montage ausgerichtet sind.

<span id="page-82-0"></span>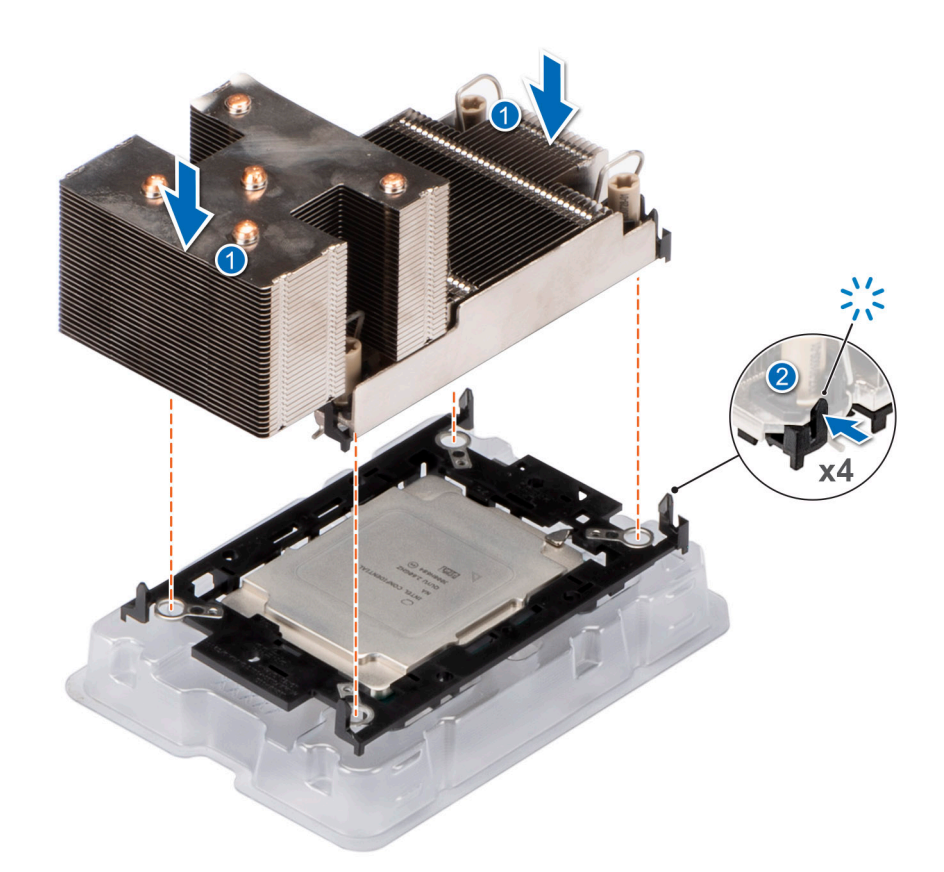

#### **Abbildung 74. Setzen des Kühlkörpers auf den Prozessor ein**

#### **Nächste Schritte**

- 1. Installieren Sie das Prozessor- und Kühlkörpermodul.
- 2. [Installieren Sie das Kühlgehäuse](#page-38-0).
- 3. Befolgen Sie die Schritte unter [Nach der Arbeit an Komponenten im Innern des Systems](#page-28-0).

## **Installieren des Kühlkörpermoduls des Prozessors**

#### **Voraussetzungen**

Nehmen Sie den Kühlkörper nur dann vom Prozessor ab, wenn Sie den Prozessor oder die Systemplatine austauschen möchten. Der Kühlkörper verhindert eine Überhitzung des Prozessors.

- 1. Befolgen Sie die Sicherheitshinweise im Abschnitt [Sicherheitshinweise](#page-27-0).
- 2. Befolgen Sie die Schritte im Abschnitt [Vor der Arbeit an Komponenten im Inneren Ihres Systems.](#page-28-0)
- 3. [Entfernen Sie die Luftstromverkleidung.](#page-38-0)
- 4. Falls der Staubschutz auf dem Prozessor installiert ist: Entfernen Sie den Staubschutz.

#### **Schritte**

1. Richten Sie die Markierung von Kontaktstift 1 des Prozessorkühlkörpermoduls (PHM) an der Hauptplatine aus und setzen Sie das Prozessorkühlkörpermodul (PHM) dann auf den Prozessorsockel.

#### **VORSICHT: Drücken Sie nicht auf die Kühlkörperlamellen. Das könnte die Lamellen beschädigen.**

**ANMERKUNG:** Stellen Sie sicher, dass Sie das Prozessorkühlkörpermodul (PHM) parallel zur Hauptplatine halten, um Beschädigungen an den Komponenten zu vermeiden.

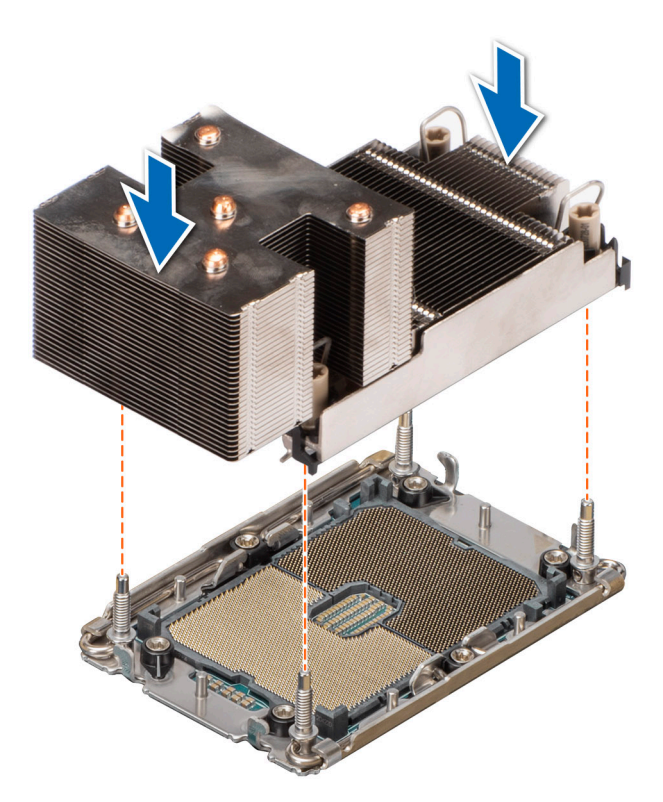

#### **Abbildung 75. Installieren des Kühlkörpermoduls des Prozessors**

- 2. Setzen Sie die Kippschutzdrähte in die verriegelte Position (nach außen) und ziehen Sie mit einem Torx-T30-Schraubendreher die Schrauben (8 in-lbf) auf dem Kühlkörper in folgender Reihenfolge an:
	- a. Ziehen Sie in zufälliger Reihenfolge die erste Mutter drei Umdrehungen an.
	- b. Ziehen Sie die Mutter diagonal gegenüber der Mutter, die Sie zuerst festgezogen haben, an.
	- c. Ziehen Sie die Mutter diagonal gegenüber der Mutter, die Sie zuerst festgezogen haben, an.
	- d. Ziehen Sie die erste Mutter vollständig an.
	- e. Überprüfen Sie alle Muttern, um sicherzustellen, dass sie festgezogen sind.

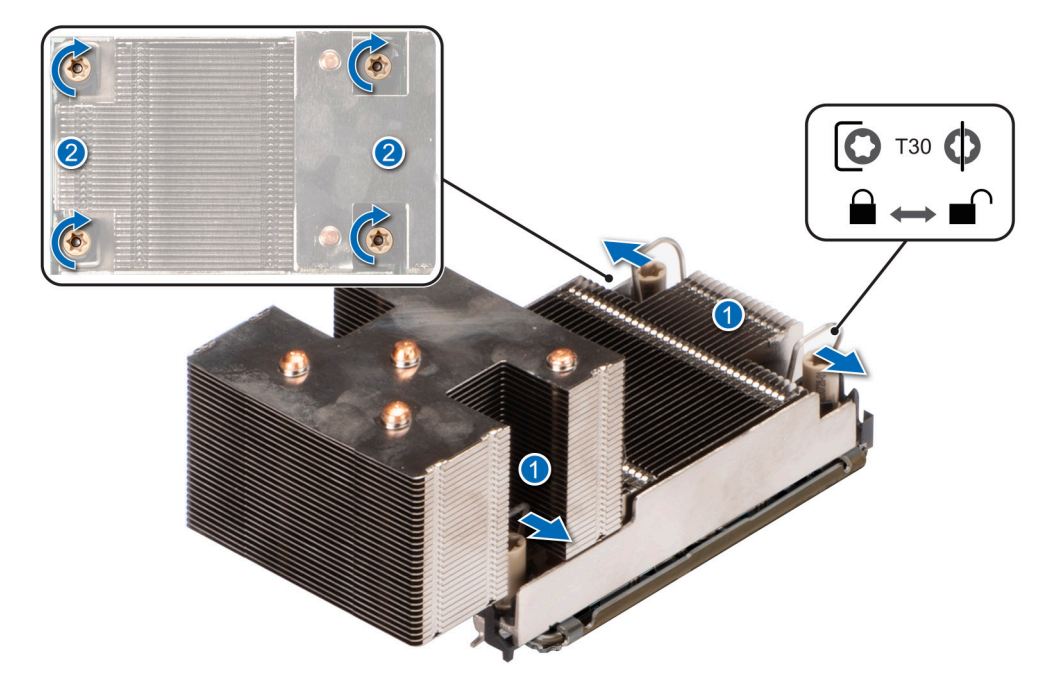

**Abbildung 76. Positionieren Sie die Kippschutzdrähte in der verriegelten Position und ziehen Sie die Schrauben an.**

#### **Nächste Schritte**

- 1. [Installieren Sie das Kühlgehäuse](#page-38-0).
- 2. Befolgen Sie die Schritte unter [Nach der Arbeit an Komponenten im Innern des Systems](#page-28-0).

# **Erweiterungskarten und Erweiterungskarten-Riser**

**ANMERKUNG:** Wenn eine Erweiterungskarte nicht unterstützt wird oder fehlt, riser protokolliert der iDRAC und Lifecycle Controller ein Ereignis. Dies verhindert nicht, dass sich das System dennoch einschalten lässt. Wenn jedoch eine F1/F2-Pause mit einer Fehlermeldung auftritt, finden Sie weitere Informationen im Abschnitt *"Troubleshooting für Erweiterungskarten"* im *Troubleshooting-Handbuch Dell EMC PowerEdge-Server* unter [Die Seite www.dell.com/poweredgemanuals auf](https://www.dell.com/poweredgemanuals).

# **Richtlinien zur Installation von Erweiterungskarten**

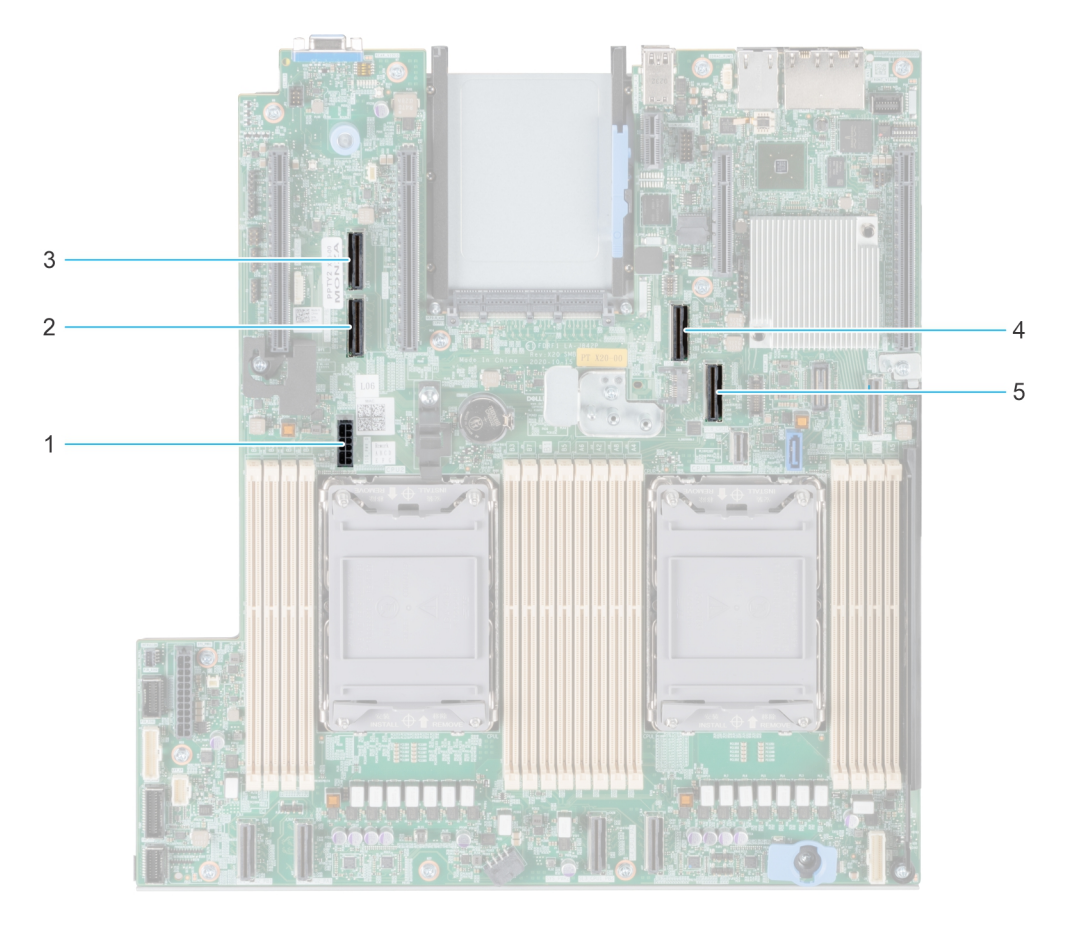

### **Abbildung 77. Erweiterungskarten-Steckplätze**

- 1. SIG\_PWR\_0 (Riser-Stromkabel für Riser 1A und Riser 1B)
- 2. SL6\_CPU2\_PB3 (PCIe-Kabelanschluss für Riser 1A und Riser 1B)
- 3. SL5\_CP2\_PA1 (PCIe-Kabelanschluss für Riser 1B)
- 4. SL7\_CPU1\_PA4 (PCIe-Kabelanschluss für Riser 1A und Riser 1B)
- 5. SL8\_CPU1\_PB4 (PCIe-Kabelanschluss für Riser 1A und Riser 1B)

Die folgende Tabelle die Konfigurationen zu den Erweiterungskarten-Risern:

## **Tabelle 28. Erweiterungskarten-Riser-Konfigurationen**

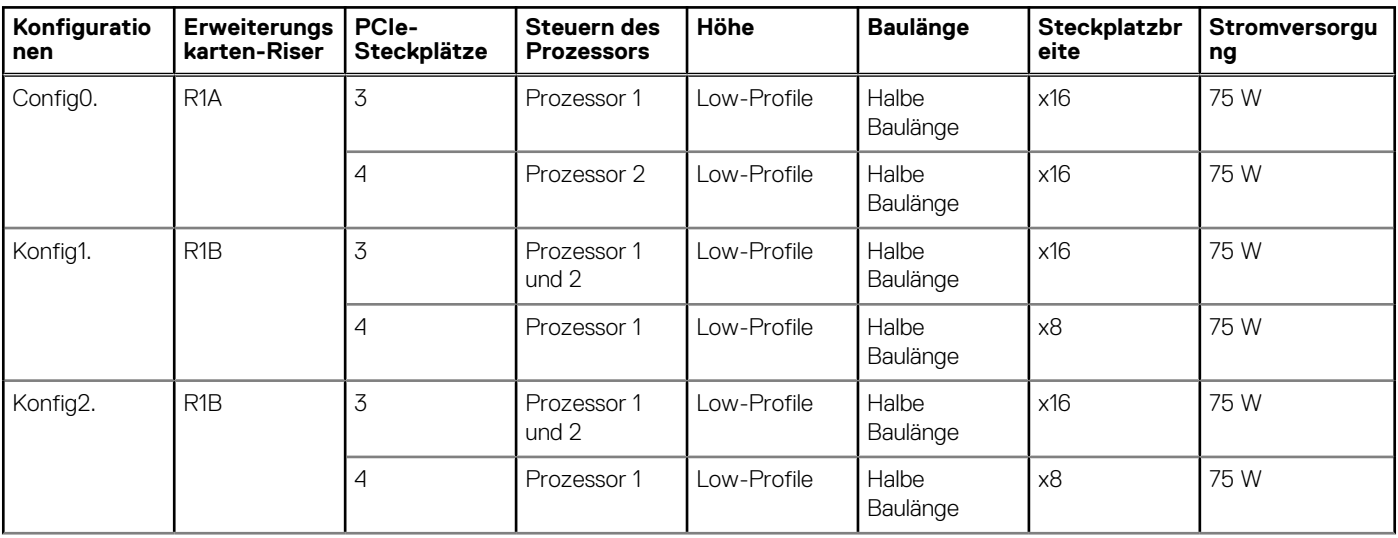

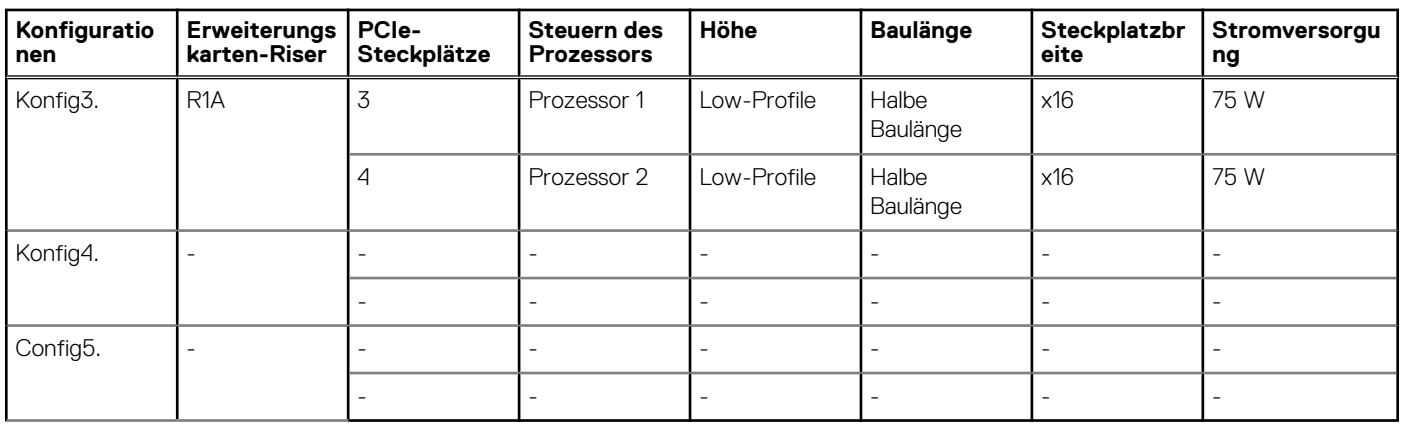

## **Tabelle 28. Erweiterungskarten-Riser-Konfigurationen (fortgesetzt)**

**ANMERKUNG:** Es kann jeweils nur ein Kabel-Riser in einer bestimmten Konfiguration installiert werden.

**ANMERKUNG:** R1B ist ein SNAPI-Riser.

**ANMERKUNG:** Die Konfigurationen 4 und 5 sind Konfigurationen ohne Riser.

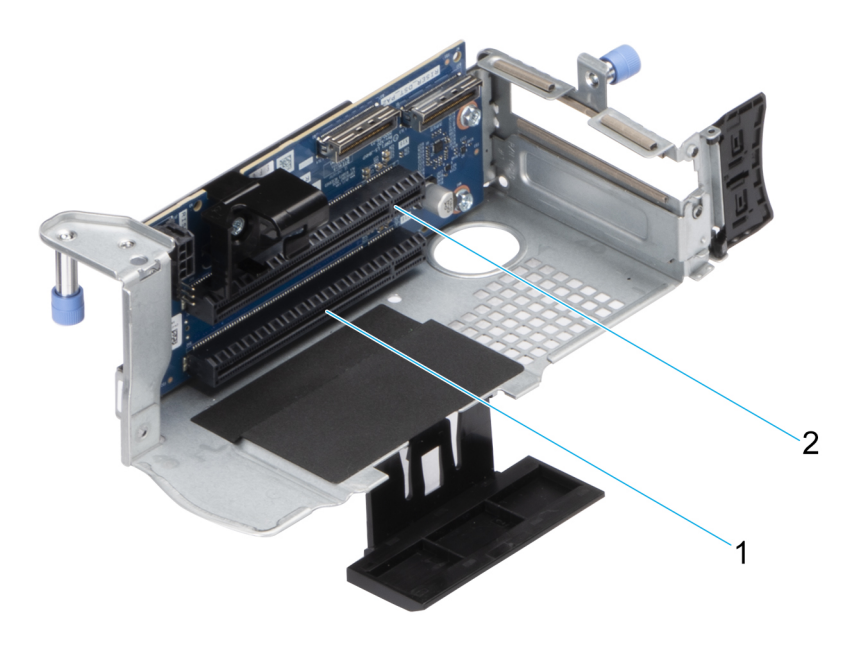

### **Abbildung 78. Riser 1A**

- 1. Steckplatz 3
- 2. Steckplatz 4

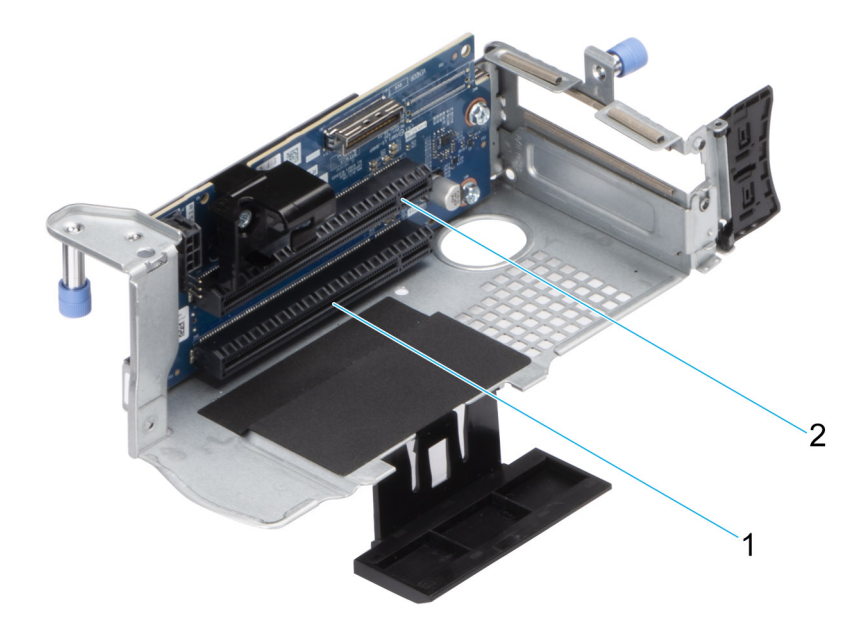

#### **Abbildung 79. Riser 1B (SNAPI)**

- 1. Steckplatz 3
- 2. Steckplatz 4

**ANMERKUNG:** Die Erweiterungskartensteckplätze sind nicht hot-swap-fähig.

Die folgende Tabelle enthält Vorschläge für die Installation von Erweiterungskarten hinsichtlich bestmöglicher Kühlung und mechanischer Unterbringung. Die Erweiterungskarten mit der höchsten Priorität müssen zuerst installiert werden und dabei die angegebene Steckplatzpriorität erhalten. Alle anderen Erweiterungskarten müssen nach Kartenpriorität und in der Reihenfolge der Steckplatzpriorität installiert werden.

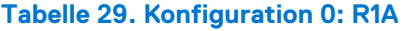

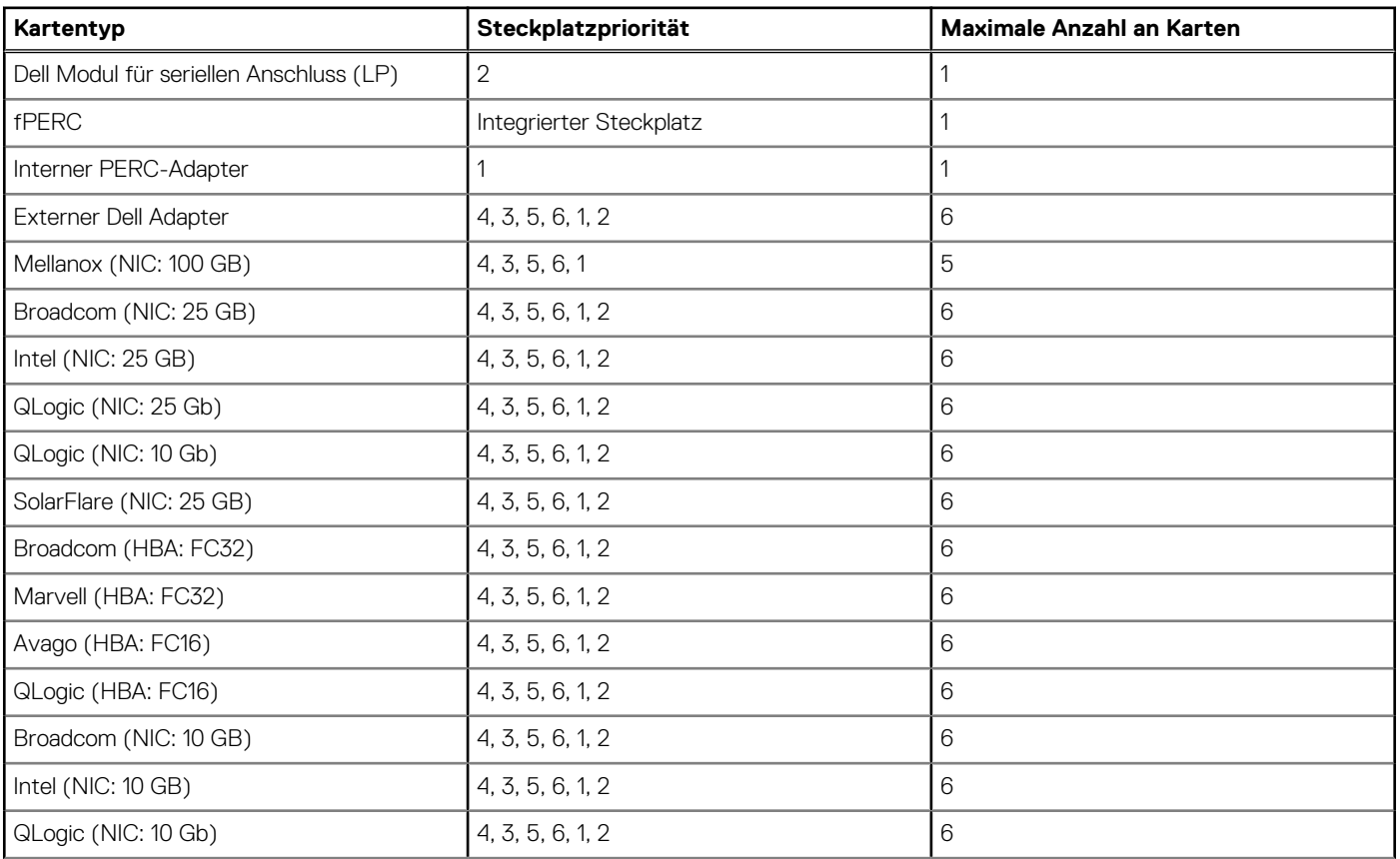

## **Tabelle 29. Konfiguration 0: R1A (fortgesetzt)**

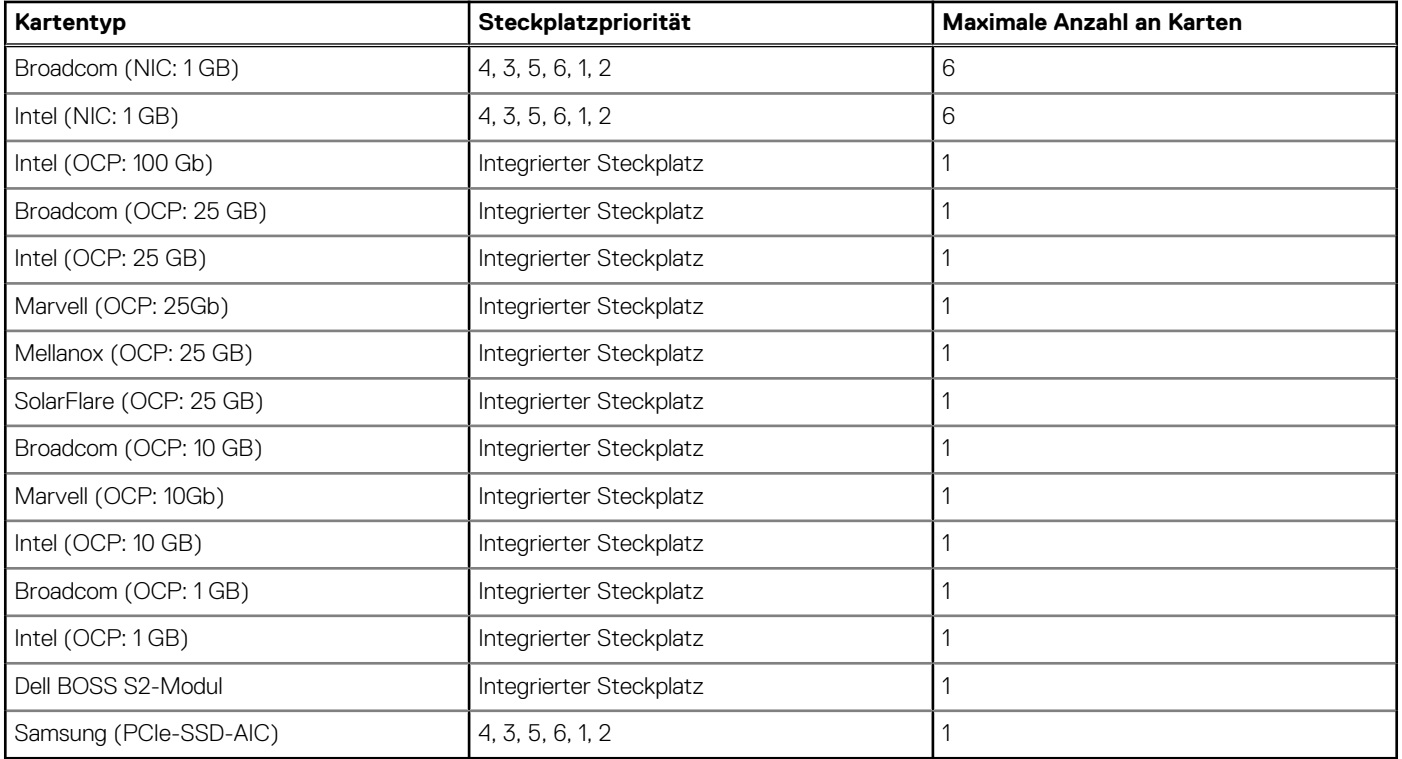

## **Tabelle 30. Konfiguration 1: R1B**

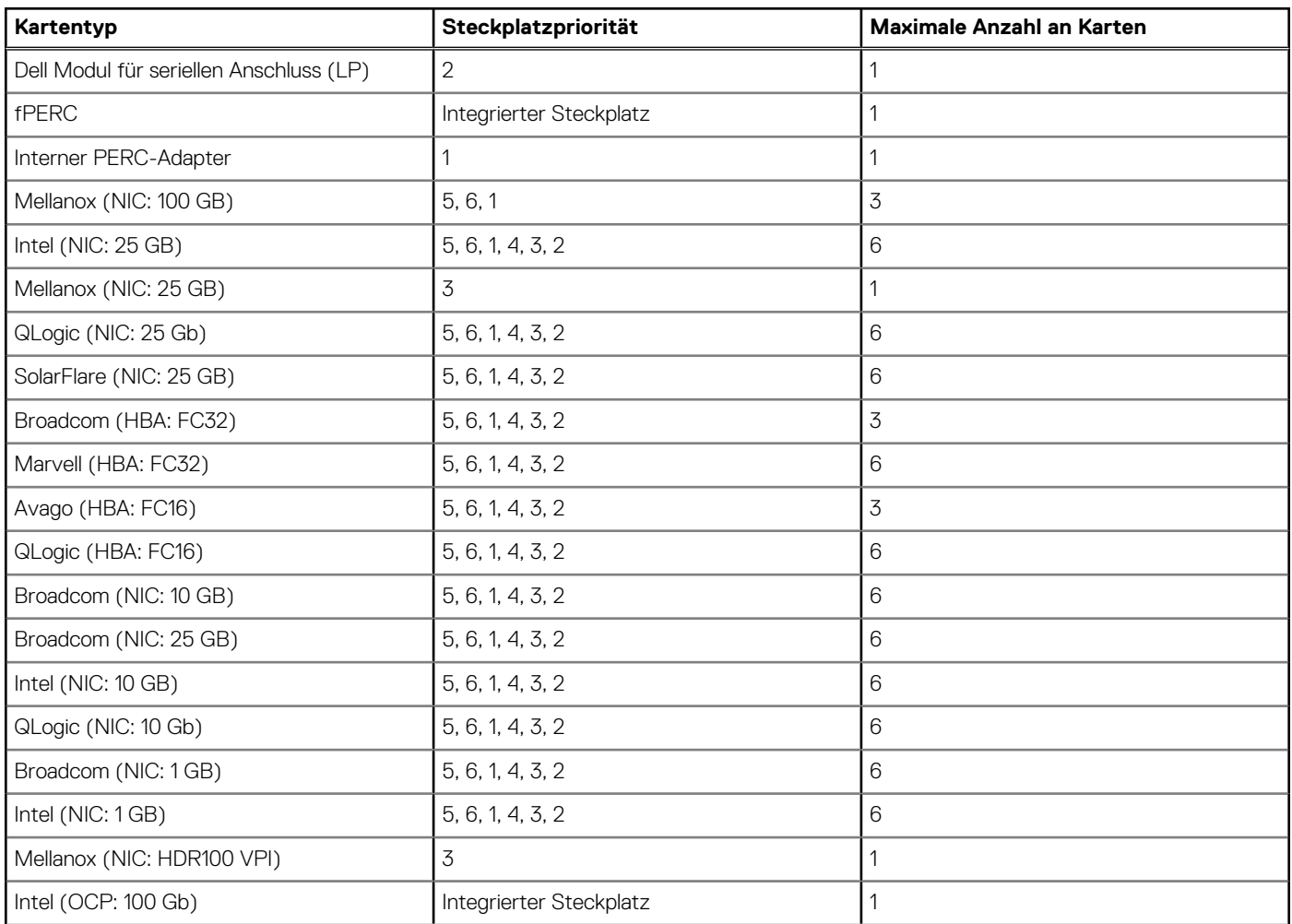

## **Tabelle 30. Konfiguration 1: R1B (fortgesetzt)**

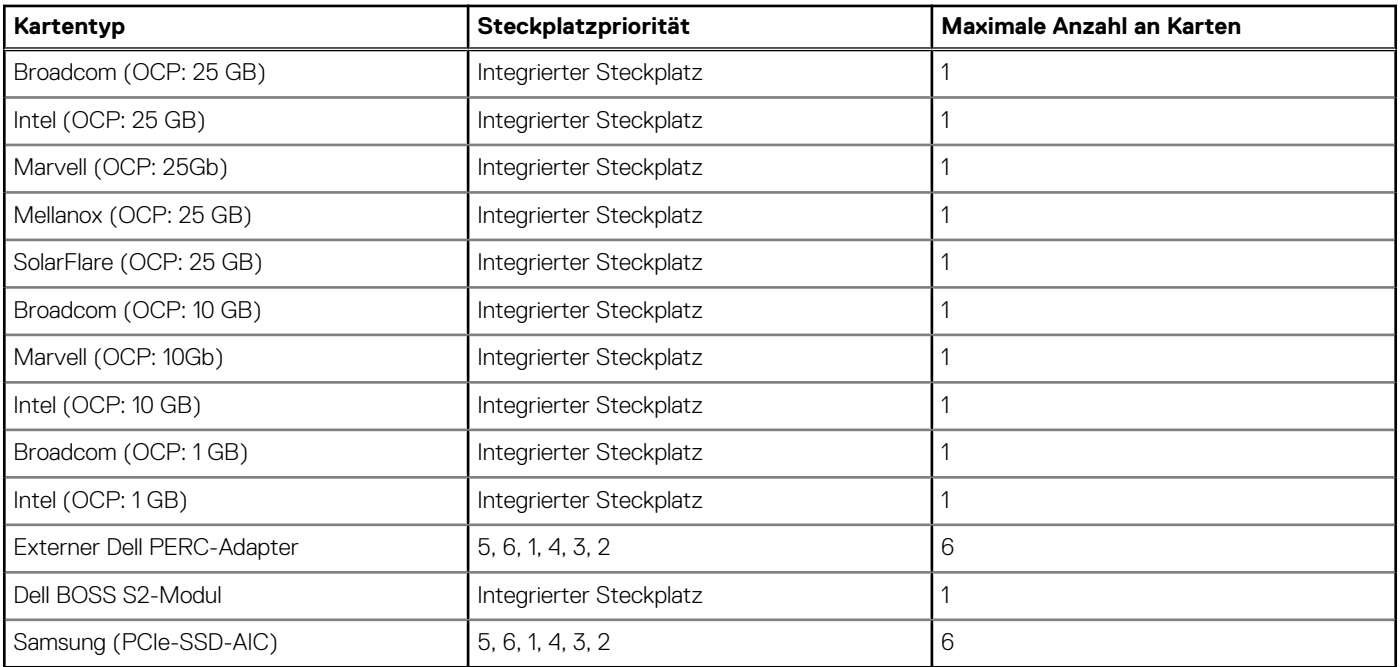

## **Tabelle 31. Konfiguration 2: R1B**

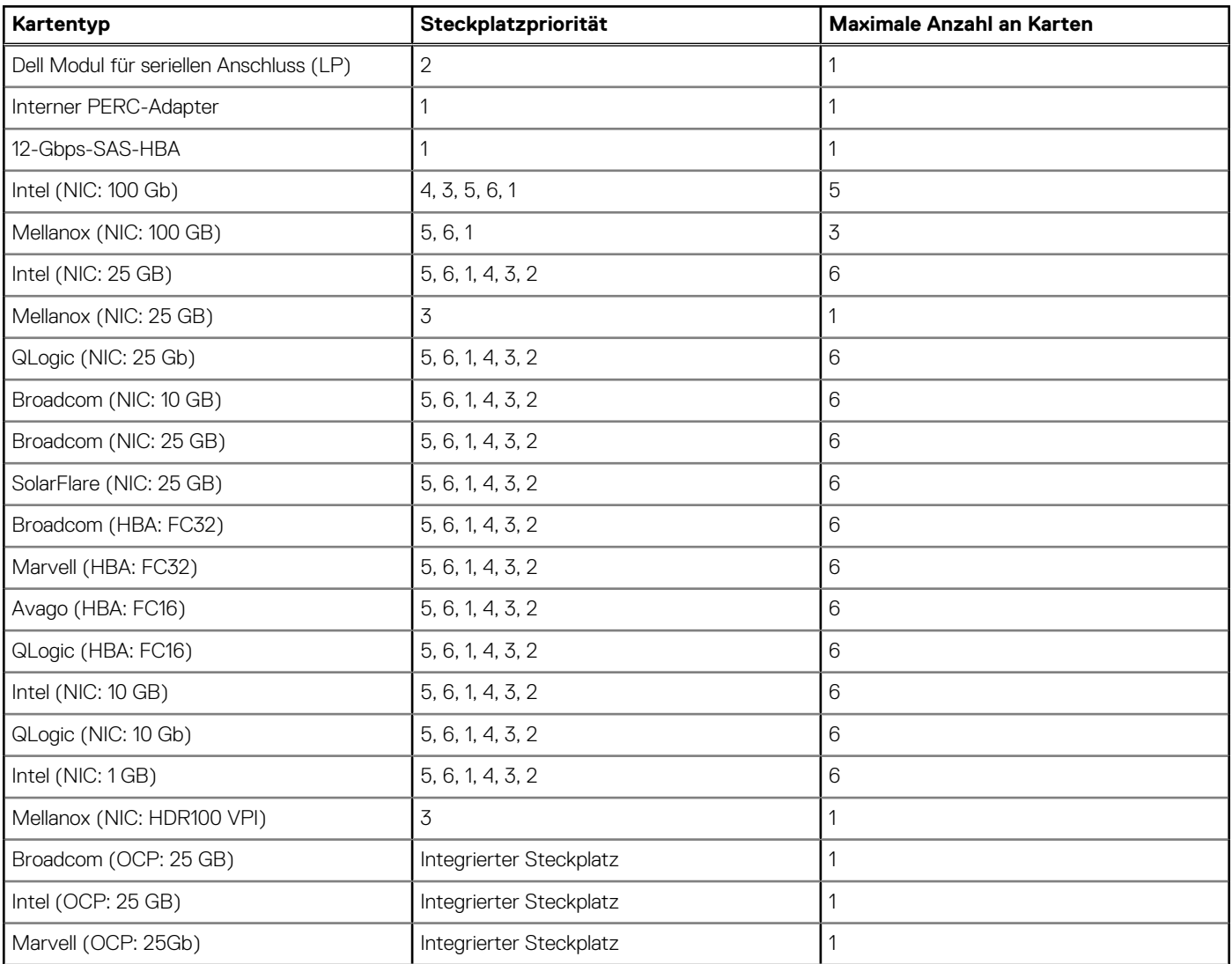

## **Tabelle 31. Konfiguration 2: R1B (fortgesetzt)**

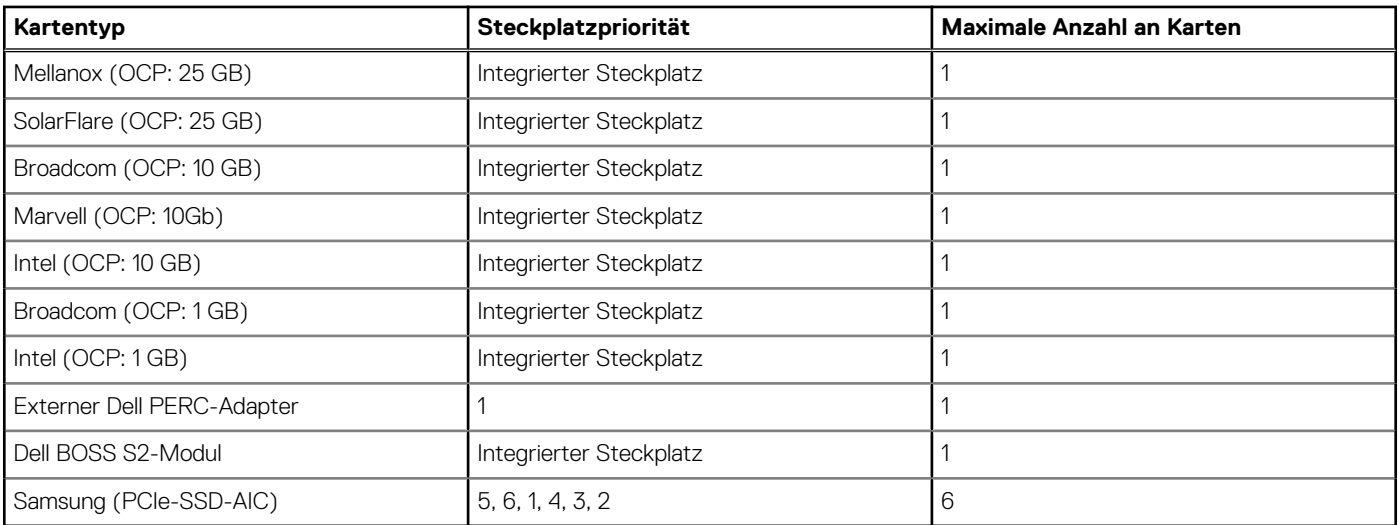

## **Tabelle 32. Konfiguration 3: R1A**

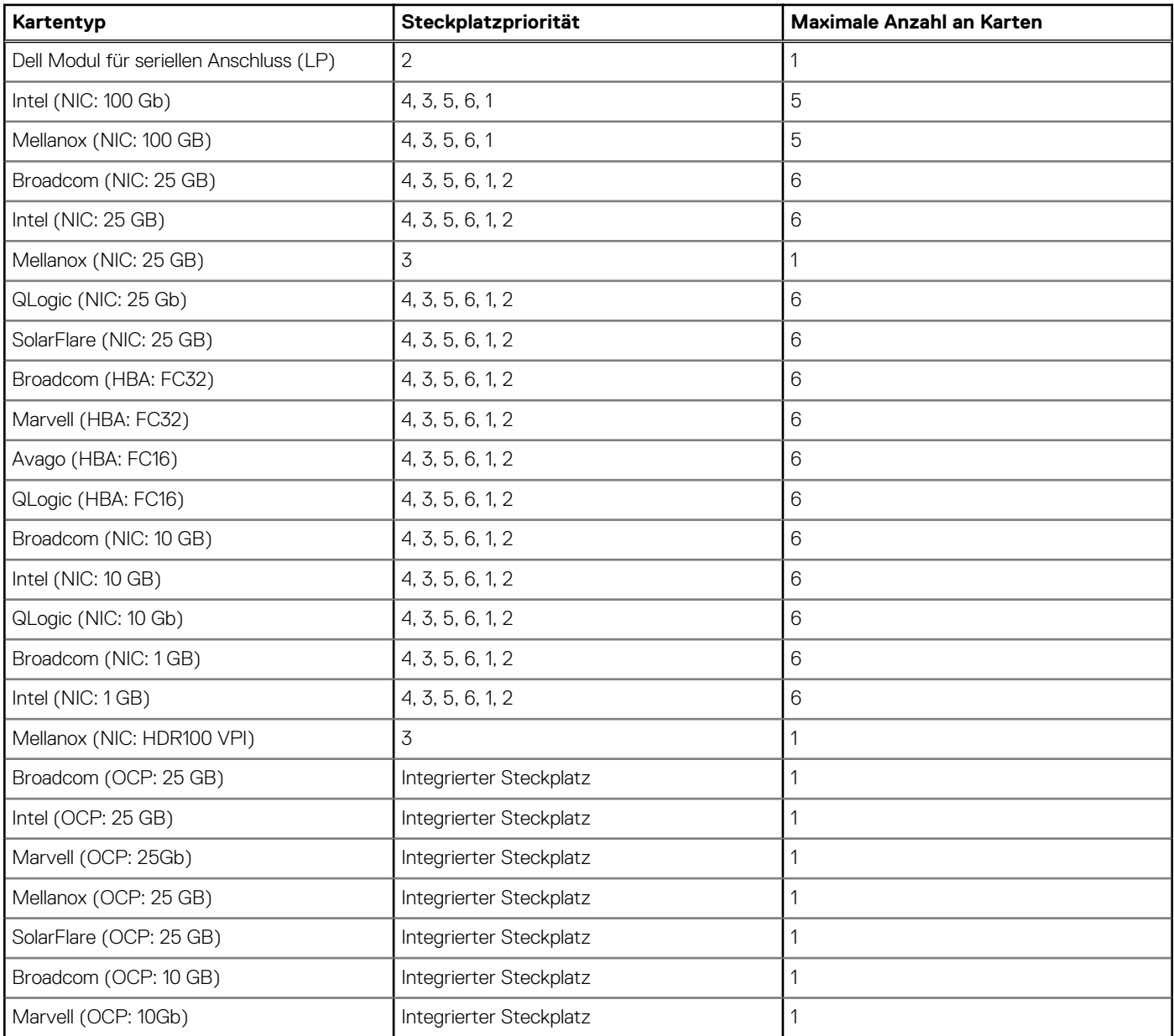

## **Tabelle 32. Konfiguration 3: R1A (fortgesetzt)**

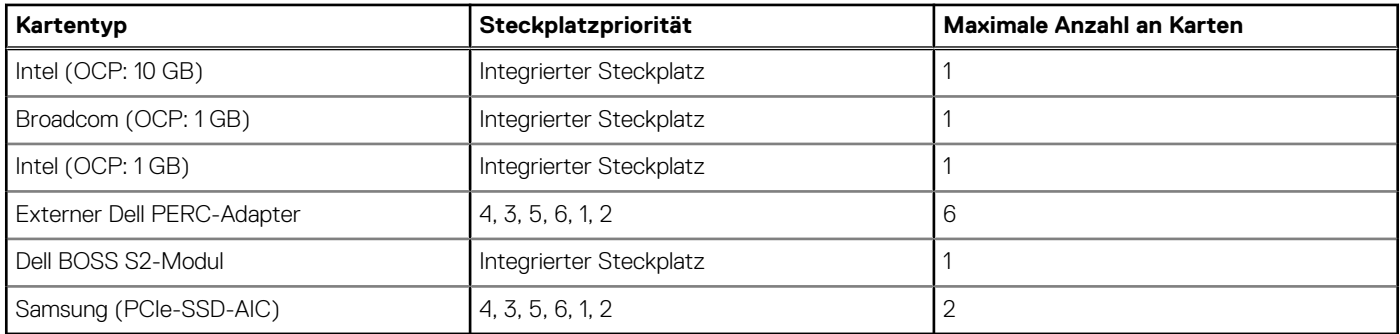

## **Tabelle 33. Konfiguration 4: ohne Riser**

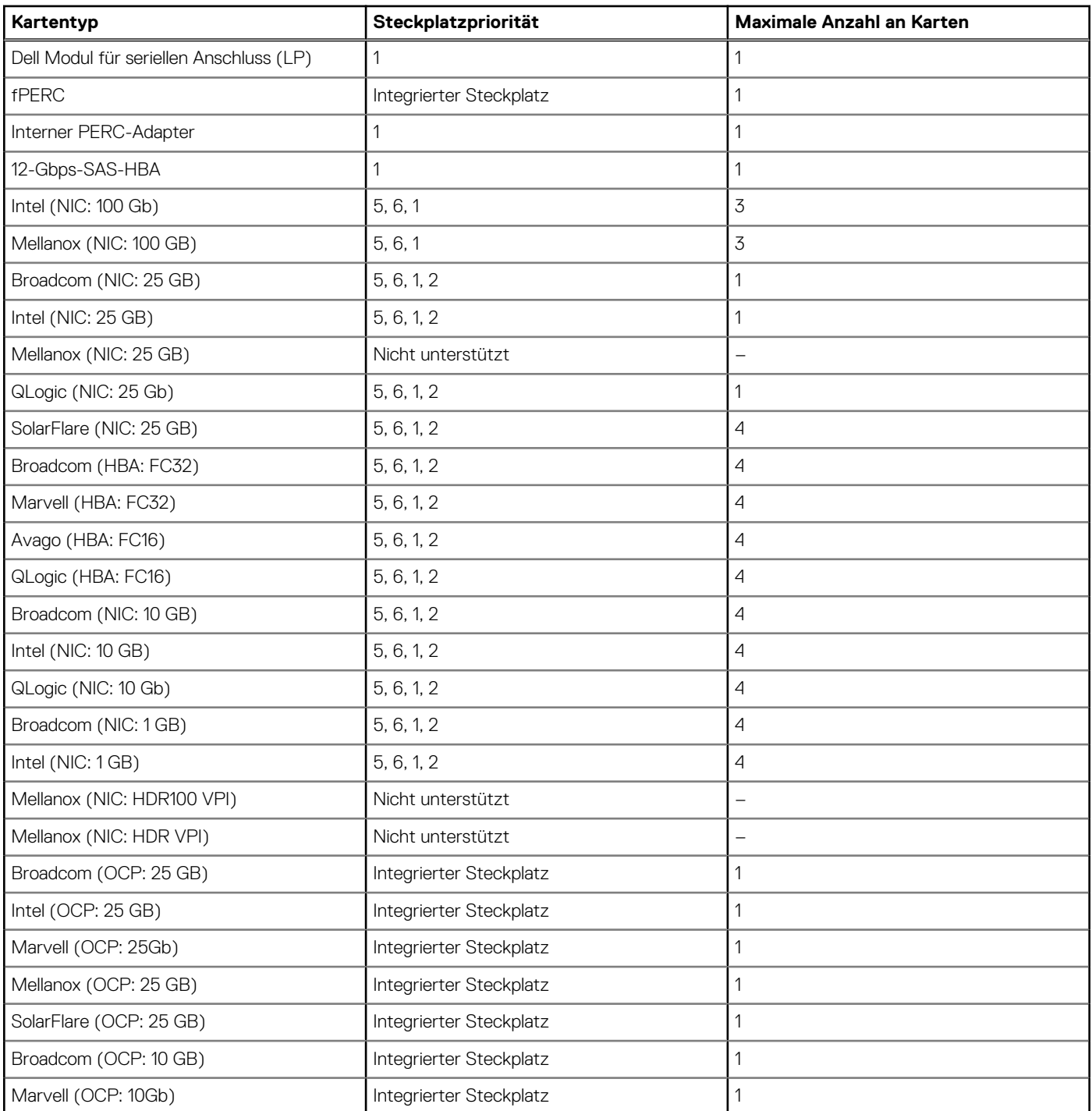

## **Tabelle 33. Konfiguration 4: ohne Riser (fortgesetzt)**

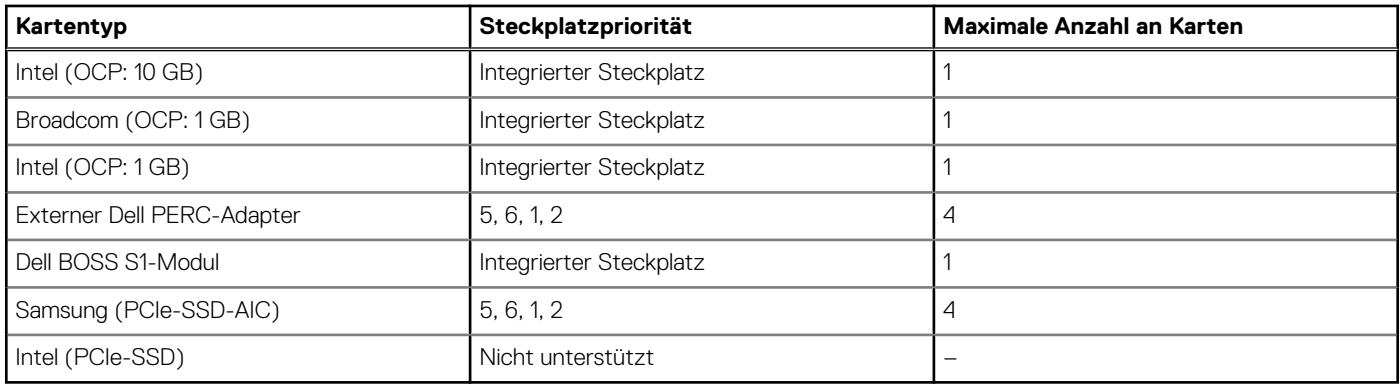

## **Tabelle 34. Konfiguration 5: ohne Riser**

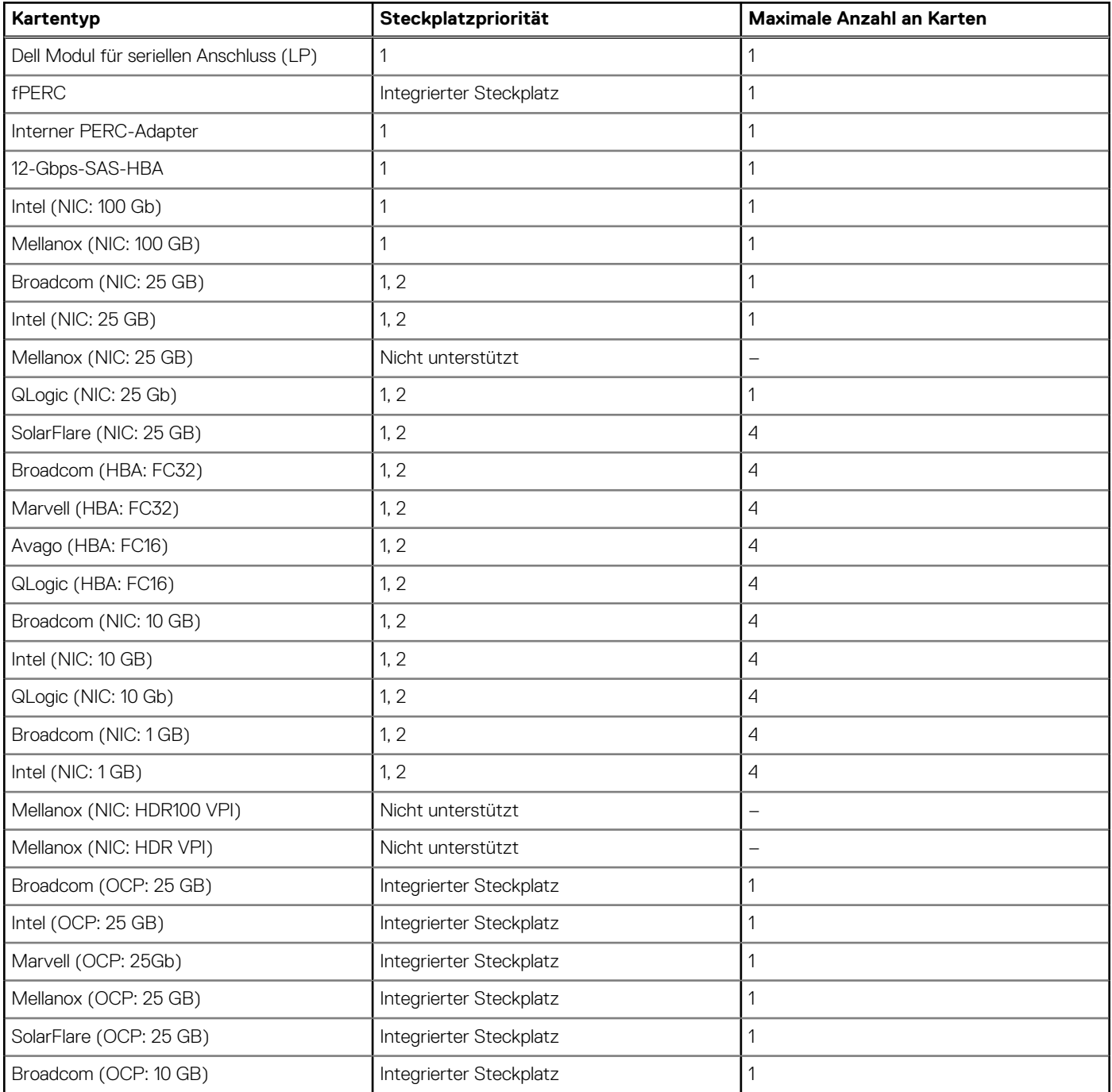

## **Tabelle 34. Konfiguration 5: ohne Riser (fortgesetzt)**

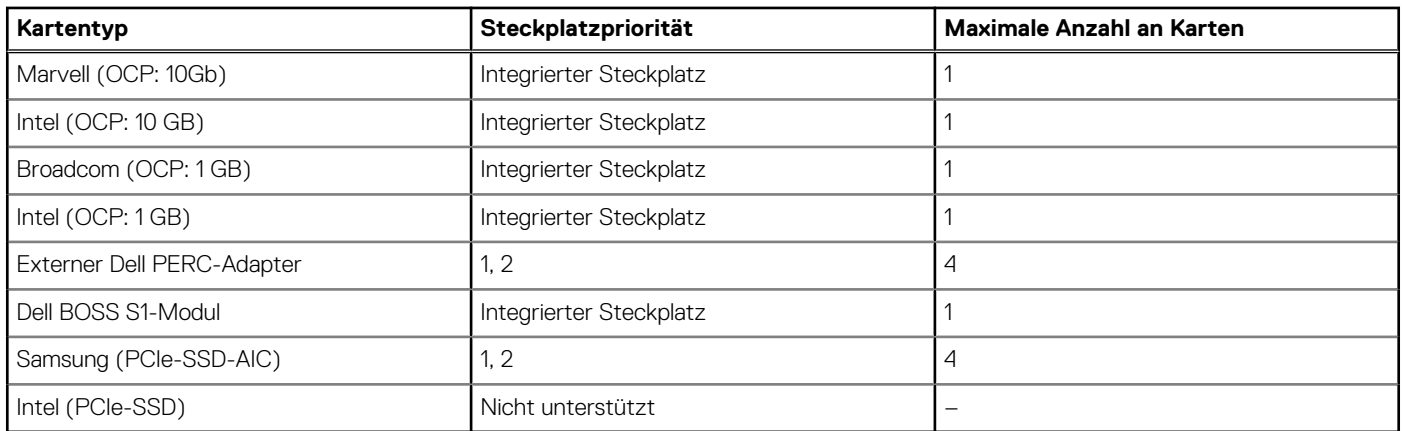

# **Entfernen des Erweiterungskarten-Risers**

#### **Voraussetzungen**

- 1. Befolgen Sie die Sicherheitshinweise im Abschnitt [Sicherheitshinweise](#page-27-0).
- 2. Befolgen Sie die Schritte im Abschnitt [Vor der Arbeit an Komponenten im Inneren Ihres Systems.](#page-28-0)
- 3. [Entfernen Sie die Luftstromverkleidung.](#page-38-0)
- 4. Ziehen Sie alle Riser-Kabel von der Hauptplatine ab.

#### **Schritte**

Lösen Sie bei Riser 1A und Riser 1B die beiden Flügelschrauben mit einem Kreuzschlitzschraubendreher Nr. 2 und ziehen Sie den Erweiterungskarten-Riser nach oben.

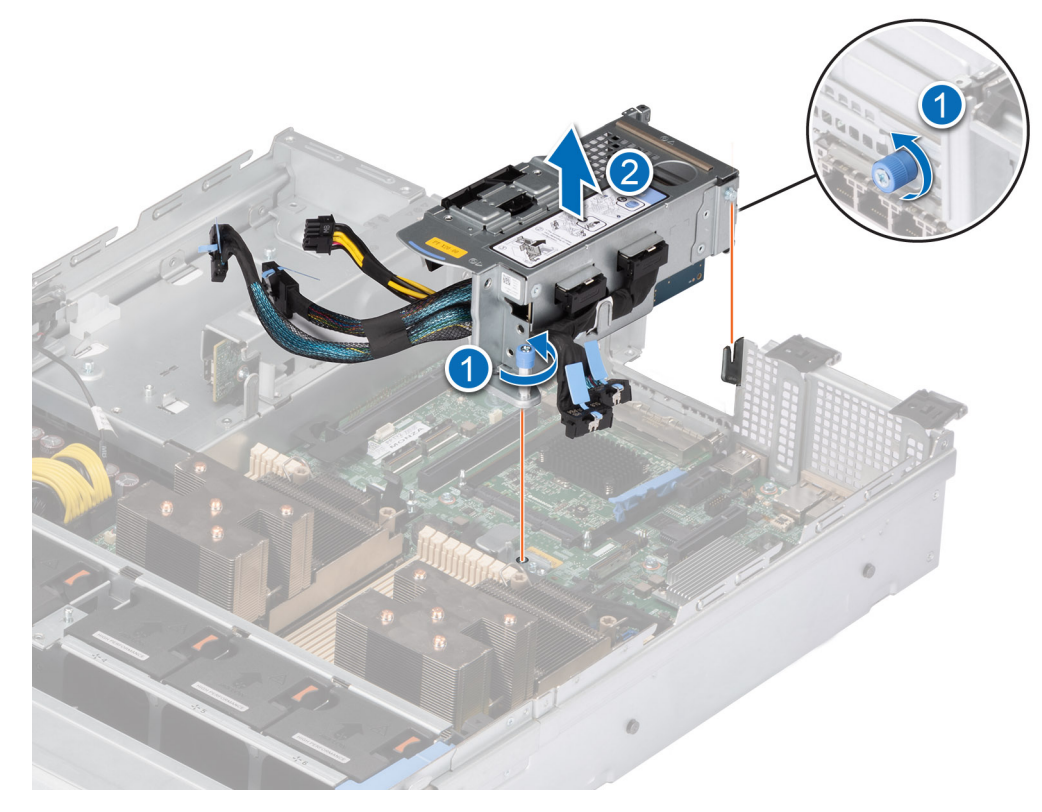

**Abbildung 80. Entfernen des Riser 1A**

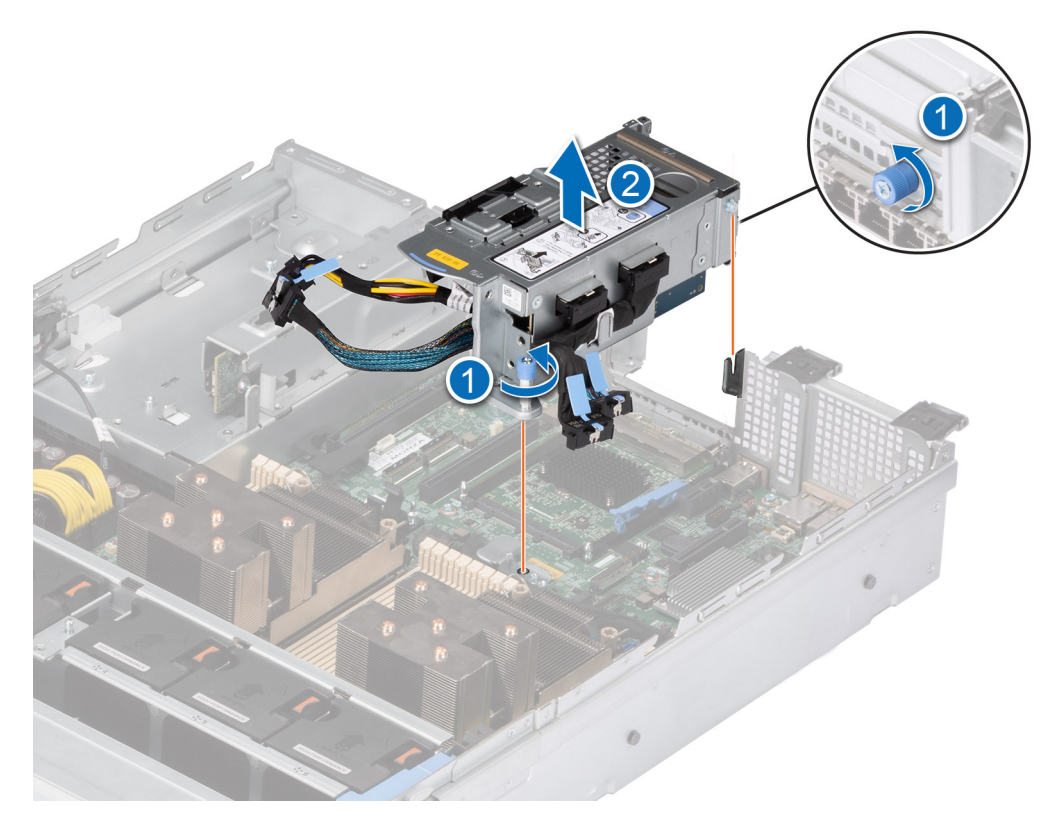

#### **Abbildung 81. Entfernen des Riser 1B**

#### **Nächste Schritte**

Installieren Sie wieder den Erweiterungskarten-Riser.

# **Installieren des Erweiterungskarten-Risers**

#### **Voraussetzungen**

- 1. Befolgen Sie die Sicherheitshinweise im Abschnitt [Sicherheitshinweise](#page-27-0).
- 2. Befolgen Sie die Schritte im Abschnitt [Vor der Arbeit an Komponenten im Inneren Ihres Systems.](#page-28-0)
- 3. Falls zuvor entfernt, installieren Sie die Erweiterungskarten in den Erweiterungskarten-Risern und schließen Sie alle Riser-Kabel an.
- 4. Entfernen Sie bei Riser 1A und Riser 1B (SNAPI) den Riser-Platzhalter, nachdem Sie die Schrauben des Riser-Platzhalters gelöst haben.

#### **Schritte**

- 1. Verbinden Sie alle Riser-Kabel wieder mit der Hauptplatine.
- 2. Bringen Sie die Flügelschrauben des Erweiterungskarten-Risers korrekt ausgerichtet an.

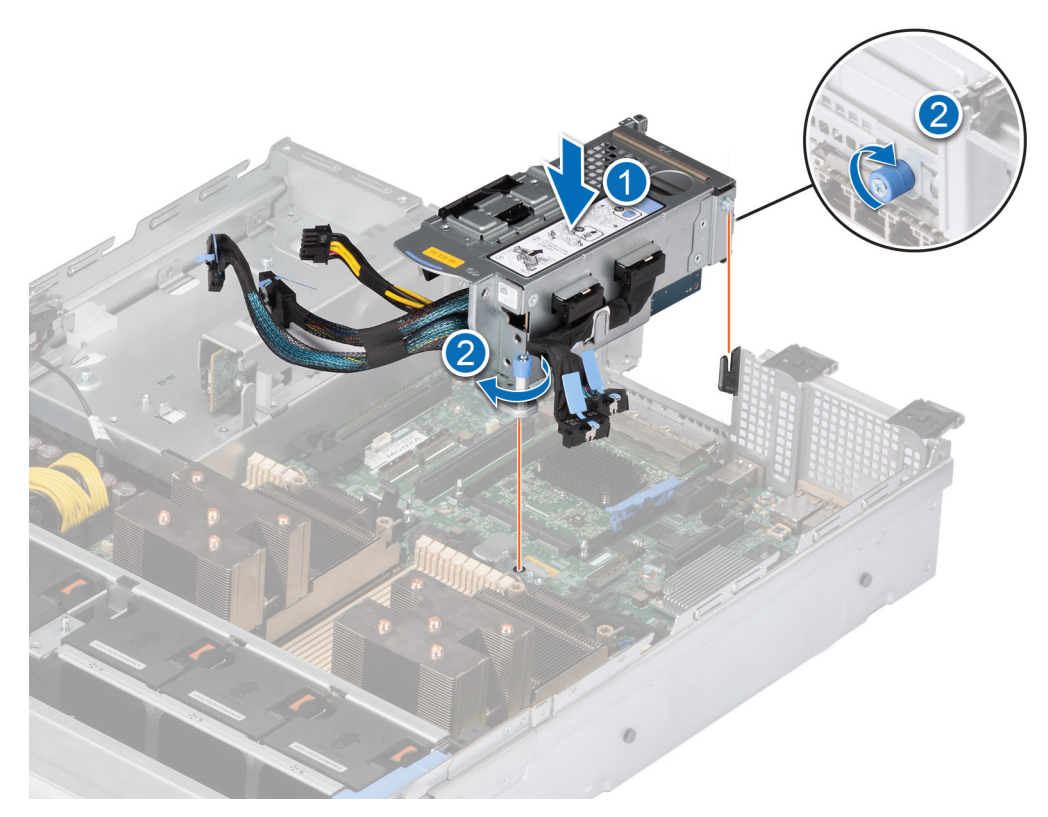

**Abbildung 82. Installieren des verkabelten Risers 1A**

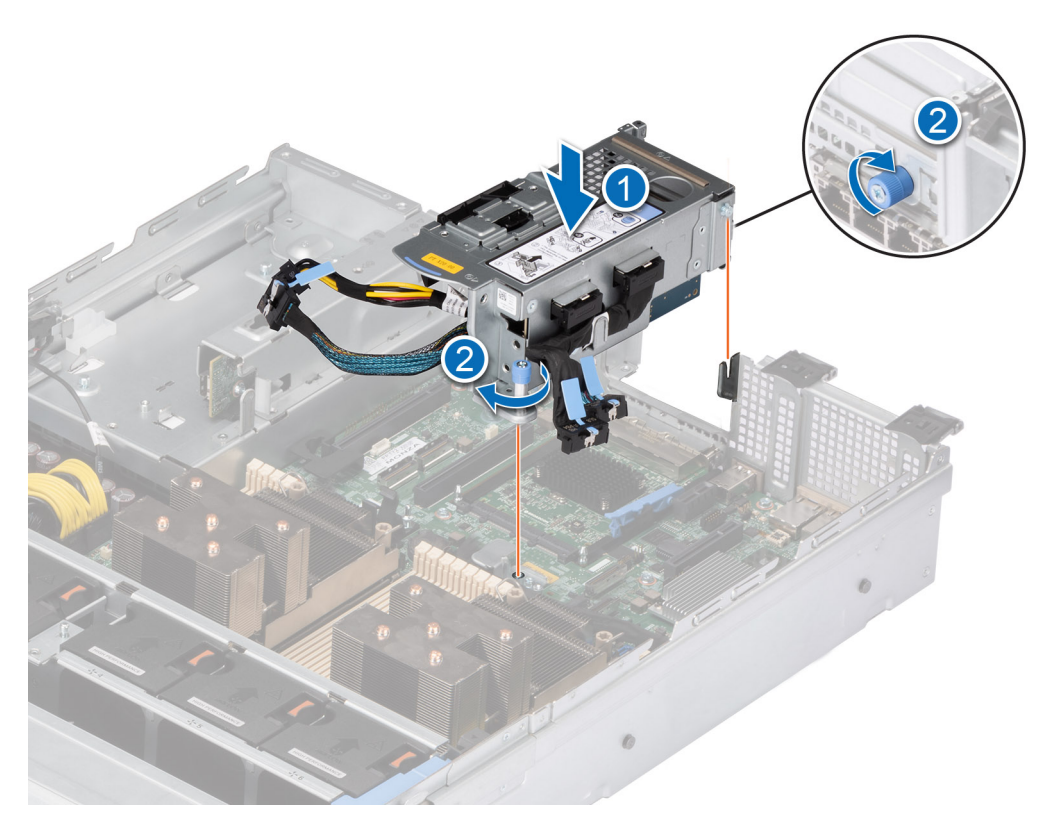

**Abbildung 83. Installieren des Riser 1B**

#### **Nächste Schritte**

- 1. [Installieren Sie das Kühlgehäuse](#page-38-0).
- 2. Befolgen Sie die Schritte unter [Nach der Arbeit an Komponenten im Innern des Systems](#page-28-0).
- 3. Installieren Sie alle erforderlichen Gerätetreiber für die Karte, wie in der Dokumentation der Karte beschrieben.

# **Entfernen einer Erweiterungskarte aus dem Erweiterungskarten-Riser**

#### **Voraussetzungen**

- 1. Befolgen Sie die Sicherheitshinweise im Abschnitt [Sicherheitshinweise](#page-27-0).
- 2. Befolgen Sie die Schritte im Abschnitt [Vor der Arbeit an Komponenten im Inneren Ihres Systems.](#page-28-0)
- 3. [Entfernen Sie die Luftstromverkleidung.](#page-38-0)
- 4. Trennen Sie die Erweiterungskartenkabel von der Hauptplatine und entfernen Sie den Erweiterungskarten-Riser.

#### **Schritte**

- 1. Ziehen und heben Sie den Rückhalteriegel der Erweiterungskarte, um ihn zu öffnen.
- 2. Fassen Sie die Erweiterungskarte an den Kanten an und ziehen Sie an der Karte, bis sich der Kartenrandverbinder aus dem Erweiterungskarten-Steckplatz auf dem Riser löst.

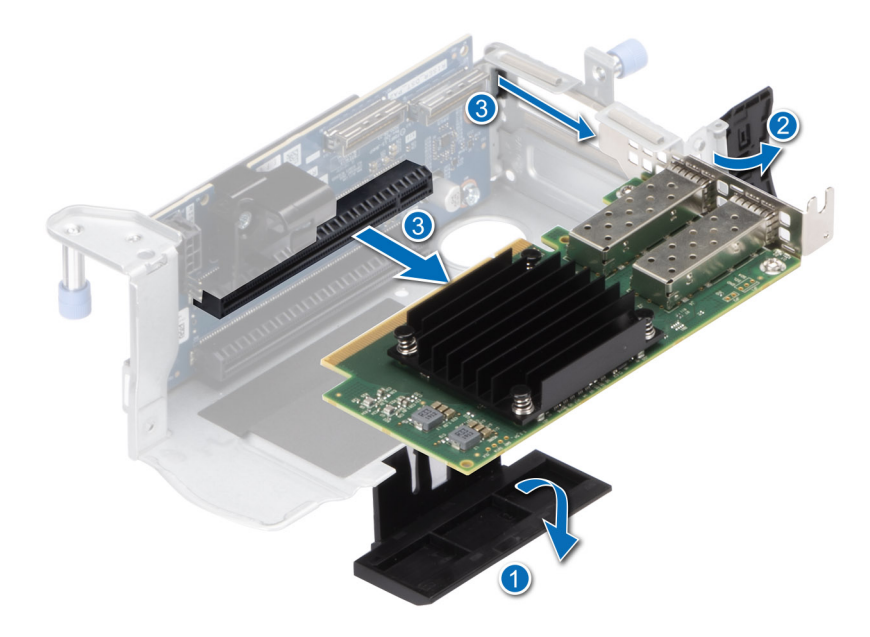

**Abbildung 84. Entfernen einer Erweiterungskarte aus Riser 1A**

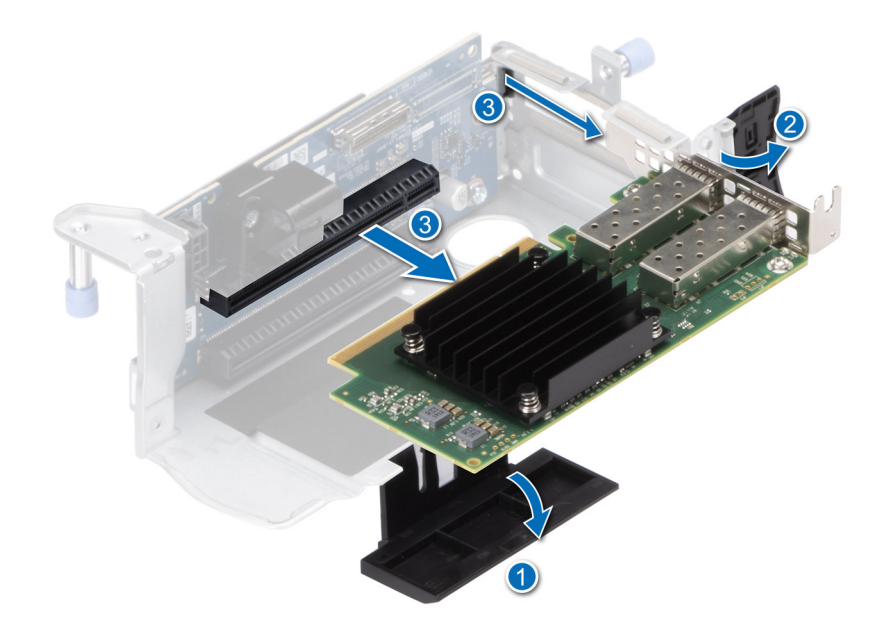

#### **Abbildung 85. Entfernen einer Erweiterungskarte aus Riser 1B**

- 3. Wenn die Erweiterungskarte nicht ersetzt werden soll, setzen Sie ein Abdeckblech ein und schließen Sie den Kartenrückhalteriegel.
	- **ANMERKUNG:** Der Einbau eines Abdeckblechs über einem leeren Erweiterungskartensteckplatz ist zur Einhaltung der FCC-Bestimmungen bezüglich der Funkentstörung des Systems erforderlich. Die Abdeckungen halten auch Staub und Schmutz vom System fern und helfen, die korrekte Kühlung und den Luftstrom innerhalb des Systems aufrechtzuerhalten.
	- **ANMERKUNG:** Die Zahlen auf dem Bild zeigen nicht die genauen Schritte. Die Zahlen dienen der Darstellung der Sequenz.

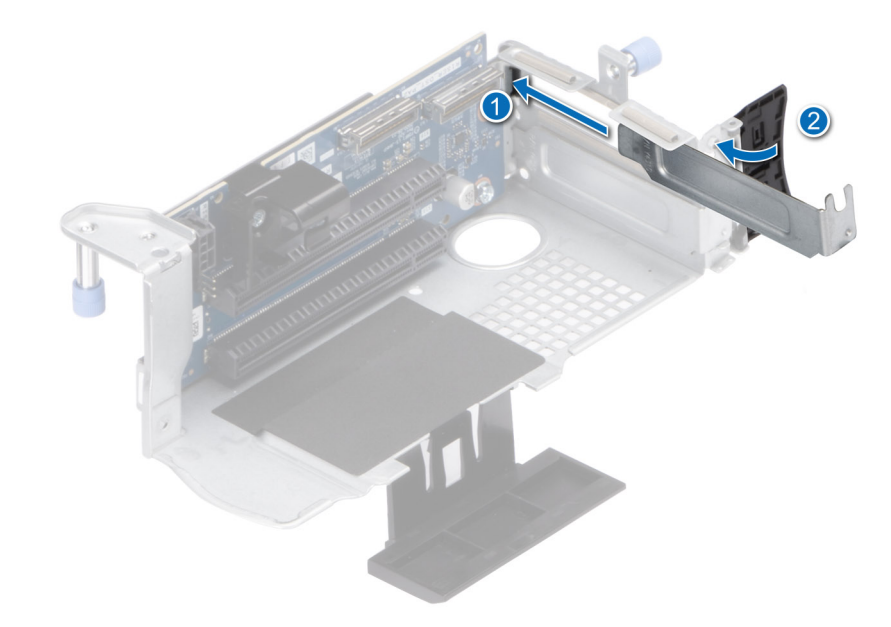

#### **Abbildung 86. Installieren des Abdeckblechs in Riser 1A und Riser 1B**

#### **Nächste Schritte**

Installieren Sie gegebenenfalls eine [Erweiterungskarte im Erweiterungskarten-Riser](#page-98-0).

# <span id="page-98-0"></span>**Installieren einer Erweiterungskarte im Erweiterungskarten-Riser**

### **Voraussetzungen**

- 1. Befolgen Sie die Sicherheitshinweise im Abschnitt [Sicherheitshinweise](#page-27-0).
- 2. Befolgen Sie die Schritte im Abschnitt [Vor der Arbeit an Komponenten im Inneren Ihres Systems.](#page-28-0)
- 3. Wenn Sie eine neue Erweiterungskarte installieren, packen Sie diese aus und bereiten Sie die Karte für die Installation vor. **ANMERKUNG:** Anweisungen dazu finden Sie in der Dokumentation, die mit der Karte geliefert wurde.

#### **Schritte**

- 1. Ziehen und heben Sie die Lasche des Kartenrückhalteriegels an, um sie zu öffnen.
- 2. Fassen Sie die Erweiterungskarte an den Rändern an und richten Sie den Kartenrandverbinder mit dem Erweiterungskartenanschluss aus.
- 3. Drücken Sie den Platinenstecker fest in den Erweiterungskartenanschluss, bis die Karte vollständig eingesetzt ist.
- 4. Drehen und schließen Sie den Kartenhalter und den seitlichen Kartenhalter.
- 5. Drücken Sie auf die seitliche Halterung und stellen Sie sicher, dass der Verriegelungshaken die Riser-Abdeckung sichert.
	- **ANMERKUNG:** Bewahren Sie den Abdeckbleche für den zukünftigen Gebrauch auf. Für leere Erweiterungskartensteckplätzen sind Abdeckbleche erforderlich, um die FCC-Bestimmungen (Federal Communications Commission) einzuhalten. Die Abdeckungen halten auch Staub und Schmutz vom System fern und helfen, die korrekte Kühlung und den Luftstrom innerhalb des Systems aufrechtzuerhalten.

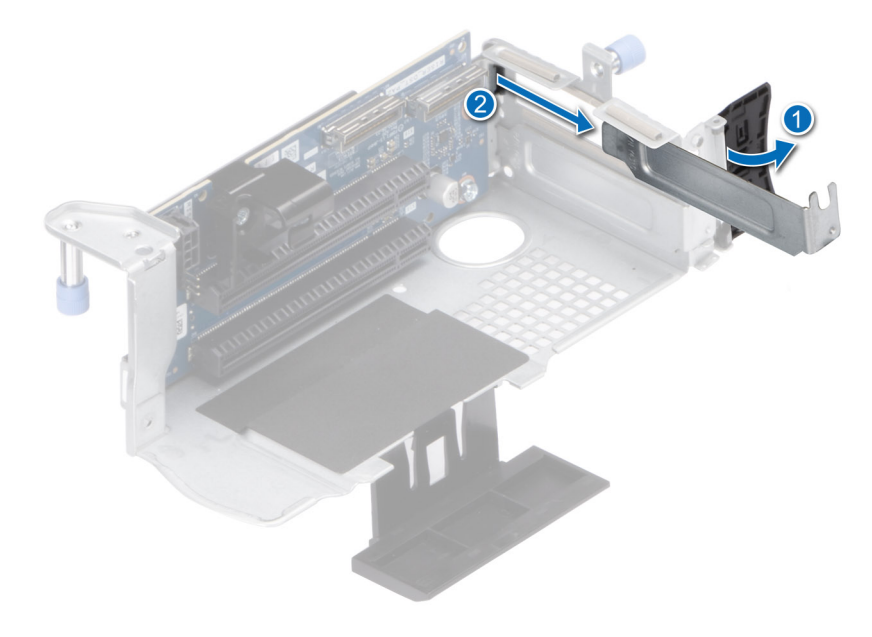

#### **Abbildung 87. Entfernen eines Abdeckblechs von Riser 1A und 1B**

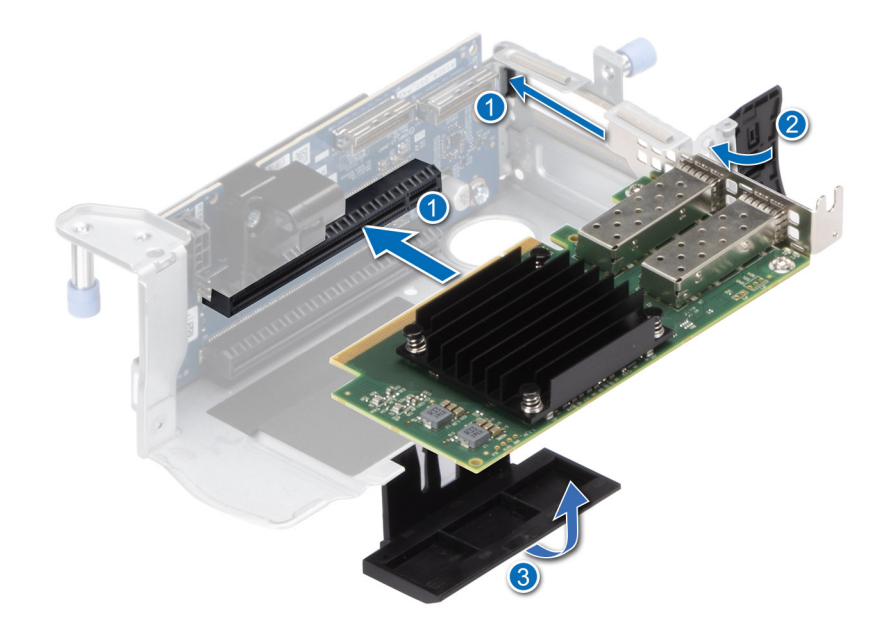

#### **Abbildung 88. Installieren einer Erweiterungskarte in Riser 1A**

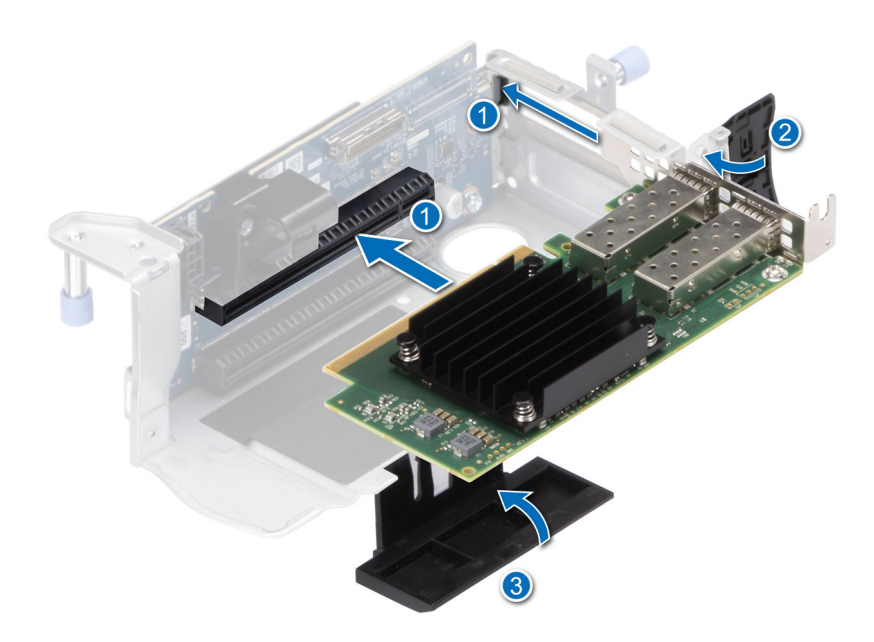

#### **Abbildung 89. Installieren einer Erweiterungskarte in Riser 1B**

#### **Nächste Schritte**

- 1. Verbinden Sie die Erweiterungskartenkabel wieder mit der Hauptplatine.
- 2. [Installieren Sie das Kühlgehäuse](#page-38-0).
- 3. Befolgen Sie die Schritte unter [Nach der Arbeit an Komponenten im Innern des Systems](#page-28-0).
- 4. Installieren Sie alle erforderlichen Gerätetreiber für die Karte, wie in der Dokumentation der Karte beschrieben.
- **ANMERKUNG:** Beim Ersetzen fehlerhafter Speicher-Controller/FC/NIC-Karte mit dem gleichen Kartentyp, nachdem Sie das System eingeschaltet haben; die neue Karte wird automatisch auf die gleiche Firmware und Konfiguration wie die fehlerhafte Version aktualisiert. Weitere Informationen über die Konfiguration von Ersatzteilen finden Sie im *Handbuch für Lifecycle Controller* unter [https://www.dell.com/idracmanuals.](https://www.dell.com/idracmanuals)

# <span id="page-100-0"></span>**Optionales IDSDM-Modul**

# **Entfernen des IDSDM-Moduls**

#### **Voraussetzungen**

- 1. Befolgen Sie die Sicherheitshinweise im Abschnitt [Sicherheitshinweise](#page-27-0).
- 2. Befolgen Sie die Schritte im Abschnitt [Vor der Arbeit an Komponenten im Inneren Ihres Systems.](#page-28-0)
- 3. [Entfernen Sie die Luftstromverkleidung.](#page-38-0)
- 4. Wenn Sie die IDSDM-Karte austauschen, entfernen Sie die microSD-Karten.
	- **ANMERKUNG:** Vermerken Sie auf jeder SD-Karte vorübergehend die Nummer ihres Steckplatzes, bevor Sie sie entfernen. Setzen Sie die SD-Karten wieder in die entsprechenden Steckplätze ein.

#### **Schritte**

Greifen Sie die blaue Zuglasche und heben Sie die IDSDM-Karte aus dem System.

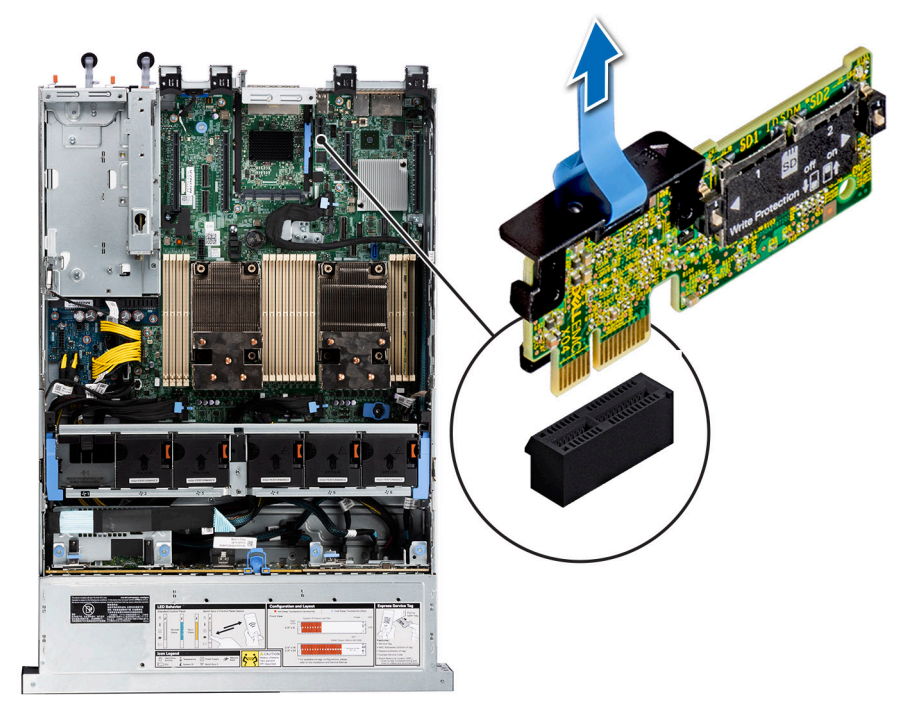

#### **Abbildung 90. Entfernen des IDSDM-Moduls**

#### **Nächste Schritte**

Setzen Sie das IDSDM-Modul wieder ein..

# **Einbauen des IDSDM-Moduls**

#### **Voraussetzungen**

- 1. Befolgen Sie die Sicherheitshinweise im Abschnitt [Sicherheitshinweise](#page-27-0).
- 2. Befolgen Sie die Schritte im Abschnitt [Vor der Arbeit an Komponenten im Inneren Ihres Systems.](#page-28-0)
- 3. [Entfernen Sie die Luftstromverkleidung.](#page-38-0)

#### **Schritte**

1. Suchen Sie den Anschluss IDSDM auf der Systemplatine.

Um das IDSDM ausfindig zu machen, lesen Sie die Informationen im [Abschnitt über Jumper und Anschlüsse auf der Systemplatine.](#page-139-0)

- 2. Richten Sie das IDSDM-Modul am entsprechenden Anschluss auf der Systemplatine aus.
- 3. Drücken Sie das IDSDM-Modul in den Anschluss auf der Systemplatine, bis es fest sitzt.

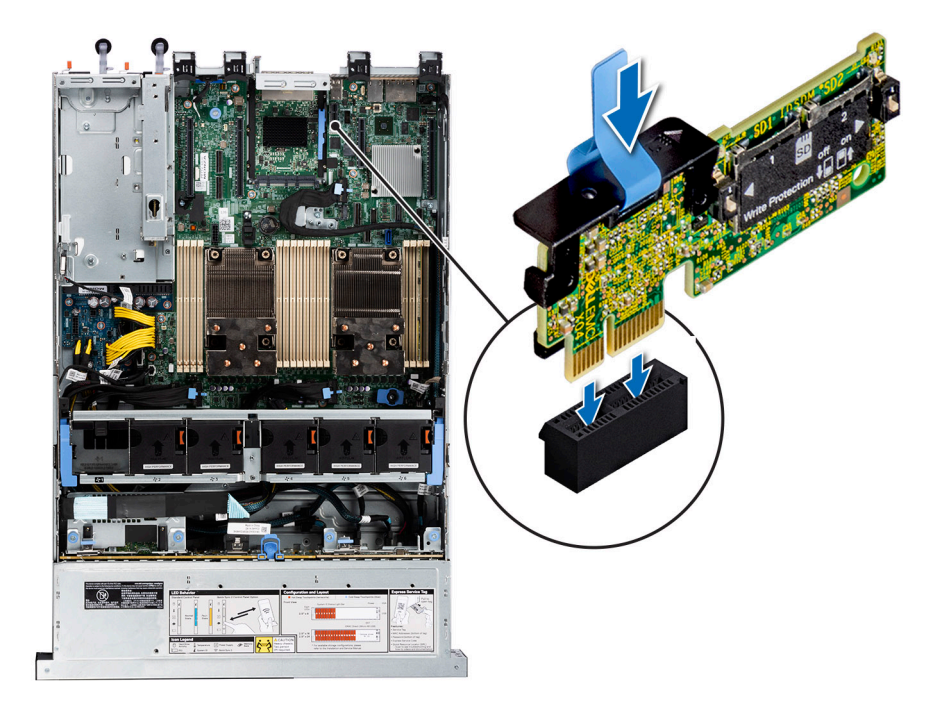

**Abbildung 91. Einbauen des IDSDM-Moduls**

#### **Nächste Schritte**

1. [Setzen Sie die MicroSD-Karten ein.](#page-102-0)

**ANMERKUNG:** Setzen Sie die microSD-Karten wieder in dieselben Steckplätze ein. Orientieren Sie sich dabei an den Beschriftungen, die Sie beim Entfernen auf den Karten angebracht haben.

- 2. [Installieren Sie das Kühlgehäuse](#page-38-0).
- 3. Befolgen Sie die Schritte unter [Nach der Arbeit an Komponenten im Innern des Systems](#page-28-0).

# **microSD-Karte**

# **Entfernen der mikroSD-Karte**

#### **Voraussetzungen**

- 1. Befolgen Sie die Sicherheitshinweise im Abschnitt [Sicherheitshinweise](#page-27-0).
- 2. Befolgen Sie die Schritte im Abschnitt [Vor der Arbeit an Komponenten im Inneren Ihres Systems.](#page-28-0)
- 3. [Entfernen Sie die Luftstromverkleidung.](#page-38-0)
- 4. [Entfernen Sie das IDSDM-Modul.](#page-100-0).

#### **Schritte**

- 1. Suchen Sie den Steckplatz für microSD-Karten auf dem IDSDM-Modul und drücken Sie auf die Karte, um sie teilweise aus dem Steckplatz zu lösen. Weitere Informationen zur Lage des Steckplatzes finden Sie im [Abschnitt über Jumper und Anschlüsse der](#page-139-0) [Hauptplatine.Systemplatinenanschlüsse](#page-139-0)
- 2. Greifen Sie die microSD-Karte und entfernen Sie sie aus dem Steckplatz.

**ANMERKUNG:** Vermerken Sie nach dem Entfernen auf jeder microSD-Karte die Nummer des zugehörigen Steckplatzes.

<span id="page-102-0"></span>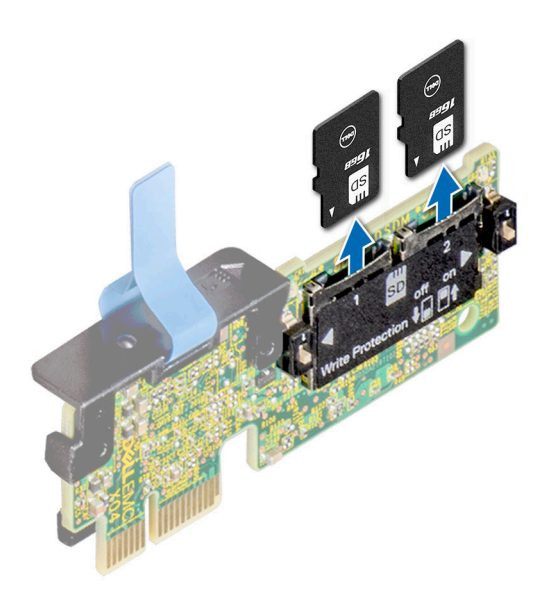

#### **Abbildung 92. Entfernen der mikroSD-Karte**

#### **Nächste Schritte**

Setzen Sie die microSD-Karten wieder ein.

# **Einsetzen der MicroSD-Karte**

#### **Voraussetzungen**

- 1. Befolgen Sie die Sicherheitshinweise im Abschnitt [Sicherheitshinweise](#page-27-0).
- 2. Befolgen Sie die Anweisungen im Kapitel [Before working inside your system](#page-28-0) (Vor der Arbeit an Komponenten im Inneren des Systems).
- **ANMERKUNG:** Stellen Sie bei Verwendung einer MicroSD-Karte in Ihrem System sicher, dass die Option **Internal SD Card Port** (Anschluss für die interne SD-Karte) im System-Setup aktiviert ist.
- **ANMERKUNG:** Setzen Sie beim Wiedereinsetzen die MicroSD-Karten wieder in dieselben Steckplätze ein. Orientieren Sie sich dabei an den Beschriftungen, die Sie beim Entfernen auf den Karten angebracht haben.

#### **Schritte**

1. Suchen Sie den MicroSD-Kartensteckplatz auf dem IDSDM-Modul. Richten Sie die MicroSD-Karte entsprechend aus und führen Sie das Kartenende mit den Kontaktstiften in den Steckplatz ein. Um das IDSDM ausfindig zu machen, lesen Sie die Informationen im Abschnitt Jumper und Anschlüsse auf der Systemplatine.

**ANMERKUNG:** Der Steckplatz ist mit einer Passung versehen, um ein korrektes Einsetzen der Karte sicherzustellen.

2. Drücken Sie die Karte in den Steckplatz, bis sie einrastet.

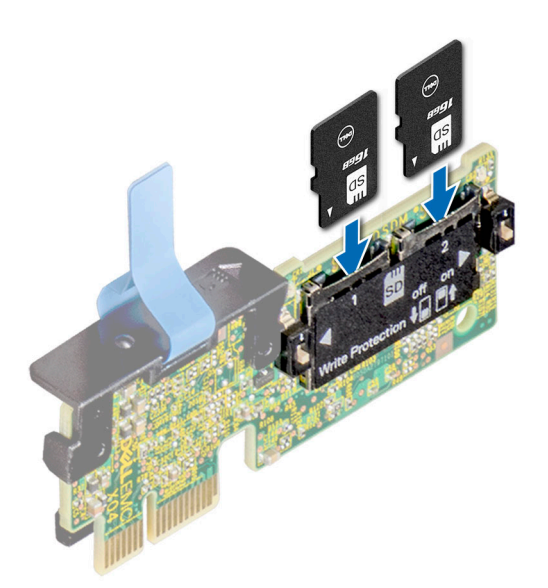

#### **Abbildung 93. Einsetzen der MicroSD-Karte**

#### **Nächste Schritte**

- 1. [Installieren Sie das IDSDM-Modul.](#page-100-0).
- 2. [Installieren Sie das Kühlgehäuse](#page-38-0).
- 3. Befolgen Sie die Schritte unter [Nach der Arbeit an Komponenten im Innern des Systems](#page-28-0).

# **Optionale BOSS S2-Karte**

# **Entfernen der BOSS-S2-Karte**

#### **Voraussetzungen**

- 1. Befolgen Sie die Sicherheitshinweise im Abschnitt [Sicherheitshinweise](#page-27-0).
- 2. Befolgen Sie die Schritte im Abschnitt [Vor der Arbeit an Komponenten im Inneren Ihres Systems.](#page-28-0)

#### **Schritte**

- 1. Heben Sie den Rückhalteriegel an, um den BOSS-S2-Kartenträger zu lösen.
- 2. Schieben Sie den BOSS-S2-Kartenträger aus dem Kartenschacht des BOSS-S2-Controllers.

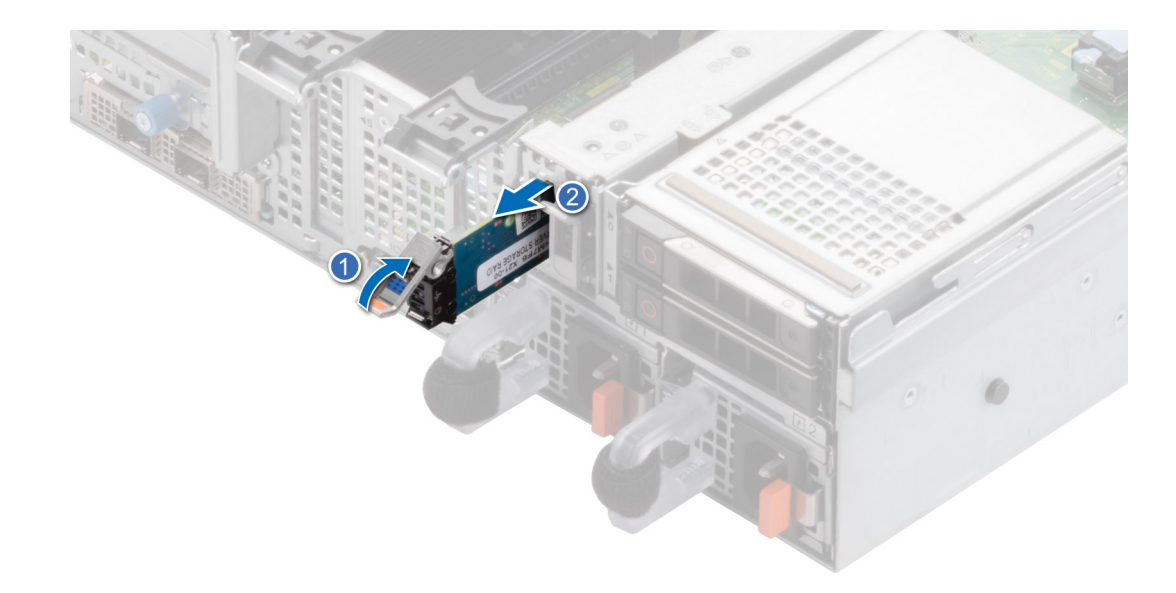

#### **Abbildung 94. Entfernen des BOSS-S2-Kartenträgers**

- 3. Entfernen Sie mithilfe des Kreuzschlitzschraubendrehers (Phillips Nr. 1) die Schraube (M3 x 0,5 x 4,5 mm), mit der das M.2-SSD-Laufwerk am BOSS-S2-Kartenträger befestigt ist.
- 4. Schieben Sie das M.2-SSD-Laufwerk aus dem BOSS-S2-Kartenträger heraus.

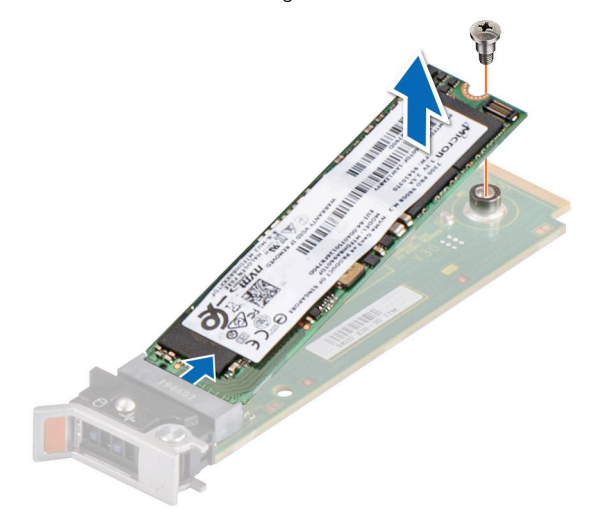

#### **Abbildung 95. Entfernen des M.2-SSD-Laufwerks**

5. Trennen Sie das BOSS Strom- und das Signalkabel von der Systemplatine. Entfernen Sie mithilfe des Kreuzschlitzschraubendrehers (Phillips Nr. 1) die beiden Schrauben (M3 x 0,5 x 4,5 mm), mit denen das BOSS-S2-Controllerkartenmodul am BOSS-Modulschacht befestigt ist. Schieben Sie das BOSS-S2-Controllerkartenmodul aus dem BOSS-Modulschacht.

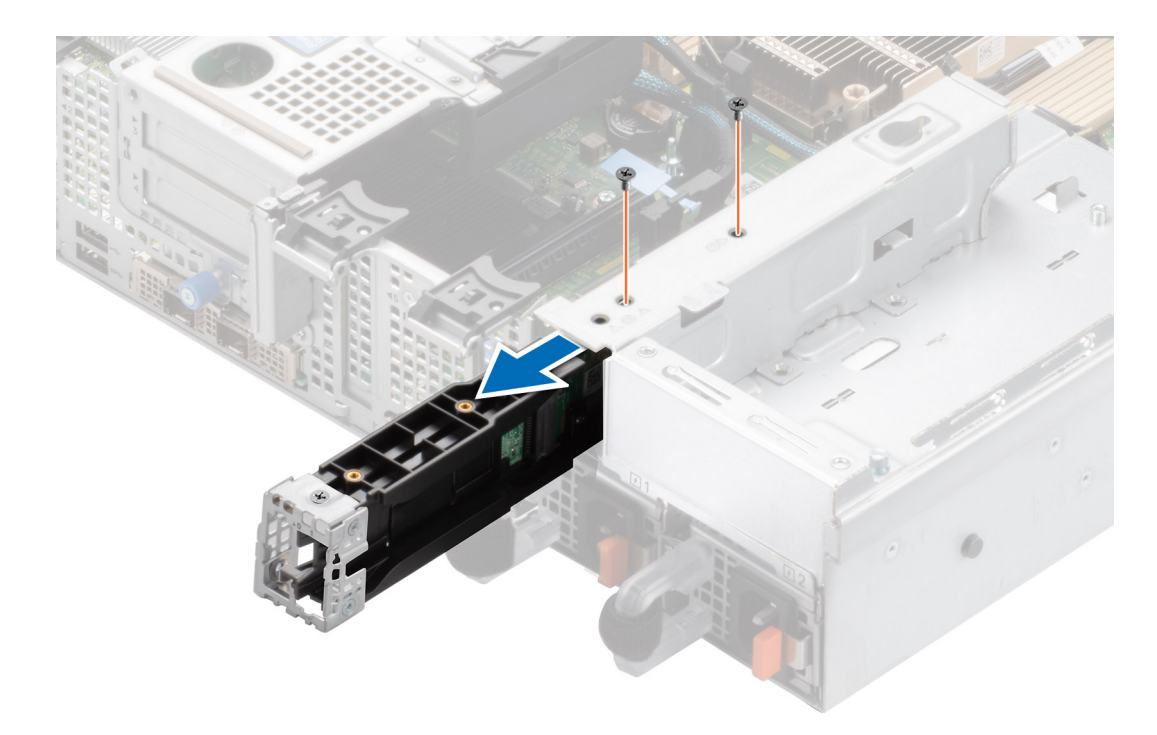

#### **Abbildung 96. Entfernen des BOSS-S2-Controllerkartenmoduls**

6. Entfernen Sie das BOSS-Stromkabel und das BOSS-Signalkabel vom BOSS-S2-Controllerkartenmodul.

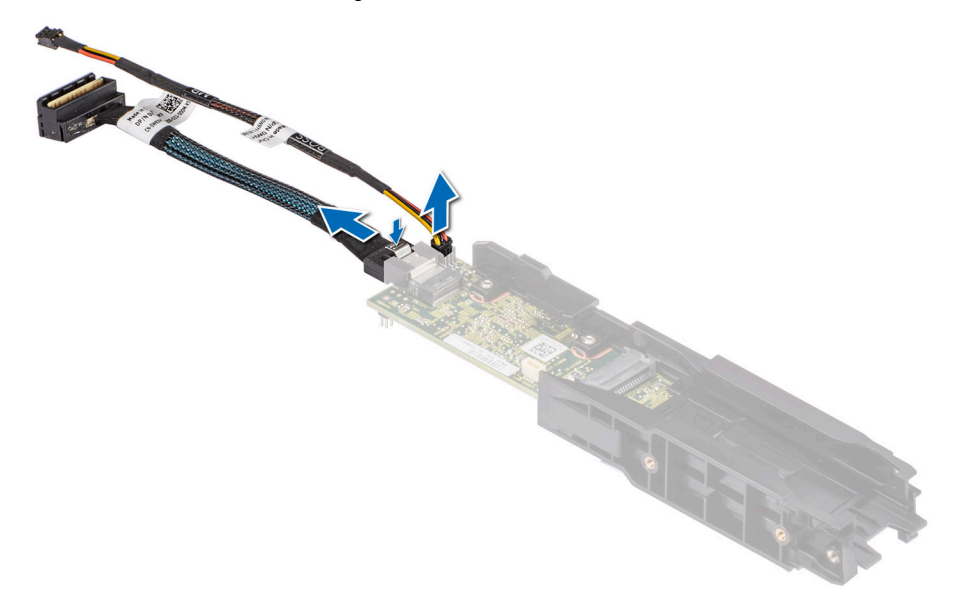

### **Abbildung 97. Das BOSS-Stromkabel und das BOSS-Signalkabel werden vom BOSS-S2-Controllerkartenmodul entfernt**

7. Entfernen Sie mithilfe des Kreuzschlitzschraubendrehers (Phillips Nr. 1) die Schraube (M3 x 0,5 x 4,5 mm), mit der die BOSS-Abdeckung am BOSS-S2-Controllerkartenmodul befestigt ist. Schieben Sie die BOSS-Abdeckung vom BOSS-S2- Controllerkartenmodul.

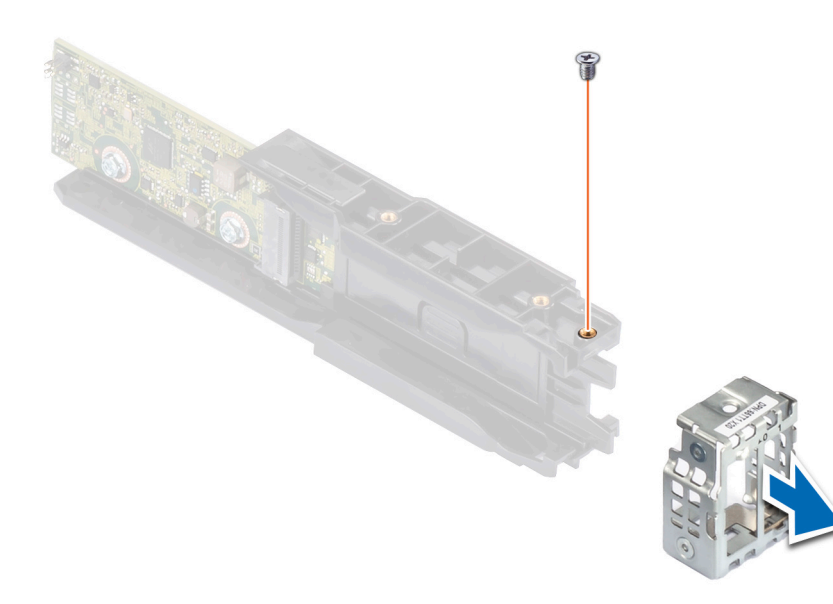

#### **Abbildung 98. Entfernen des Platzhalters aus der BOSS-S2-Modulabdeckung**

#### **Nächste Schritte**

1. Setzen Sie das BOSS-S2-Controllerkartenmodul wieder ein.

# **Einbauen der BOSS-S2-Controllerkarte**

#### **Voraussetzungen**

- 1. Befolgen Sie die Sicherheitshinweise im Abschnitt [Sicherheitshinweise](#page-27-0).
- 2. Befolgen Sie die Schritte im Abschnitt [Vor der Arbeit an Komponenten im Inneren Ihres Systems.](#page-28-0)

#### **Schritte**

1. Schieben Sie die BOSS-Abdeckung auf das BOSS-S2-Controllerkartenmodul. Befestigen Sie mithilfe des Kreuzschlitzschraubendrehers (Phillips Nr. 1) die BOSS-Abdeckung mit der Schraube (M3 x 0,5 x 4,5 mm) am BOSS-S2- Controllerkartenmodul.

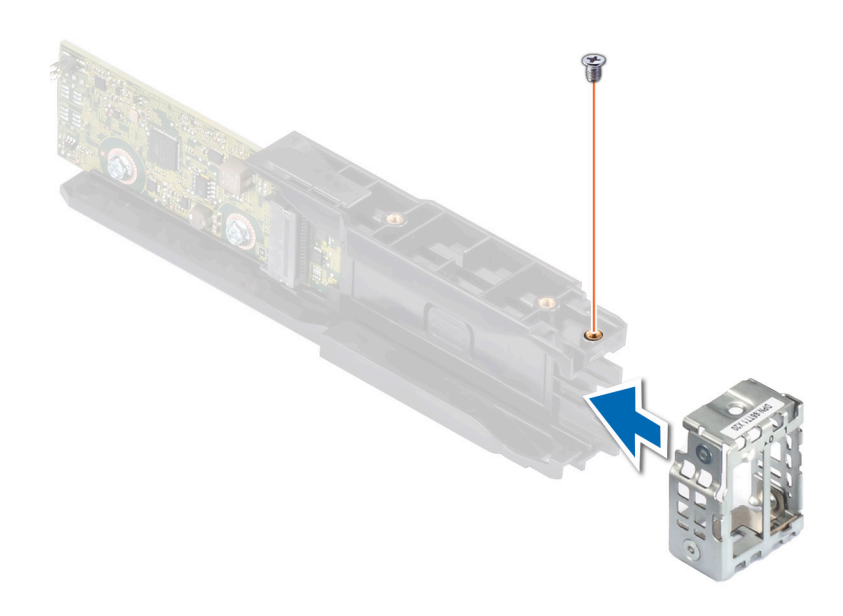

#### **Abbildung 99. Installieren der BOSS-Modulabdeckung**

2. Verbinden Sie das BOSS-Stromkabel und das BOSS-Signalkabel mit dem BOSS-S2-Controllerkartenmodul.

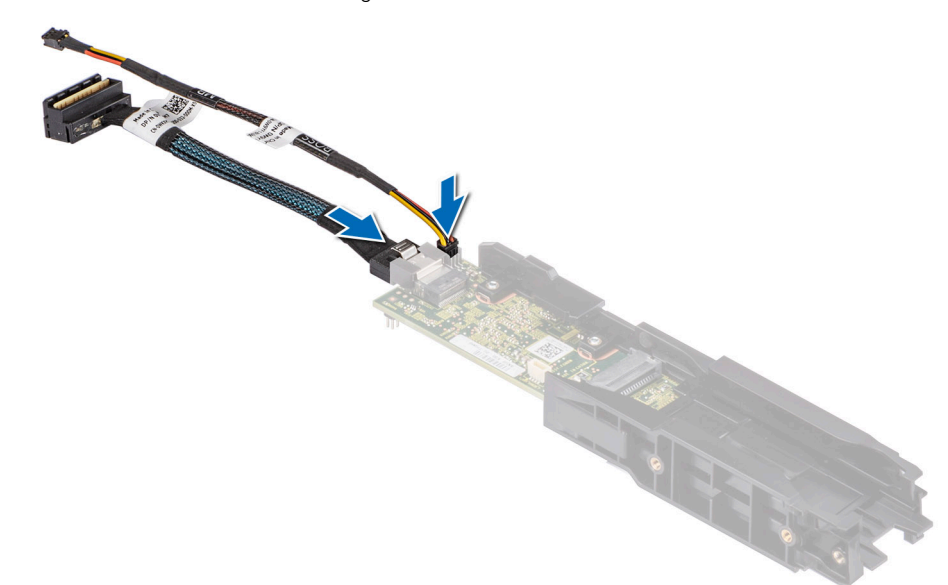

#### **Abbildung 100. Anschließen des BOSS-Stromkabels und des BOSS-Signalkabels an das BOSS-S2-Controllerkartenmodul**

- 3. Schieben Sie das BOSS-S2-Controllerkartenmodul in den BOSS-Modulschacht, bis es fest sitzt.
- 4. Befestigen Sie mithilfe des Kreuzschlitzschraubendrehers (Phillips Nr. 1) und den beiden Schrauben (M3 x 0,5 x 4,5 mm) das BOSS-S2-Controllerkartenmodul am BOSS-Modulschacht. Schließen Sie das BOSS Stromkabel und das Signalkabel an die Systemplatine an.
- 5. Richten Sie das M.2-SSD-Modul schräg am BOSS-S2-Kartenträger aus.
- 6. Setzen Sie die M.2-SSD ein, bis sie fest im BOSS-S2-Kartenträger sitzt.
- 7. Befestigen Sie mithilfe des Kreuzschlitzschraubendrehers (Phillips Nr. 1) die M.2-SSD mit der Schraube (M3 x 0,5 x 4,5 mm) am BOSS-S2-Kartenträger.
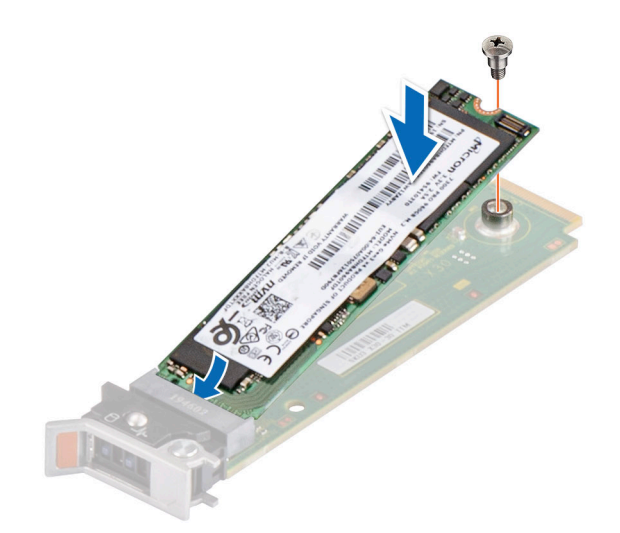

**Abbildung 101. Installieren des M.2-SSD-Laufwerks**

8. Schieben Sie den BOSS-S2-Kartenträger in den Steckplatz des BOSS-S2-Controllerkartenmoduls.

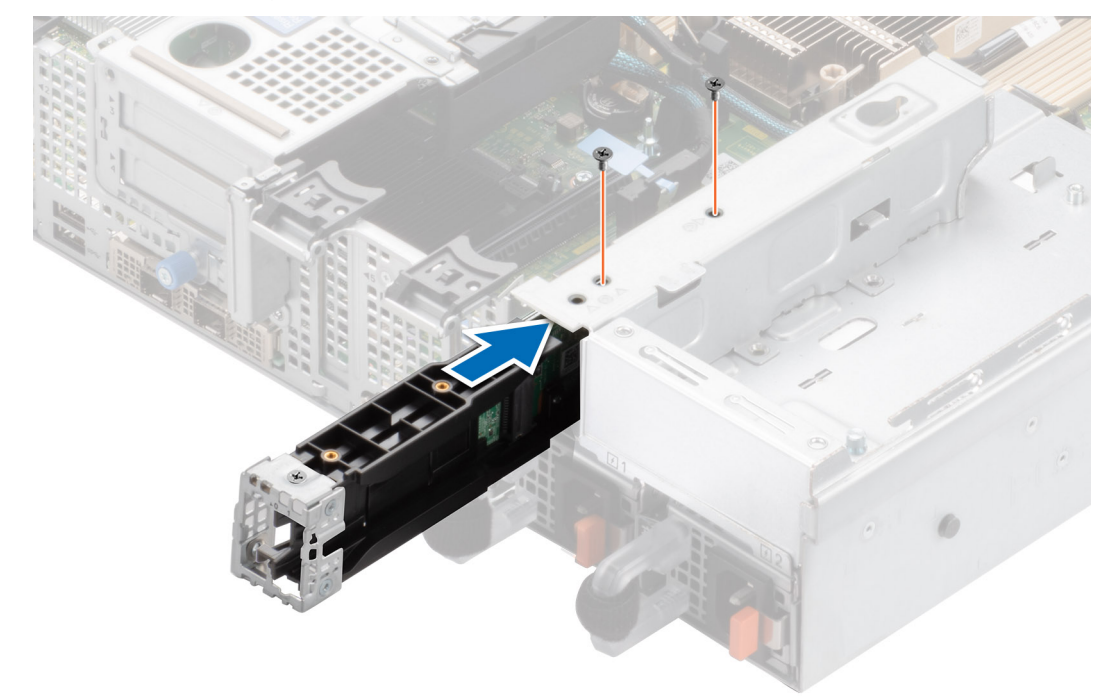

**Abbildung 102. Installieren des BOSS-S2-Controllerkartenmoduls**

9. Schließen Sie den Rückhalteriegel des BOSS-S2-Kartenträgers, bis der Träger einrastet.

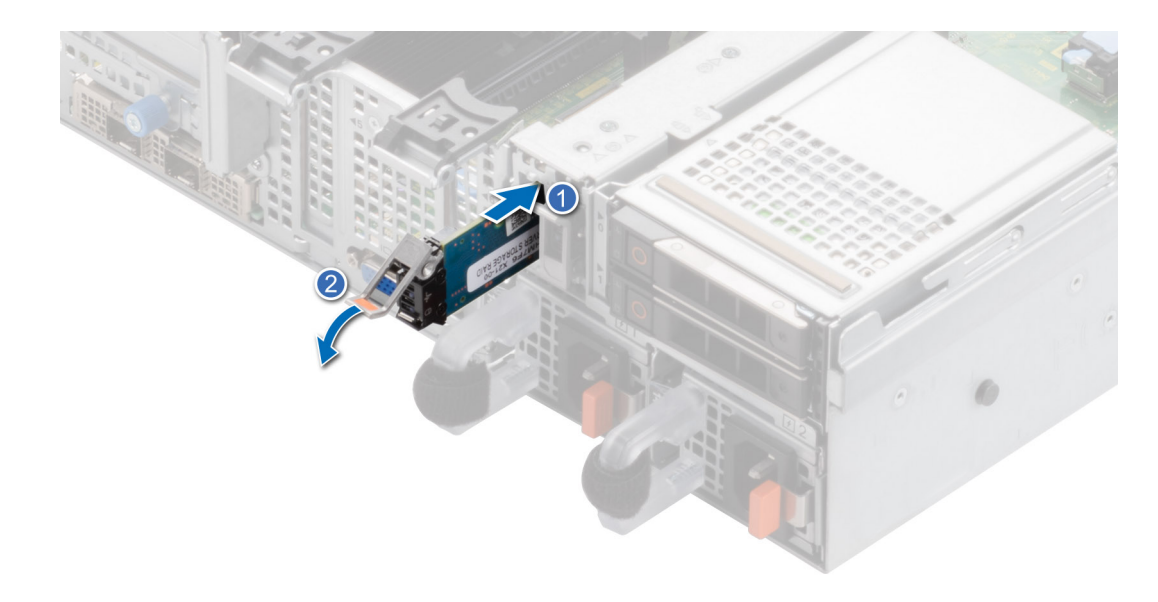

#### **Abbildung 103. Installieren des BOSS-S2-Kartenträgers**

#### **Nächste Schritte**

1. Befolgen Sie die Schritte unter [Nach der Arbeit an Komponenten im Innern des Systems](#page-28-0).

# **PERC**

Hierbei handelt es sich um ein nur vom Servicetechniker austauschbares Ersatzteil.

### **Entfernen des Adapter-PERC**

#### **Voraussetzungen**

- 1. Befolgen Sie die Sicherheitshinweise im Abschnitt [Sicherheitshinweise](#page-27-0).
- 2. Befolgen Sie die Schritte im Abschnitt [Vor der Arbeit an Komponenten im Inneren Ihres Systems.](#page-28-0)
- 3. [Entfernen Sie die Luftstromverkleidung.](#page-38-0)
- 4. Ziehen Sie alle Kabel ab und notieren Sie sich die Kabelführung.

**ANMERKUNG:** Die Adapter-PERC-Option ist nur bei einer Konfiguration mit 12 x 3,5-Zoll-SAS/SATA-Rückwandplatine verfügbar.

#### **Schritte**

- 1. Trennen Sie die SAS-Kabel vom hinteren Adapter-PERC und drehen Sie die PCIe-Halterung.
- 2. Ziehen Sie den Adapter-PERC aus dem PCIe-Steckplatz 1 auf der Hauptplatine.

**ANMERKUNG:** Die Zahlen auf dem Bild zeigen nicht die genauen Schritte. Die Zahlen dienen der Darstellung der Sequenz.

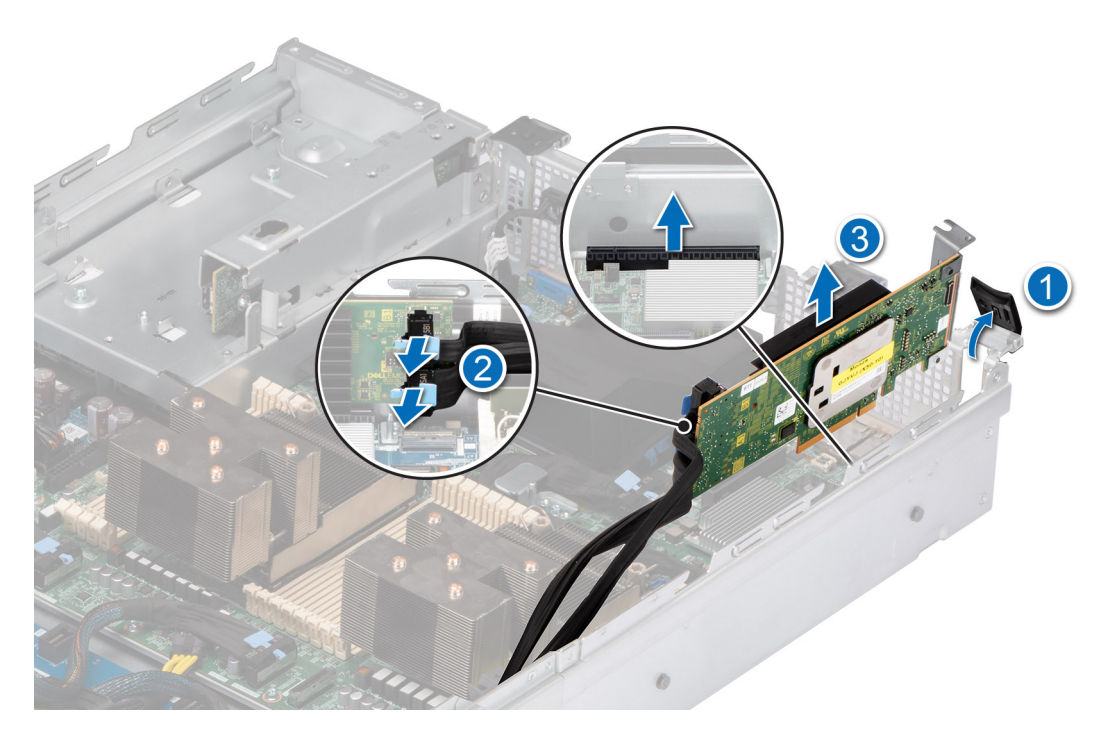

**Abbildung 104. Entfernen des PERC-Adapters**

#### **Nächste Schritte**

Setzen Sie den Adapter-PERC wieder ein.

### **Installieren des Adapter-PERC**

#### **Voraussetzungen**

- 1. Befolgen Sie die Sicherheitshinweise im Abschnitt [Sicherheitshinweise](#page-27-0).
- 2. Befolgen Sie die Anweisungen im Kapitel [Before working inside your system](#page-28-0) (Vor der Arbeit an Komponenten im Inneren des Systems).
- 3. Falls installiert, [entfernen Sie das Kühlgehäuse](#page-38-0).
- 4. Verlegen Sie das Kabel korrekt, damit es nicht abgeklemmt oder gequetscht wird.

- 1. Drehen Sie den PCIe-Kartenhalter und entfernen Sie den PCIe-Platzhalter aus dem Gehäuse.
- 2. Verbinden Sie die SAS-Kabel mit dem Adapter-PERC.
	- **ANMERKUNG:** Die Zahlen auf dem Bild zeigen nicht die genauen Schritte. Die Zahlen dienen der Darstellung der Sequenz.
	- **ANMERKUNG:** Die Adapter-PERC-Option ist nur bei einer Konfiguration mit 12 x 3,5-Zoll-SAS/SATA-Rückwandplatine verfügbar.

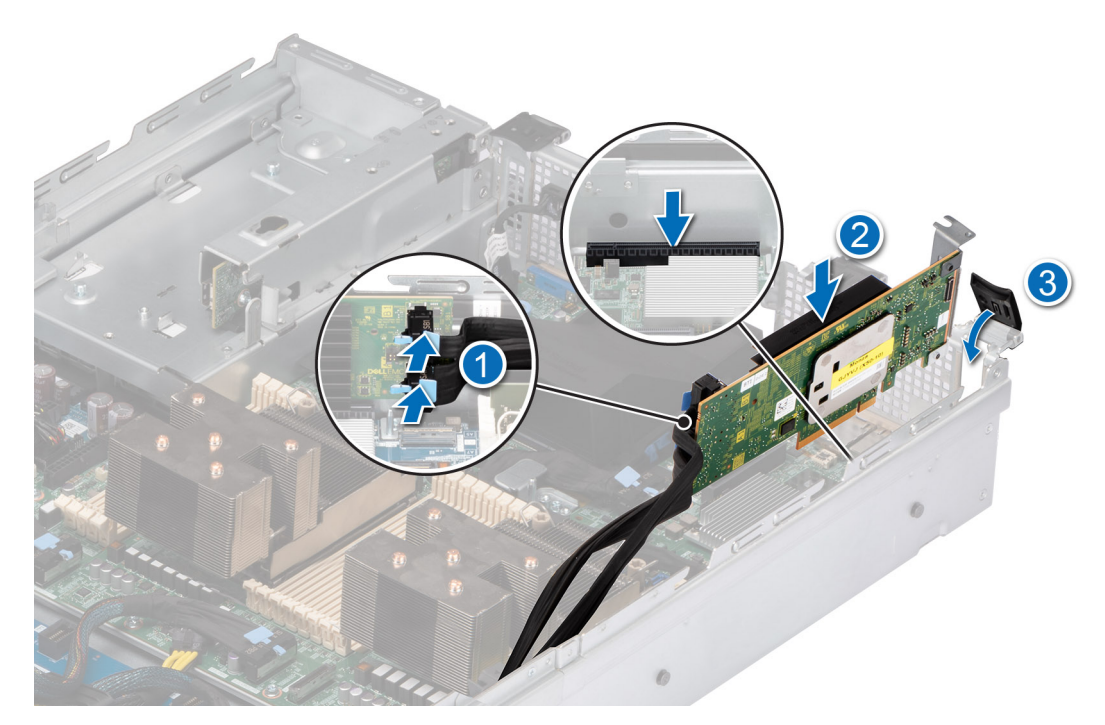

#### **Abbildung 105. Installieren des Adapter-PERC**

3. Setzen Sie den Adapter-PERC in Steckplatz 1 der Hauptplatine ein.

#### **Nächste Schritte**

- 1. [Bauen Sie das Kühlgehäuse ein](#page-38-0) (falls entfernt).
- 2. Befolgen Sie die Schritte unter [Nach der Arbeit an Komponenten im Innern des Systems](#page-28-0).

### **Entfernen des rückseitig montierten PERC-Frontmoduls**

#### **Voraussetzungen**

- 1. Befolgen Sie die Sicherheitshinweise im Abschnitt [Sicherheitshinweise](#page-27-0).
- 2. Befolgen Sie die Schritte im Abschnitt [Vor der Arbeit an Komponenten im Inneren Ihres Systems.](#page-28-0)
- 3. [Entfernen Sie die Abdeckung der Laufwerkrückwandplatine](#page-33-0).
- 4. [Entfernen Sie die Luftstromverkleidung.](#page-38-0)
- 5. [Entfernen Sie das Kühlungslüftergehäuse](#page-41-0).
- 6. Ziehen Sie alle Kabel ab und notieren Sie sich die Kabelführung.

- 1. Lösen Sie mithilfe eines Kreuzschlitzschraubendrehers Nr. 2 die unverlierbaren Schrauben am rückseitig montierten PERC-Frontmodul.
- 2. Schieben Sie das PERC-Frontmodul, um es vom Anschluss auf der Laufwerkrückwandplatine zu lösen.

<span id="page-112-0"></span>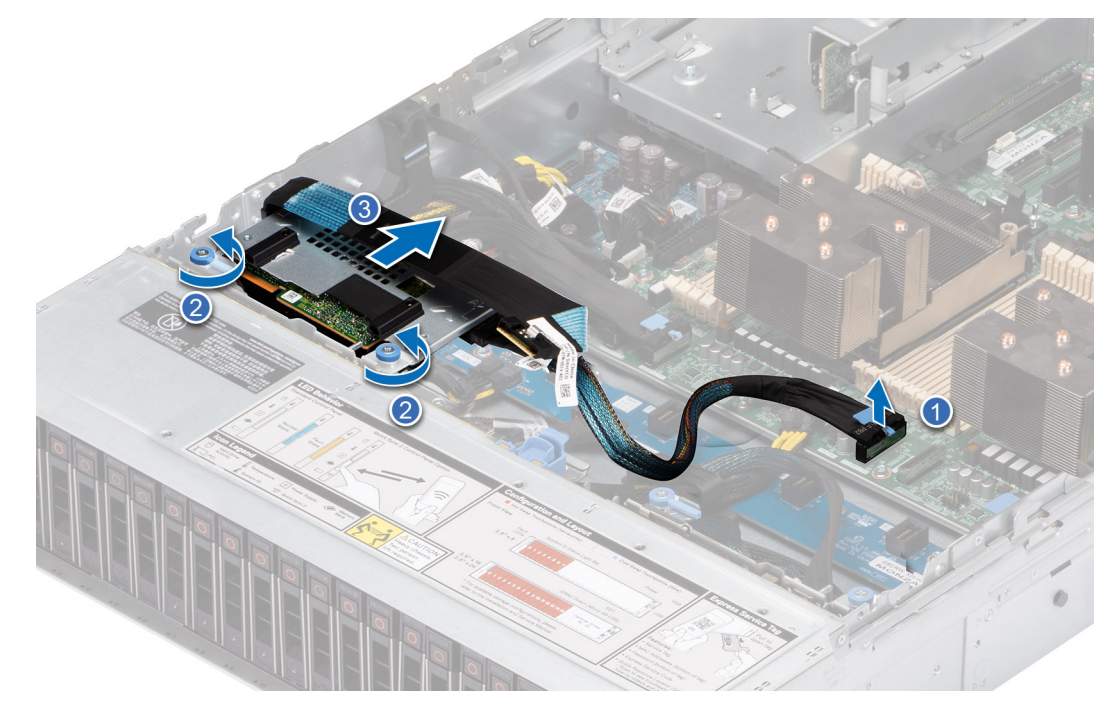

**Abbildung 106. Entfernen des rückseitig montierten PERC-Frontmoduls**

#### **Nächste Schritte**

Setzen Sie das rückseitig montierte PERC-Frontmodul wieder ein.

### **Installieren des rückseitig montierten PERC-Frontmoduls**

#### **Voraussetzungen**

- 1. Befolgen Sie die Sicherheitshinweise im Abschnitt [Sicherheitshinweise](#page-27-0).
- 2. Befolgen Sie die Anweisungen im Kapitel [Before working inside your system](#page-28-0) (Vor der Arbeit an Komponenten im Inneren des Systems).
- 3. [Entfernen Sie die Abdeckung der Laufwerkrückwandplatine](#page-33-0).
- 4. Falls installiert, [entfernen Sie das Kühlgehäuse](#page-38-0).
- 5. [Entfernen Sie das Kühlungslüftergehäuse](#page-41-0).
- 6. Verlegen Sie das Kabel korrekt, damit es nicht abgeklemmt oder gequetscht wird.

- 1. Richten Sie die Anschlüsse des PERC-Frontmoduls auf die Anschlüsse auf dem Riser aus.
- 2. Schieben Sie das PERC-Frontmodul ein, bis das Modul mit der Laufwerkrückwandplatine verbunden ist.
- 3. Entfernen Sie mithilfe eines Kreuzschlitzschraubendrehers Nr. 2 die unverlierbaren Schrauben am PERC-Frontmodul.

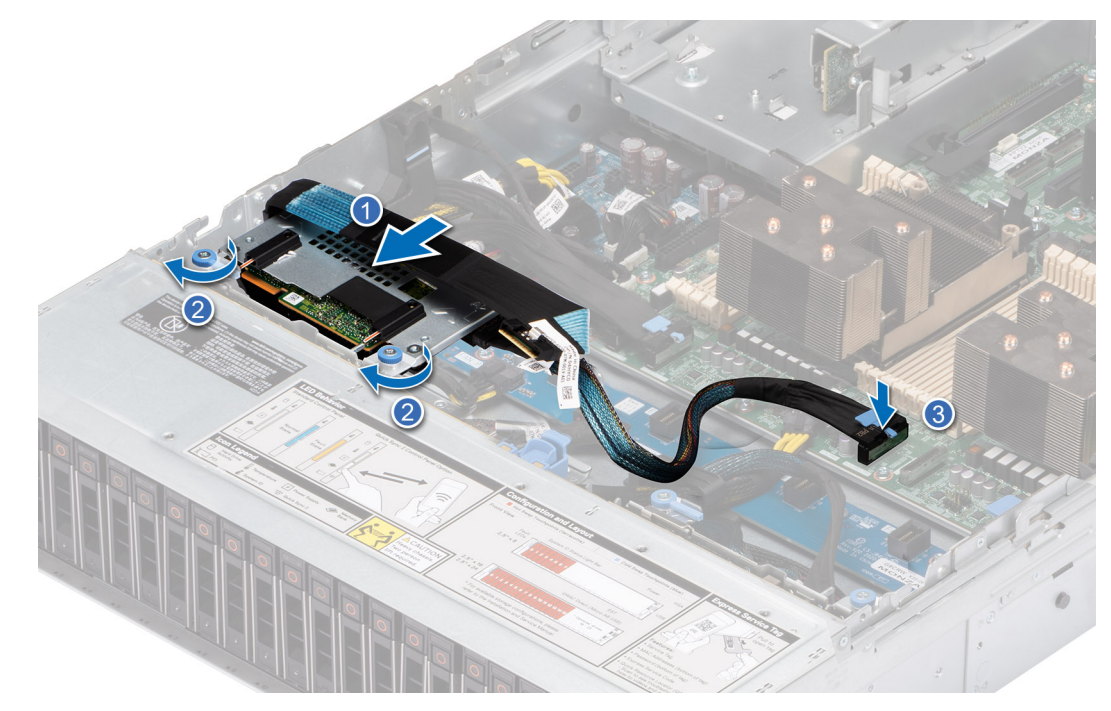

**Abbildung 107. Installieren des rückseitig montierten PERC-Frontmoduls**

#### **Nächste Schritte**

- 1. [Installieren Sie das Gehäuse des Lüfters](#page-42-0).
- 2. [Bauen Sie das Kühlgehäuse ein](#page-38-0) (falls entfernt).
- 3. [Installieren der Laufwerk-Rückwandplatinenabdeckung.](#page-34-0)
- 4. Befolgen Sie die Schritte unter [Nach der Arbeit an Komponenten im Innern des Systems](#page-28-0).

### **Entfernen des vorderseitig montierten PERC-Frontmoduls**

#### **Voraussetzungen**

- 1. Befolgen Sie die Sicherheitshinweise im Abschnitt [Sicherheitshinweise](#page-27-0).
- 2. Befolgen Sie die Schritte im Abschnitt [Vor der Arbeit an Komponenten im Inneren Ihres Systems.](#page-28-0)
- 3. Trennen Sie die Kabel, die mit dem PERC verbunden sind, und achten Sie dabei auf die Kabelführung.
- **ANMERKUNG:** Das vorderseitig montierte PERC-Frontmodul wird nur mit einer 8 x 3,5-Zoll-SAS/SATA-Rückwandplatine  $\bigcap$ ausgeliefert.

- 1. Lösen Sie mit einem Kreuzschlitzschraubendreher Nr. 2 die zwei unverlierbaren Schrauben am vorderseitig montierten PERC-Frontmodul.
- 2. Schieben Sie das PERC-Frontmodul, um es vom Anschluss auf der Laufwerkrückwandplatine zu lösen.

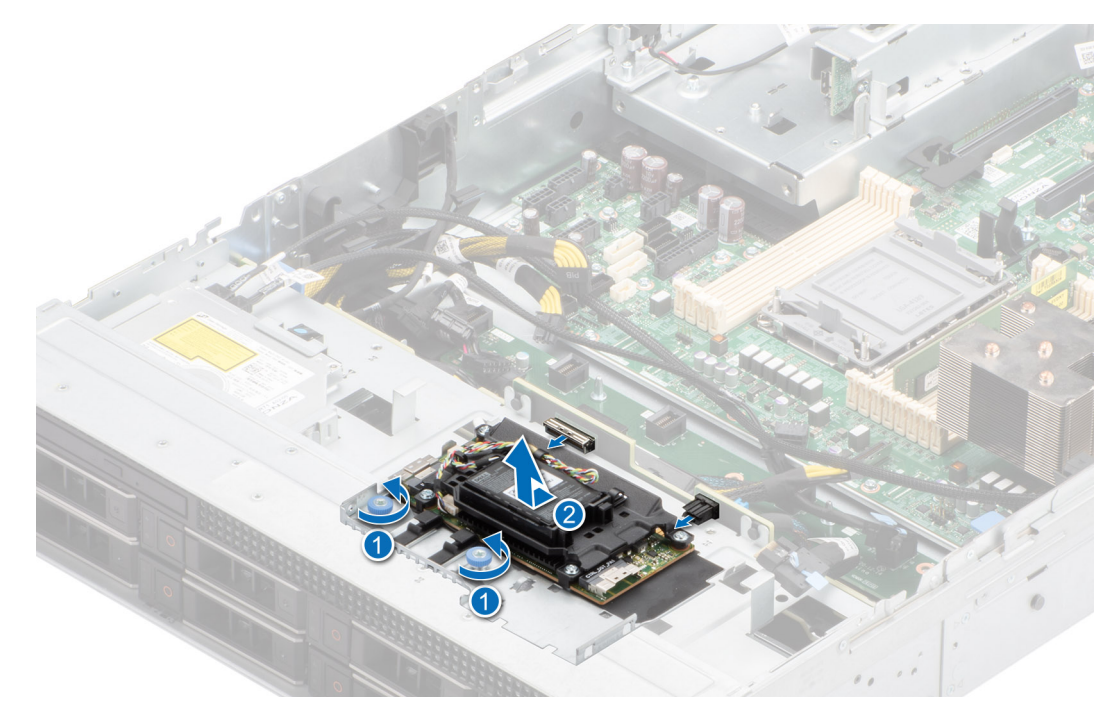

**Abbildung 108. Entfernen des vorderseitig montierten PERC-Frontmoduls**

#### **Nächste Schritte**

[Setzen Sie das vorderseitig montierte PERC-Frontmodul wieder ein.](#page-112-0)

### **Installieren des vorderseitig montierten PERC-Frontmoduls**

#### **Voraussetzungen**

- 1. Befolgen Sie die Sicherheitshinweise im Abschnitt [Sicherheitshinweise](#page-27-0).
- 2. Befolgen Sie die Anweisungen im Kapitel [Before working inside your system](#page-28-0) (Vor der Arbeit an Komponenten im Inneren des Systems).
- 3. Verlegen Sie das Kabel korrekt, damit es nicht abgeklemmt oder gequetscht wird.

- 1. Richten Sie die Anschlüsse des PERC-Frontmoduls auf die Anschlüsse auf dem Riser aus.
- 2. Schieben Sie das PERC-Frontmodul ein, bis das Modul mit der Laufwerkrückwandplatine verbunden ist.
- 3. Entfernen Sie mithilfe eines Kreuzschlitzschraubendrehers Nr. 2 die unverlierbaren Schrauben am PERC-Frontmodul.
	- **ANMERKUNG:** Das vorderseitig montierte PERC-Modul wird nur mit einer 8 x 3,5-Zoll-Rückwandplatinenkonfiguration ausgeliefert.

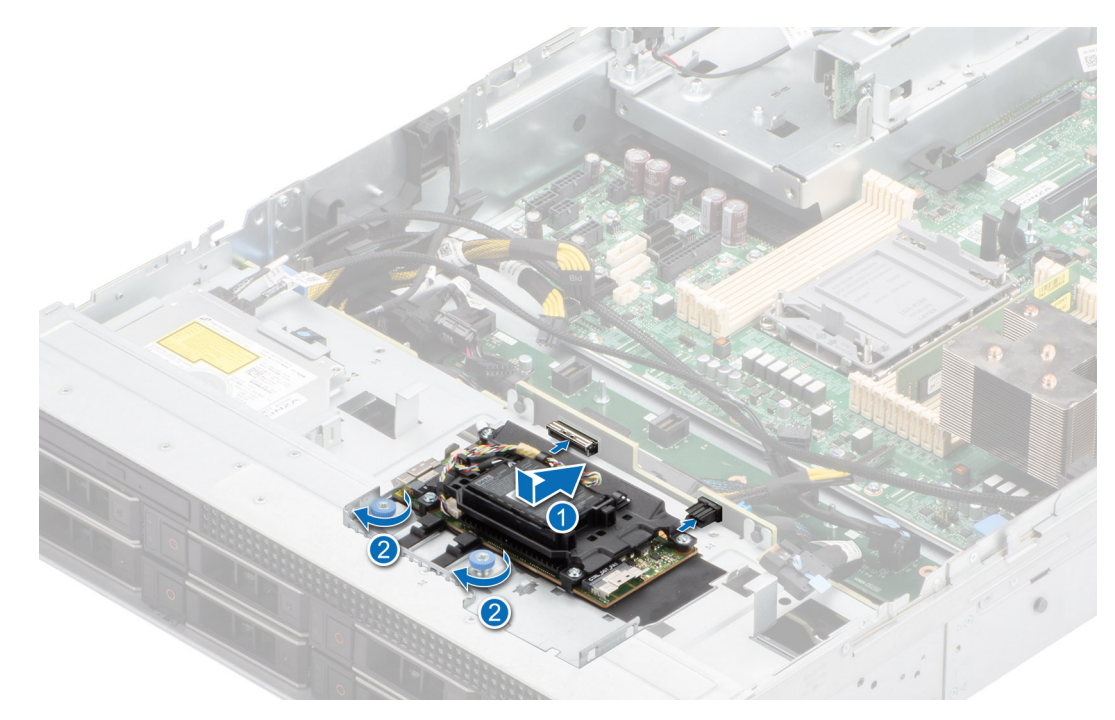

**Abbildung 109. Installieren des vorderseitig montierten PERC-Frontmoduls**

#### **Nächste Schritte**

- 1. [Bringen Sie die Systemabdeckung an](#page-32-0).
- 2. Befolgen Sie die Schritte unter [Nach der Arbeit an Komponenten im Innern des Systems](#page-28-0).

# **Hinteres Laufwerksmodul**

Hierbei handelt es sich um ein nur vom Servicetechniker austauschbares Ersatzteil.

### **Entfernen des hinteren Laufwerksmoduls**

#### **Voraussetzungen**

- 1. Befolgen Sie die Sicherheitshinweise im Abschnitt [Sicherheitshinweise](#page-27-0).
- 2. Befolgen Sie die Schritte im Abschnitt [Vor der Arbeit an Komponenten im Inneren Ihres Systems.](#page-28-0)
- 3. [Entfernen Sie die Luftstromverkleidung.](#page-38-0)
- 4. [Entfernen Sie das Kühlungslüftergehäuse](#page-39-0).
- 5. Trennen Sie die Signal- und Stromkabel, die an das hintere Laufwerkmodul angeschlossen sind.
- **ANMERKUNG:** Das hintere 2 x 2,5-Zoll-Laufwerkmodul kann nur in Systemen mit 12 x 3,5-Zoll-Rückwandplatinenkonfiguration ⋒ installiert werden.

- 1. Lösen Sie die unverlierbare Schraube mit einem Kreuzschlitzschraubendreher Nr 2.
- 2. Schieben Sie das hintere Laufwerk in Richtung der Stromzwischenplatine, um es im System zu entriegeln.

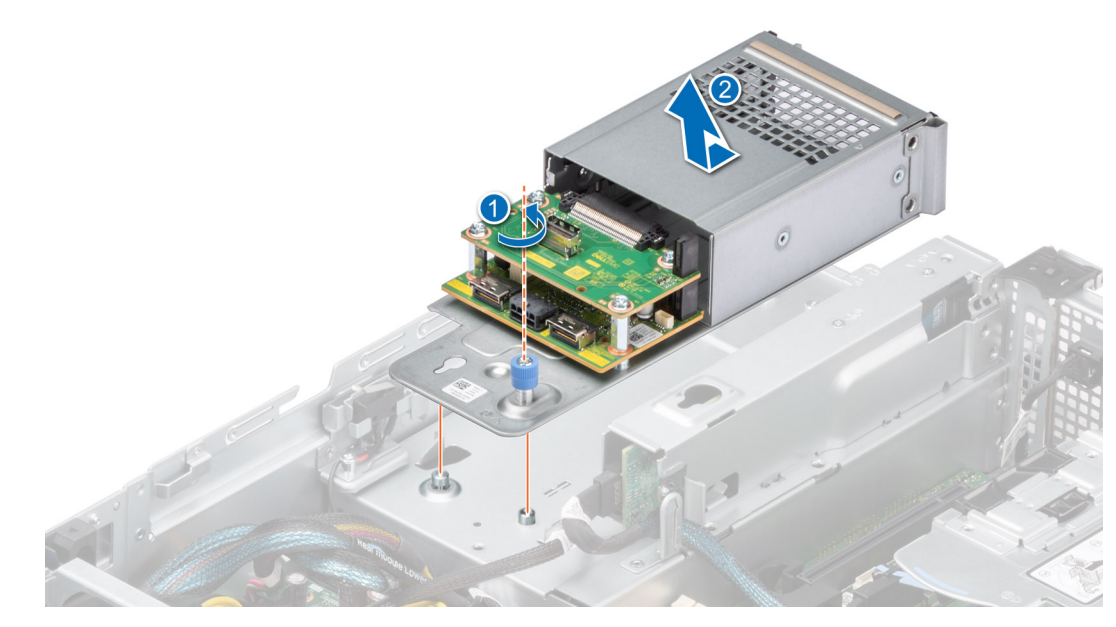

**Abbildung 110. Entfernen des hinteren Laufwerksmoduls**

#### **Nächste Schritte**

1. [Setzen Sie das hintere Laufwerksmodul wieder ein.](#page-106-0)

## **Einsetzen des hinteren Laufwerksmoduls**

#### **Voraussetzungen**

- 1. Befolgen Sie die Sicherheitshinweise im Abschnitt [Sicherheitshinweise](#page-27-0).
- 2. Befolgen Sie die Schritte im Abschnitt [Vor der Arbeit an Komponenten im Inneren Ihres Systems.](#page-28-0)
- **ANMERKUNG:** Das hintere 2 x 2,5-Zoll-Laufwerkmodul kann nur in Systemen mit 12 x 3,5-Zoll-Rückwandplatinenkonfiguration installiert werden.

#### **Schritte**

1. Schieben Sie das hintere Laufwerkmodul in Richtung der Rückseite des Systems, bis es verriegelt ist, nachdem es im Gehäuse platziert wurde.

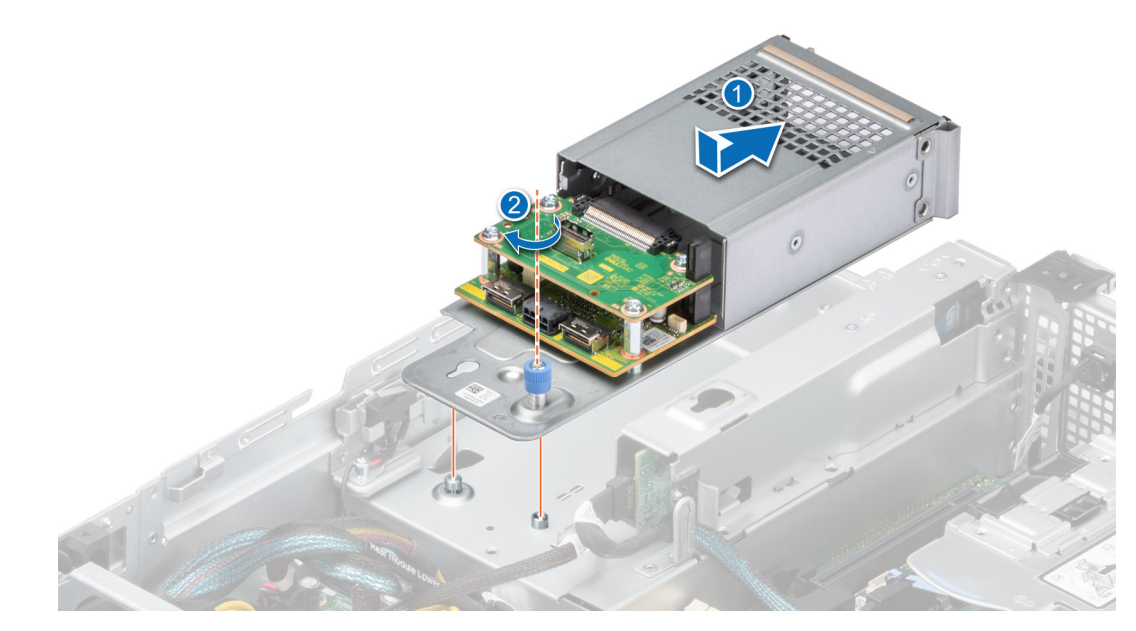

#### **Abbildung 111. Einsetzen des hinteren Laufwerksmoduls**

- 2. Befestigen Sie die unverlierbare Schraube mit einem Kreuzschlitzschraubendreher Nr 2.
- 3. Schließen Sie das Stromkabel und die Signalkabel an das hintere Laufwerkmodul an.

#### **Nächste Schritte**

- 1. Falls zuvor entfernt, [installieren Sie das Lüftergehäuse.](#page-42-0)
- 2. [Bauen Sie das Kühlgehäuse ein](#page-38-0) (falls entfernt).
- 3. Befolgen Sie die Schritte unter [Nach der Arbeit an Komponenten im Innern des Systems](#page-28-0).

# **Optionale OCP-Karte**

## **Entfernen des OCP-Gehäuses**

#### **Voraussetzungen**

- 1. Befolgen Sie die Sicherheitshinweise im Abschnitt [Sicherheitshinweise](#page-27-0).
- 2. Befolgen Sie die Schritte im Abschnitt [Vor der Arbeit an Komponenten im Inneren Ihres Systems.](#page-28-0)

#### **Schritte**

Greifen Sie das OCP-Gehäuse an den Rändern und heben Sie es angewinkelt aus dem System.

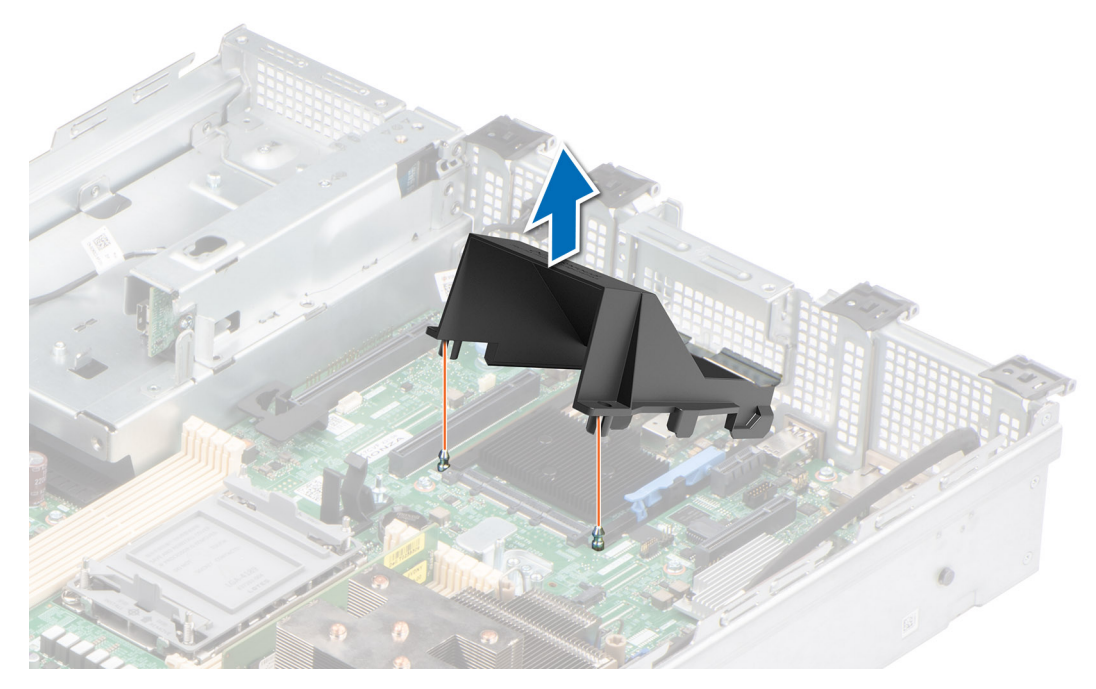

**Abbildung 112. Entfernen des OCP-Gehäuses**

#### **Nächste Schritte**

Bauen Sie das OCP-Gehäuse wieder ein.

## **Einsetzen des OCP-Gehäuses**

#### **Voraussetzungen**

- 1. Befolgen Sie die Sicherheitshinweise im Abschnitt [Sicherheitshinweise](#page-27-0).
- 2. Befolgen Sie die Schritte im Abschnitt [Vor der Arbeit an Komponenten im Inneren Ihres Systems.](#page-28-0)

#### **Schritte**

- 1. Setzen Sie das OCP-Gehäuse schräg ein und richten Sie den Schlitz des OCP-Gehäuses auf den Abstandshalter am System aus.
- 2. Senken Sie das OCP-Gehäuse ab und drücken Sie darauf, bis es einrastet.

#### **Abbildung 113. Einsetzen des OCP-Gehäuses**

<span id="page-119-0"></span>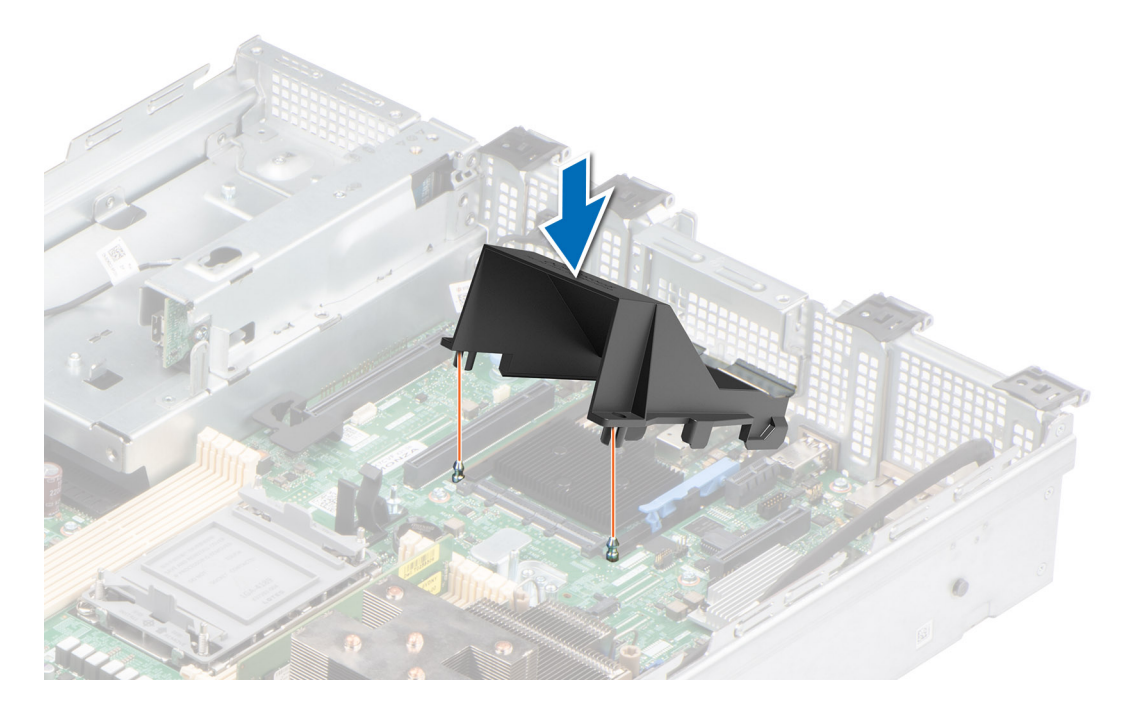

#### **Nächste Schritte**

1. Befolgen Sie die Anweisungen im Kapitel [After working inside your system](#page-28-0) (Nach der Arbeit an Komponenten im Inneren des Systems).

## **Entfernen der OCP-Karte**

#### **Voraussetzungen**

- 1. Befolgen Sie die Sicherheitshinweise im Abschnitt [Sicherheitshinweise](#page-27-0).
- 2. Befolgen Sie die Schritte im Abschnitt [Vor der Arbeit an Komponenten im Inneren Ihres Systems.](#page-28-0)
- 3. [Entfernen Sie den Erweiterungskarten-Riser, wenn dieser installiert ist..](#page-93-0)

- 1. Öffnen Sie den blauen Riegel, um die OCP-Karte zu entsperren.
- 2. Schieben Sie die OCP-Karte in Richtung der Rückseite des Systems, um sie vom Anschluss auf der Systemplatine zu trennen.
- 3. Schieben Sie die OCP-Karte aus dem Steckplatz im System.

<span id="page-120-0"></span>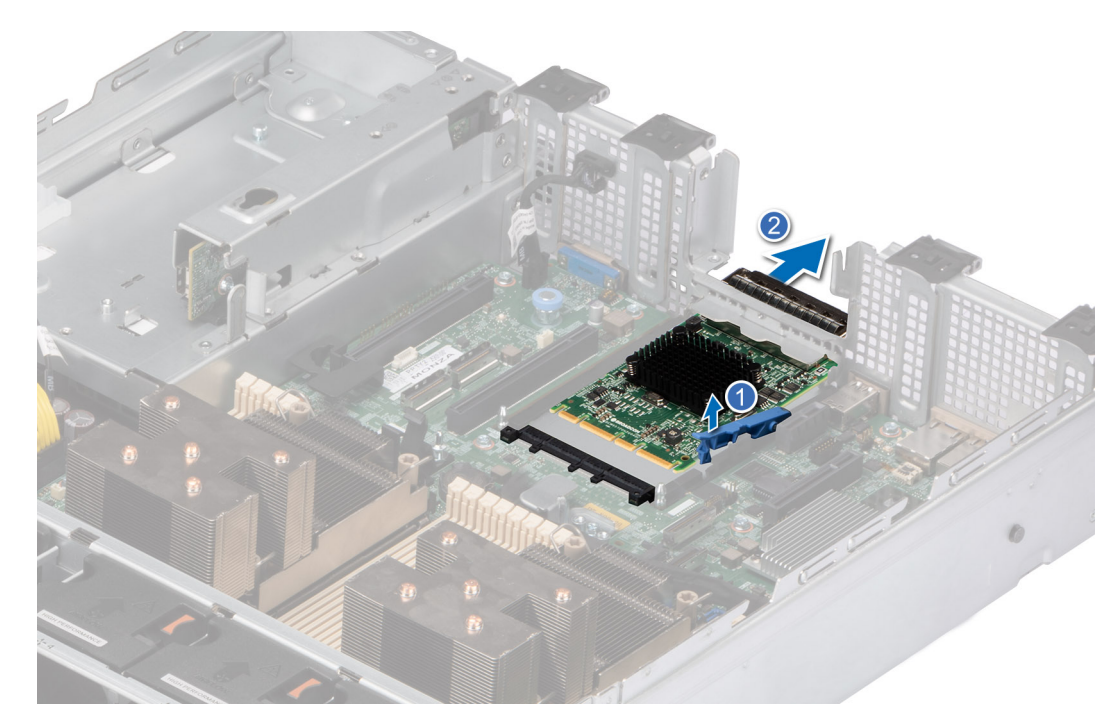

**Abbildung 114. Entfernen der OCP-Karte**

#### **Nächste Schritte**

Setzen Sie die OCP-Karte wieder ein.

### **Installieren der OCP-Karte**

#### **Voraussetzungen**

- 1. Befolgen Sie die Sicherheitshinweise im Abschnitt [Sicherheitshinweise](#page-27-0).
- 2. Befolgen Sie die Schritte im Abschnitt [Vor der Arbeit an Komponenten im Inneren Ihres Systems.](#page-28-0)
- 3. [Entfernen Sie den Erweiterungskarten-Riser.](#page-96-0)

#### **Schritte**

- 1. Öffnen Sie den blauen Riegel auf der Systemplatine.
- 2. Schieben Sie die OCP-Karte in den Steckplatz im System.
- 3. Schieben Sie die OCP-Karte hinein, bis sie mit dem Anschluss auf der Systemplatine verbunden ist.
- 4. Schließen Sie den Riegel, um die OCP-Karte im System zu verriegeln.

#### **Abbildung 115. Installieren der OCP-Karte**

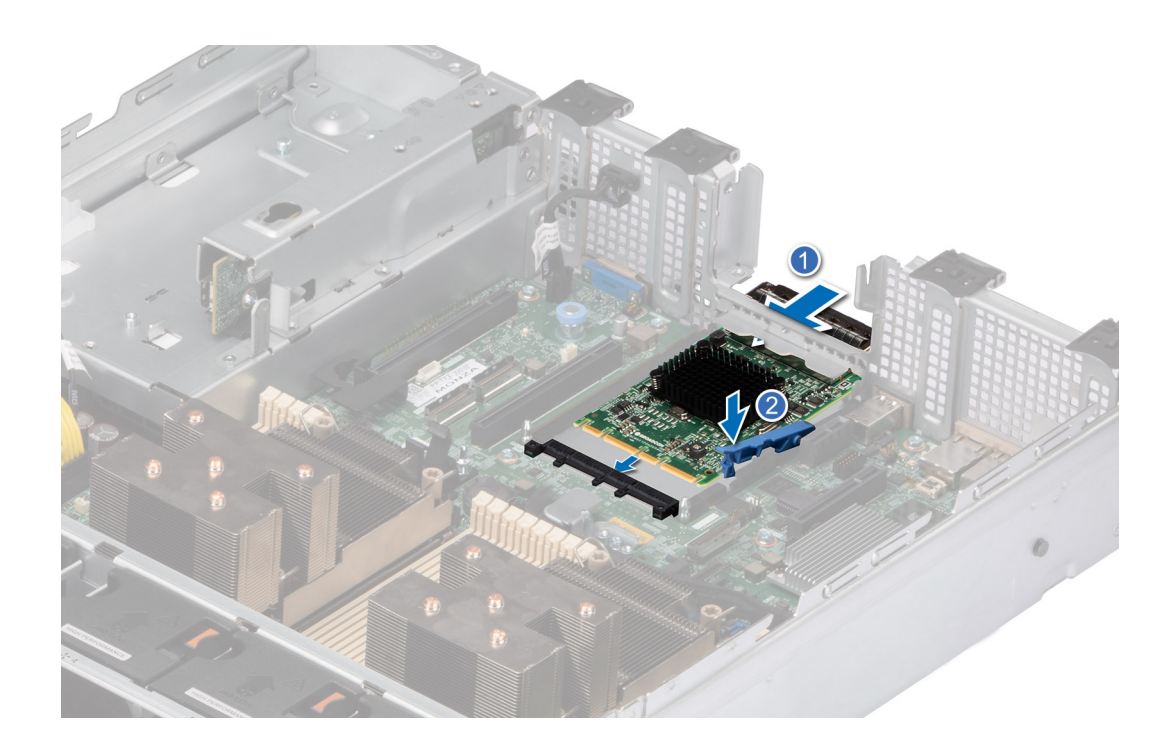

#### **Nächste Schritte**

- 1. [Installieren Sie den Erweiterungskarten-Riser.](#page-98-0)
- 2. Befolgen Sie die Schritte unter [Nach der Arbeit an Komponenten im Innern des Systems](#page-28-0).

# **Systembatterie**

Hierbei handelt es sich um ein nur vom Servicetechniker austauschbares Ersatzteil.

## **Austauschen der Systembatterie**

#### **Voraussetzungen**

- **WARNUNG: Bei falschem Einbau einer neuen Batterie besteht Explosionsgefahr. Tauschen Sie die Batterie nur gegen eine Batterie desselben oder eines gleichwertigen, vom Hersteller empfohlenen Typs aus. Leere Batterien sind gemäß den Herstelleranweisungen zu entsorgen. Weitere Informationen finden Sie in den Sicherheitshinweisen, die mit dem System geliefert wurden.**
- 1. Befolgen Sie die Sicherheitshinweise im Abschnitt [Sicherheitshinweise](#page-27-0).
- 2. Befolgen Sie die Schritte im Abschnitt [Vor der Arbeit an Komponenten im Inneren Ihres Systems.](#page-28-0)
- 3. [Entfernen Sie den Erweiterungskarten-Riser.](#page-93-0)
- 4. Trennen Sie gegebenenfalls die Strom- und Datenkabel von den Erweiterungskarten.

- 1. So entfernen Sie den Akku:
	- a. Hebeln Sie die Systembatterie mit einem Stift aus Kunststoff heraus.

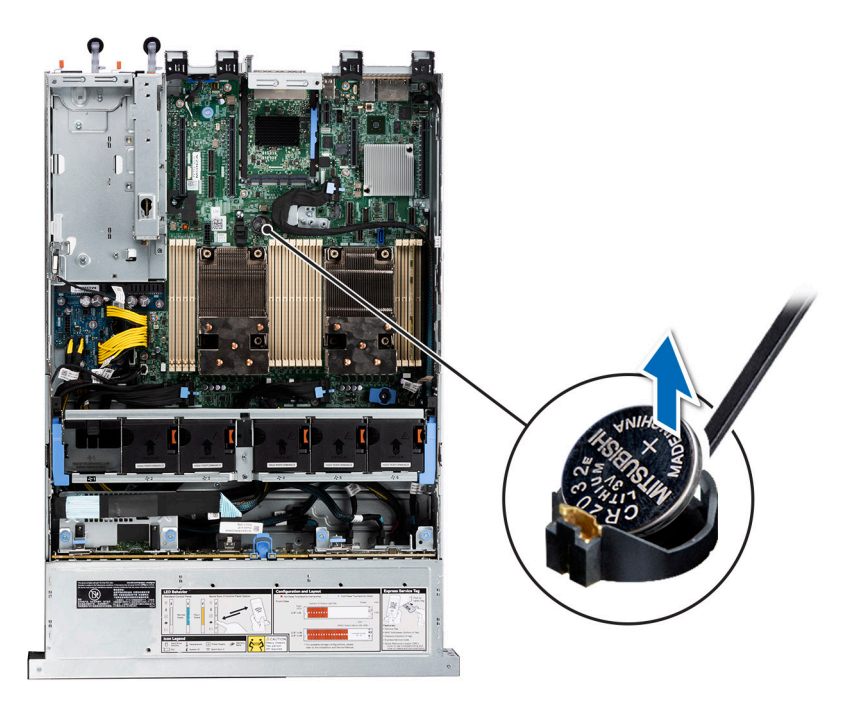

#### **Abbildung 116. Entfernen der Systembatterie**

#### **VORSICHT: Um Beschädigungen am Batteriesockel zu vermeiden, müssen Sie den Sockel fest abstützen, wenn Sie eine Batterie installieren oder entfernen.**

- 2. So installieren Sie eine neue Systembatterie:
	- a. halten Sie die Batterie mit dem positiven Pol nach oben und schieben sie unter die Sicherungshalterungen.
	- b. Drücken Sie den Akku in den Anschluss, bis sie einrastet.

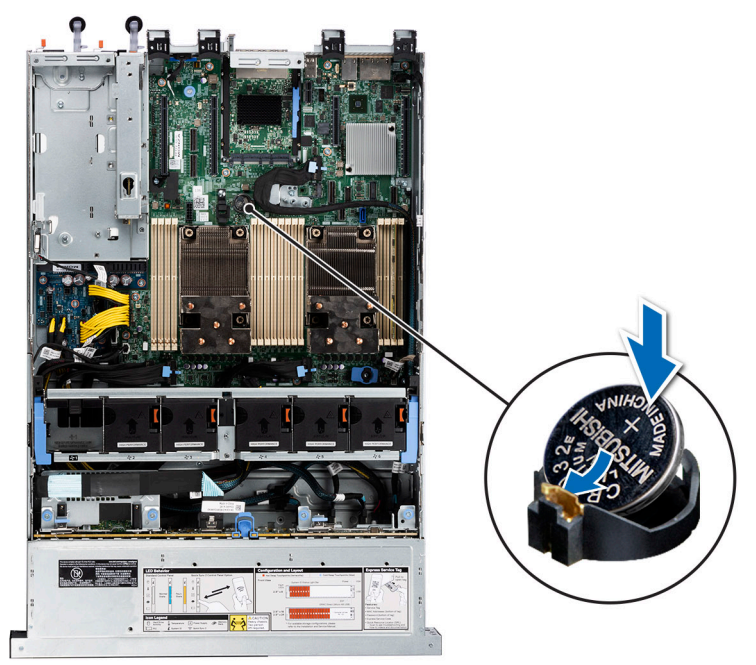

#### **Abbildung 117. Installieren der Systembatterie**

#### **Nächste Schritte**

- 1. Falls zutreffend, [installieren Sie den Erweiterungskarten-Riser](#page-94-0) und schließen Sie die Kabel an die Erweiterungskarte(n) an.
- 2. Befolgen Sie die Anweisungen unter [Nach der Arbeit im Inneren des Systems](#page-28-0).
- <span id="page-123-0"></span>3. Vergewissern Sie sich, dass die Batterie ordnungsgemäß funktioniert, indem Sie die folgenden Schritte durchführen:
	- a. Rufen Sie das System-Setup während des Startvorgangs durch Drücken von F2 auf.
	- b. Geben Sie im System-Setup in den Feldern **Uhrzeit** und **Datum** das richtige Datum und die richtige Uhrzeit ein.
	- c. Klicken Sie auf **Exit**, um das System-Setup zu beenden.
	- d. Lassen Sie das System für mindestens eine Stunde aus dem Gehäuse ausgebaut, um die neu eingebaute Batterie zu testen.
	- e. Bauen Sie das System in das Gehäuse nach einer Stunde wieder ein.
	- f. Rufen Sie das System-Setup auf. Wenn Datum und Uhrzeit immer noch falsch sind, lesen Sie den Abschnitt [Wie Sie Hilfe](#page-154-0) [bekommen.](#page-154-0)

# **Optionale interne USB-Karte**

**ANMERKUNG:** Um den internen USB-Anschluss auf der Systemplatine ausfindig zu machen, lesen Sie die Informationen im Abschnitt [Jumper und Anschlüsse auf der Systemplatine.](#page-139-0)

## **Entfernen des internen USB-Sticks**

#### **Voraussetzungen**

**VORSICHT: Damit der USB-Speicherstick andere Komponenten im Servermodul nicht behindert, darf er die folgenden maximalen Abmessungen nicht überschreiten: 15,9 mm Breite x 57,15 mm Länge x 7,9 mm Höhe.**

- 1. Befolgen Sie die Sicherheitshinweise im Abschnitt [Sicherheitshinweise](#page-27-0).
- 2. Befolgen Sie die Schritte im Abschnitt [Vor der Arbeit an Komponenten im Inneren Ihres Systems.](#page-28-0)

#### **Schritte**

- 1. Greifen Sie die interne USB-Karte an der blauen Lasche und heben Sie sie an, um sie vom Anschluss auf der Systemplatine zu trennen.
- 2. Entfernen Sie den USB-Speicherschlüssel von der internen USB-Karte.

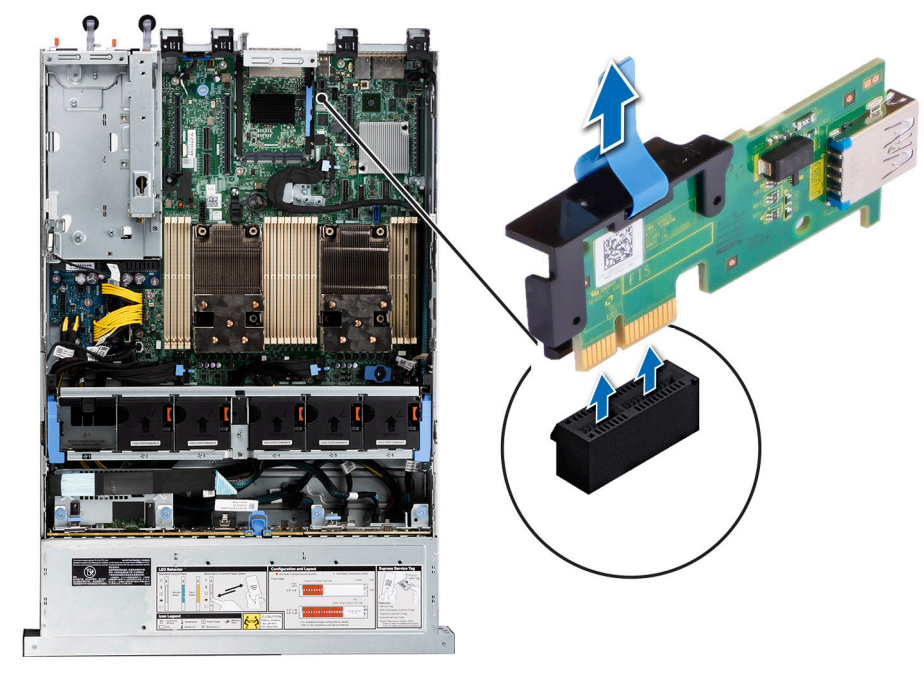

**Abbildung 118. Entfernen der internen USB-Karte**

#### **Nächste Schritte**

[Setzen Sie die interne USB-Karte wieder ein](#page-124-0).

## <span id="page-124-0"></span>**Installieren des internen USB-Sticks**

#### **Voraussetzungen**

- 1. Befolgen Sie die Sicherheitshinweise im Abschnitt [Sicherheitshinweise](#page-27-0).
- 2. Befolgen Sie die Schritte im Abschnitt [Vor der Arbeit an Komponenten im Inneren Ihres Systems.](#page-28-0)

#### **Schritte**

- 1. Verbinden Sie den USB-Schlüssel mit der internen USB-Karte.
- 2. Richten Sie die interne USB-Karte auf den Anschluss auf der Systemplatine aus und drücken Sie fest darauf, bis die interne USB-Karte einrastet.

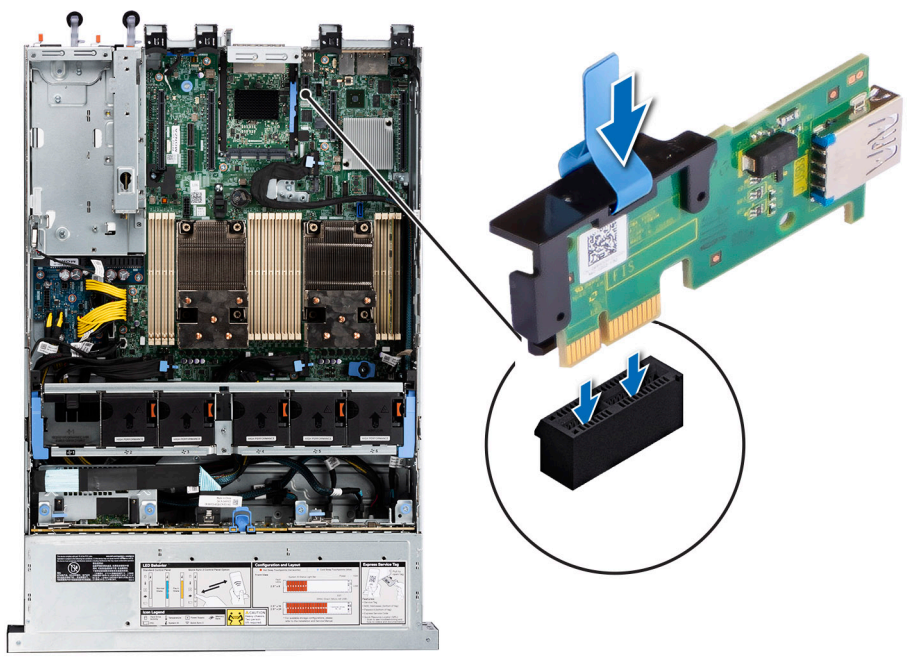

**Abbildung 119. Installieren des internen USB-Sticks**

#### **Nächste Schritte**

- 1. Befolgen Sie die Schritte unter [Nach der Arbeit an Komponenten im Innern des Systems](#page-28-0).
- 2. Drücken Sie während des Startvorgangs die Taste F2, um das **System-Setup** aufzurufen, und überprüfen Sie, ob das System den USB-Speicherstick erkennt.

# **Netzteil**

**ANMERKUNG:** Beim Ersetzen des Hot-Swap-fähigen Netzteils nach dem nächsten Serverstart; das neue Netzteil wird automatisch auf die gleiche Firmware und Konfiguration wie das zuvor installierte aktualisiert. Informationen zum Aktualisieren auf die neueste Firmware und zum Ändern der Konfiguration finden Sie im *Lifecycle Controller-Benutzerhandbuch* unter [https://www.dell.com/](https://www.dell.com/idracmanuals) [idracmanuals](https://www.dell.com/idracmanuals).

## **Hot-Spare-Funktion**

Das System unterstützt die Hot-Spare-Funktion, die den mit der Netzteilredundanz verbundenen Strom-Overhead erheblich reduziert.

Wenn die Hot-Spare-Funktion aktiviert ist, wird eines der redundanten Netzteile in den Ruhemodus geschaltet. Das aktive Netzteil unterstützt 100 % der Systemlast und arbeitet daher mit höherer Effizienz. Das Netzteil im Ruhezustand überwacht die <span id="page-125-0"></span>Ausgangsspannung des aktiven Netzteils. Wenn die Ausgangsspannung des aktiven Netzteils abfällt, kehrt das Netzteil im Ruhezustand in einen aktiven Zustand zurück.

Wenn ein Zustand, in dem beide Netzteile aktiv sind, effizienter ist als ein sich Ruhezustand befindliches Netzteil, kann das aktive Netzteil auch ein sich im Ruhezustand befindliches Netzteil aktivieren.

Die Standard-Netzteileinstellungen lauten wie folgt:

- Wenn die Last am aktiven Netzteil auf über 50 % der Nennleistung ansteigt, wird das redundante Netzteil in den aktiven Zustand geschaltet.
- Wenn die Last am aktiven Netzteil auf unter 20 % der Nennleistung abfällt, wird das redundante Netzteil in den Ruhezustand geschaltet.

Die Hot-Spare-Funktion kann über die iDRAC-Einstellungen konfiguriert werden. Weitere Informationen finden Sie im *iDRAC-Benutzerhandbuch* unter [Die Seite www.dell.com/poweredgemanuals auf.](https://www.dell.com/poweredgemanuals)

## **Entfernen eines Netzteilplatzhalters**

#### **Voraussetzungen**

Befolgen Sie die Sicherheitshinweise im Abschnitt [Sicherheitshinweise](#page-27-0).

#### **Schritte**

Ziehen Sie den Platzhalter aus dem System.

**VORSICHT: Um eine ordnungsgemäße Kühlung zu gewährleisten, muss der Netzteilplatzhalter im zweiten Netzeilschacht in einer nicht redundanten Konfiguration installiert sein. Entfernen Sie den Netzteilplatzhalter nur, wenn Sie ein zweites Netzteil einsetzen.**

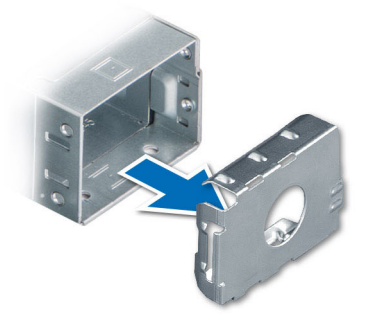

#### **Abbildung 120. Entfernen eines Netzteilplatzhalters**

#### **Nächste Schritte**

Installieren Sie das [Netzteil](#page-127-0) oder den Netzteilplatzhalter.

### **Einsetzen des Netzteilplatzhalters**

#### **Voraussetzungen**

- 1. Befolgen Sie die Sicherheitshinweise im Abschnitt [Sicherheitshinweise](#page-27-0). **ANMERKUNG:** Installieren Sie den Netzteilplatzhalter nur im zweiten Netzteilschacht.
- 2. [Entfernen Sie das Netzteil.](#page-126-0)

#### **Schritte**

Schieben Sie den Netzteilplatzhalter korrekt ausgerichtet in den Netzteilschacht ein, bis er hörbar einrastet.

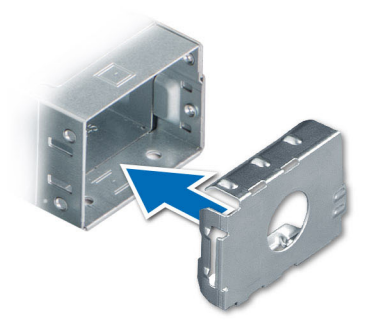

<span id="page-126-0"></span>**Abbildung 121. Einsetzen des Netzteilplatzhalters**

## **Netzteil entfernen**

#### **Voraussetzungen**

**VORSICHT: Das System benötigt ein Netzteil (Power Supply Unit, PSU) für den Normalbetrieb. Entfernen und ersetzen Sie bei Systeme mit redundanter Stromversorgung nur ein Netzteil auf einmal, wenn das System eingeschaltet ist.**

- 1. Befolgen Sie die Sicherheitshinweise im Abschnitt [Sicherheitshinweise](#page-27-0).
- 2. Trennen Sie das Stromkabel von der Steckdose und dem Netzteil, das Sie entfernen möchten.
- 3. Entfernen Sie das Kabel aus dem Riemen am Netzteilgriff.
- 4. Lösen und heben Sie den optionalen Kabelführungsarm an, falls er beim Entfernen des Netzteils im Weg ist.

Hinweise zum Kabelführungsarm finden Sie in der Dokumentation zum Rack unter [https://www.dell.com/poweredgemanuals.](https://www.dell.com/poweredgemanuals)

#### **Schritte**

Drücken Sie auf die orangefarbene Freigabevorrichtung und schieben Sie das Netzteil mithilfe des Netzteilgriffs aus dem Netzteilschacht heraus.

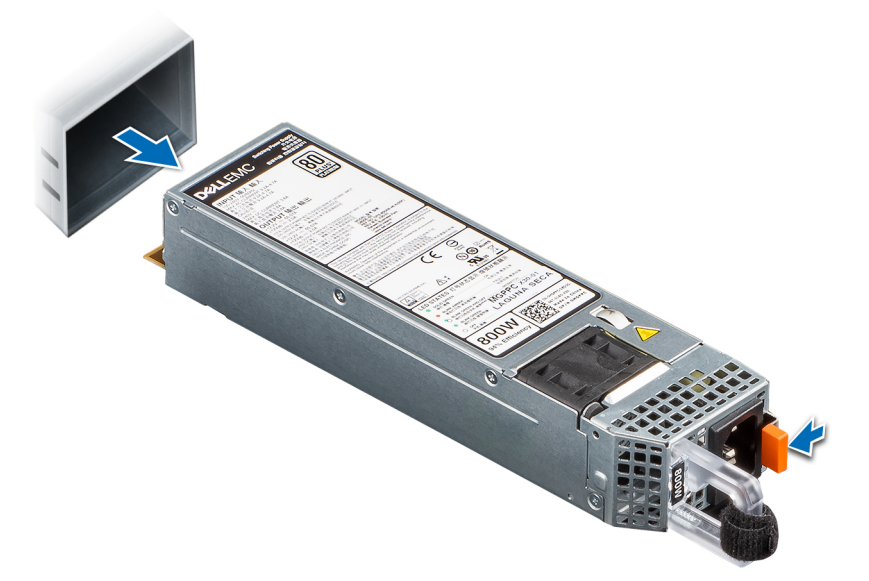

#### **Abbildung 122. Netzteil entfernen**

#### **Nächste Schritte**

[Setzen Sie das Netzteil wieder ein](#page-127-0) oder [installieren Sie den Netzteilplatzhalter](#page-125-0).

# <span id="page-127-0"></span>**Netzteil installieren**

#### **Voraussetzungen**

- 1. Befolgen Sie die Sicherheitshinweise im Abschnitt [Sicherheitshinweise](#page-27-0).
- 2. Stellen Sie bei Systeme, die redundante Netzteile unterstützen, sicher, dass beide Netzteile vom gleichen Typ sind und die maximale Ausgangsleistung identisch ist.

**ANMERKUNG:** Die maximale Ausgangsleistung (in Watt) ist auf dem Netzteiletikett angegeben.

3. Entfernen Sie den Netzteilplatzhalter.

#### **Schritte**

Schieben Sie das Netzteil in den Netzteilschacht, bis die Verriegelung einrastet.

**ANMERKUNG:** Die Zahlen auf dem Bild zeigen nicht die genauen Schritte. Die Zahlen dienen der Darstellung der Sequenz.

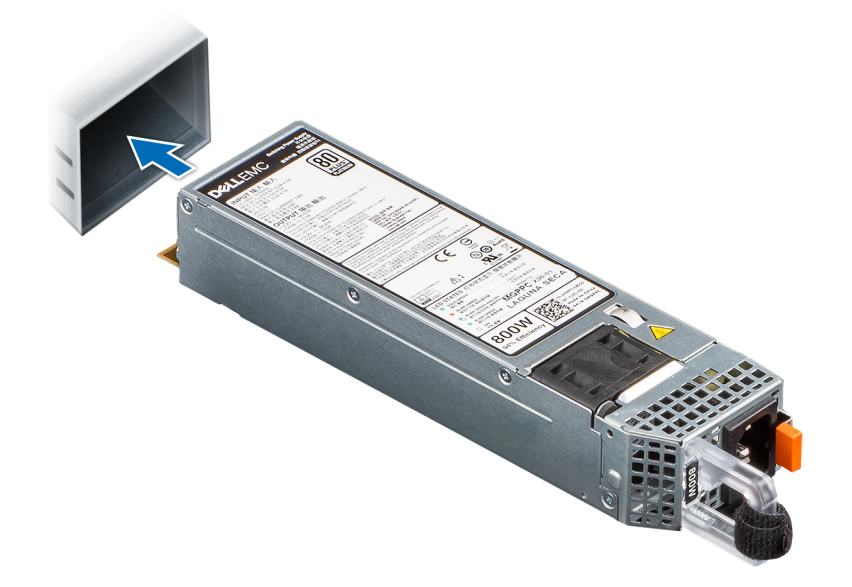

#### **Abbildung 123. Netzteil installieren**

#### **Nächste Schritte**

- 1. Falls Sie den Kabelführungsarm entriegelt haben: Befestigen Sie ihn wieder. Hinweise zum Kabelführungsarm finden Sie in der Dokumentation zum Rack unter [https://www.dell.com/poweredgemanuals.](https://www.dell.com/poweredgemanuals)
- 2. Verbinden Sie das Stromkabel mit dem Netzteil und mit einer Steckdose.

#### **VORSICHT: Sichern Sie das Netzkabel beim Anschließen mit dem Band.**

- **ANMERKUNG:** Wenn Sie ein neues Netzteil einbauen bzw. bei laufendem Betrieb austauschen oder hinzufügen, lassen Sie dem ⋒ System etwa 15 Sekunden Zeit, um das Netzteil zu erkennen und seinen Status zu ermitteln. Die Netzteilredundanz greift unter Umständen erst, wenn die Erkennung abgeschlossen wurde. Die Statusanzeige des Netzteils leuchtet grün, sobald das Netzteil ordnungsgemäß arbeitet.
- **ANMERKUNG:** Für bestimmte Premium-Konfigurationen mit hohem Energieverbrauch ist das Systemnetzteil möglicherweise nur im ⋒ Modus 2+0 verfügbar, nicht jedoch im redundanten Modus 1+1.
- ⋒ **ANMERKUNG:** Beim Ersetzen des Hot-Swap-fähigen Netzteils nach dem nächsten Serverstart; das neue Netzteil wird automatisch auf die gleiche Firmware und Konfiguration wie das zuvor installierte aktualisiert. Weitere Informationen über die Konfiguration von Ersatzteilen finden Sie im *Handbuch für Lifecycle Controller* unter [https://www.dell.com/idracmanuals.](https://www.dell.com/idracmanuals)

# **Stromzwischenplatine**

Hierbei handelt es sich um ein nur vom Servicetechniker austauschbares Ersatzteil.

## **Stromzwischenplatine entfernen**

#### **Voraussetzungen**

- 1. Befolgen Sie die Sicherheitshinweise im Abschnitt [Sicherheitshinweise](#page-27-0).
- 2. Befolgen Sie die Schritte im Abschnitt [Vor der Arbeit an Komponenten im Inneren Ihres Systems.](#page-28-0)
- 3. [Entfernen Sie die Luftstromverkleidung.](#page-38-0)
- 4. Entfernen Sie das [Netzteil.](#page-126-0)
- 5. Trennen Sie alle Kabel, die mit der Stromzwischenplatine verbunden sind.

#### **Schritte**

1. Entfernen Sie mit einem Kreuzschlitzschraubenzieher (Nr. 2) die Schrauben, mit denen die Stromzwischenplatine am System befestigt ist.

**ANMERKUNG:** Merken Sie sich, wie das Kabel verlegt ist, wenn Sie es aus dem System entfernen.

2. Heben Sie die Stromzwischenplatine aus dem System heraus.

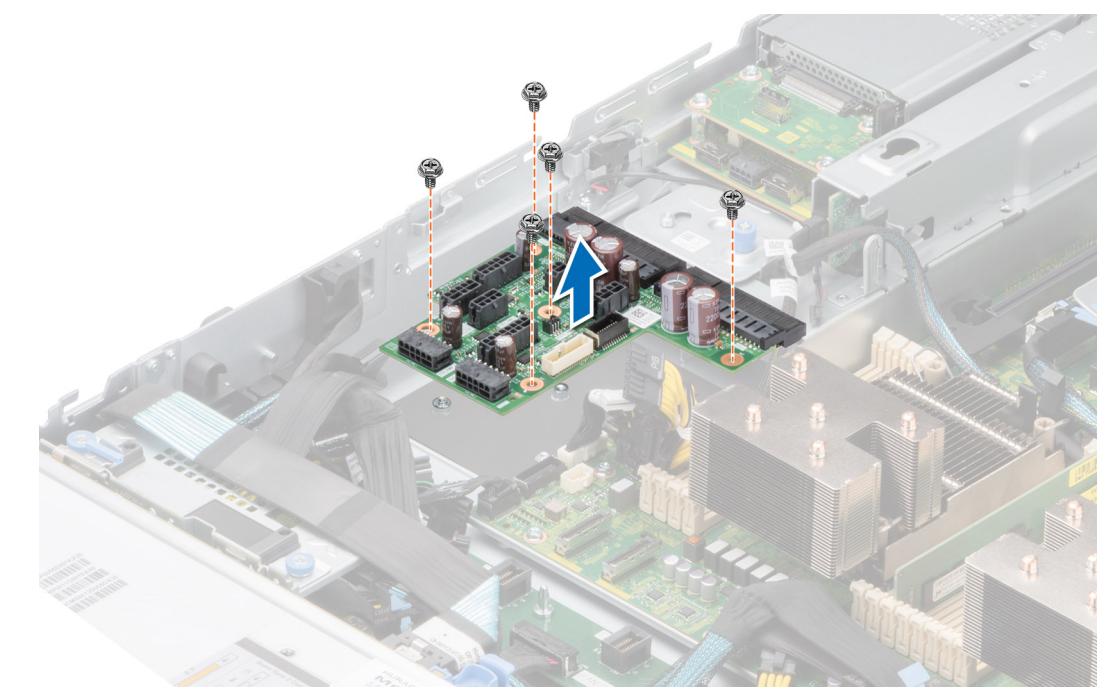

**Abbildung 124. Stromzwischenplatine entfernen**

#### **Nächste Schritte**

Setzen Sie die Stromzwischenplatine wieder ein.

## **Installieren der Stromzwischenplatine**

#### **Voraussetzungen**

- 1. Befolgen Sie die Sicherheitshinweise im Abschnitt [Sicherheitshinweise](#page-27-0).
- 2. Befolgen Sie die Schritte im Abschnitt [Vor der Arbeit an Komponenten im Inneren Ihres Systems.](#page-28-0)

- <span id="page-129-0"></span>1. Richten Sie die Stromzwischenplatine am Haken am System aus und schieben Sie sie in Position.
- 2. Ziehen Sie die Schrauben mithilfe eines Kreuzschlitzschraubenziehers Nr. 2 fest, um die Stromzwischenplatine am System zu befestigen.

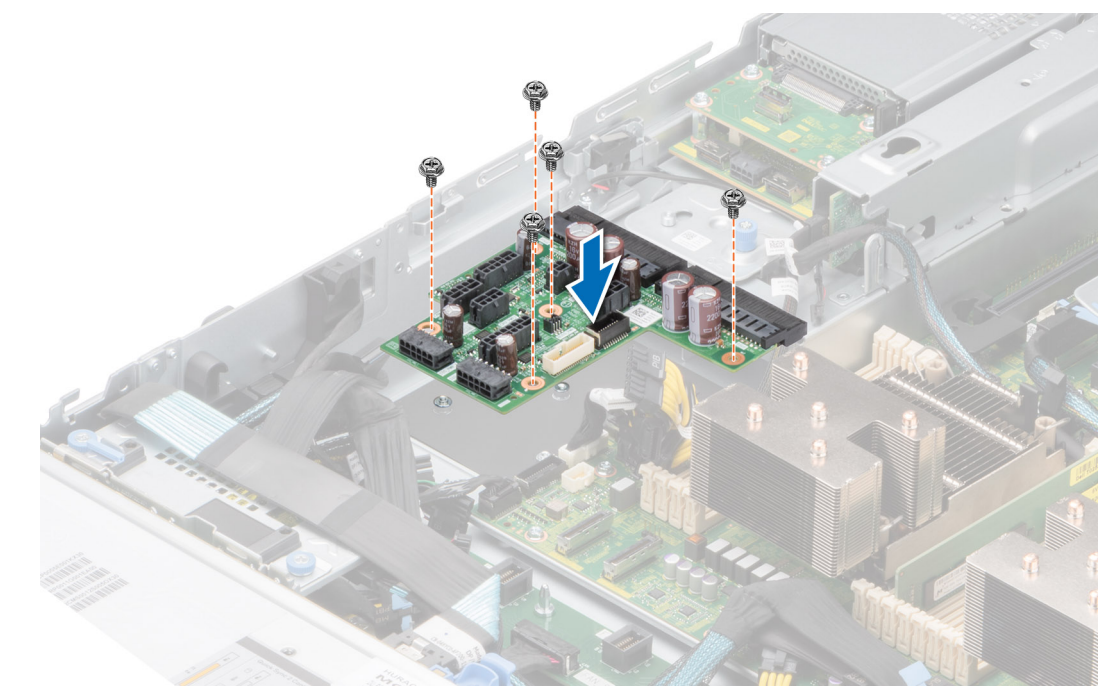

#### **Abbildung 125. Installieren der Stromzwischenplatine**

3. Schließen Sie alle erforderlichen Kabel wieder an.

#### **Nächste Schritte**

- 1. [Setzen Sie das Netzteil ein.](#page-127-0)
- 2. [Installieren Sie das Kühlgehäuse](#page-38-0).
- 3. Befolgen Sie die Schritte unter [Nach der Arbeit an Komponenten im Innern des Systems](#page-28-0).

# **Systemplatine**

Hierbei handelt es sich um ein nur vom Servicetechniker austauschbares Ersatzteil.

## **Entfernen der Hauptplatine**

#### **Voraussetzungen**

- **VORSICHT: Wenn Sie das TPM (Trusted Platform Module) mit einem Verschlüsselungsschlüssel verwenden, werden Sie während des System- oder Programm-Setups möglicherweise aufgefordert, einen Wiederherstellungsschlüssel zu erstellen. Diesen Wiederherstellungsschlüssel sollten Sie unbedingt erstellen und sicher speichern. Sollte es einmal erforderlich sein, die Systemplatine zu ersetzen, müssen Sie zum Neustarten des Systems oder Programms den Wiederherstellungsschlüssel angeben, bevor Sie auf die verschlüsselten Daten auf den Laufwerken zugreifen können.**
- 1. Befolgen Sie die Sicherheitshinweise im Abschnitt [Sicherheitshinweise](#page-27-0).
- 2. Befolgen Sie die Schritte im Abschnitt [Vor der Arbeit an Komponenten im Inneren Ihres Systems.](#page-28-0)
- 3. Entfernen Sie die folgenden Komponenten:
	- a. [Systemabdeckung](#page-31-0)
	- **b.** [Luftstromverkleidung](#page-38-0)
	- c. [Lüftergehäuse](#page-41-0)
- d. [Erweiterungskarten](#page-96-0)
- e. [Erweiterungskarten-Riser](#page-93-0)
- f. [Eingriffschalter](#page-47-0)
- g. [IDSDM-Modul \(falls installiert\)](#page-100-0)
- h. [Interner USB-Speicherstick \(falls installiert\)](#page-123-0)
- i. [Kühlkörpermodul des Prozessors](#page-76-0)
- j. [Speichermodule](#page-72-0)
- k. [OCP, wenn installiert](#page-119-0)
- Trennen Sie alle Kabel von der Systemplatine.
	- **VORSICHT: Achten Sie darauf, die Systemidentifikationstaste nicht zu beschädigen, während Sie die Systemplatine aus dem System nehmen.**

- 1. Halten Sie die Hauptplatine am Halter und schieben Sie die Hauptplatine in Richtung der Gehäusevorderseite.
- 2. Halten und ziehen Sie den Gegenstößel auf der Hauptplatine und heben Sie die Hauptplatine angewinkelt aus dem Gehäuse.

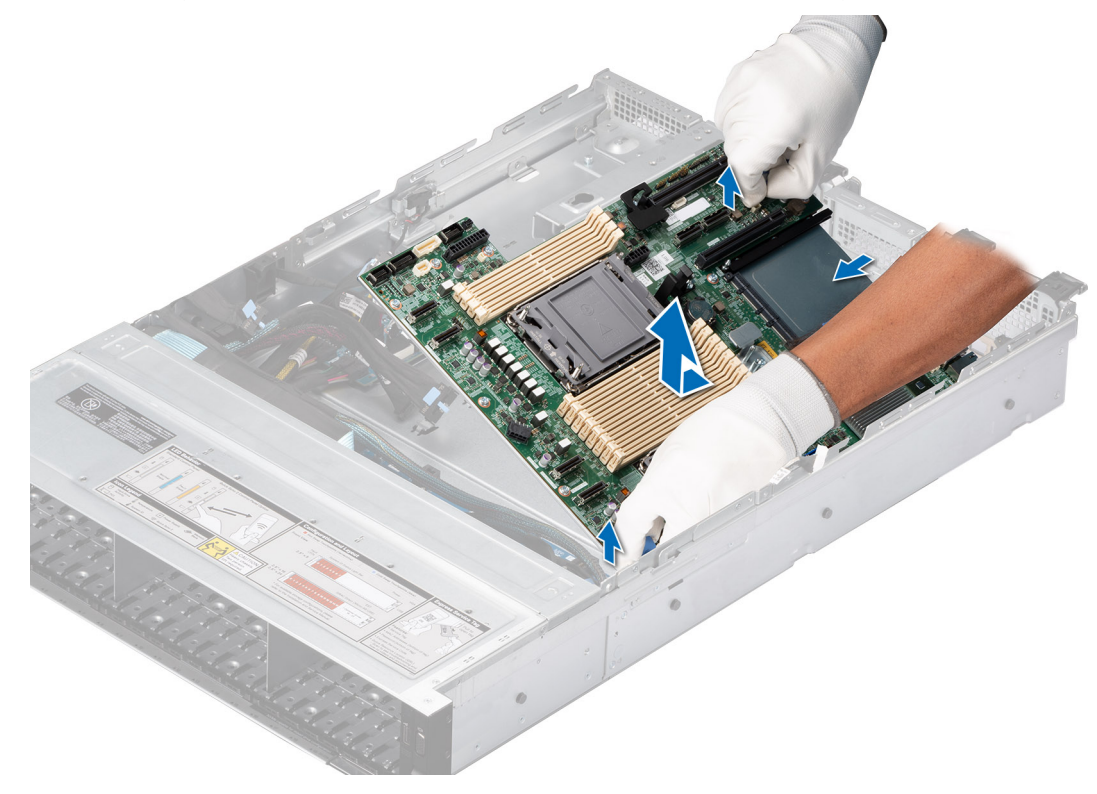

**Abbildung 126. Entfernen der Hauptplatine**

#### **Nächste Schritte**

Setzen Sie die Systemplatine wieder ein.

# **Einbauen der Systemplatine**

#### **Voraussetzungen**

**ANMERKUNG:** Ersetzen Sie vor dem Austausch der Systemplatine das alte iDRAC-MAC-Adressetikett im Informationsschild mit dem iDRAC-MAC-Adressetikett der neuen Systemplatine.

- 1. Befolgen Sie die Sicherheitshinweise im Abschnitt [Sicherheitshinweise](#page-27-0).
- 2. Befolgen Sie die Anweisungen im Kapitel [Before working inside your system](#page-28-0) (Vor der Arbeit an Komponenten im Inneren des Systems).
- 3. Wenn Sie die Systemplatine austauschen, entfernen Sie alle im Abschnitt [Entfernen der Systemplatine](#page-129-0) aufgeführten Komponenten.

1. Nehmen Sie die neue Systemplatinenbaugruppe aus der Verpackung.

**VORSICHT: Heben Sie die Systemplatinenbaugruppe nicht an einem Speichermodul, einem Prozessor oder anderen Komponenten an.**

**VORSICHT: Stellen Sie sicher, dass Sie die Systemidentifikationstaste beim Absenken der Systemplatine in das Gehäuse nicht beschädigen.**

- 2. Senken Sie die Hauptplatine mithilfe der Hauptplatinenhalterung schräg in das System ab, wie in der Abbildung dargestellt.
- 3. Schieben Sie die Systemplatine in Richtung der Gehäuserückseite, bis die Stecker fest in die Schlitze an der Gehäuserückseite einrasten.

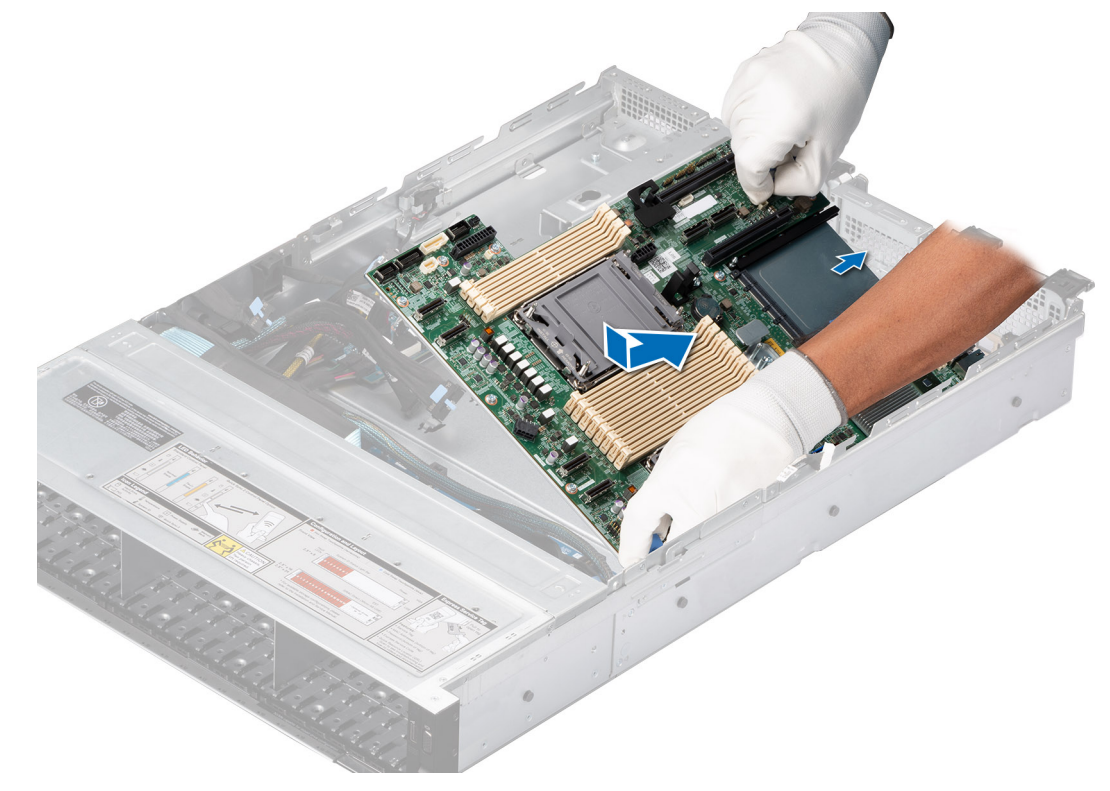

#### **Abbildung 127. Einbauen der Systemplatine**

#### **Nächste Schritte**

- 1. Tauschen Sie die folgenden Komponenten aus:
- a. [Trusted Platform Module \(TPM\)](#page-132-0) **ANMERKUNG:** Das TPM-Modul muss nur bei der Installation einer neuen Systemplatine ausgetauscht werden.
	- b. [IDSDM-Modul \(falls installiert\)](#page-100-0)
	- c. [Interner USB-Speicherstick \(falls installiert\)](#page-124-0)
	- d. [Eingriffschalter](#page-48-0)
	- e. [Erweiterungskarten](#page-98-0)
	- f. [Erweiterungskarten-Riser](#page-94-0)
	- g. [Lüftergehäusebaugruppe](#page-42-0)
	- h. [Prozessor](#page-78-0)
	- i. [Kühlkörper](#page-82-0)
	- j. [Speichermodule](#page-73-0)
	- k. [OCP](#page-120-0)
	- l. [Luftstromverkleidung](#page-38-0)
	- m. [Systemabdeckung](#page-32-0)
- 2. Verbinden Sie alle Kabel mit der Systemplatine.

<span id="page-132-0"></span>**ANMERKUNG:** Achten Sie darauf, die Kabel im System entlang der Gehäusewand zu führen und mit der Kabelhalterung zu sichern.

- 3. Stellen Sie sicher, dass Sie die folgenden Schritte ausführen:
	- a. Verwenden Sie die Funktion Easy Restore (Einfache Wiederherstellung), um die Service-Tag-Nummer wiederherzustellen. Siehe Abschnitt Wiederherstellen des Systems mithilfe von Easy Restore.
	- b. Geben Sie die Service-Tag-Nummer manuell ein, wenn sie nicht im Backup-Flash-Gerät gesichert wurde. Weitere Informationen finden Sie im Abschnitt Manuelles Aktualisieren der Service-Tag-Nummer über das System-Setup. c. Aktualisieren Sie die BIOS- und iDRAC-Versionen.
		- Aktivieren Sie erneut das Trusted Platform Module (TPM). Siehe Abschnitt Upgrade des Trusted Platform Module.
- 4. Wenn Sie Easy Restore nicht verwenden, importieren Sie Ihre neue oder vorhandene iDRAC-Enterprise-Lizenz. Weitere Informationen finden Sie unter Benutzerhandbuch zum Integrated Dell Remote Access Controller verfügbar unter [https://www.dell.com/](https://www.dell.com/idracmanuals) [idracmanuals.](https://www.dell.com/idracmanuals)
- 5. Befolgen Sie die Schritte unter [Nach der Arbeit an Komponenten im Innern des Systems](#page-28-0).

### **Wiederherstellung des Systems mithilfe der Easy-Restore-Funktion**

Mithilfe der Funktion "Easy Restore" können Sie Ihre Service-Tag-Nummer, Ihre Lizenz, die UEFI-Konfiguration und die Systemkonfigurationsdaten nach dem Austauschen der Hauptplatine wiederherstellen. Alle Daten werden automatisch auf einem Flash-Sicherungsgerät gesichert. Wenn das BIOS eine neue Systemplatine und die Service-Tag-Nummer im Flash-Sicherungsgerät erkennt, fordert das BIOS den Benutzer dazu auf, die Sicherungsinformationen wiederherzustellen.

#### **Info über diese Aufgabe**

Nachfolgend finden Sie eine Liste der verfügbaren Optionen/Schritte:

- Drücken Sie **Y**, um die Service-Tag-Nummer, die Lizenz und die Diagnoseinformationen wiederherzustellen.
- Drücken Sie **N**, um zu den Lifecycle Controller-basierten Wiederherstellungsoptionen zu navigieren.
- Drücken Sie **F10**, um Daten aus einem zuvor erstellten **Hardwareserver-Profil** wiederherzustellen. **ANMERKUNG:** Nachdem der Wiederherstellungsvorgang abgeschlossen ist, erfolgt die Aufforderung des BIOS zur Wiederherstellung der Systemkonfigurationsdaten.
- Drücken Sie **F10**, um Daten aus einem zuvor erstellten **Hardwareserver-Profil** wiederherzustellen.
- Drücken Sie **Y**, um die Systemkonfigurationsdaten wiederherzustellen.
- Drücken Sie N, um die Standard-Konfigurationseinstellungen zu verwenden.
- (i) **ANMERKUNG:** Nachdem der Wiederherstellungsvorgang abgeschlossen ist, startet das System neu.

# **Trusted Platform Module**

Hierbei handelt es sich um ein nur vom Servicetechniker austauschbares Ersatzteil.

## **Upgrade des Trusted Platform Module**

### **Entfernen des TPM**

#### **Voraussetzungen**

#### **ANMERKUNG:**

- Stellen Sie sicher, dass das Betriebssystem mit der TPM-Version kompatibel ist, die Sie installieren.
- Stellen Sie sicher, dass Sie die aktuelle BIOS-Firmware heruntergeladen und in Ihrem System installiert haben.
- Stellen Sie sicher, dass das BIOS so konfiguriert ist, dass der UEFI-Boot-Modus aktiviert ist.

**VORSICHT: Das TPM-Plug-in-Modul ist nach seiner Installation kryptografisch an diese bestimmte Systemplatine gebunden. Wenn Sie versuchen, aus dem eingeschalteten System ein installiertes TPM-Steckmodul zu entfernen, wird die kryptografische Bindung gebrochen. Das entfernte TPM kann dann auf keiner anderen Systemplatine installiert werden. Vergewissern Sie sich, dass alle auf dem TPM gespeicherten Schlüssel sicher übertragen wurden.**

- 1. Machen Sie den TPM-Anschluss auf der Systemplatine ausfindig. Weitere Informationen finden Sie unter [Anschlüsse der](#page-139-0) [Systemplatine](#page-139-0).
- 2. Drücken Sie das Modul nach unten und entfernen Sie die Schraube mit dem Sicherheits-Torx 8-Schraubendreherbit, das mit dem TPM-Modul geliefert wurde.
- 3. Schieben Sie das TPM-Modul aus seinem Anschluss heraus.
- 4. Drücken Sie die Kunststoffniete vom TPM-Anschluss weg und drehen Sie sie 90° entgegen dem Uhrzeigersinn, um sie von der Systemplatine zu lösen.
- 5. Ziehen Sie die Kunststoffniete aus dem Schlitz in der Systemplatine.

### **Installieren des TPM-Moduls**

#### **Schritte**

- 1. Um das TPM zu installieren, richten Sie die Platinenstecker am TPM am Steckplatz auf dem TPM-Anschluss aus.
- 2. Setzen Sie das TPM mit dem TPM-Anschluss so ein, dass die Kunststoffklammer an der Aussparung auf der Systemplatine ausgerichtet ist.
- 3. Drücken Sie auf die Kunststoffklammer, sodass der Bolzen einrastet.
- 4. Bringen Sie die Schraube wieder an, mit der das TPM auf der Systemplatine befestigt wird.

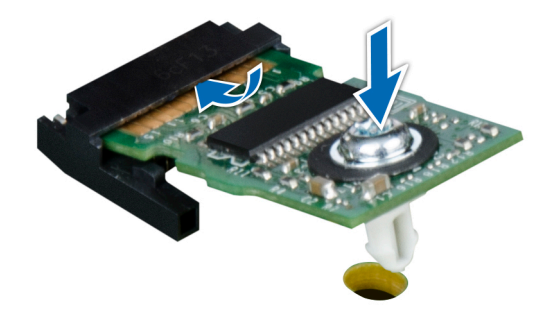

**Abbildung 128. Installieren des TPM-Moduls**

## **Initialisieren des TPM für Benutzer**

#### **Schritte**

- 1. Initialisieren Sie das TPM. Weitere Informationen finden Sie unter [Initialisieren des TPM für Benutzer](#page-134-0).
- 2. Die **TPM Status** (TPM-Status) ändert sich zu **Enabled** (Aktiviert).

## **Initialisieren des TPM 1.2 für Benutzer**

- 1. Drücken Sie beim Start des System F2, um das System-Setup aufzurufen.
- 2. Klicken Sie im Bildschirm **System-Setup-Hauptmenü** auf **System-BIOS** > **Systemsicherheitseinstellungen**.
- 3. Wählen Sie in der Option **TPM-Sicherheit Eingeschaltet mit Vorstart-Messungen** aus.
- 4. Wählen Sie in der Option **TPM-Befehl Aktivieren**.
- 5. Speichern Sie die Einstellungen.
- 6. Starten Sie das System neu.

# <span id="page-134-0"></span>**Initialisieren des TPM 2.0 für Benutzer**

#### **Schritte**

- 1. Drücken Sie beim Start des System F2, um das System-Setup aufzurufen.
- 2. Klicken Sie im Bildschirm **System-Setup-Hauptmenü** auf **System-BIOS** > **Systemsicherheitseinstellungen**.
- 3. Wählen Sie unter der Option **TPM Security** (TPM-Befehl) **On** (Ein) aus.
- 4. Speichern Sie die Einstellungen.
- 5. Starten Sie das System neu.

# **Bedienfeld**

Hierbei handelt es sich um ein nur vom Servicetechniker austauschbares Ersatzteil.

## **Entfernen des linken Bedienfelds**

#### **Voraussetzungen**

- 1. Befolgen Sie die Sicherheitshinweise im Abschnitt [Sicherheitshinweise](#page-27-0).
- 2. Befolgen Sie die Schritte im Abschnitt [Vor der Arbeit an Komponenten im Inneren Ihres Systems.](#page-28-0)
- 3. [Entfernen Sie die Luftstromverkleidung.](#page-38-0)
- 4. [Entfernen Sie gegebenenfalls die Laufwerk-Rückwandplatinenabdeckung.](#page-33-0)
- 5. [Entfernen Sie die Lüftergehäusebaugruppe.](#page-41-0)

#### **Schritte**

1. Trennen Sie das Kabel des Bedienfelds von dem Systemplatinenanschluss.

**ANMERKUNG:** Merken Sie sich, wie das Kabel verlegt ist, wenn Sie es aus dem System entfernen.

- 2. Entfernen Sie mit einem Kreuzschlitzschraubendreher Nr. 1 die Schrauben, mit denen die linke Bedienfeldgruppe am System befestigt ist.
- 3. Greifen Sie die linke Bedienfeldbaugruppe und entfernen Sie das Bedienfeld zusammen mit dem Kabel aus dem System.

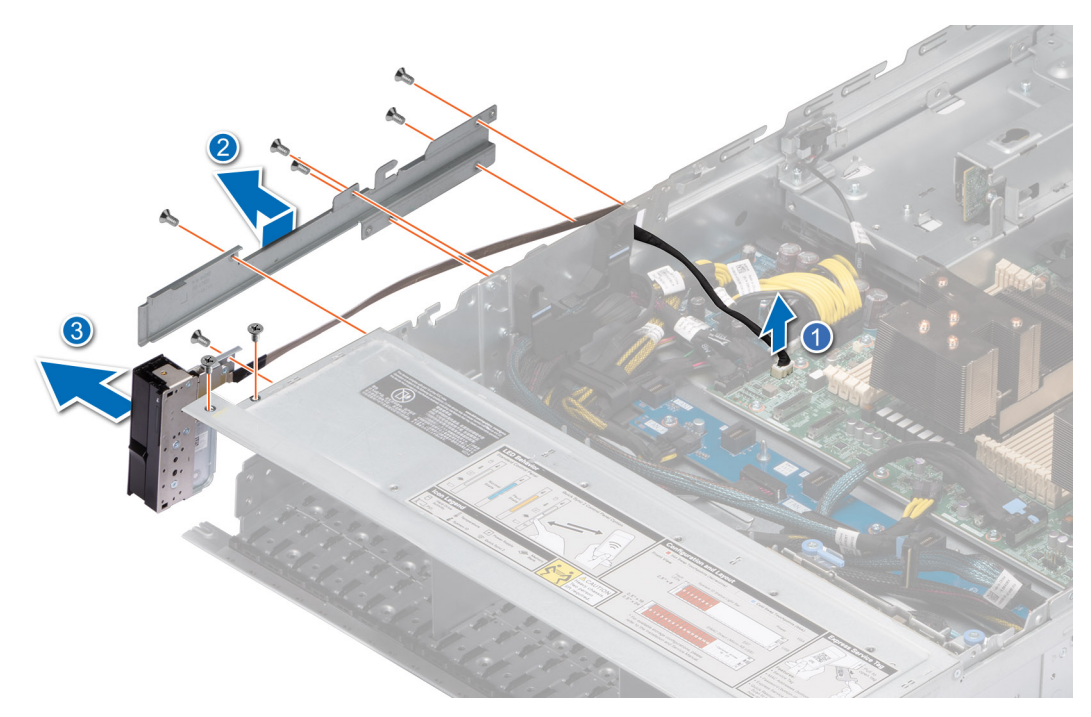

**Abbildung 129. Entfernen des linken Bedienfelds**

#### **Nächste Schritte**

Setzen Sie das linke Bedienfeld wieder ein.

### **Installieren des linken Bedienfelds**

#### **Voraussetzungen**

- 1. Befolgen Sie die Sicherheitshinweise im Abschnitt [Sicherheitshinweise](#page-27-0).
- 2. Befolgen Sie die Schritte im Abschnitt [Vor der Arbeit an Komponenten im Inneren Ihres Systems.](#page-28-0)

#### **Schritte**

1. Verlegen Sie das Bedienfeldkabel und das VGA-Kabel durch die Kabelklemme und die Führungsschlitze im System zum Anschluss auf der Hauptplatine.

**ANMERKUNG:** Verlegen Sie das Kabel korrekt, damit es nicht abgeklemmt oder gequetscht wird.

- 2. Schließen und sichern Sie den Riegel der Kabelführung.
- 3. Richten Sie das die linke Bedienfeldbaugruppe am Steckplatz im System aus und setzen Sie sie in den Steckplatz ein.
- 4. Ziehen Sie mit einem Kreuzschlitzschraubendreher Nr. 1 die Schrauben zur Befestigung der linken Bedienfeldgruppe am System an.

**ANMERKUNG:** Die Zahlen auf dem Bild zeigen nicht die genauen Schritte. Die Zahlen dienen der Darstellung der Sequenz.

#### **Abbildung 130. Installieren des linken Bedienfelds**

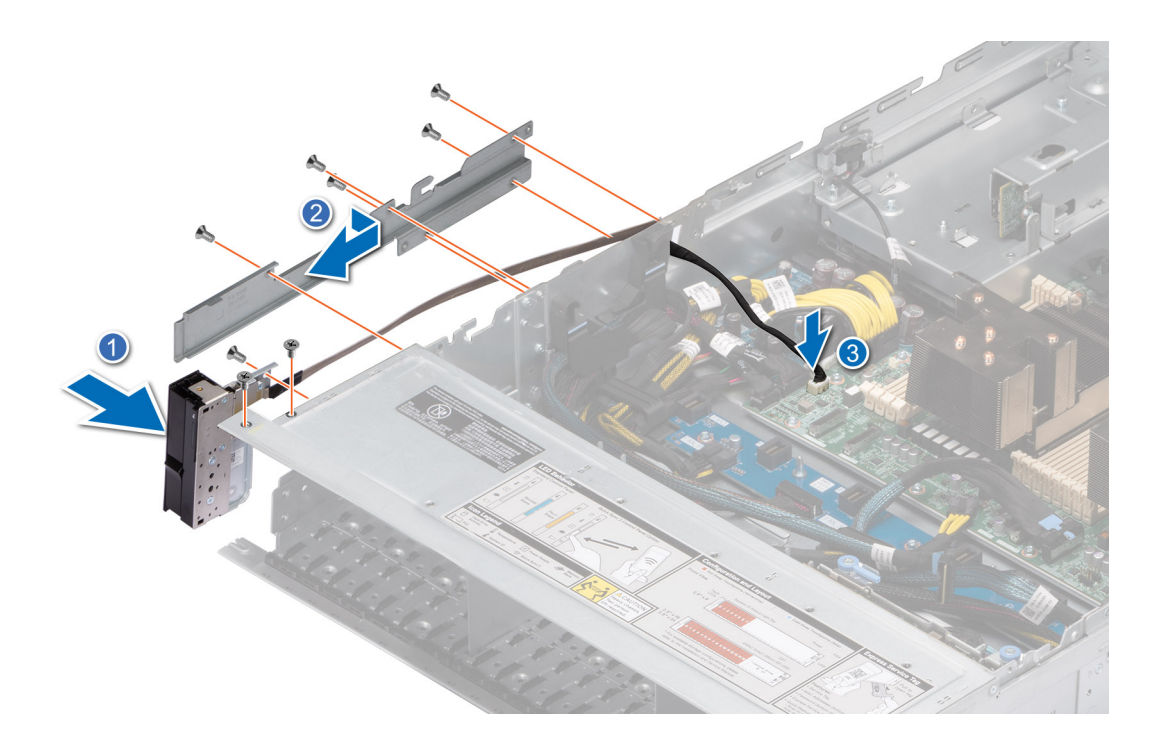

#### **Nächste Schritte**

- 1. [Austausch der Lüftergehäusebaugruppe](#page-42-0).
- 2. [Bauen Sie das Kühlgehäuse wieder ein.](#page-38-0)
- 3. [Bringen Sie die Abdeckung der Laufwerkrückwandplatine wieder an](#page-34-0).
- 4. Befolgen Sie die Schritte im Abschnitt [Nach der Arbeit an Komponenten im Inneren Ihres Systems](#page-28-0).

### **Entfernen des rechten Bedienfelds**

#### **Voraussetzungen**

- 1. Befolgen Sie die Sicherheitshinweise im Abschnitt [Sicherheitshinweise](#page-27-0).
- 2. Befolgen Sie die Schritte im Abschnitt [Vor der Arbeit an Komponenten im Inneren Ihres Systems.](#page-28-0)
- 3. [Entfernen Sie die Abdeckung der Laufwerkrückwandplatine](#page-33-0).
- 4. [Entfernen Sie die Luftstromverkleidung.](#page-38-0)

#### **Schritte**

1. Trennen Sie das Bedienfeldkabel und das VGA-Kabel vom Anschluss auf der Hauptplatine und entfernen Sie das Kabel aus der Kabelklemme.

**ANMERKUNG:** Merken Sie sich, wie das Kabel verlegt ist, wenn Sie es aus dem System entfernen.

- 2. Entfernen Sie mit einem Kreuzschlitzschraubendreher Nr. 1 die Schrauben, mit denen die rechte Bedienfeldgruppe befestigt ist.
- 3. Greifen Sie die rechte Bedienfeldbaugruppe und entfernen Sie das Bedienfeld zusammen mit dem Kabel aus dem System.

**ANMERKUNG:** Die Zahlen auf dem Bild zeigen nicht die genauen Schritte. Die Zahlen dienen der Darstellung der Sequenz.

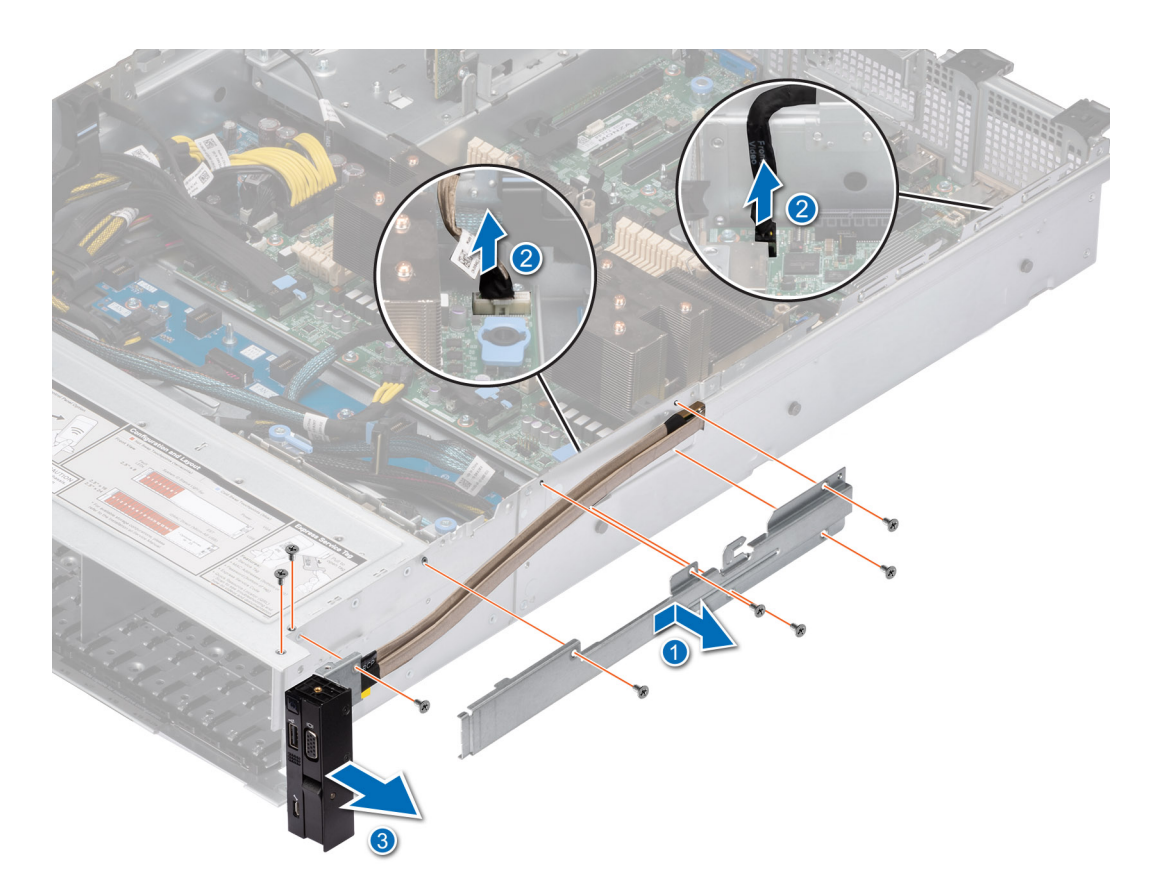

**Abbildung 131. Entfernen des rechten Bedienfelds**

#### **Nächste Schritte**

Setzen Sie das rechte Bedienfeld wieder ein.

## **Installieren des rechten Bedienfelds**

#### **Voraussetzungen**

- 1. Befolgen Sie die Sicherheitshinweise im Abschnitt [Sicherheitshinweise](#page-27-0).
- 2. Befolgen Sie die Schritte im Abschnitt [Vor der Arbeit an Komponenten im Inneren Ihres Systems.](#page-28-0)

#### **Schritte**

1. Verlegen Sie das Kabel des Bedienfelds durch die Seitenwand des Systems und schieben Sie das Kabel in die Klammer.

**ANMERKUNG:** Verlegen Sie das Kabel korrekt, damit es nicht abgeklemmt oder gequetscht wird.

- 2. Richten Sie das Bedienfeld am Steckplatz im Gehäuse aus und setzen Sie es darin ein.
- 3. Verbinden Sie das Kabel des rechten Bedienfelds und das VGA-Kabel mit dem Anschluss auf der Hauptplatine.
- 4. Ziehen Sie mit einem Kreuzschlitzschraubendreher Nr. 1 die Schrauben zur Befestigung des rechten Bedienfelds am System an.

**ANMERKUNG:** Die Zahlen auf dem Bild zeigen nicht die genauen Schritte. Die Zahlen dienen der Darstellung der Sequenz.

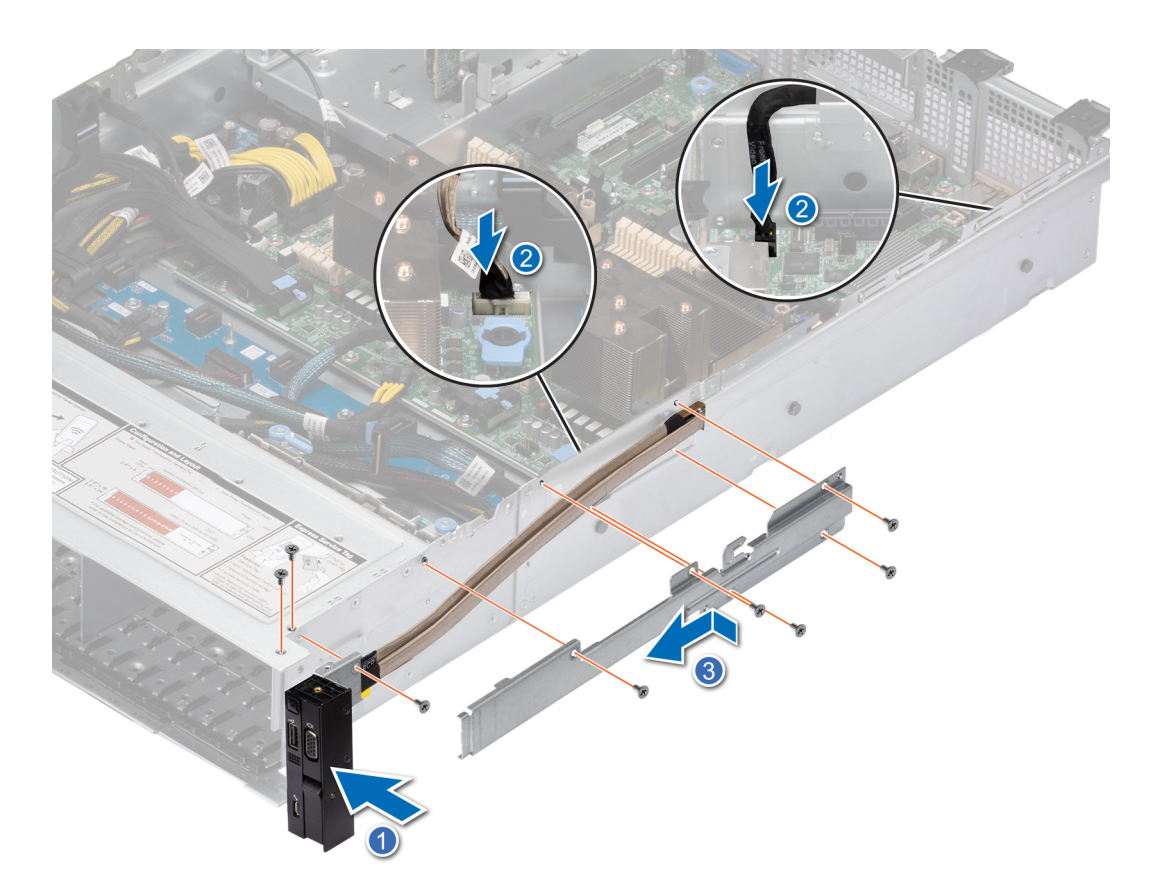

**Abbildung 132. Installieren des rechten Bedienfelds**

#### **Nächste Schritte**

- 1. [Installieren Sie das Kühlgehäuse](#page-38-0).
- 2. [Installieren der Laufwerk-Rückwandplatinenabdeckung.](#page-34-0)
- 3. Befolgen Sie die Schritte im Abschnitt [Nach der Arbeit an Komponenten im Inneren Ihres Systems](#page-28-0).

# **6**

# **Jumper und Anschlüsse**

<span id="page-139-0"></span>In diesem Abschnitt finden Sie wesentliche und spezielle Informationen zu Jumpern und Switches. Außerdem werden die Anschlüsse auf den verschiedenen Platinen im System beschrieben. Mit den Jumpern auf der Systemplatine können das System deaktiviert und Kennwörter zurückgesetzt werden. Um Komponenten und Kabel korrekt zu installieren, müssen Sie in der Lage sein, die Anschlüsse auf der Systemplatine zu identifizieren.

#### **Themen:**

- Systemplatinenanschlüsse
- [Jumper-Einstellungen auf der Systemplatine](#page-141-0)
- [Deaktivieren eines verlorenen Kennworts](#page-141-0)

# **Systemplatinenanschlüsse**

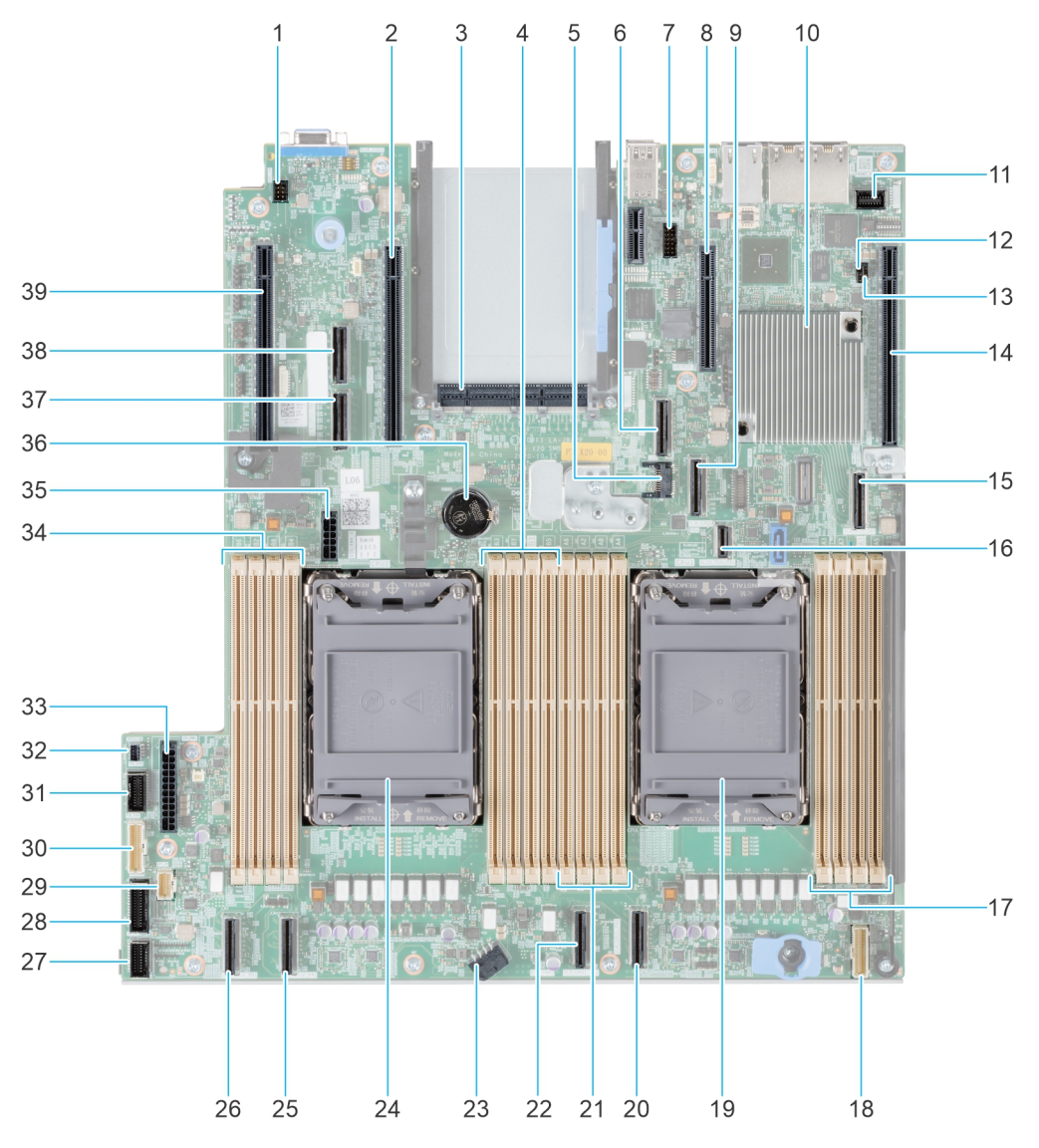

**Abbildung 133. Jumper und Anschlüsse auf der Systemplatine**

## **Element Anschluss Beschreibung** 1. System-ID-Anschluss System-ID-Anschluss System-ID-Anschluss System-ID-Anschluss System-ID-Anschluss System-2. x16 (CPU2) x16 (CPU2) x16 (CPU2) x16 (CPU2) x16 (Prozessor 2) 3. OCP 3,0 x16 OCP 3,0 x16 OCP 3,0 x16 4. B3, B7, B1, B5 B DIMMs für Prozessor-2-Kanäle E, F, G, H 5. J\_TPM TPM-Anschluss 6. SL7\_CPU1\_PA4 PCIe-Kabelanschluss 7 (Prozessor 1) 7. REAR\_SERIAL SERIES SERIES SERIES SERIES SERIES SERIES SERIES SERIES SERIES SERIES SERIES SERIES SERIES SERIES SERIES SERIES SERIES SERIES SERIES SERIES SERIES SERIES SERIES SERIES SERIES SERIES SERIES SERIES SERIES SERI 8. X4 (PCH) X4 (PCH) X4 (PCH) X4 PCIe-Steckplatz 2 (PCH) 9. SLB\_CPU1\_PB4 PCIe-Kabelanschluss 8 (Prozessor 1) 10. PCH PCH 11. Suite of the FRONT\_VIDEO CONTROL CONTROL CONTROL CONTROL CONTROL VIDEO VOR VORTER VGA-Anschluss 12. PWRD\_EN PWRD\_EN PWRD\_EN PWRD\_EN (Jumper) 13. NVRAM\_CLR NVRAM\_CLR NVRAM\_CLR 14. x16 (CPU1) x16 (CPU1) x16 (CPU1) x16 PCIe Steckplatz 1 (Prozessor 1) 15. SL9\_PCH\_SA1 SL9\_CH\_SA1 SATA Anschluss S9 (PCH) 16. SL10\_PCH\_PA5 Boss-Signalanschluss (PCH) 17. A3, A7, A1, A5 DIMMs für Prozessor-1-Kanäle A, B, C, D 18. RGT\_CP RECHTER RECHTER RECHTER BEDIEN RECHTER RECHTER RECHTER RECHTER RECHTER RECHTER RECHTER RECHTER RECHTER 19. CPU 1 **Prozessor 1** 20. SL4\_CPU1\_PA2 PCIe-Kabelanschluss 4 (Prozessor 1) 21. A6, A2, A8, A4 A DIMMs für Prozessor-1-Kanäle E, F, G, H 22. SL3\_CPU1\_PB2 PCIe-Kabelanschluss 3 (Prozessor 1) 23. Systemnetzanschluss 23. Systemnetzanschluss 29. Systemnetzanschluss 2 24. CPU 2 **Prozessor 2** 25. SL2\_CPU2\_PA1 PCIe-Kabelanschluss 2 (Prozessor 2) 26. SL1\_CPU2\_PB1 PCIe-Kabelanschluss 1 (Prozessor 2) 27. FAN\_SIG1 FAN\_COMPUS ENDING: THE LÜFter-Signal 1 28. FAN SIG2 Lüfter-Signal 2 29. LFT\_CP Linkes Bedienfeld 30. PIB\_SIG1 PIB Signal 1 31. PIB\_SIG2 PIB\_SIG2 PIB Signal 2 32. INTRUSION Anschluss für Eingriffsschalter 33. Systemnetzanschluss 1 SYS\_PWR1 Systemnetzanschluss 1 Systemnetzanschluss 1 Systemnetzanschluss 1 34. B6, B2, B8, B4 DIMMs für Prozessor-2-Kanäle E, F, G, H 35. SIG\_PWR\_0 Stromversorgungsanschluss für Kabel-Riser 36. Knopfzellenbatterie Knopfzellenbatterie 37. SL6\_CPU2\_PB3 PCIe-Kabelanschluss 6 (Prozessor 2)

#### **Tabelle 35. Jumper und Anschlüsse auf der Systemplatine**

#### <span id="page-141-0"></span>**Tabelle 35. Jumper und Anschlüsse auf der Systemplatine (fortgesetzt)**

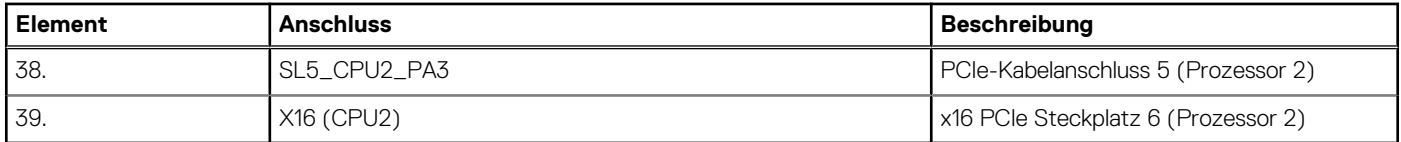

# **Jumper-Einstellungen auf der Systemplatine**

Informationen über das Zurücksetzen des Kennwort-Jumpers, der zum Deaktivieren eines Kennworts verwendet wird, finden Sie im Abschnitt Deaktivieren eines vergessenen Kennworts.

#### **Tabelle 36. Jumper-Einstellungen auf der Systemplatine**

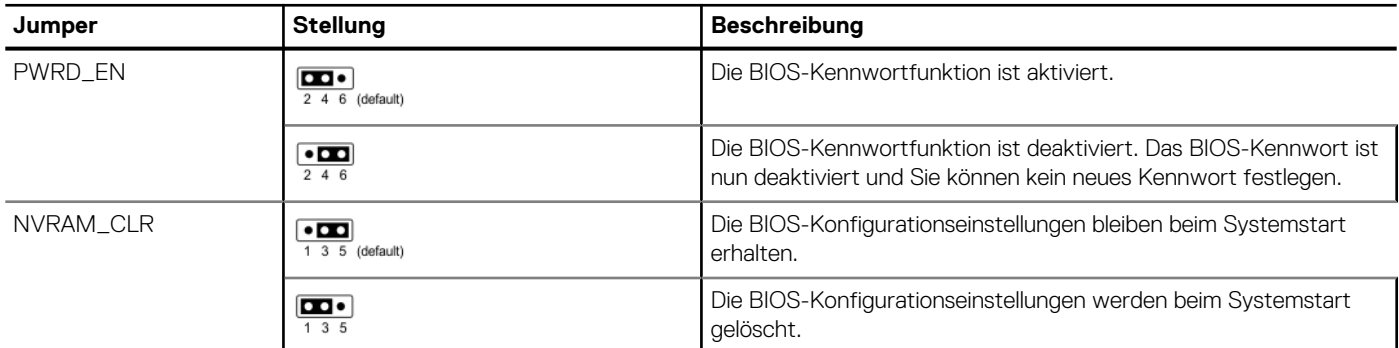

**VORSICHT: Sie sollten vorsichtig sein, wenn Sie die BIOS-Einstellungen ändern. Die BIOS-Schnittstelle ist für fortgeschrittene Benutzer vorgesehen. Alle Änderungen an den Einstellungen können dazu führen, dass Ihr System nicht ordnungsgemäß startet und sogar zu Datenverlust führen.**

# **Deaktivieren eines verlorenen Kennworts**

Zu den Softwaresicherheitsfunktionen des Systems gehören ein Systemkennwort und ein Setup-Kennwort . Der Kennwort-Jumper aktiviert bzw. deaktiviert Kennwortfunktionen und löscht alle zurzeit benutzten Kennwörter.

#### **Voraussetzungen**

**VORSICHT: Manche Reparaturarbeiten dürfen nur von qualifizierten Servicetechnikern durchgeführt werden. Maßnahmen zur Fehlerbehebung oder einfache Reparaturen sollten Sie nur dann selbst durchführen, wenn dies laut Produktdokumentation genehmigt ist, oder wenn Sie vom Team des Online- oder Telefonsupports dazu aufgefordert werden. Schäden durch nicht von Dell genehmigte Wartungsarbeiten werden durch die Garantie nicht abgedeckt. Lesen und befolgen Sie die mit dem Produkt gelieferten Sicherheitshinweise.**

- 1. Schalten Sie das System und alle angeschlossenen Peripheriegeräte aus. Trennen Sie das System und die Peripheriegeräte von der Netzstromversorgung.
- 2. Entfernen Sie die Systemabdeckung.
- 3. Setzen Sie den Jumper auf der Systemplatine von den Kontaktstiften 2 und 4 auf die Kontaktstifte 4 und 6.
- 4. Bringen Sie die Systemabdeckung wieder an.
	- **ANMERKUNG:** Die vorhandenen Kennwörter werden erst deaktiviert (gelöscht), wenn das System mit dem Jumper auf den Stiften 4 und 6 gestartet wird. Um ein neues System- und/oder Setup-Kennwort zu vergeben, muss der Jumper zurück auf die Stifte 2 und 4 gesetzt werden.
	- **ANMERKUNG:** Wenn Sie ein neues System- bzw. Setup-Kennwort festlegen, während der Jumper die Kontaktstiften 4 und 6 belegt, deaktiviert das System beim nächsten Start die neuen Kennwörter.
- 5. Schließen Sie die Peripheriegeräte wieder an und schließen Sie das System an die Steckdose an und schalten Sie das System anschließend ein.
- 6. Schalten Sie das System aus.
- 7. Entfernen Sie die Systemabdeckung.
- 8. Setzen Sie den Jumper auf dem Systemplatinenjumper von den Kontaktstiften 4 und 6 auf die Kontaktstifte 2 und 4.
- 9. Bringen Sie die Systemabdeckung wieder an.
- 10. Schließen Sie die Peripheriegeräte wieder an und schließen Sie das System an die Steckdose an und schalten Sie das System anschließend ein.
- 11. Legen Sie ein neues System- und/oder Administratorkennwort fest.

# **Systemdiagnose und Anzeigecodes**

**7**

In diesem Abschnitt werden die Diagnoseanzeigen auf der Frontblende des Systems beschrieben, die den Systemstatus beim Systemstart wiedergeben.

#### **Themen:**

- Status-LED-Anzeigen
- [Anzeigecodes für Systemzustand und System-ID](#page-144-0)
- [iDRAC Quick Sync 2-Anzeigecodes](#page-145-0)
- [iDRAC Direct-LED-Anzeigecodes](#page-146-0)
- [LCD-Display](#page-146-0)
- [NIC-Anzeigecodes](#page-148-0)
- [Netzteil-Anzeigecodes](#page-149-0)
- **[Laufwerksanzeigecodes](#page-151-0)**
- [Verwenden der Systemdiagnose](#page-152-0)

# **Status-LED-Anzeigen**

**ANMERKUNG:** Die Anzeigen leuchten stetig gelb, wenn ein Fehler auftritt.

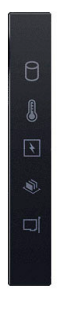

#### **Abbildung 134. Status-LED-Anzeigen**

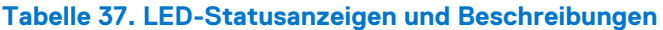

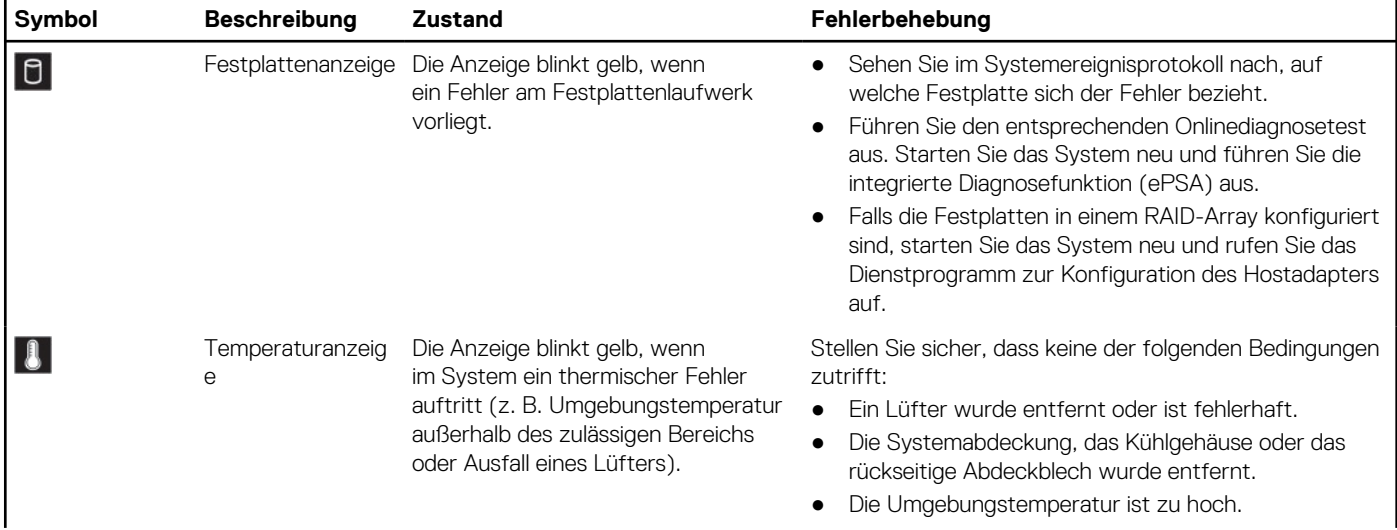
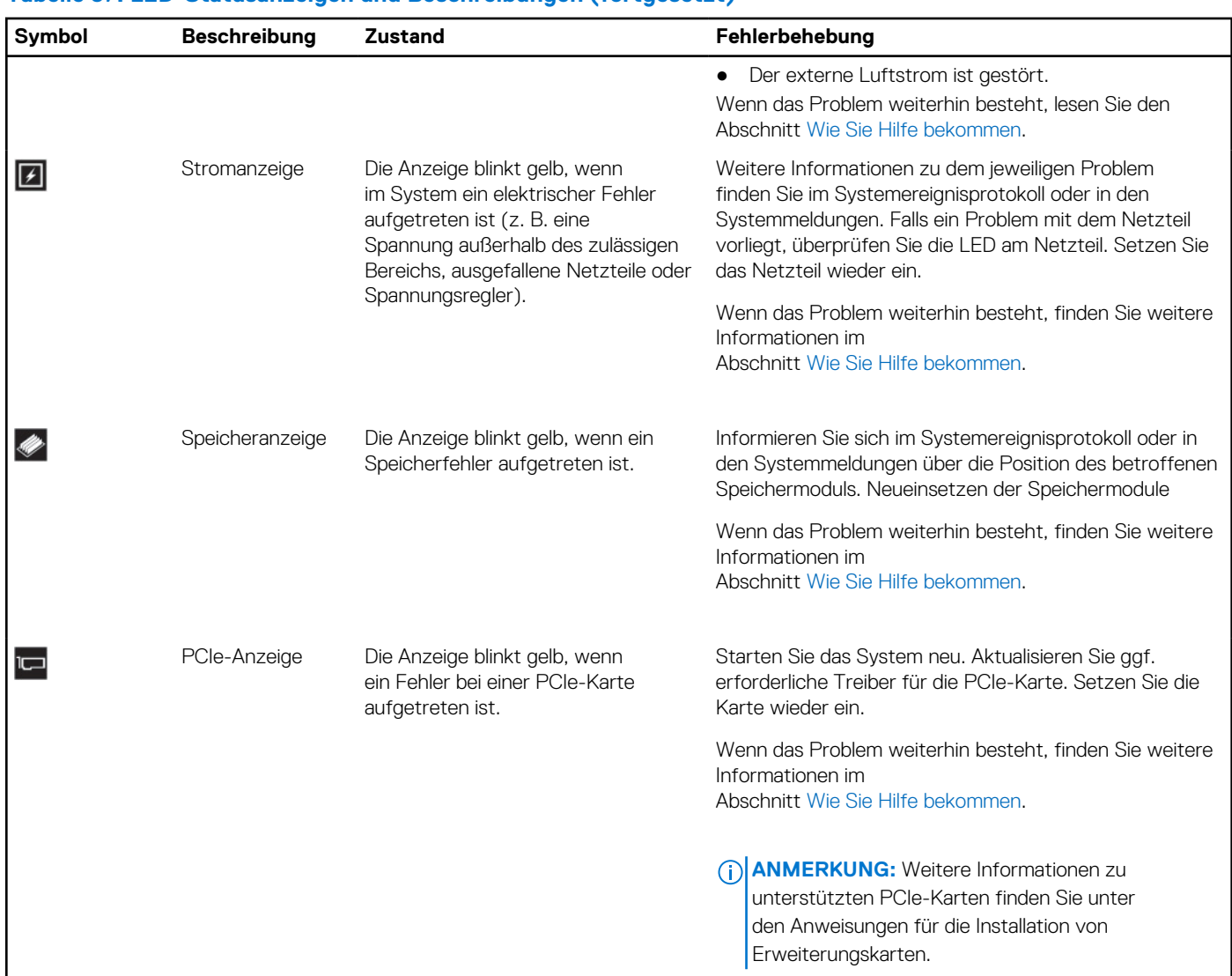

### **Tabelle 37. LED-Statusanzeigen und Beschreibungen (fortgesetzt)**

# **Anzeigecodes für Systemzustand und System-ID**

Die Anzeige für Systemzustand und System-ID befindet sich auf dem linken Bedienfeld des Systems.

### **Abbildung 135. Anzeige für Systemzustand und System-ID**

### **Tabelle 38. Anzeigecodes für Systemzustand und System-ID**

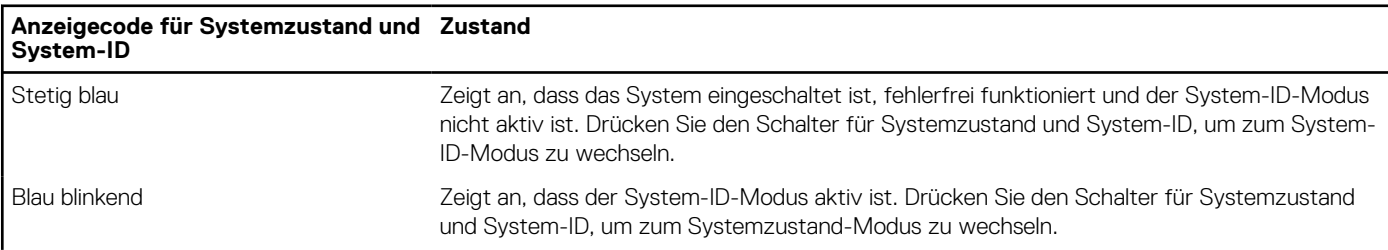

 $\frac{\dot{c}}{a}$ 

### **Tabelle 38. Anzeigecodes für Systemzustand und System-ID (fortgesetzt)**

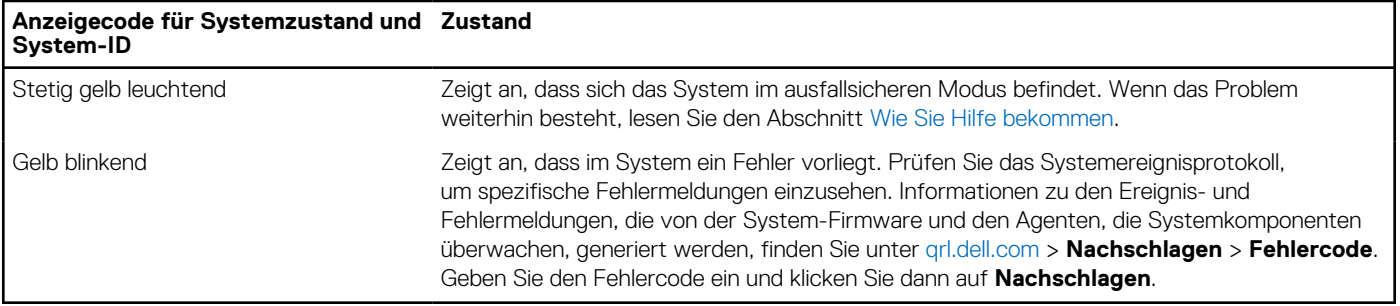

# **iDRAC Quick Sync 2-Anzeigecodes**

Das iDRAC Quick Sync 2-Modul (optional) befindet sich im linken Bedienfeld des Systems.

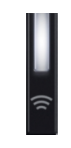

### **Tabelle 39. iDRAC Quick Sync 2-Anzeigen und Beschreibungen**

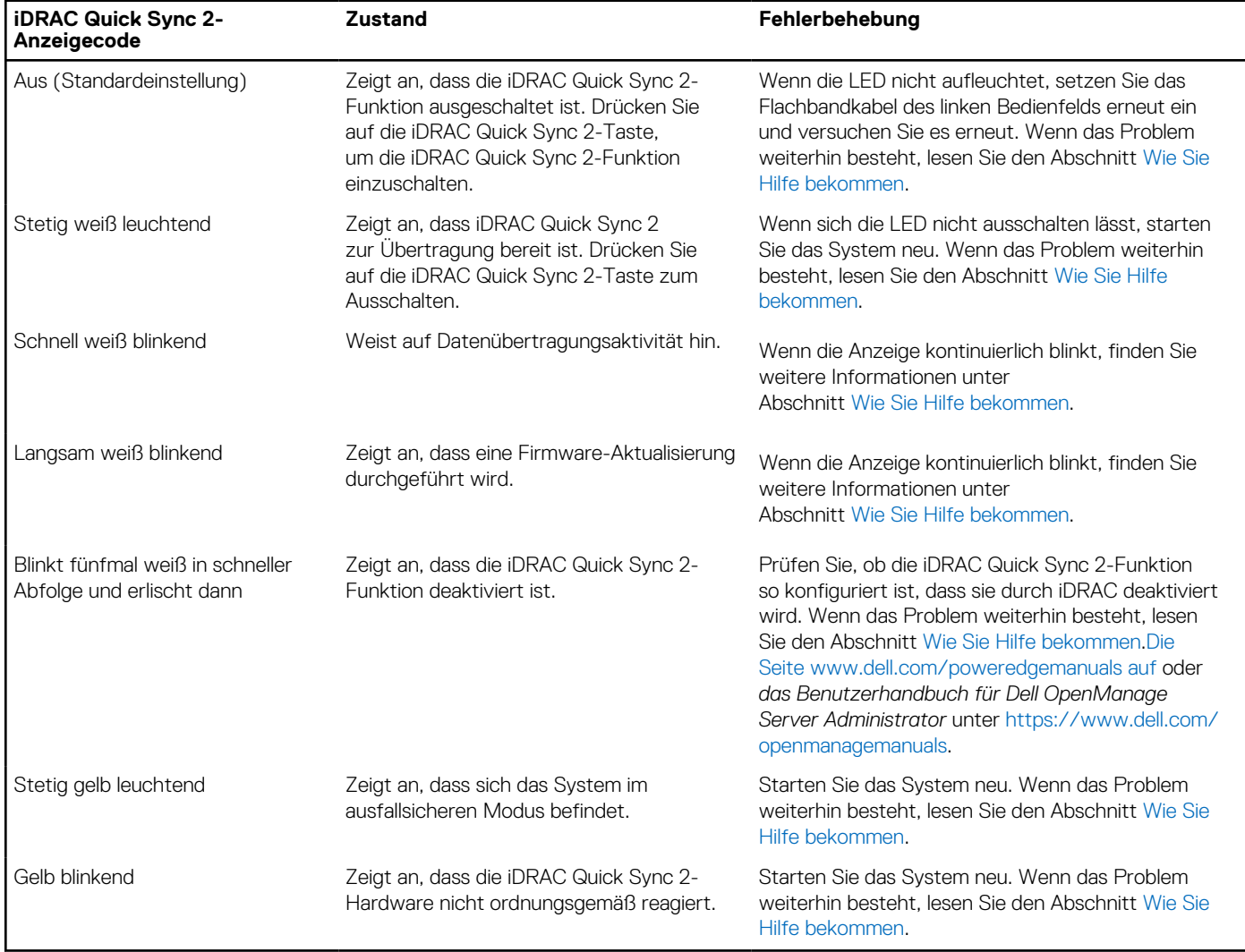

# **iDRAC Direct-LED-Anzeigecodes**

Die iDRAC Direct-LED-Anzeige leuchtet, um anzuzeigen, dass der Port angeschlossen ist und als Teil des iDRAC-Subsystems verwendet wird.

Sie können iDRAC Direct konfigurieren, indem Sie ein USB-auf-Mikro-USB (Typ AB)-Kabel verwenden, das Sie mit Ihrem Laptop oder Tablet verbinden können. Die Kabellänge darf 0,91 m (3 Fuß) nicht überschreiten. Die Leistung kann von der Qualität des Kabels abhängen. In der folgenden Tabelle wird die iDRAC Direct-Aktivität bei aktivem iDRAC Direct-Port beschrieben:

### **Tabelle 40. iDRAC Direct-LED-Anzeigecodes**

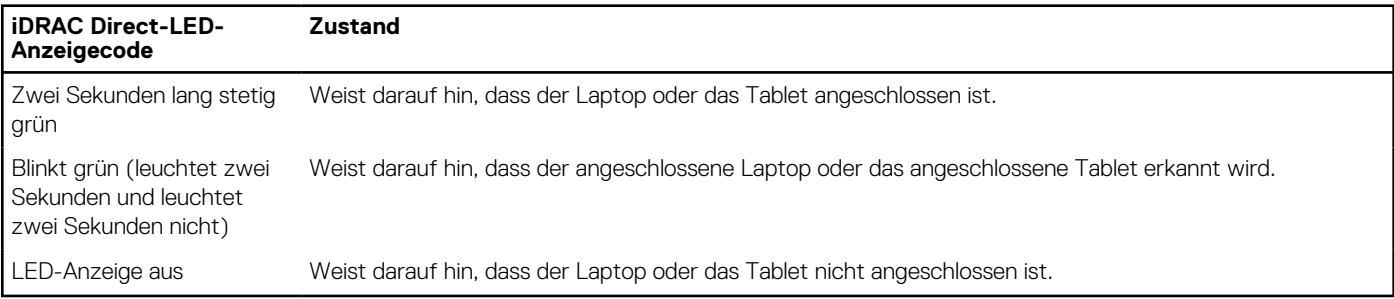

# **LCD-Display**

Auf dem LCD-Display werden Systeminformationen, Status- und Fehlermeldungen angezeigt, die darüber informieren, ob das System ordnungsgemäß funktioniert oder überprüft werden muss. Das LCD-Display wird zum Konfigurieren oder Anzeigen der iDRAC-IP-Adresse des Systems verwendet. Informationen zu den Ereignis- und Fehlermeldungen, die von der System-Firmware und den Agenten, die Systemkomponenten überwachen, generiert werden, finden Sie unter [qrl.dell.com](https://qrl.dell.com) > **Nachschlagen** > **Fehlercode**. Geben Sie den Fehlercode ein und klicken Sie dann auf **Nachschlagen**..

Das LCD-Display ist nur an der optionalen Frontblende verfügbar. Die optionale Frontblende ist hot-plug fähig.

Das LCD-Display kann den folgenden Status und Zustand aufweisen:

- Die LCD-Hintergrundbeleuchtung leuchtet im normalen Betriebszustand weiß.
- Wenn ein Problem vorliegt, leuchtet die LCD-Hintergrundbeleuchtung gelb und es wird ein entsprechender Fehlercode mit Beschreibung angezeigt.

**ANMERKUNG:** Wenn das System an eine Stromquelle angeschlossen ist und ein Fehler festgestellt wurde, leuchtet die LCD-Anzeige gelb, unabhängig davon, ob das System eingeschaltet ist oder nicht.

- Wenn das System ausgeschaltet wird und keine Fehler vorliegen, wechselt das LCD nach fünf Minuten ohne Benutzereingabe in den Stand-by-Modus. Drücken Sie eine beliebige Taste am LCD, um es einzuschalten.
- Wenn das LCD-Display nicht mehr reagiert, entfernen Sie die Blende und installieren Sie es neu.

Wenn das Problem weiterhin besteht, lesen Sie den Abschnitt [Wie Sie Hilfe bekommen.](#page-154-0)

Die LCD-Hintergrundbeleuchtung bleibt ausgeschaltet, wenn die LCD-Meldungen über das iDRAC-Dienstprogramm, den LCD-Bildschirm oder andere Tools deaktiviert wurden.

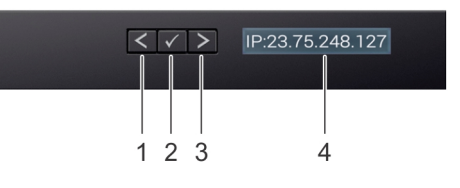

#### **Abbildung 136. Merkmale des LCD-Display**

#### **Tabelle 41. Merkmale des LCD-Display**

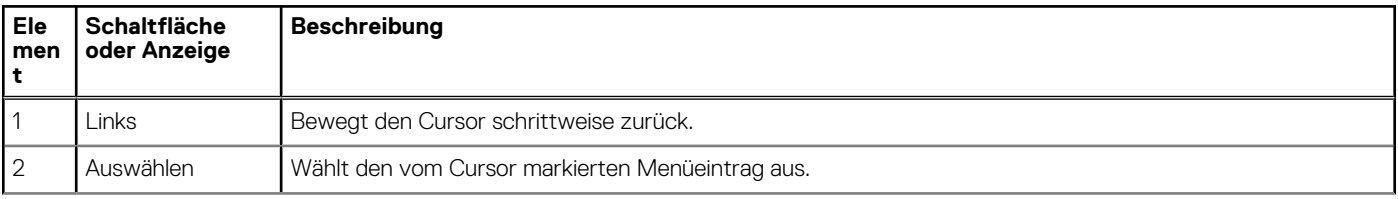

### **Tabelle 41. Merkmale des LCD-Display (fortgesetzt)**

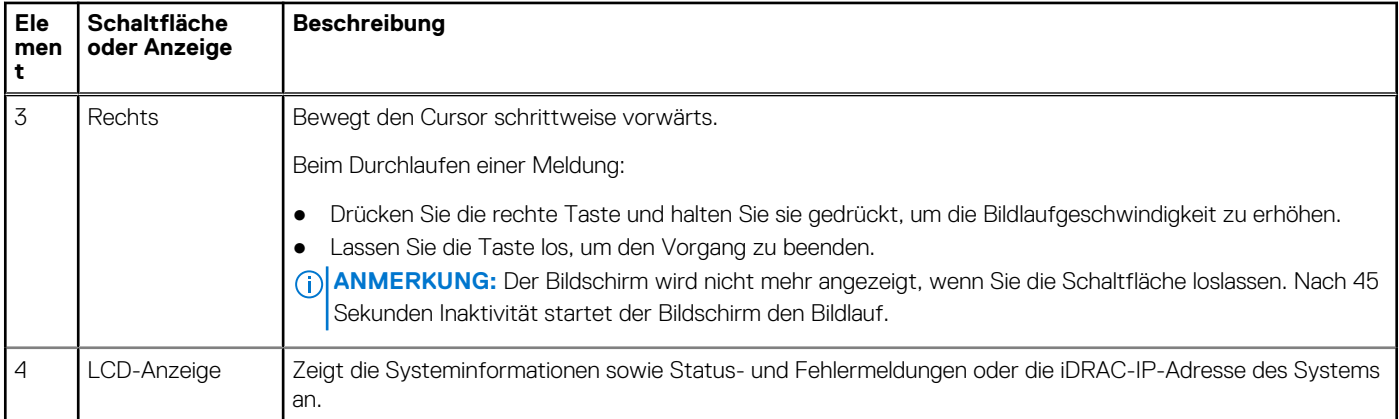

### **Anzeigen des Startbildschirms**

Im **Startbildschirm** werden die vom Nutzer konfigurierbaren Informationen über das System angezeigt. Dieser Bildschirm wird beim normalen Systembetrieb angezeigt, wenn keine Status- oder Fehlermeldungen vorhanden sind. Wenn das System ausgeschaltet wird und keine Fehler vorliegen, wechselt das LCD nach fünf Minuten ohne Benutzereingabe in den Stand-by-Modus. Drücken Sie eine beliebige Taste am LCD, um es einzuschalten.

### **Schritte**

- 1. Um den **Startbildschirm** anzuzeigen, drücken Sie eine der drei Steuertasten (Auswahl, Links oder Rechts).
- 2. Um den **Startbildschirm** von einem anderen Menü aus aufzurufen, führen Sie die folgenden Schritte aus:
	- **a.** Halten Sie die Schaltfläche "Navigation" gedrückt, bis der  $\bf{l}$  angezeigt wird.
	- b. Navigieren Sie mit dem  $\mathbf{1}$  zum **Startsymbol 4**.
	- c. Wählen Sie das **Startsymbol** aus.
	- d. Drücken Sie im **Startbildschirm** die **Auswahltaste**, um das Hauptmenü aufzurufen.

### **Setup-Menü**

**ANMERKUNG:** Wenn Sie eine Option im Setup-Menü auswählen, müssen Sie die Option bestätigen, bevor Sie den nächsten Vorgang durchführen.

### **Tabelle 42. Setup-Menü**

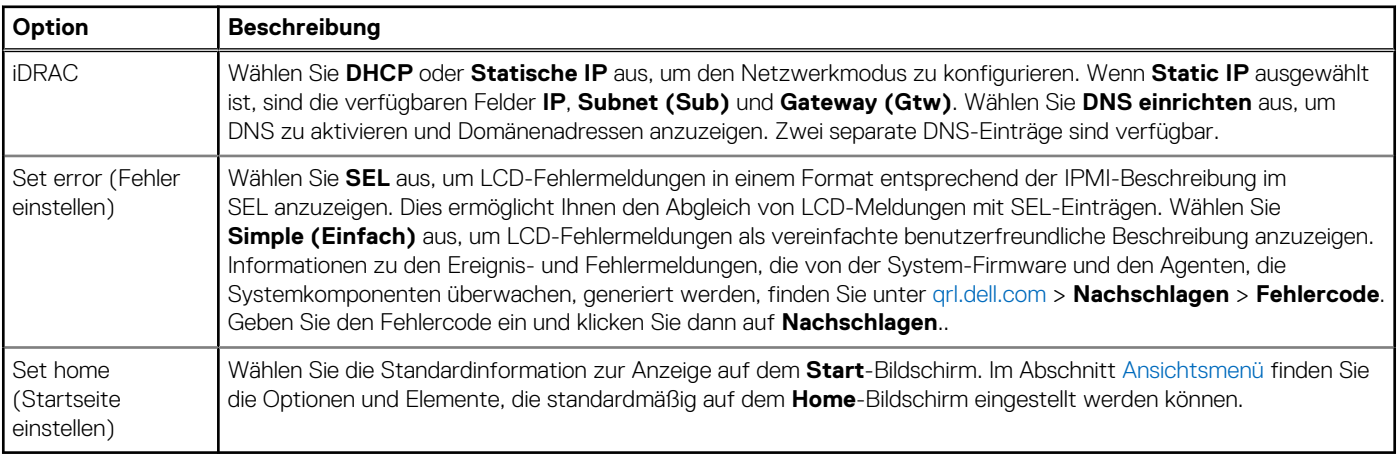

### <span id="page-148-0"></span>**Ansichtsmenü**

**ANMERKUNG:** Wenn Sie eine Option im Menü Ansicht auswählen, müssen Sie die Option bestätigen, bevor Sie den nächsten Vorgang durchführen.

### **Tabelle 43. Ansichtsmenü**

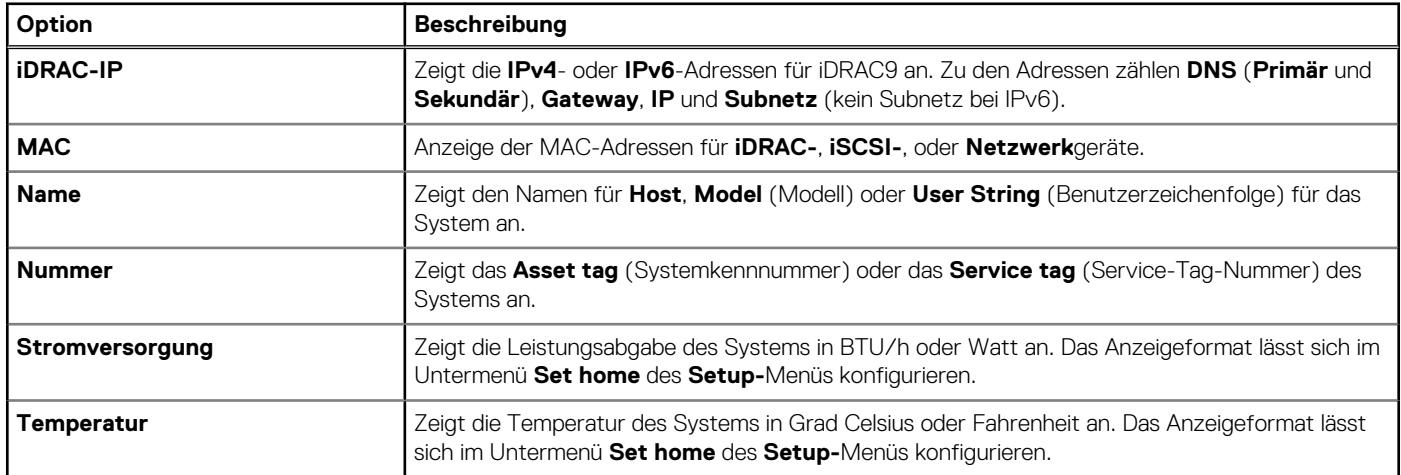

# **NIC-Anzeigecodes**

Jeder NIC verfügt an der Rückseite des Systems über Anzeigen, die Auskunft über den Aktivitäts- und Verbindungsstatus geben. Die LED-Aktivitätsanzeige zeigt an, ob Daten durch den NIC fließen, und die LED-Verbindungsanzeige zeigt die Geschwindigkeit des verbundenen Netzwerks.

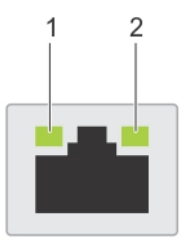

### **Abbildung 137. NIC-Anzeigecodes**

- 1. LED-Verbindungsanzeige
- 2. LED-Aktivitätsanzeige

### **Tabelle 44. NIC-Anzeigecodes**

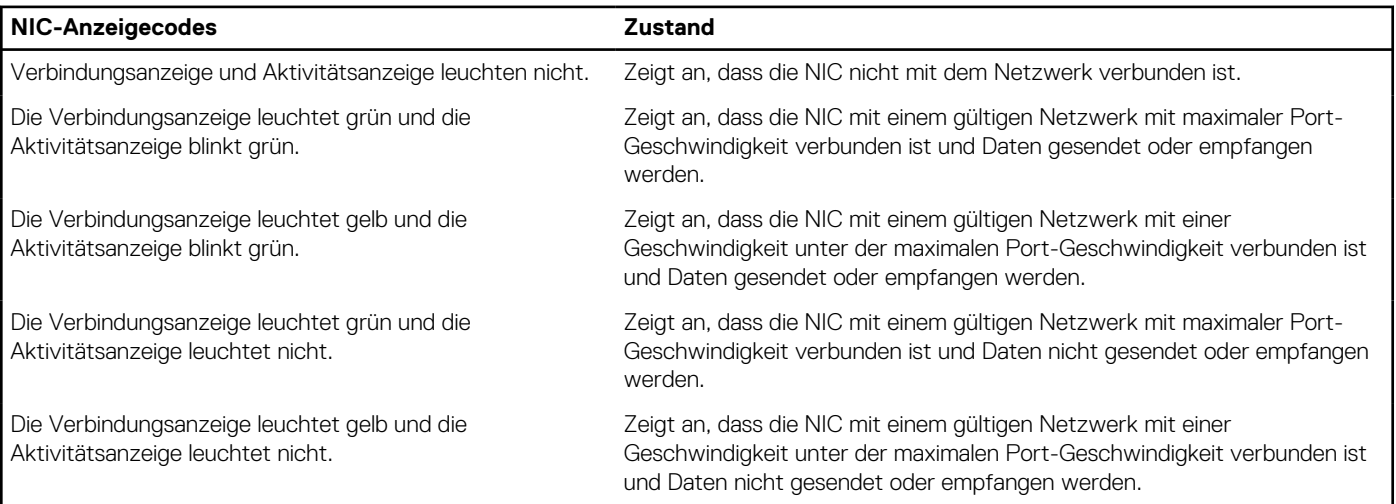

### **Tabelle 44. NIC-Anzeigecodes (fortgesetzt)**

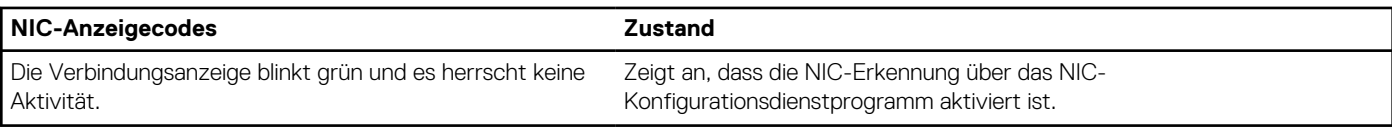

# **Netzteil-Anzeigecodes**

Gleichstrom- und Wechselstromnetzteile sind mit einem beleuchteten durchsichtigen Griff ausgestattet, der als Anzeige dient. Diese Anzeige gibt an, ob Netzstrom anliegt oder ob eine Störung vorliegt.

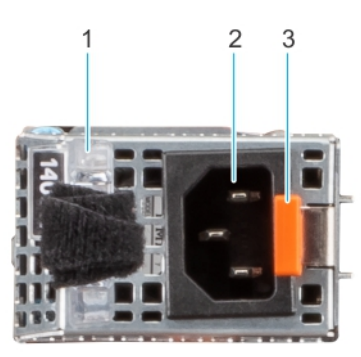

### **Abbildung 138. Statusanzeige des Wechselstromnetzteils**

- 1. Griff des Wechselstromnetzteils
- 2. Sockel
- 3. Entriegelungsriegel

### **Tabelle 45. Codes für die Statusanzeige des Wechselstromnetzteils**

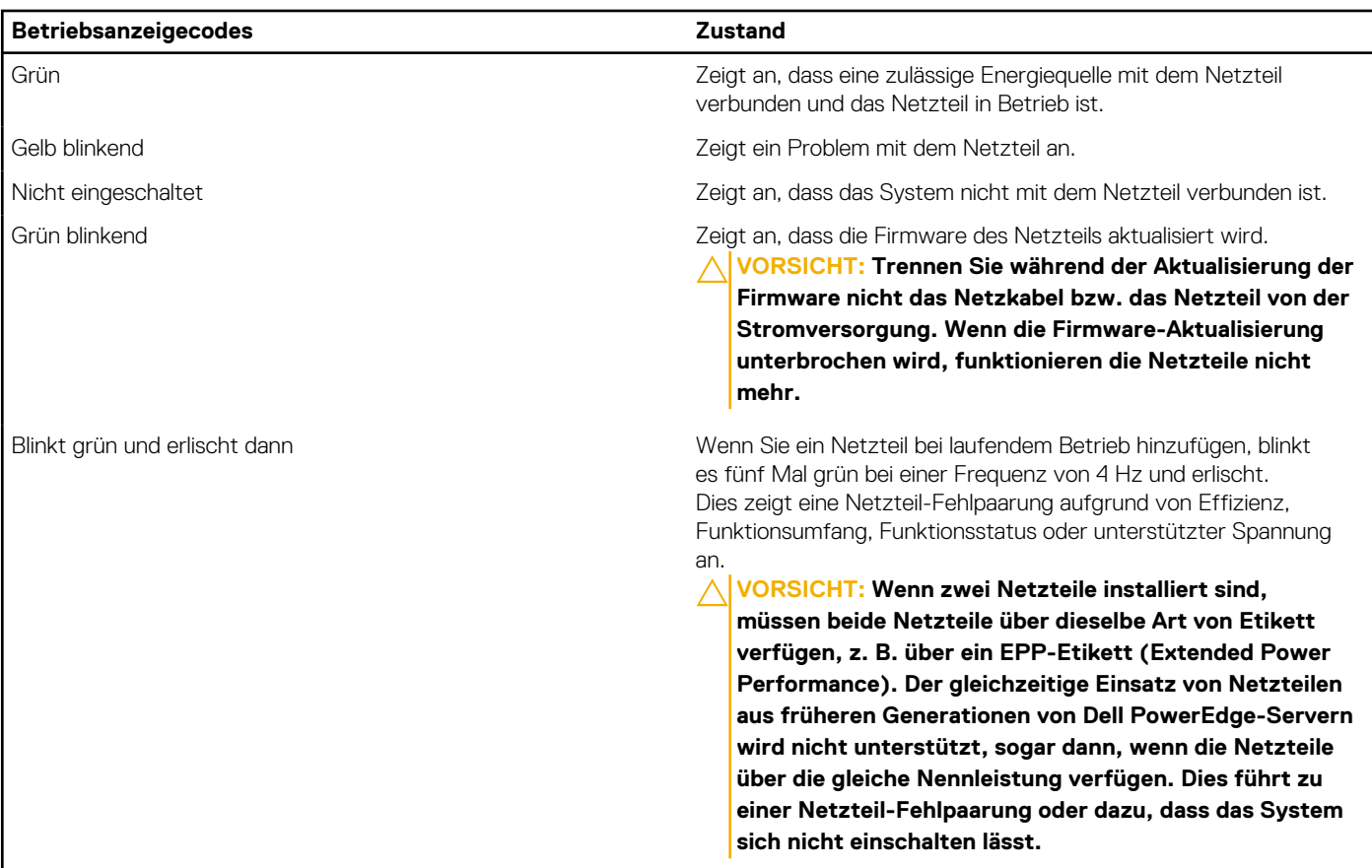

### **Tabelle 45. Codes für die Statusanzeige des Wechselstromnetzteils (fortgesetzt)**

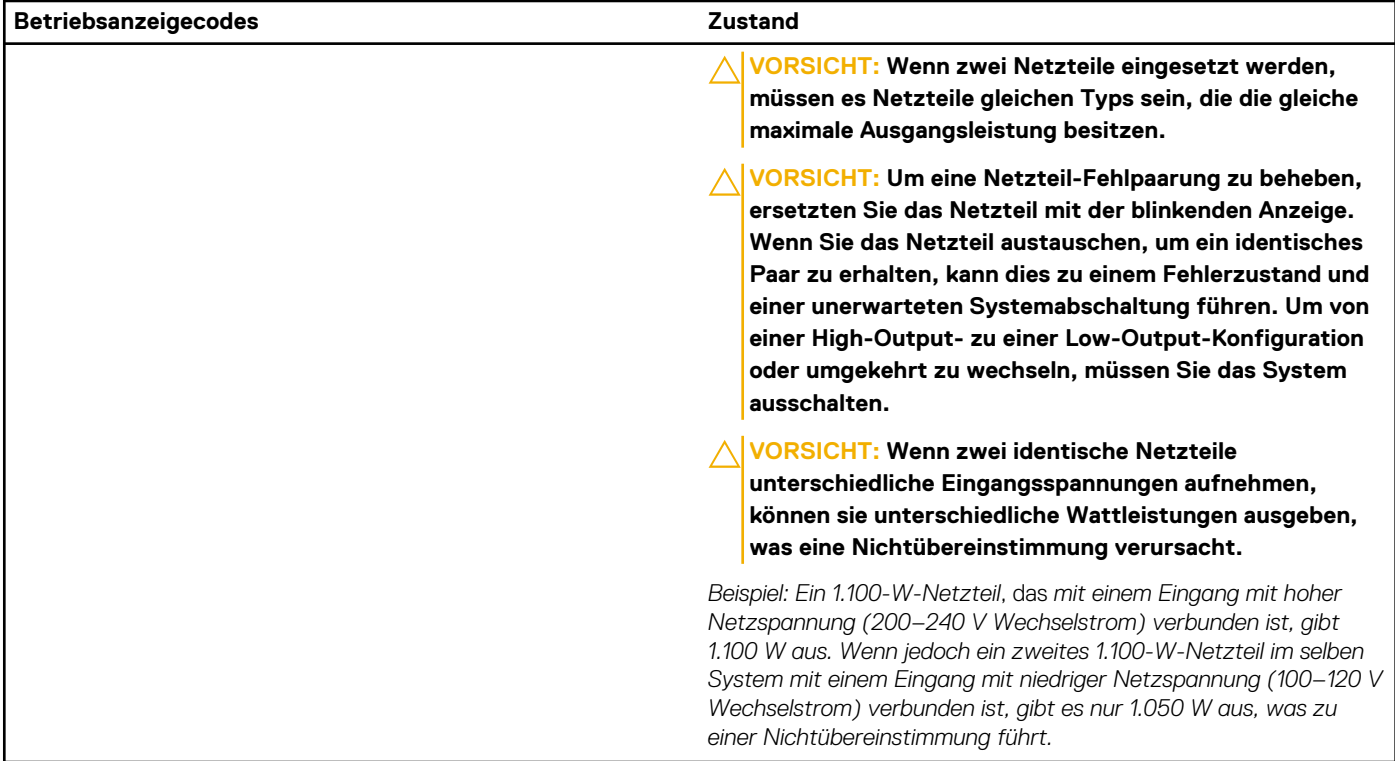

### **Tabelle 46. Statusanzeigecodes des Gleichstromnetzteils**

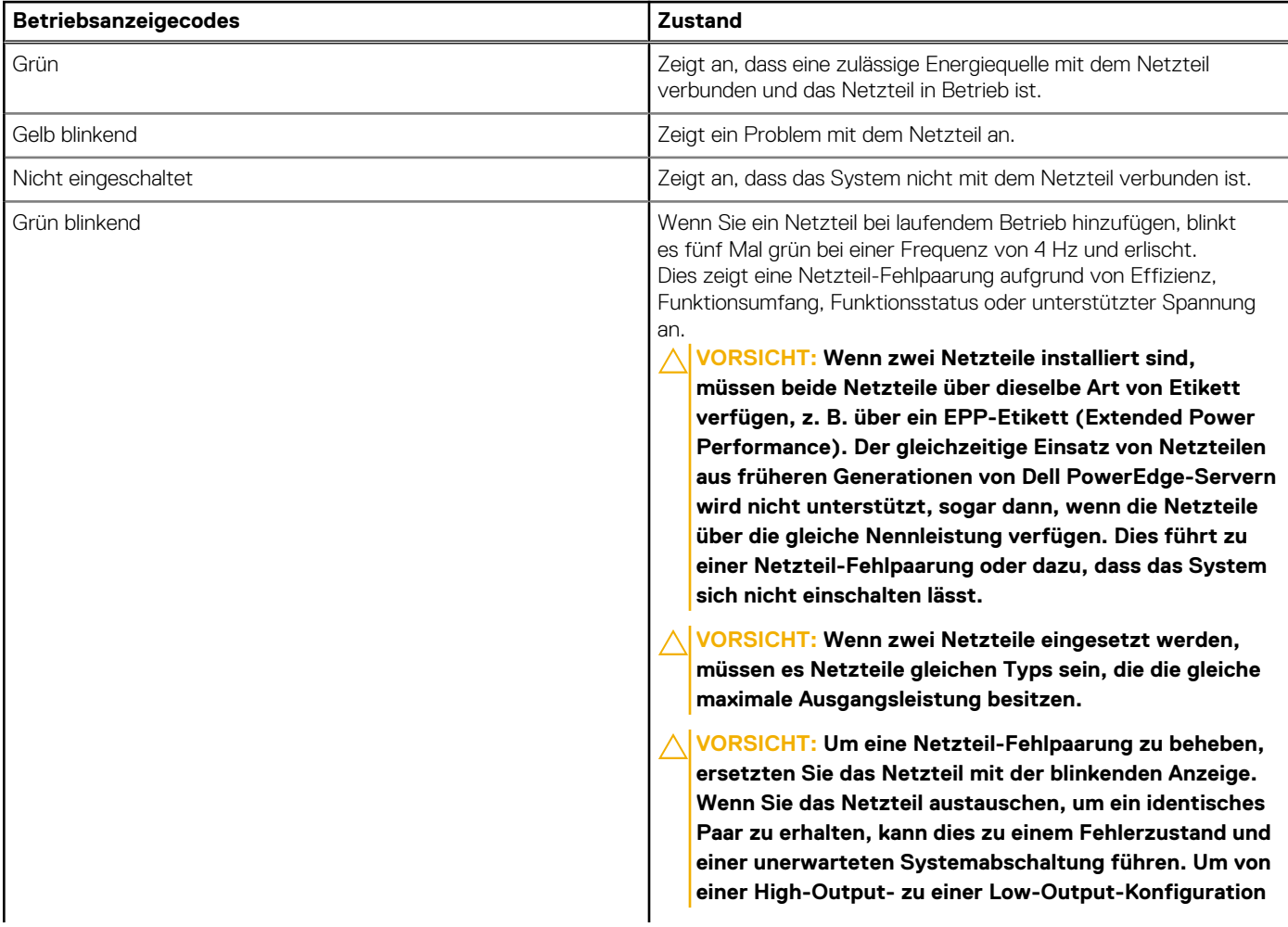

### **Tabelle 46. Statusanzeigecodes des Gleichstromnetzteils (fortgesetzt)**

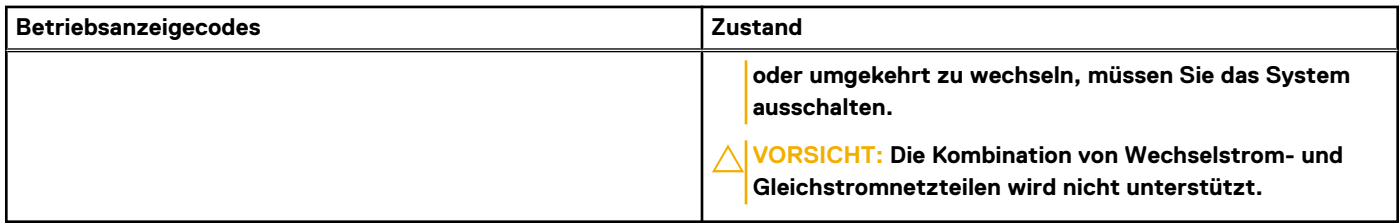

## **Laufwerksanzeigecodes**

Die LEDs auf dem Laufwerkträger zeigen den Status der einzelnen Laufwerke an. Jeder Laufwerkträger verfügt über zwei LEDs: eine Aktivitäts-LED (grün) und eine Status-LED (zweifarbig grün/gelb). Die Aktivitäts-LED blinkt immer dann auf, wenn auf das Laufwerk zugegriffen wird.

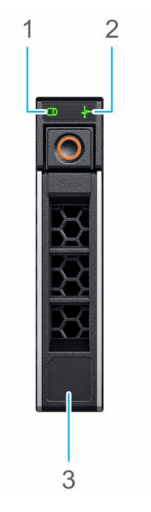

### **Abbildung 139. Laufwerkanzeigen auf dem Laufwerk und der Festplattenträger an der Rückwandplatine**

- 1. LED-Laufwerksaktivitätsanzeige
- 2. LED-Laufwerksstatusanzeige
- 3. Kennzeichnung der Laufwerkskapazität

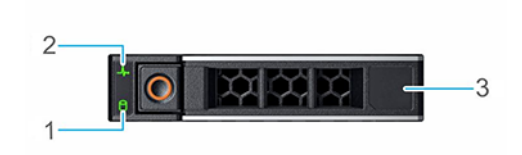

#### **Abbildung 140. Festplattenanzeigen**

- 1. LED-Laufwerksaktivitätsanzeige
- 2. LED-Laufwerksstatusanzeige
- 3. Kennzeichnung der Laufwerkskapazität
- **ANMERKUNG:** Wenn sich das Laufwerk im AHCI-Modus (Advanced Host Controller Interface) befindet, leuchtet die Status-LED nicht.

**ANMERKUNG:** Das Verhalten der Laufwerkstatusanzeige wird durch Storage Spaces Direct verwaltet. Es werden möglicherweise  $\bigcap$ nicht alle Laufwerkstatusanzeigen verwendet.

**Tabelle 47. Laufwerksanzeigecodes** 

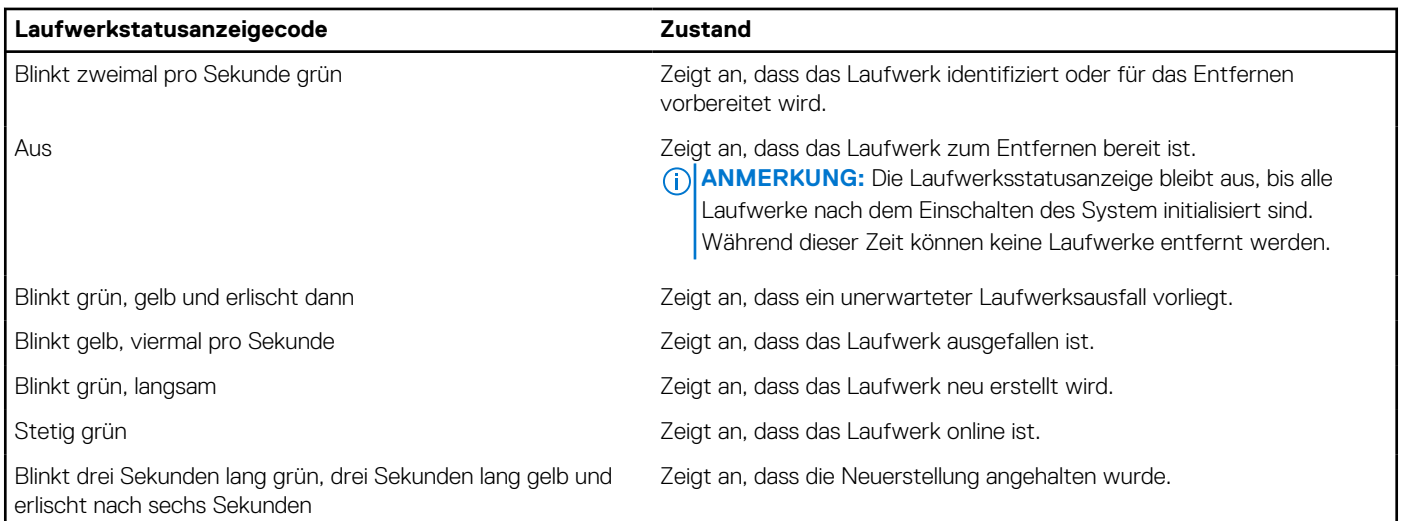

# **Verwenden der Systemdiagnose**

Führen Sie bei einer Störung im System die Systemdiagnose durch, bevor Sie Dell zwecks technischer Unterstützung kontaktieren. Der Zweck der Systemdiagnose ist es, die Hardware des Systems ohne zusätzliche Ausrüstung und ohne das Risiko von Datenverlust zu testen. Wenn Sie ein Problem nicht selbst beheben können, können Service- und Supportmitarbeiter die Diagnoseergebnisse zur Lösung des Problems verwenden.

### **Integrierte Dell-Systemdiagnose**

**ANMERKUNG:** Die integrierte Dell-Systemdiagnose wird auch als ePSA-Diagnose (Enhanced Pre-boot System Assessment) bezeichnet.

Die integrierte Systemdiagnose bietet eine Reihe von Optionen für bestimmte Gerätegruppen oder Geräte mit folgenden Funktionen:

- Tests automatisch oder in interaktivem Modus durchführen
- Tests wiederholen
- Testergebnisse anzeigen oder speichern
- Gründliche Tests durchführen, um weitere Testoptionen für Zusatzinformationen über die fehlerhaften Geräte zu erhalten
- Statusmeldungen anzeigen, die angeben, ob Tests erfolgreich abgeschlossen wurden
- Fehlermeldungen über Probleme während des Testvorgangs anzeigen

### **Ausführen der integrierten Systemdiagnose über den Dell Lifecycle Controller**

#### **Schritte**

- 1. Wenn das System startet, drücken Sie die Taste F10.
- 2. Klicken Sie auf **Hardware Diagnostics (Hardwarediagnose)**→ **Run Hardware Diagnostics (Hardwarediagnose ausführen)**. Das Fenster **ePSA Pre-boot System Assessment** (ePSA-Systemüberprüfung vor dem Start) wird angezeigt und listet alle Geräte auf, die im System erkannt wurden. Die Diagnose beginnt mit der Ausführung der Tests an allen erkannten Geräten.

### **Ausführen der integrierten Systemdiagnose vom Start-Manager**

Führen Sie die integrierte Systemdiagnose (ePSA) durch, wenn Ihr System nicht startet.

#### **Schritte**

- 1. Wenn das System startet, drücken Sie die Taste F11.
- 2. Wählen Sie mithilfe der vertikalen Pfeiltasten **Systemprogramme** > **Diagnose starten** aus.

3. Drücken Sie alternativ, wenn das System gestartet wird, F10 und wählen Sie **Hardwarediagnose** > **Hardwarediagnose ausführen** aus.

Das Fenster **ePSA Pre-boot System Assessment** (ePSA-Systemüberprüfung vor dem Start) wird angezeigt und listet alle Geräte auf, die im System erkannt wurden. Die Diagnose beginnt mit der Ausführung der Tests an allen erkannten Geräten.

### **Bedienelemente der Systemdiagnose**

### **Tabelle 48. Bedienelemente der Systemdiagnose**

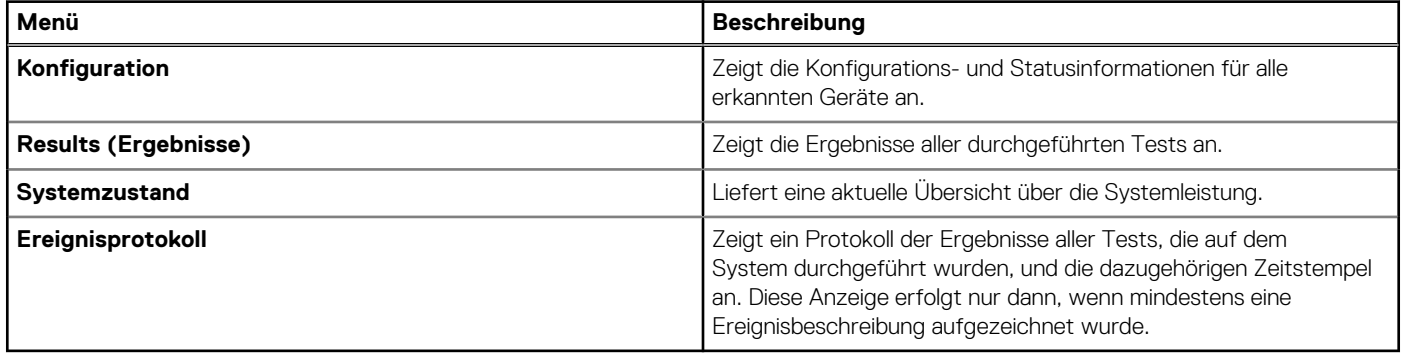

# **Wie Sie Hilfe bekommen**

### <span id="page-154-0"></span>**Themen:**

- Informationen zum Recycling oder End-of-Life-Service
- Kontaktaufnahme mit Dell Technologies
- Zugriff auf Systeminformationen mithilfe von QRL
- [Automatische Unterstützung mit SupportAssist](#page-155-0)

## **Informationen zum Recycling oder End-of-Life-Service**

In bestimmten Ländern werden Rücknahme- und Recyclingservices für dieses Produkt angeboten. Wenn Sie Systemkomponenten entsorgen möchten, rufen Sie [www.dell.com/recyclingworldwide](https://www.dell.com/recyclingworldwide) auf und wählen Sie das entsprechende Land aus.

## **Kontaktaufnahme mit Dell Technologies**

Dell stellt online-basierte und telefonische Support- und Serviceoptionen bereit. Wenn Sie nicht über eine aktive Internetverbindung verfügen, können Sie Dell Kontaktinformationen auch auf Ihrer Auftragsbestätigung, dem Lieferschein, der Rechnung oder im Dell Produktkatalog finden. Die Verfügbarkeit der Services ist abhängig von Land und Produkt und einige Dienste sind in Ihrem Gebiet möglicherweise nicht verfügbar. So erreichen Sie den Vertrieb, den technischen Support und den Customer Service von Dell:

#### **Schritte**

- 1. Rufen Sie [www.dell.com/support/home](https://www.dell.com/support/home) auf.
- 2. Wählen Sie Ihr Land im Dropdown-Menü in der unteren rechten Ecke auf der Seite aus.
- 3. Für individuellen Support:
	- a. Geben Sie die Service-Tag-Nummer des Systems in das Feld **Enter a Service Tag, Serial Number, Service Request, Model, or Keyword** ein.
	- b. Klicken Sie auf **Suchen**. Die Support-Seite, auf der die verschiedenen Supportkategorien aufgelistet sind, wird angezeigt.
- 4. Für allgemeinen Support:
	- a. Wählen Sie Ihre Produktkategorie aus.
	- **b.** Wählen Sie Ihr Produktsegment aus.
	- c. Wählen Sie Ihr Produkt aus. Die Support-Seite, auf der die verschiedenen Supportkategorien aufgelistet sind, wird angezeigt.
- 5. So erhalten Sie die Kontaktdaten für den weltweiten technischen Support von Dell:
	- a. Klicken Sie auf [Kontaktaufnahme mit dem technischen Support.](https://www.dell.com/support/incidents-online/contactus/Dynamic)
	- b. Die Seite **Technischen Support kontaktieren** wird angezeigt. Sie enthält Angaben dazu, wie Sie das Team des weltweiten technischen Supports von Dell anrufen oder per Chat oder E-Mail kontaktieren können.

# **Zugriff auf Systeminformationen mithilfe von QRL**

Sie können den Quick Resource Locator (QRL), der sich auf dem Informations-Tag an der Vorderseite des R750xs-Systems befindet, um Informationen über Dell EMC PowerEdge R750xs zu erhalten. Es gibt auch einen weiteren QRL für den Zugriff auf Produktinformationen, der sich auf der Rückseite der Systemabdeckung befindet.

#### **Voraussetzungen**

Stellen Sie sicher, dass ein QR-Code-Scanner auf Ihrem Smartphone oder Tablet installiert ist.

<span id="page-155-0"></span>Der QRL umfasst die folgenden Informationen zu Ihrem System:

- Anleitungsvideos
- Referenzmaterialien, darunter Installations- und Service-Handbuch, LCD-Diagnose und mechanische Übersicht
- Die Service-Tag-Nummer für einen schnellen Zugriff auf die Hardwarekonfiguration und Garantieinformationen
- Eine direkte Verbindung zu Dell für die Kontaktaufnahme mit dem technischen Support und den Vertriebsteams

### **Schritte**

- 1. Rufen Sie [www.dell.com/qrl](https://qrl.dell.com) auf und navigieren Sie zu Ihrem spezifischen Produkt oder
- 2. Verwenden Sie Ihr Smartphone bzw. Tablet, um den modellspezifischen Quick Resource (QR) Code auf Ihrem System oder im Abschnitt "Quick Resource Locator" zu scannen.

### **Quick Resource Locator (QRL) für das PowerEdge R750xs-System**

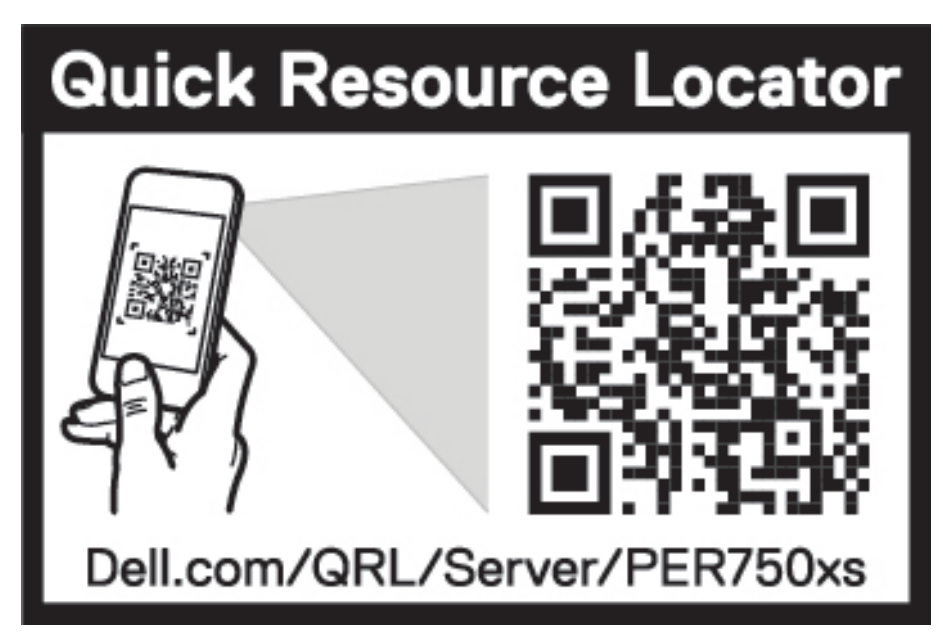

**Abbildung 141. Quick Resource Locator (QRL) für das PowerEdge R750xs-System**

# **Automatische Unterstützung mit SupportAssist**

Dell EMC SupportAssist ist ein optionalerDell EMC Service, das den technischen Support für Ihre Dell EMC Server-, Speicher- und Netzwerkgeräte von automatisiert. Wenn Sie eine SupportAssist-Anwendung in Ihrer IT-Umgebung installieren und einrichten, profitieren Sie von den folgenden Vorteilen:

- Automatisierte Problemerkennung SupportAssist überwacht Ihre Dell EMC Geräte und erkennt automatisch Probleme mit der Hardware, sowohl proaktiv als auch vorausschauend.
- Automatisierte Fallerstellung Wenn ein Problem festgestellt wird, öffnet SupportAssist automatisch einen Supportfall beim technischen Support von Dell EMC.
- Automatisierte Erfassung von Diagnosedaten erfasst automatisch Daten zum Systemstatus von Ihren Geräten und übermittelt diese sicher an Dell EMC. Diese Informationen werden von dem technischen Support von Dell EMC zur Behebung des Problems verwendet.
- Proaktiver Kontakt Ein Mitarbeiter des technischen Supports von Dell EMC kontaktiert Sie bezüglich des Supportfalls und ist Ihnen bei der Behebung des Problems behilflich.

Die Vorteile können je nach für das Gerät erworbener Dell EMC-Serviceberechtigung variieren. Weitere Informationen zu SupportAssist erhalten Sie unter [Www.dell.com/supportassist.](https://www.dell.com/supportassist)

# **Dokumentationsangebot**

In diesem Abschnitt finden Sie Informationen zum Dokumentationsangebot für Ihr System.

- So zeigen Sie das Dokument an, dass in der Tabelle der Dokumentationsressourcen aufgeführt ist:
- Über die Dell EMC Support-Website:
	- 1. Klicken Sie auf den Dokumentations-Link in der Spalte Standort der Tabelle.
	- 2. Klicken Sie auf das benötigte Produkt oder die Produktversion.

**ANMERKUNG:** Die Modellnummer finden Sie auf der Vorderseite des Systems.

- 3. Klicken Sie auf der Produkt-Support-Seite auf **Dokumentation**.
- Verwendung von Suchmaschinen:
	- Geben Sie den Namen und die Version des Dokuments in das Kästchen "Suchen" ein.

### **Tabelle 49. Zusätzliche Dokumentationsressourcen für Ihr System**

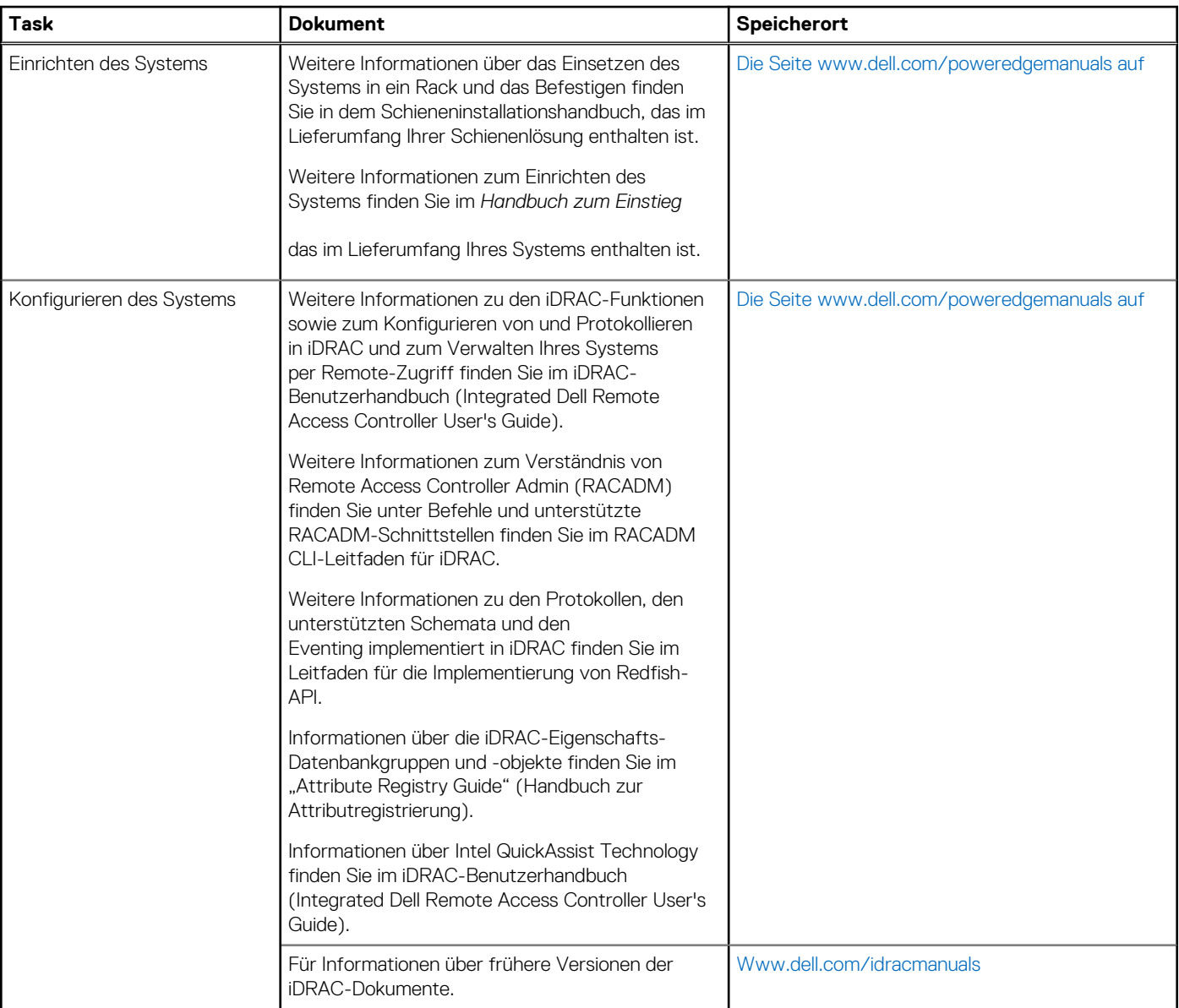

### **Tabelle 49. Zusätzliche Dokumentationsressourcen für Ihr System (fortgesetzt)**

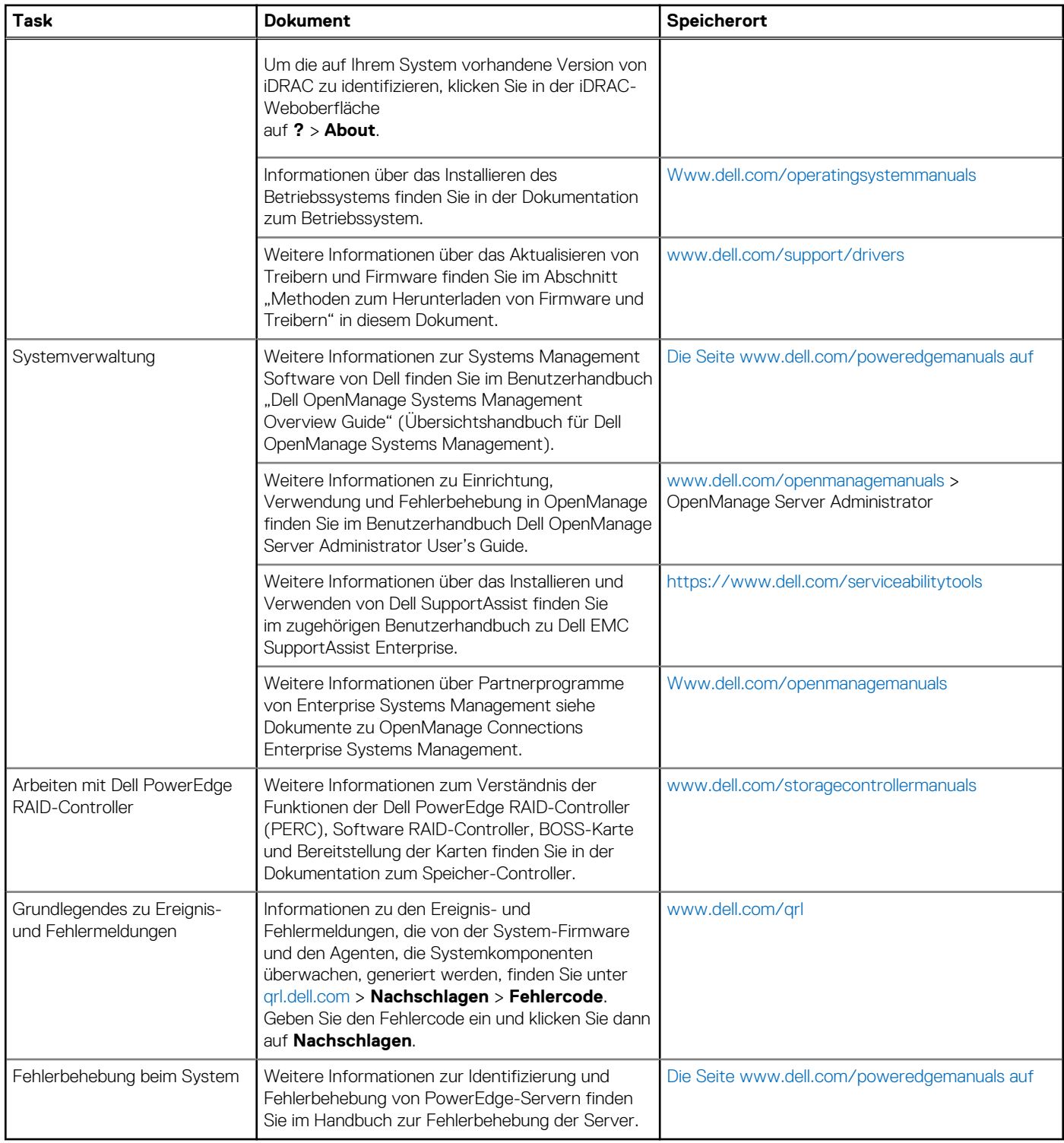